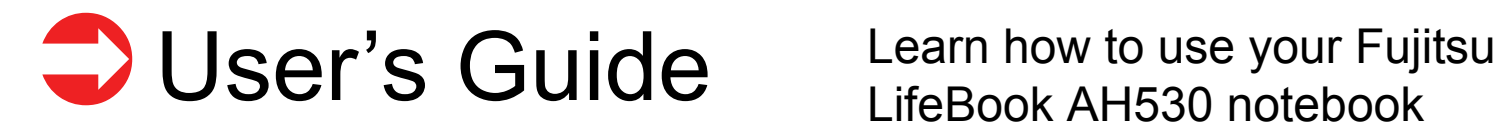

# Suide<br>d'utilisation

[Découvrez comment utiliser votre ordinateur portable Fujitsu LifeBook AH530](#page-153-0)

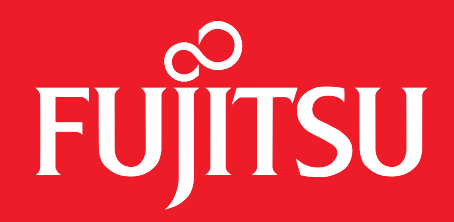

# <span id="page-1-0"></span>User's Guide

Learn how to use your Fujitsu LifeBook AH530 notebook

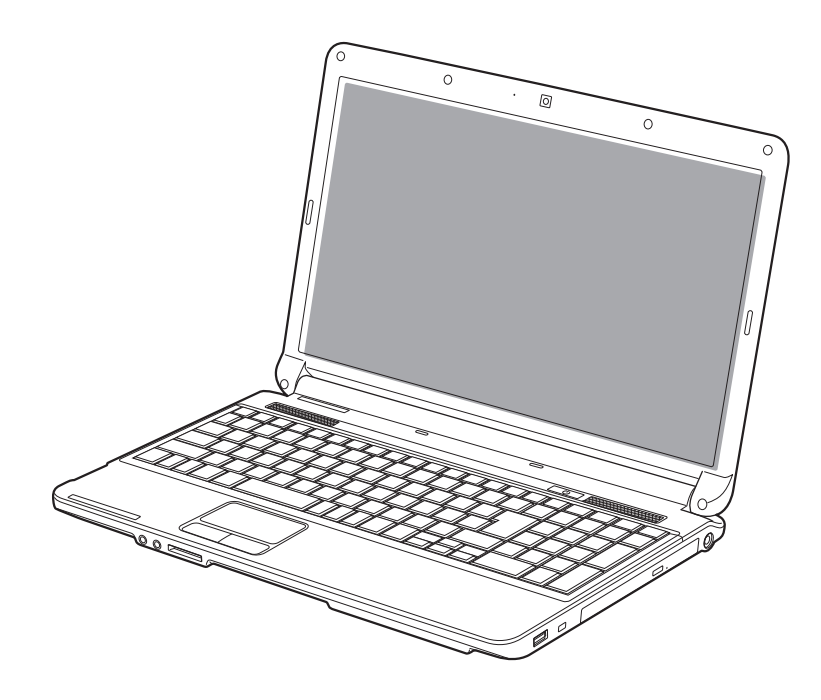

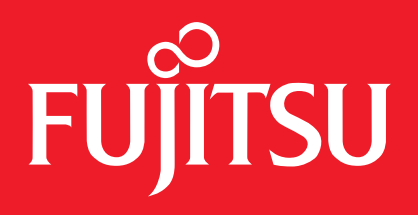

### **Copyright and Trademark Information**

Fujitsu America has made every effort to ensure the accuracy and completeness of this document; however, as ongoing development efforts are continually improving the capabilities of our products, we cannot guarantee the accuracy of the contents of this document. We disclaim liability for errors, omissions, or future changes.

Fujitsu, the Fujitsu logo, and LifeBook are registered trademarks of Fujitsu Limited.

Intel and Intel Core are trademarks or registered trademarks of Intel Corporation or its subsidiaries in the United States and other countries.

Microsoft and Windows are either registered trademarks or trademarks of Microsoft Corporation in the United States and/or other countries.

The ExpressCard word mark and logo are owned by the Personal Computer Memory Card International Association (PCMCIA) and any use of such marks by Fujitsu America is under license.

Roxio is a trademark of Roxio, a division of Sonic Solutions.

PowerDVD, PowerDirector, MakeDisc and YouCam are trademarks of CyberLink Corp.

Atheros is a registered trademark of Atheros Communications, Inc.

Adobe, Acrobat, and Acrobat Reader are either a registered trademarks or trademarks of Adobe Systems Incorporated in the United States and/or other countries.

Google and Picasa are trademarks or registered trademarks of Google Incorporated.

Energy Star and the Energy Star mark are registered U.S. marks.

Norton and Norton Internet Security are trademarks or registered trademarks of Symantec Corp. in the United States and other countries.

The DVD player found in some models of the LifeBook notebook incorporates copyright protection technology that is protected by method claims of certain U.S. patents and other intellectual property rights owned by Macrovision Corporation and other rights users. Use of this copyright protection technology must be authorized by Macrovision Corporation, and is intended for home and other limited viewing uses only unless authorized by Macrovision Corporation. Reverse engineering or disassembly is prohibited.

All other trademarks mentioned herein are the property of their respective owners.

© Copyright 2010 Fujitsu America, Inc. All rights reserved.

No part of this publication may be copied, reproduced, or translated, without prior written consent of Fujitsu. No part of this publication may be stored or transmitted in any electronic form without the written consent of Fujitsu. B6FJ-4851-01ENZ0-00

#### **WARNING**

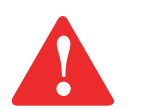

HANDLING THE CORD ON THIS PRODUCT WILL EXPOSE YOU TO LEAD, A CHEMICAL KNOWN TO THE STATE OF CALIFORNIA TO CAUSE BIRTH DEFECTS OR OTHER REPRODUCTIVE HARM.

WASH HANDS AFTER HANDLING.

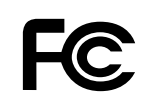

#### **DECLARATION OF CONFORMITY**

according to FCC Part 15

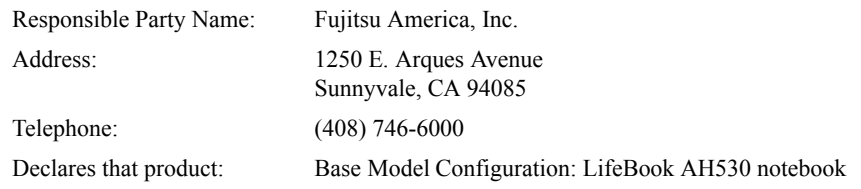

Complies with Part 15 of the FCC Rules.

This device complies with Part 15 of the FCC rules. Operations are subject to the following two conditions: (1) This device may not cause harmful interference, (2) This device must accept any interference received, including interference that may cause undesired operation.

#### **IMPORTANT SAFETY INSTRUCTIONS**

This unit requires an AC adapter to operate. Use only UL Listed I.T.E. Class II Adapters with an output rating of 19 VDC, with a current of 4.22 A (80 W).

#### **AC adapter output polarity:**

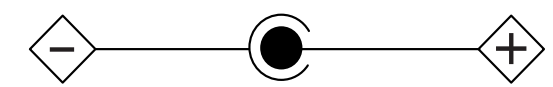

When using your notebook equipment, basic safety precautions should always be followed to reduce the risk of fire, electric shock and injury to persons, including the following:

- **•** CAUTION: To reduce the risk of fire, use only No. 26 AWG or larger UL Listed or CSA Certified Telecommunication Line Cord.
- Do not use this product near water for example, near a bathtub, washbowl, kitchen sink or laundry tub, in a wet basement or near a swimming pool.
- Avoid using the modem during an electrical storm. There may be a remote risk of electric shock from lightning.
- **•**Do not use the modem to report a gas leak in the vicinity of the leak.
- **•** Use only the power cord and batteries indicated in this manual. Do not dispose of batteries in a fire. They may explode. Check with local codes for possible special disposal instructions.
- For TV tuner use: To protect from overvoltages and transients on the Cable Distribution System, make sure that the outer shield of the coaxial cable is connected to earth (grounded) at the building premise as close to the point of cable entrance as practicable, as required per NEC Article 820.93, ANSI/NFPA 70: 2005. If you have questions about your CATV installation, contact your service provider.

#### **SAVE THESE INSTRUCTIONS**

#### **For Authorized Repair Technicians Only**

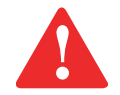

DANGER OF EXPLOSION IF LITHIUM (CLOCK) BATTERY IS INCORRECTLY REPLACED. REPLACE ONLY WITH THE SAME OR EQUIVALENT TYPE RECOMMENDED BY THE MANUFACTURER. DISPOSE OF USED BATTERIES ACCORDING TO THE MANUFACTURER'S INSTRUCTION.

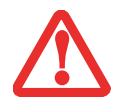

FOR CONTINUED PROTECTION AGAINST RISK OF FIRE, REPLACE ONLY WITH THE SAME TYPE AND RATING FUSE.

#### **Recycling your battery**

Over time, the batteries that run your mobile computer will begin to hold a charge for a shorter amount of time; this is a natural occurrence for all batteries. When this occurs, you may want to replace the battery with a fresh one\*. If you replace it, it is important that you dispose of the old battery properly because batteries contain materials that could cause environmental damage if disposed of improperly.

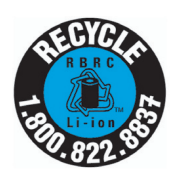

Fujitsu is very concerned with environmental protection, and has enlisted the services of the Rechargeable Battery Recycling Corporation (RBRC)\*\*, a non-profit public service organization dedicated to protecting our environment by recycling old batteries at no cost to you.

RBRC has drop-off points at tens of thousands of locations throughout the United States and Canada. To find the location nearest you, go to www.RBRC.org or call 1-800-822-8837.

If there are no convenient RBRC locations near you, you can also go to the EIA Consumer Education Initiative website (http://EIAE.org/) and search for a convenient disposal location.

Remember – protecting the environment is a cooperative effort, and you should make every effort to protect it for current and future generations.

- \* To order a new battery for your Fujitsu mobile computer, go to the Fujitsu shopping site at www.shopfujitsu.com in the US or www.fujitsu.ca/products/notebooks in Canada.
- \*\* RBRC is an independent third party to which Fujitsu provides funding for battery recycling; RBRC is in no way affiliated with Fujitsu.

### **Contents**

#### **[Preface](#page-12-0)**

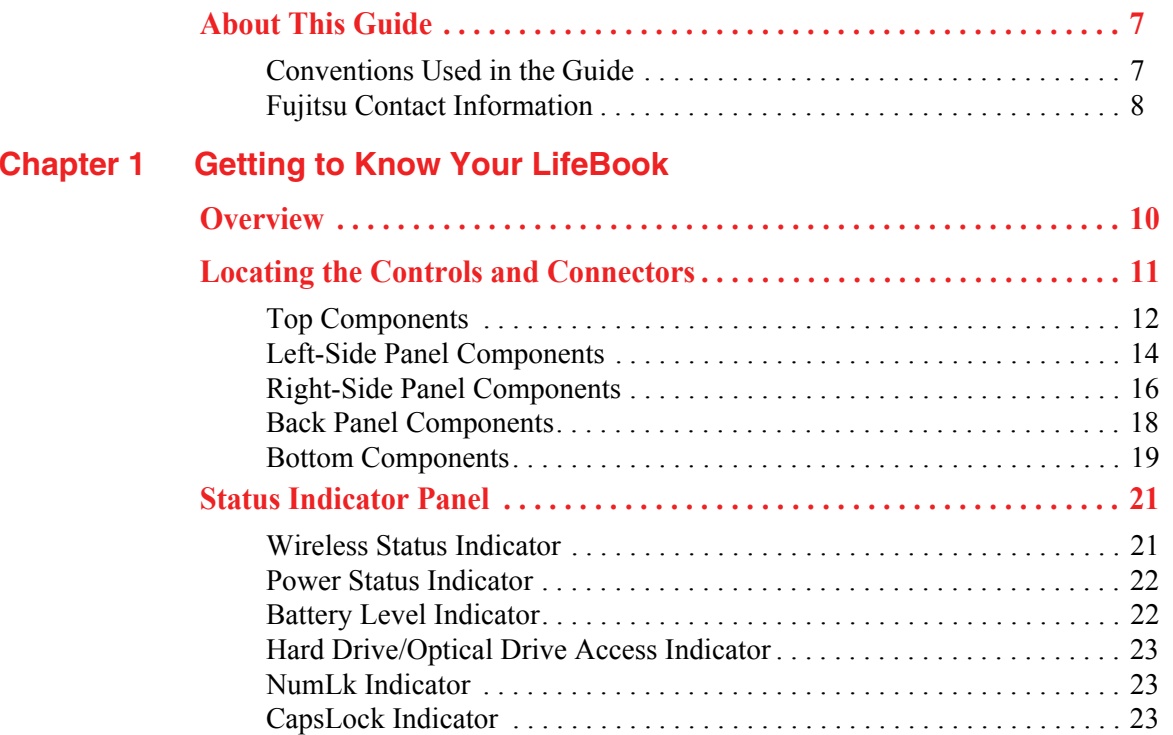

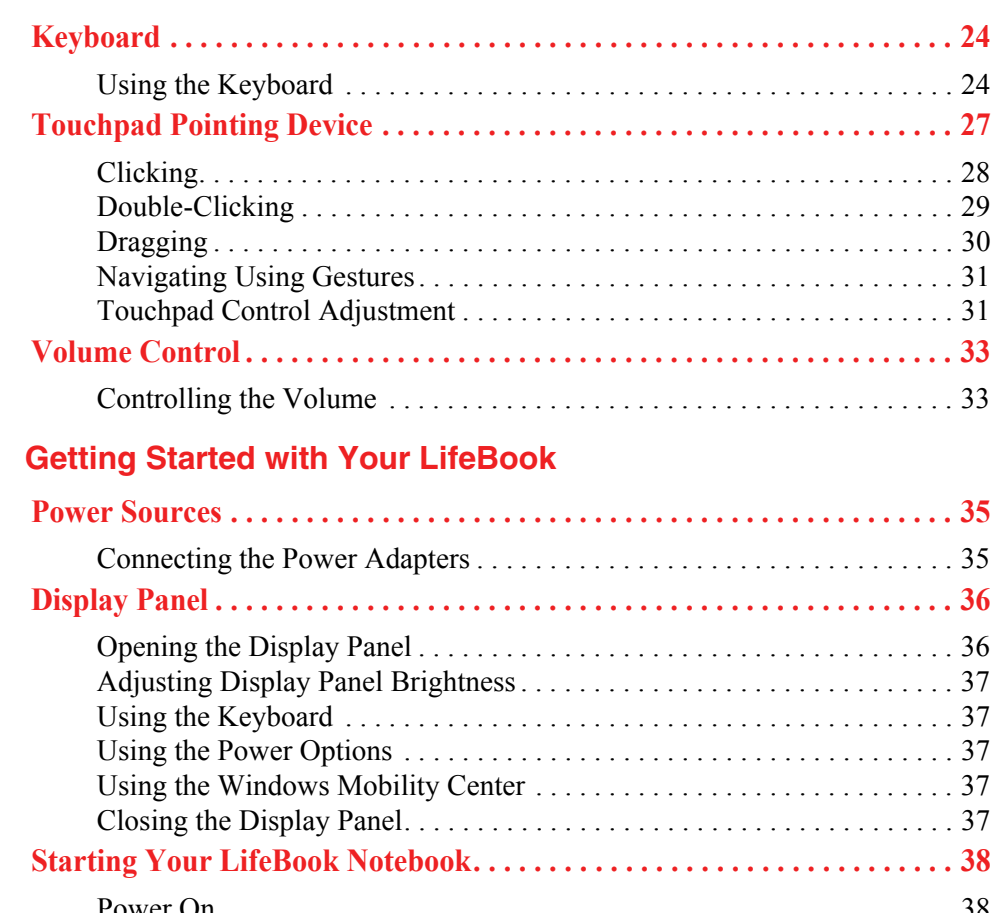

**[Chapter 2](#page-39-0)** 

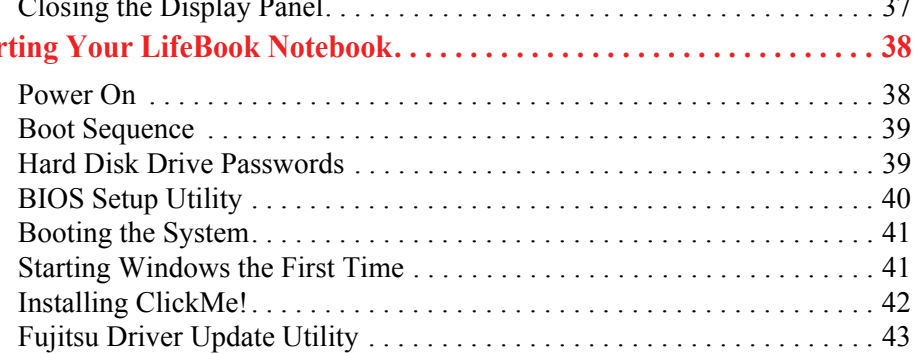

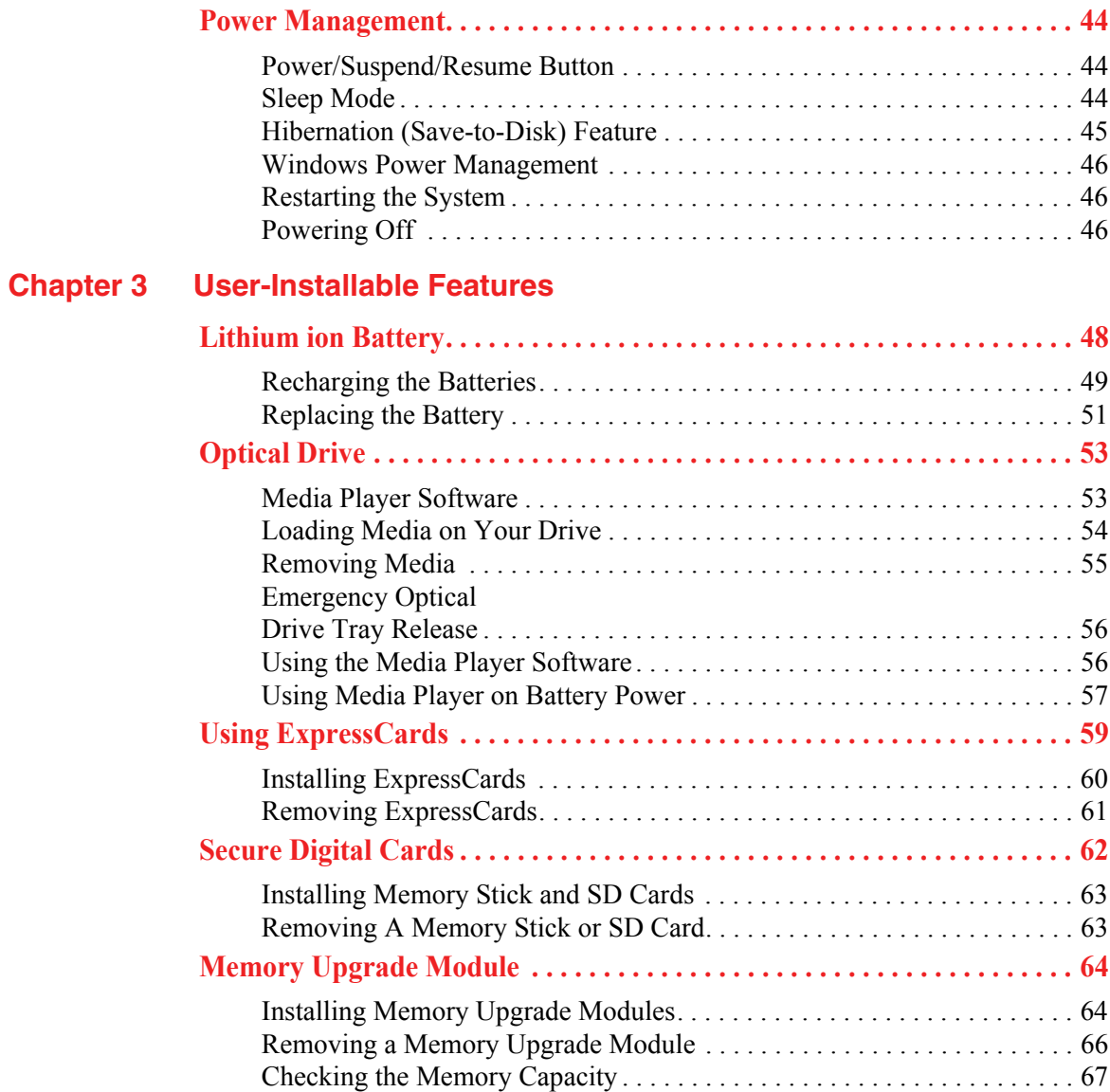

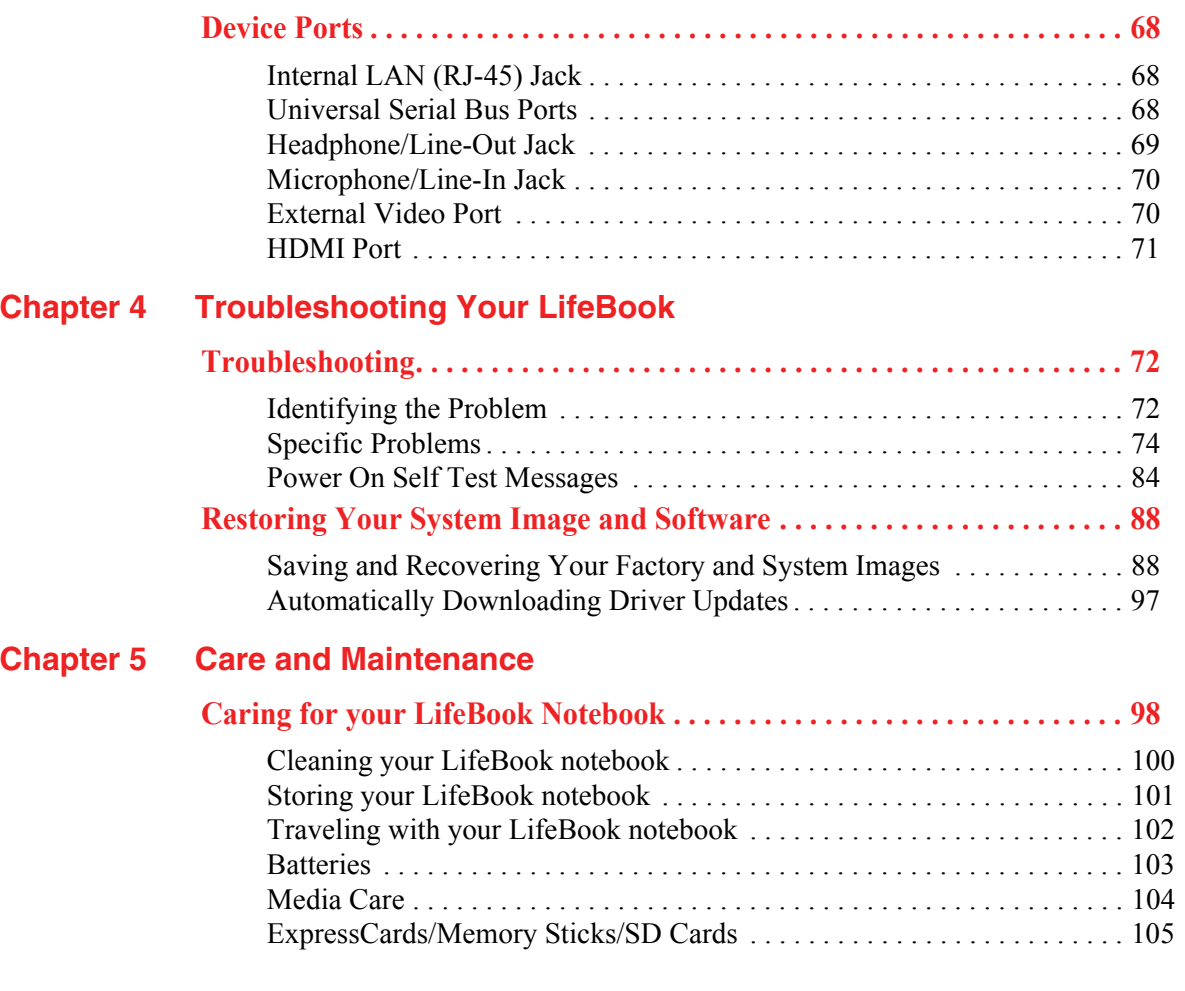

#### **Chapter 6 System Specifications**

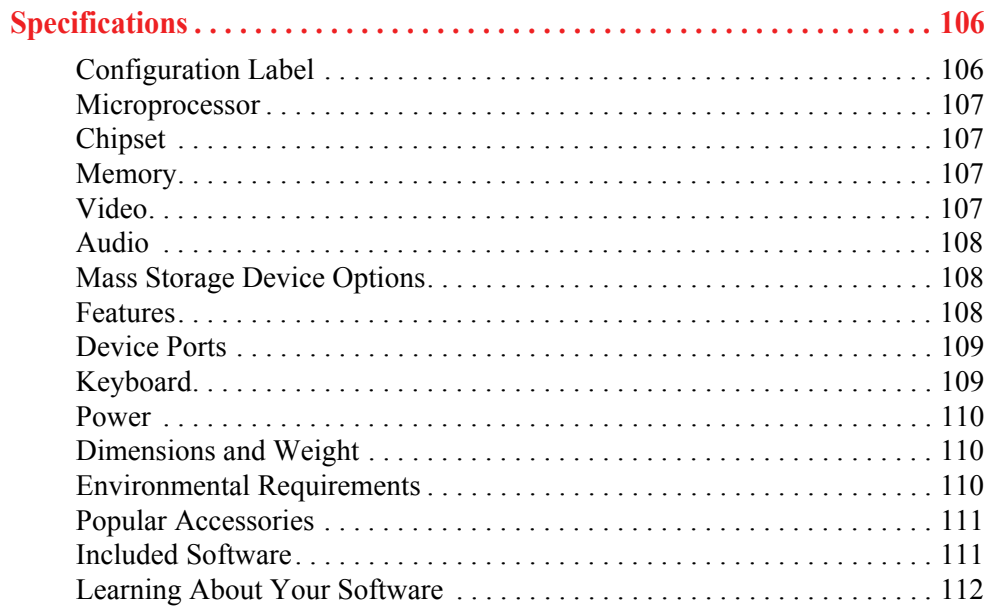

#### **Glossary/Regulatory**

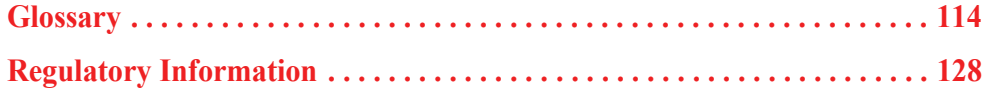

#### **[Appendix A: WLAN User's Guide](#page-134-0)**

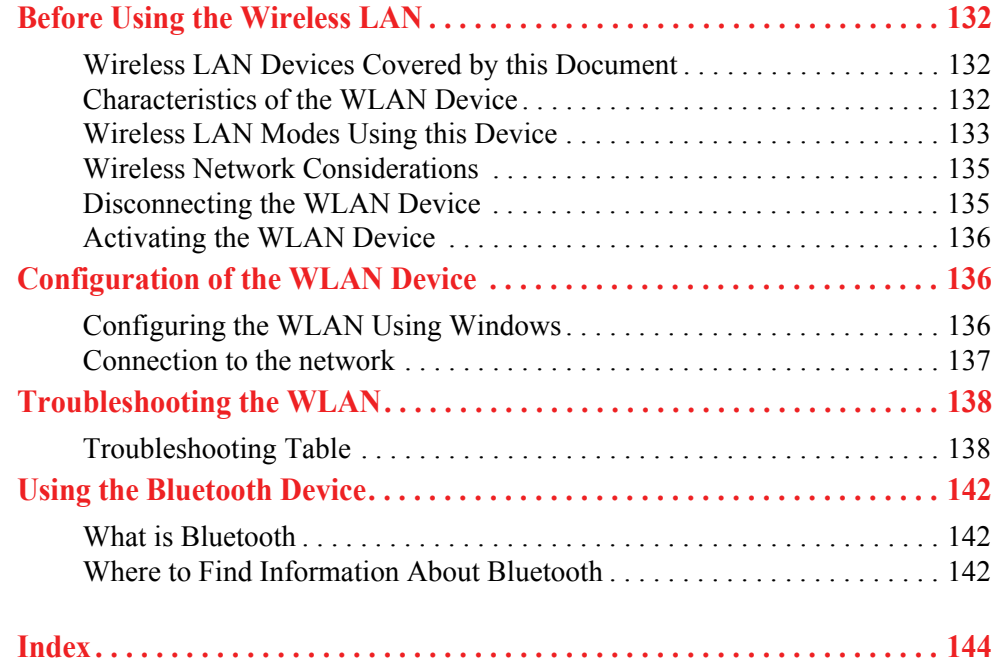

### **Preface**

#### <span id="page-12-1"></span><span id="page-12-0"></span>**About This Guide**

The LifeBook AH530 notebook from Fujitsu America provides desktop performance with the all new 2010 Intel® Core™ Processor. Your notebook has a built-in 15.6" WXGA high-definition color display. This system brings the computing power of a desktop personal computer to a portable environment.

Your computer comes with Microsoft Windows® 7 Home Premium operating system pre-installed.

This manual explains how to operate your LifeBook notebook's hardware and built-in system software.

#### <span id="page-12-2"></span>**Conventions Used in the Guide**

Keyboard and on-screen keys appear in brackets. Example: [Fn], [F1], [ESC], [ENTER] and [CTRL].

Pages with additional information about a specific topic are cross-referenced within the text. For example: ("See Installation Procedure on page 43".)

On screen menu items appear in bold. Example: "Click **Fujitsu Menu**, and select your choice".

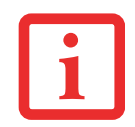

THE INFORMATION ICON HIGHLIGHTS INFORMATION THAT WILL ENHANCE YOUR UNDERSTANDING OF THE SUBJECT MATERIAL.

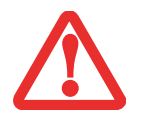

THE CAUTION ICON HIGHLIGHTS INFORMATION THAT IS IMPORTANT TO THE SAFE OPERATION OF YOUR COMPUTER, OR TO THE INTEGRITY OF YOUR FILES. PLEASE READ ALL CAUTION INFORMATION CAREFULLY.

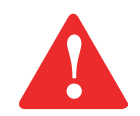

THE WARNING ICON HIGHLIGHTS INFORMATION THAT CAN BE HAZARDOUS TO EITHER YOU, YOUR LIFEBOOK NOTEBOOK, OR YOUR FILES. PLEASE READ ALL WARNING INFORMATION CAREFULLY.

#### <span id="page-13-0"></span>**Fujitsu Contact Information**

#### **Service and Support**

You can contact Fujitsu Service and Support in the following ways:

- **•** Toll free: 1-800-8Fujitsu (1-800-838-5487)
- **•** Website: http://www.computers.us.fujitsu.com/support

Before you place the call, you should have the following information ready so that the customer support representative can provide you with the fastest possible solution:

- **•** Product name
- **•** Product configuration number
- **•** Product serial number
- **•** Purchase date
- **•** Conditions under which the problem occurred
- **•** Any error messages that have occurred
- **•** Type of device connected, if any

#### **Fujitsu Shopping Online**

You can go directly to the online store by visiting the website at: www.shopfujitsu.com.

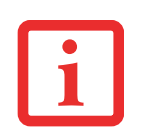

YOU MUST HAVE AN ACTIVE INTERNET CONNECTION TO USE THE ONLINE URL LINKS.

#### **Limited Warranty**

Your LifeBook notebook is backed by a Fujitsu International Limited Warranty. Check the service kit that came with your notebook for the Limited Warranty period and terms and conditions.

## <span id="page-15-1"></span><span id="page-15-0"></span> **Chapter 1 Getting to Know Your LifeBook**

#### <span id="page-15-2"></span>**Overview**

This section describes the components of your Fujitsu LifeBook AH530 notebook. We strongly recommend that you read it before using your notebook – even if you are already familiar with notebook computers.

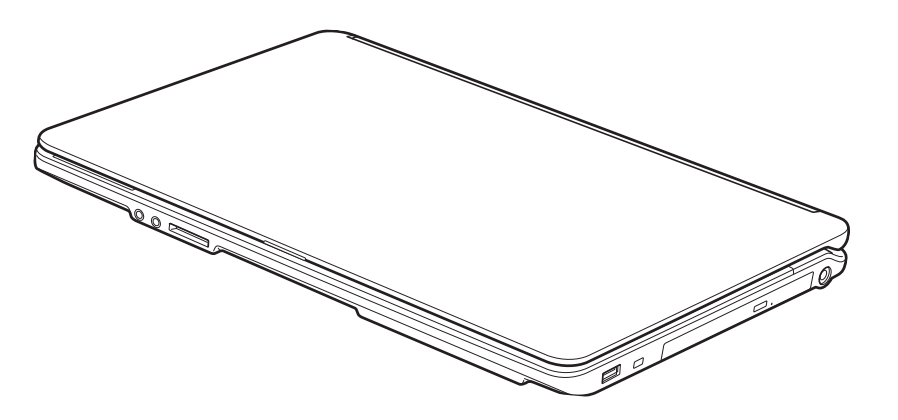

**Figure 1. Fujitsu LifeBook AH530 notebook**

#### <span id="page-16-0"></span>**Locating the Controls and Connectors**

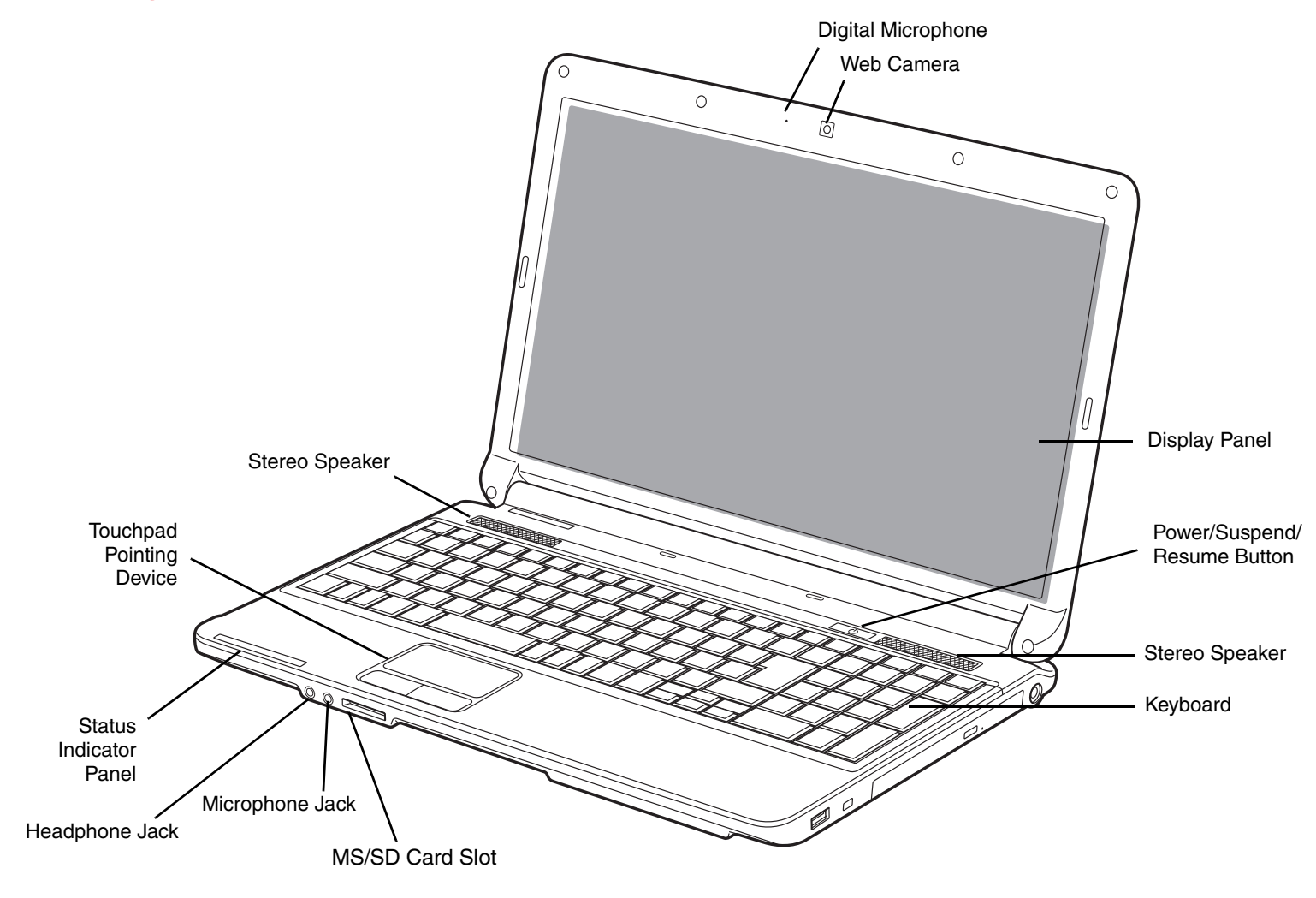

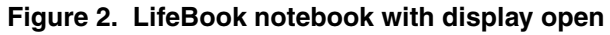

**11** - Locating the Controls and Connectors

#### <span id="page-17-0"></span>**Top Components**

The following is a brief description of your LifeBook notebook's top components.

#### **Digital Microphone**

The digital microphone is used in conjunction with the web camera. For information on using the microphone and web cam, see the documentation associated with the CyberLink YouCam application.

#### **Web Camera**

The 1.3 megapixel web camera allows you to take pictures of yourself to send over the internet. For information on using the microphone and web cam, see the documentation associated with the CyberLink YouCam application.

#### **Display Panel**

The display panel is a color LCD panel with back lighting for the display of text and graphics.

#### **Power/Suspend/Resume Button**

The Power/Suspend/Resume button allows you to suspend notebook activity without powering off, resume your LifeBook notebook from suspend mode, power off your notebook, and power on your notebook when it has been shut down from Windows. [See "Power/Suspend/Resume Button" on page](#page-49-3) 44.

#### **Stereo Speakers**

The built-in dual speakers allow for stereo sound.

#### **Keyboard**

A full-size keyboard with dedicated Windows keys. [See "Keyboard" on page](#page-29-2) 24.

#### **Memory Stick/Secure Digital (MS/SD) Card Slot**

The Memory Stick/Secure Digital (MS/SD) card slot allows you to install a media card for data storage. This media allows you to transfer data from a variety of different digital devices. [See "Secure Digital](#page-67-1)  [Cards" on page](#page-67-1) 62.

#### **Microphone/Line-In Jack**

The microphone/line-in jack allows you to connect an external stereo microphone. [See](#page-75-2)  ["Microphone/Line-In Jack" on page](#page-75-2) 70.

#### **Headphone/Line-Out Jack**

The headphone/line-out jack allows you to connect headphones or external speakers. [See](#page-74-1)  ["Headphone/Line-Out Jack" on page](#page-74-1) 69.

#### **Status Indicator Panel**

The Status Indicator Panel displays symbols that correspond with a specific component of your LifeBook notebook. [See "Status Indicator Panel" on page](#page-26-2) 21.

#### **Touchpad Pointing Device**

The Touchpad pointing device is a mouse-like cursor control with a right button, a left button, and a cursor control pad. [See "Touchpad Pointing Device" on page](#page-32-1) 27.

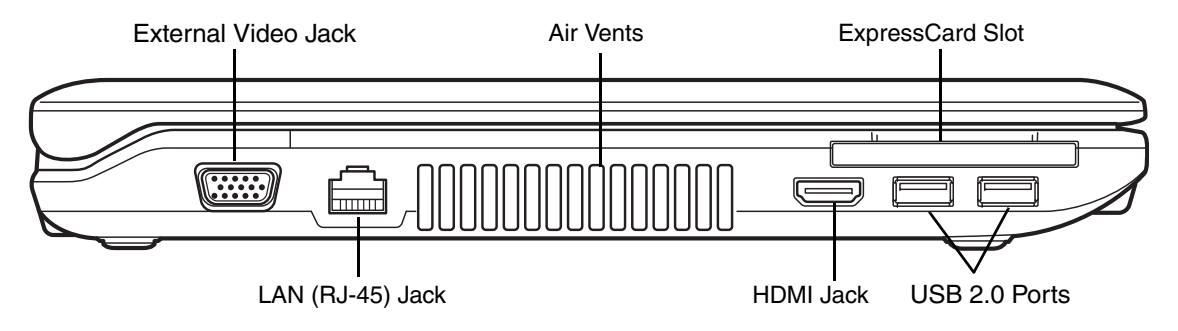

**Figure 3. LifeBook notebook left-side panel**

#### <span id="page-19-0"></span>**Left-Side Panel Components**

The following is a brief description of your LifeBook notebook's left-side components.

#### **External Video Port**

The external video port allows you to connect an external monitor or LCD projector. [See "External Video](#page-75-3)  [Port" on page](#page-75-3) 70.

#### **Air Vents**

The air vents allow air to circulate through the system to cool down the components.

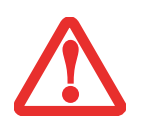

TO PROTECT YOUR NOTEBOOK FROM DAMAGE AND TO OPTIMIZE PERFORMANCE, BE SURE TO **KEEP ALL AIR VENTS UNOBSTRUCTED**, **CLEAN, AND CLEAR OF DEBRIS**. THIS MAY REQUIRE PERIODIC CLEANING, DEPENDING UPON THE ENVIRONMENT IN WHICH THE SYSTEM IS USED.

DO NOT OPERATE THE NOTEBOOK IN AREAS WHERE THE AIR VENTS CAN BE OBSTRUCTED, SUCH AS IN TIGHT ENCLOSURES OR ON SOFT SURFACES LIKE A BED OR CUSHION.

#### **ExpressCard Slot**

The ExpressCard Slot allows you to install an ExpressCard. [See "Using ExpressCards" on page](#page-64-1) 59.

**14** - Locating the Controls and Connectors

#### **USB 2.0 Port**

The USB 2.0 port allows you to connect Universal Serial Bus devices. USB 2.0 transfers data at up to 480 Mbps and is backward-compatible with USB 1.1 devices, which transfer data at up to 12 Mbps. [See](#page-73-3)  ["Universal Serial Bus Ports" on page](#page-73-3) 68.

#### **HDMI Port**

The HDMI port is used to connect compatible digital devices with your computer (such as a highdefinition television or AV receiver). *[See "HDMI Port" on page](#page-76-1) 71.*

#### **LAN (RJ-45) Jack**

The internal LAN (RJ-45) jack is used for an internal wired 10/100/1000 Gigabit Ethernet LAN connection. [See "Internal LAN \(RJ-45\) Jack" on page](#page-73-4) 68.

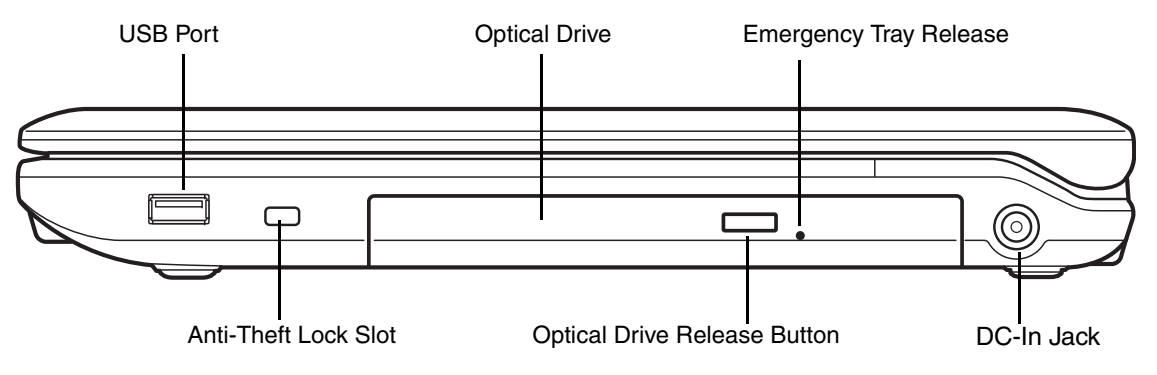

**Figure 4. LifeBook notebook right-side panel** 

#### <span id="page-21-0"></span>**Right-Side Panel Components**

The following is a brief description of your LifeBook notebook's right-side components.

#### **USB 2.0 Port**

The USB 2.0 port allows you to connect Universal Serial Bus devices. USB 2.0 transfers data at up to 480 Mbps and is backward-compatible with USB 1.1 devices, which transfer data at up to 12 Mbps. [See](#page-73-3)  ["Universal Serial Bus Ports" on page](#page-73-3) 68.

#### **Optical Drive**

The optical drive bay contains a Dual-Layer Multi-Format DVD Writer. [See "Optical Drive" on page](#page-58-2) 53.

#### **Emergency Tray Release**

The emergency tray release is used in the event you want to open the tray when power is not available. [See "Emergency Optical Drive Tray Release" on page](#page-61-2) 56.

#### **DC Power Jack**

The DC power jack allows you to plug in the AC adapter to power your LifeBook notebook and charge the internal Lithium ion battery.

#### **Optical Drive Release Button**

The optical drive release button opens the optical drive.

#### **Anti-theft Lock Slot**

The anti-theft lock slot allows you to attach an optional physical lock down device.

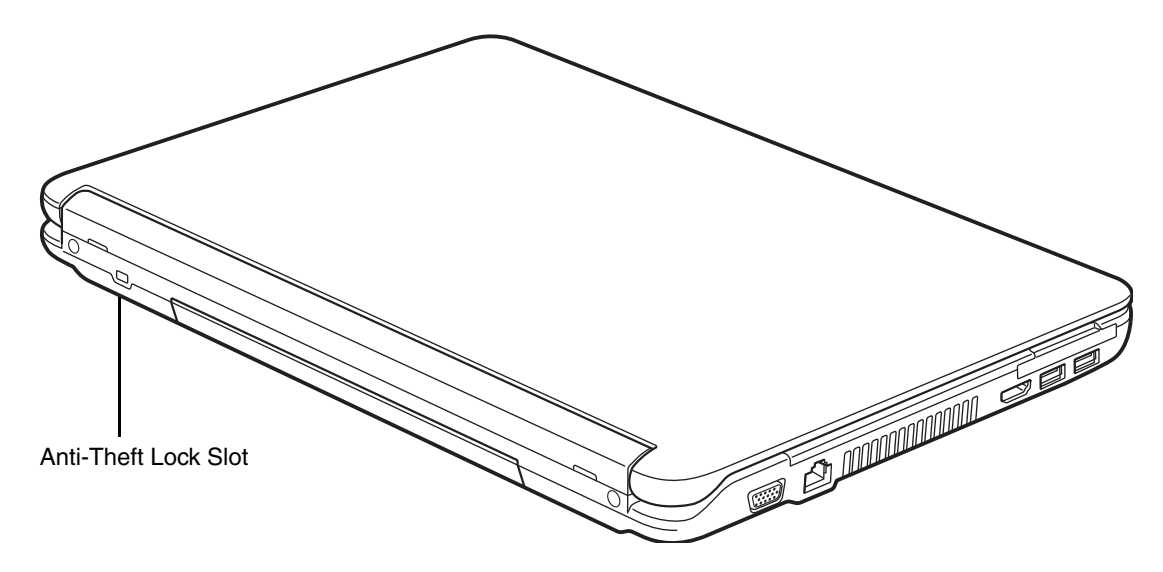

**Figure 5. LifeBook notebook back panel**

#### <span id="page-23-0"></span>**Back Panel Components**

Following is a brief description of your LifeBook notebook's back panel components.

#### **Anti-theft Lock Slot**

The anti-theft lock slot allows you to attach an optional physical lock down device.

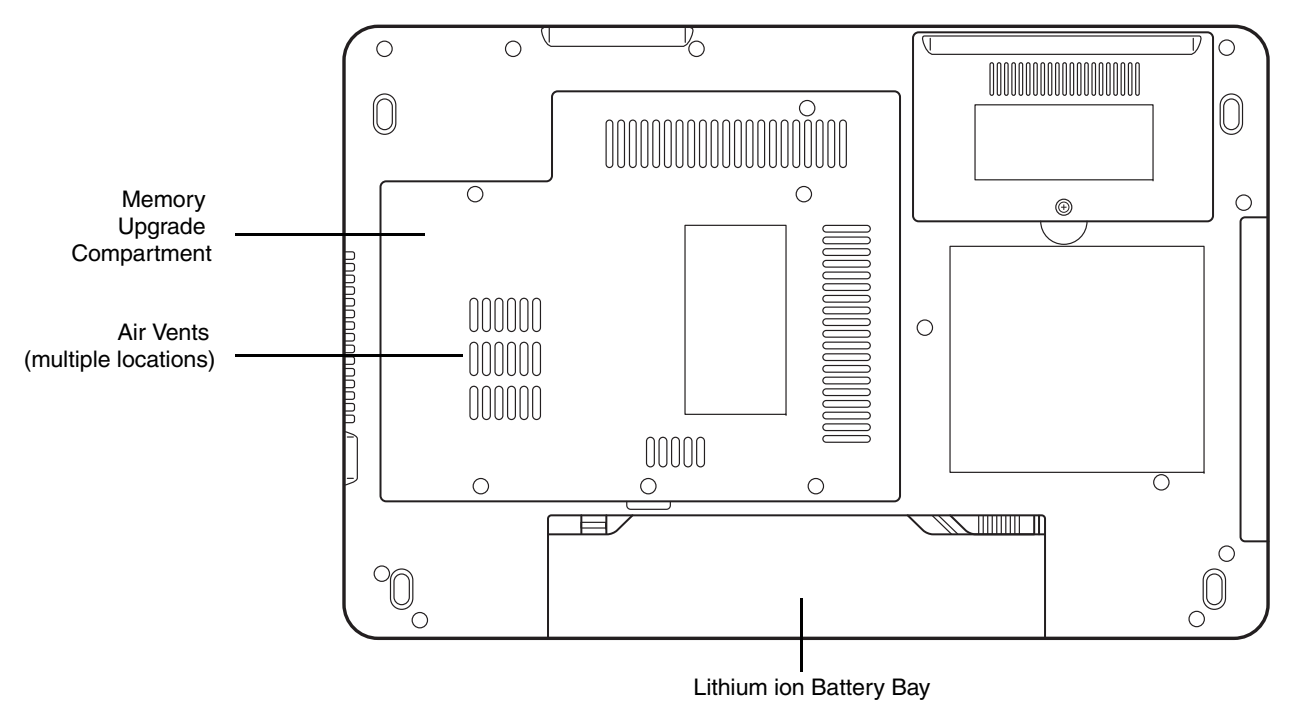

**Figure 6. LifeBook notebook bottom panel**

#### <span id="page-24-0"></span>**Bottom Components**

The following is a brief description of your LifeBook notebook's bottom panel components.

#### **Memory Upgrade Compartment**

Your notebook comes with high speed Double Data Rate 3 Synchronous Dynamic RAM (DDR3 SDRAM). The memory upgrade compartment allows you to expand the system memory capacity of your notebook, thus improving overall performance. [See "Memory Upgrade Module" on page](#page-69-2) 64. Under normal circumstances, it should not be necessary to open this compartment.

#### **Lithium ion Battery Bay**

The battery bay contains the internal Lithium ion battery. It can be opened for the removal of the battery when stored over a long period of time or for swapping a discharged battery with a charged Lithium ion battery. [See "Lithium ion Battery" on page](#page-53-3) 48.

#### **Air Vents**

The air vents allow air to circulate through the system to cool down the components.

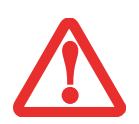

TO PROTECT YOUR NOTEBOOK FROM DAMAGE AND TO OPTIMIZE SYSTEM PERFORMANCE, BE SURE TO **KEEP ALL AIR VENTS UNOBSTRUCTED**, **CLEAN, AND CLEAR OF DEBRIS**. THIS MAY REQUIRE PERIODIC CLEANING, DEPENDING UPON THE ENVIRONMENT IN WHICH THE SYSTEM IS USED.

DO NOT OPERATE THE NOTEBOOK IN AREAS WHERE THE AIR VENTS CAN BE OBSTRUCTED, SUCH AS IN TIGHT ENCLOSURES OR ON SOFT SURFACES LIKE A BED OR CUSHION.

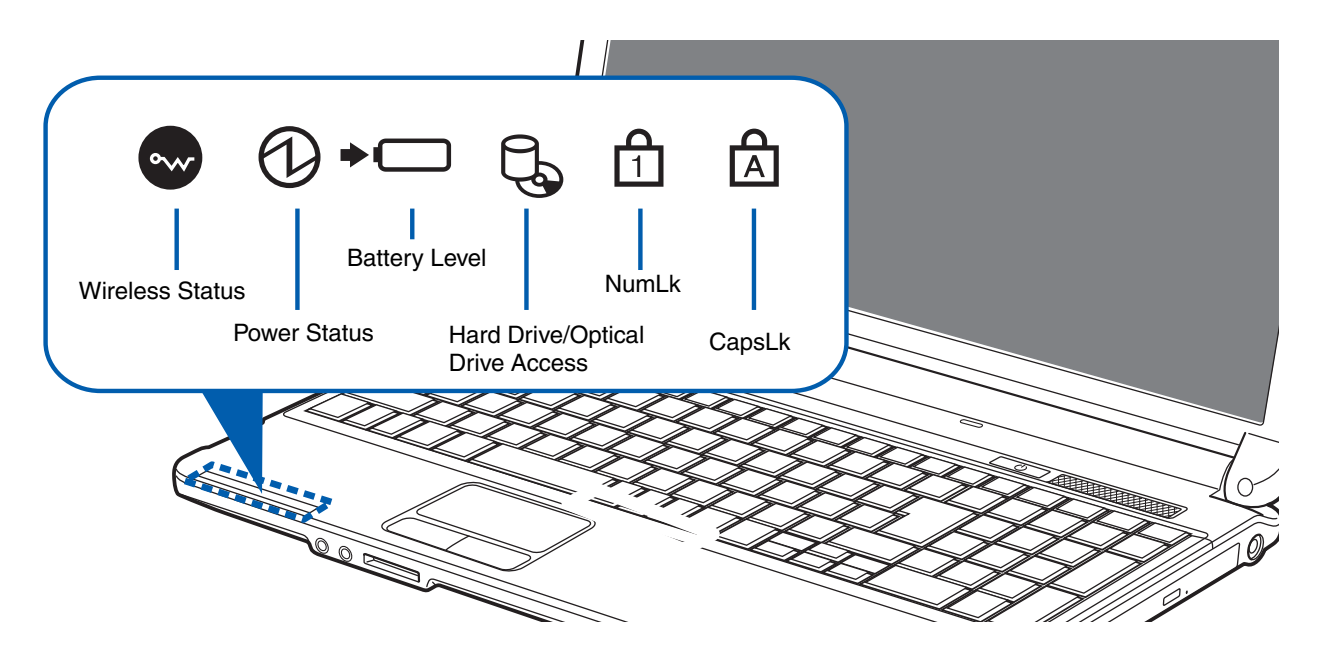

**Figure 7. Status Indicator Panel**

#### <span id="page-26-2"></span><span id="page-26-0"></span>**Status Indicator Panel**

The Status Indicators display symbols that correspond to specific components of your Fujitsu LifeBook notebook. The LEDs below each symbol tell you how each of those components is operating.

<span id="page-26-1"></span>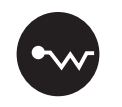

#### **Wireless Status Indicator**

- **• Blue, solid:** Wireless devices have been switched on (using the [Fn]+[F5] key combination).
- **• Off:** Wireless devices are off.

# <span id="page-27-0"></span>**Power Status Indicator**

- **• Blue, solid:** AC adapter and battery are available and system is fully charged, or AC adapter is plugged in but battery is not installed.
- **• Blue, blinking:** AC adapter and battery are available and the system is in sleep mode.
- **• Off:** AC adapter is not plugged in.

#### <span id="page-27-1"></span> **Battery Level Indicator**

The Battery Level indicator displays the charge level of the battery pack, as follows.

#### **With AC Adapter connected:**

- **• Blue, solid:** AC adapter is connected and battery is charged.
- **• Orange, solid:** AC adapter is connected and battery is charging.

#### **Without AC Adapter connected:**

- **• Orange, blinking:** Blinks when the battery charge level is 12% or less.
- **• Purple, blinking:** There is a problem with the battery.
- **• Off**: There is no AC Adapter connected and/or the battery charge level is between 13% and 100%

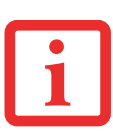

- **•** If the battery pack is installed while the power is turned off, the battery level indicator will display the charge level for five seconds after it blinks orange.
- **•** If the AC adapter is not connected or the battery pack is not fully charged when the computer is switched to standby mode, the indicator will blink. The LED blinks at the rate of one second on/six seconds off.

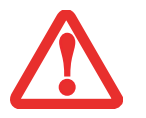

- **•**Batteries subjected to shocks, vibration or extreme temperatures can be permanently damaged.
- **•** A shorted battery is damaged and must be replaced.

# **Hard Drive/Optical Drive Access Indicator**

<span id="page-28-0"></span>The Hard Drive/Optical Drive Access indicator glows green when your internal hard drive is being accessed. Note that flickering is normal.

<span id="page-28-1"></span>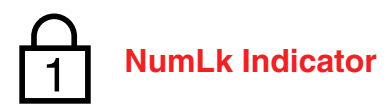

The NumLk indicator glows when the integral keyboard is set in ten-key numeric keypad mode.

<span id="page-28-2"></span>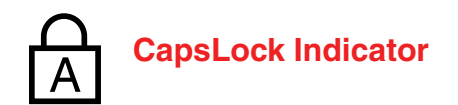

The CapsLock indicator glows when your keyboard is set to type in all capital letters.

#### <span id="page-29-2"></span><span id="page-29-0"></span>**Keyboard**

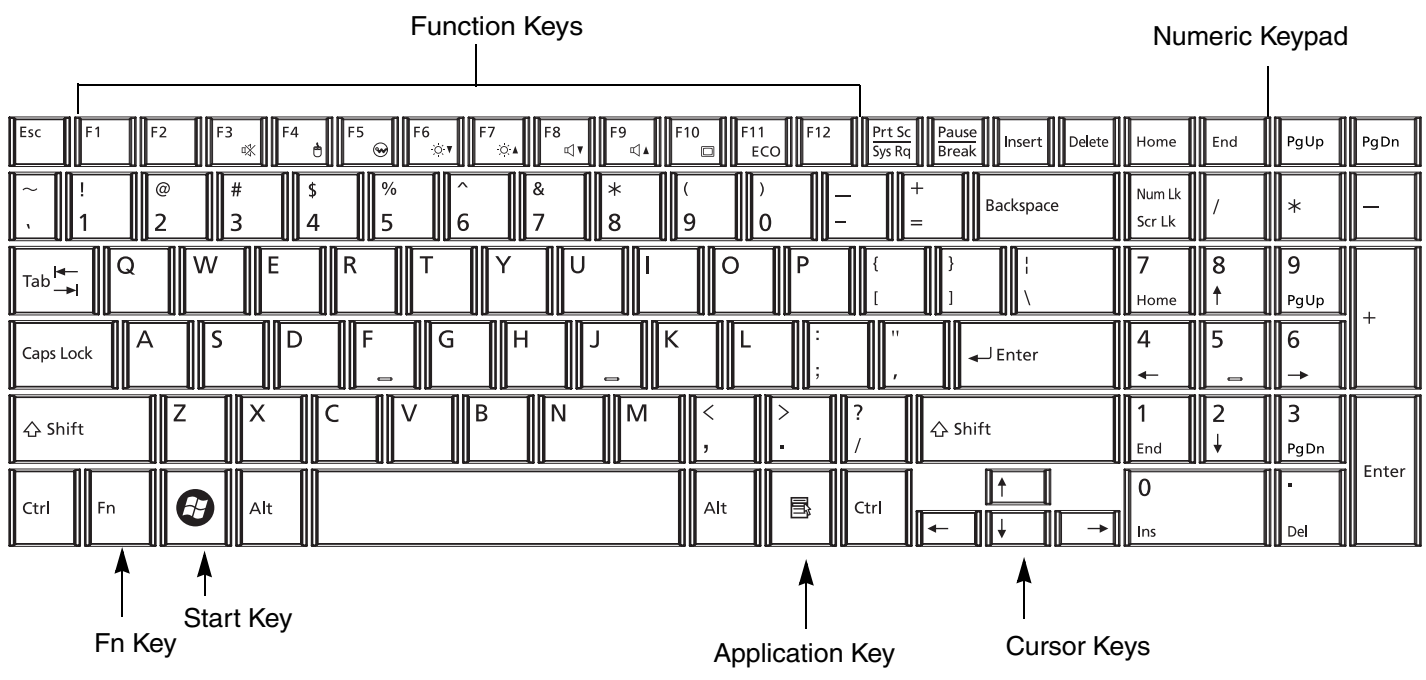

**Figure 8. Keyboard**

#### <span id="page-29-1"></span>**Using the Keyboard**

Your Fujitsu LifeBook notebook has an integral 103-key keyboard, including Windows keys, special function keys, and an integrated numeric keypad. This section describes the following keys.

- **• Numeric keypad:** Your notebook has an integrated numeric keypad which allows you to perform numeric/mathematical and navigational functions. The ability to toggle between the numerical keys and navigation keys is controlled through the [NumLk] key.
- **• Cursor keys:** Your keyboard contains four arrow keys for moving the cursor or insertion point to the right, left, up, or down within windows, applications and documents.
- **• Function keys:** The keys labeled [F1] through [F12], are used in conjunction with the [Fn] key to produce special actions that vary depending on what program is running.
- **• Windows keys:** These keys work with your Windows operating system and function the same as the onscreen Start menu button, or the right button on your pointing device.

#### **Numeric Keypad**

The right-hand section of the keyboard serves as a numeric keypad. To activate the keypad functions, press the [NumLk] button. Using the keypad keys, you can enter numerals 0 through 9, perform addition  $(+)$ , subtraction  $(-)$ , multiplication  $(*)$ , or division  $(')$ , and enter decimal points  $(.)$  using the keys designated as numeric function key keys. When [NumLk] is not active, you can use the numeric keypad to navigate (Del, Ins, left, right, up, down).

#### **Windows Keys**

Your LifeBook notebook has two Windows keys, consisting of a Start key and an Application key. The Start key displays the Start menu. This button functions the same as your onscreen Start menu button. The Application key functions the same as your right mouse button and displays shortcut menus for the selected item. (Please refer to your Windows documentation for additional information regarding the Windows keys.)

#### **Cursor Keys**

The cursor keys are the four arrow keys on the keyboard which allow you to move the cursor up, down, left and right in applications. In programs such as Windows Explorer, it moves the "focus" (selects the next item up, down, left, or right).

#### **Function Keys**

Your LifeBook notebook has 12 function keys, F1 through F12. The functions assigned to these keys differ for each application. You should refer to your software documentation to find out how these keys are used.

**•** The [Fn] key provides extended functions for the notebook and is always used in conjunction with another key.

- **•** [Fn+F3]: Pressing [F3] while holding [Fn] will toggle the Audio Mute on and off.
- **•** [Fn+F4]: Pressing [F4] while holding [Fn] will toggle the Touchpad on and off. Note that the [Fn+F4] combination only works if Manual Setting is selected in the BIOS. (See ["BIOS Setup](#page-45-1)  [Utility" on page](#page-45-1) 40)
- **•** [Fn+F5]: Pressing [F5] while holding [Fn] will toggle the wireless device(s) on and off.
- **•** [Fn+F6]: Pressing [F6] repeatedly while holding [Fn] will lower the brightness of your display.
- **•** [Fn+F7]: Pressing [F7] repeatedly while holding [Fn] will increase the brightness of the display.
- **•** [Fn+F8]: Pressing [F8] repeatedly while holding [Fn] will decrease the volume of your LifeBook notebook.
- **•** [Fn+F9]: Pressing [F9] repeatedly while holding [Fn] will increase the volume of your LifeBook notebook.
- **•** [Fn+F10]: Pressing the [Fn] + [F10] keys allows you to change your selection of where to send your display video. Each time you press the key combination, you will step to the next choice, as follows:
	- **•** If you only have an external CRT connected, the order is internal -> external CRT -> simultaneous display > internal display.
	- **•** If you only have an HDMI device connected, the order is: internal display -> HDMI display -> simultaneous display -> internal display.
	- **•** If you have external CRT and HDMI devices connected, the order is: internal display -> external CRT -> simultaneous internal and external CRT -> HDMI display - simultaneous internal and HDMI display -> internal display.
- **•** [Fn+F11]: Pressing [F11] while holding [Fn] will enable and disable ECO mode. ECO mode is designed to minimize notebook power consumption by reducing the LCD brightness, shutting down the optical drive and ExpressCard functionality and enabling the hard disk drive's auto power off mode.

#### <span id="page-32-1"></span><span id="page-32-0"></span>**Touchpad Pointing Device**

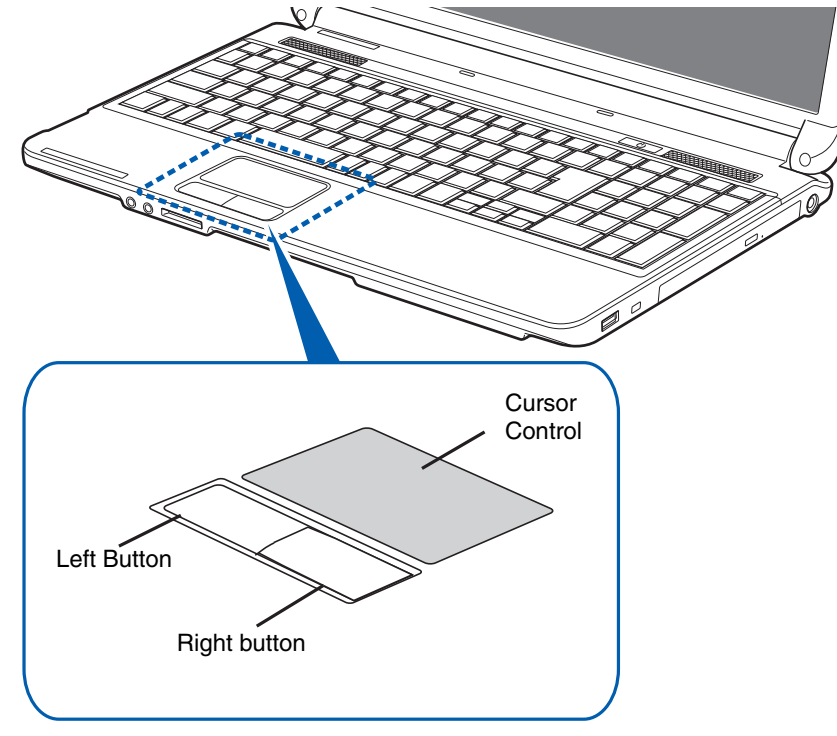

**Figure 9. Touchpad pointing device**

The Touchpad pointing device comes built into your Fujitsu LifeBook notebook. It is used to control the movement of the pointer to select items on your display panel. The Touchpad is composed of a cursor control, a left button and a right button. The cursor control works the same way a mouse does, and moves the cursor around the display. It only requires light pressure with the tip of your finger. The left and right buttons function the same as mouse buttons. The actual functionality of the buttons may vary depending on the application that is being used.

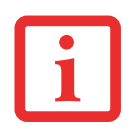

AN EXTERNAL MOUSE CAN BE CONNECTED TO THE USB PORTS ON YOUR LIFEBOOK NOTEBOOK AND USED SIMULTANEOUSLY WITH THE TOUCHPAD. HOWEVER, IF YOU BOOT THE SYSTEM WITH AN EXTERNAL MOUSE CONNECTED THE TOUCHPAD WILL BE DISABLED OR ENABLED DEPENDING ON THE SPECIFICATIONS IN YOUR BIOS SETTINGS. *[See "BIOS Setup Utility" on page 40.](#page-45-1)*

#### <span id="page-33-0"></span>**Clicking**

Clicking means pushing and releasing a button. To left-click, move the cursor to the item you wish to select, press the left button once, and then immediately release it. To right-click, move the mouse cursor to the item you wish to select, press the right button once, and then immediately release it. You also have the option to perform the clicking operation by tapping lightly on the Touchpad once.

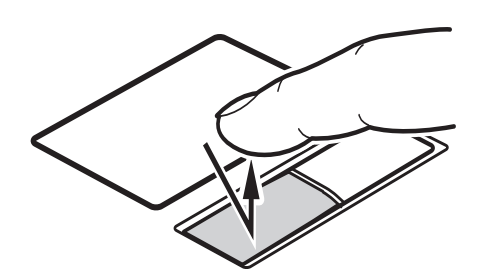

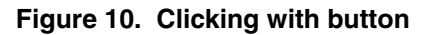

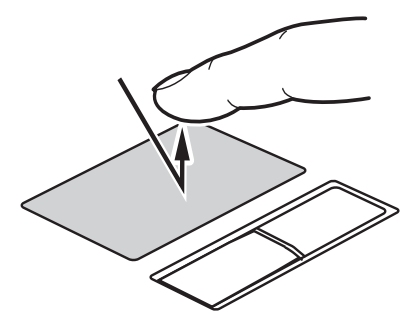

**Figure 11. Clicking with Touchpad**

#### <span id="page-34-0"></span>**Double-Clicking**

Double-clicking means pushing and releasing the left button twice in rapid succession. This procedure does not function with the right button. To double-click, move the cursor to the item you wish to select, press the left button twice, and immediately release it. You can also perform the double-click operation by tapping lightly on the Touchpad twice.

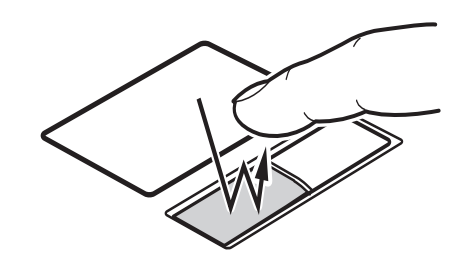

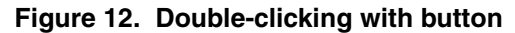

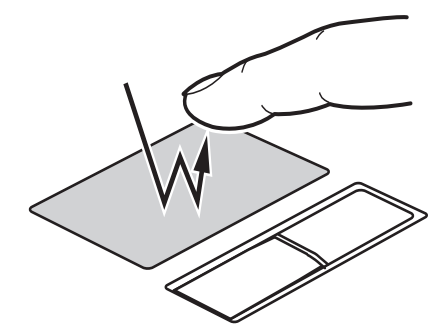

**Figure 13. Double-clicking with Touchpad**

#### <span id="page-35-0"></span>**Dragging**

Dragging means pressing and holding the left button, while moving the cursor. To drag, move the cursor to the item you wish to move. Press and hold the left button while moving the item to its new location and then release it. Dragging can also be done using the Touchpad. First, tap the Touchpad twice over the item you wish to move making sure to leave your finger on the pad after the final tap. Next, move the object to its new location by moving your finger across the Touchpad, and then release your finger.

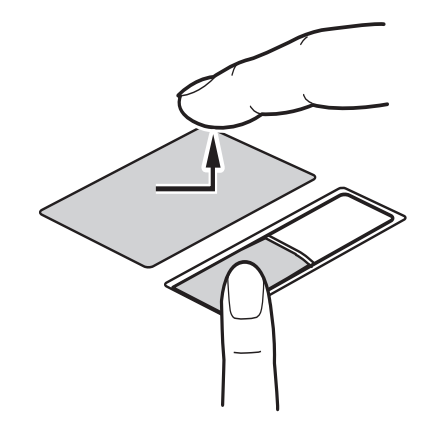

**Figure 14. Dragging with button**

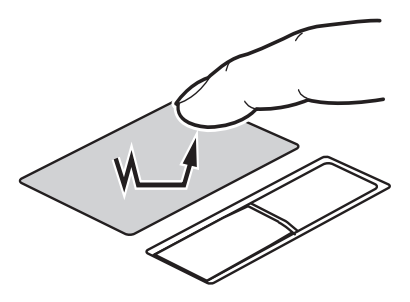

**Figure 15. Dragging with Touchpad**
## **Navigating Using Gestures**

The touchpad allows you to use gestures to zoom in or out on a page or scroll quickly through large documents.

## **Scrolling Up/Down:**

To scroll up or down, place your finger on the right side of the pad and move it forward or backward to scroll up or down. (See Figure 16)

### **Scrolling Right/Left:**

To scroll right or left, place your finger on the bottom of the pad and move it right or left to scroll right or left. (See Figure 17)

#### **Continuous Scroll:**

Just after using scrolling right/left or up/down, move your finger in a clockwise circular motion to scroll down or right, or counter-clockwise to scroll up or left. (See Figure 18)

## **Zooming In/Out:**

To zoom in or out on a page using the touchpad, simply place your finger on the left side of the pad and move it forward or backward to zoom in and out on the browser page. (See Figure [19\)](#page-37-0)

## **Enabling/Disabling Gesture Functions:**

- **1**To enable or disable the gesturing functions, go to Start > **Control Panel** <sup>&</sup>gt;**Hardware and Sound**.
- **2**Double-click **Mouse**, and the Mouse Properties window will appear.
- **3**Select the **Gestures** tab and click the checkbox next to the gesture function you want to use or disable.

## **Touchpad Control Adjustment**

The Control Panel allows you to customize your Touchpad with selections made from within the Mouse Properties dialog box. To change the settings or actions for the touchpad:

**1** Go to Start > **Control Panel** <sup>&</sup>gt;**Hardware and Sound**.

**2** Double-click **Mouse**, and the Mouse Properties window will appear. Select any of the ten tabs to modify the settings of your touchpad.

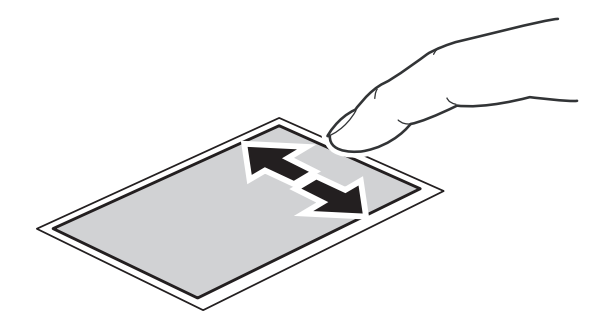

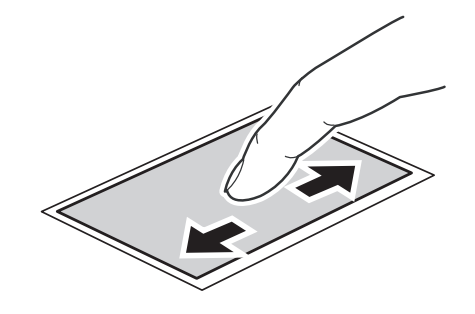

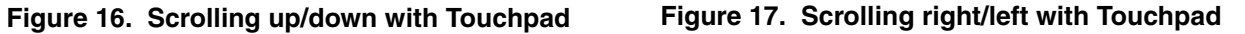

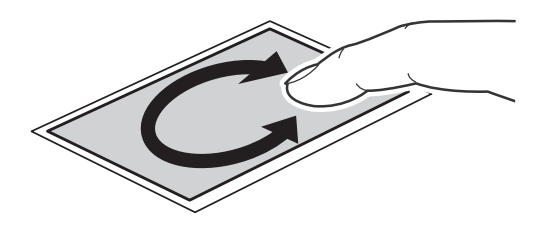

**Figure 18. Continuous scrolling with Touchpad Figure 19. Zooming in/out with Touchpad**

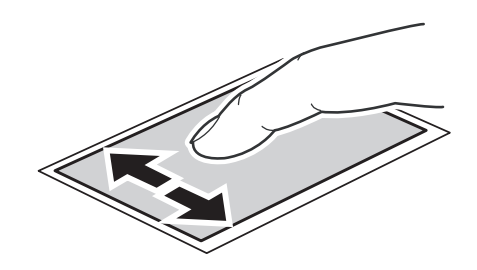

<span id="page-37-0"></span>

# **Volume Control**

Your Fujitsu LifeBook notebook has multiple volume controls which interact with each other.

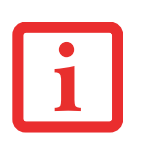

ANY SOFTWARE THAT CONTAINS AUDIO FILES WILL ALSO CONTAIN A VOLUME CONTROL OF ITS OWN. IF YOU INSTALL AN EXTERNAL AUDIO DEVICE THAT HAS AN INDEPENDENT VOLUME CONTROL, THE HARDWARE VOLUME CONTROL AND THE SOFTWARE VOLUME CONTROL WILL INTERACT WITH EACH OTHER. IT SHOULD BE NOTED THAT IF YOU SET YOUR SOFTWARE VOLUME TO OFF, YOU WILL OVERRIDE THE EXTERNAL VOLUME CONTROL SETTING.

## **Controlling the Volume**

The volume can be controlled in several different ways:

- **•** Volume can be changed or muted from within the Volume Control in the system tray.
- **•** Volume can be controlled with the F8 and F9 functions keys. Pressing [F8] repeatedly while holding [Fn] will decrease the volume of your notebook. Pressing [F9] repeatedly while holding [Fn] will increase the volume of your notebook.
- **•** Volume can be changed by opening the Control Panel, selecting one of the icon sizes in the **View by:** field, then selecting Windows Mobility Center. From there, you can either mute or adjust the sound in the Volume area.
- **•** Volume can be muted by pressing the [F3] key while holding down the [Fn] key. To restore audio, repeat the [Fn+F3] procedure.
- **•** Volume can be controlled by many volume controls that are set within individual applications.
- **•** Certain external audio devices you might connect to your system may have hardware volume controls.

Each source discussed above puts an upper limit on the volume level that must then be followed by the other sources.

We recommend that you experiment with the various volume controls to discover the optimal sound level.

# **Chapter 2 Getting Started with Your LifeBook**

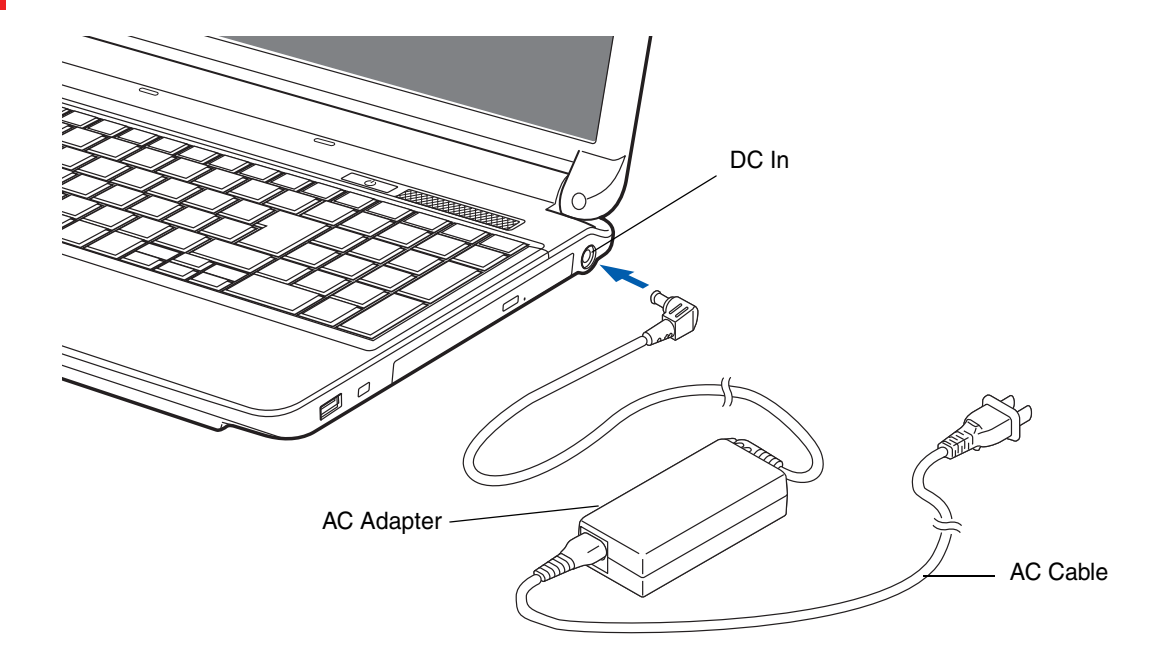

**Figure 20. Connecting the AC Adapter**

# **Power Sources**

Your Fujitsu LifeBook notebook has three possible power sources: a primary Lithium ion battery, an AC adapter or an optional Auto/Airline adapter.

## **Connecting the Power Adapters**

The AC adapter or optional Auto/Airline adapter provides power for operating your notebook and charging the batteries.

#### **Connecting the AC Adapter**

- **1**Plug the DC output cable into the DC power jack of your LifeBook notebook.
- **2**Plug the AC adapter into an AC electrical outlet.

#### **Connecting the Optional Auto/Airline Adapter**

- **1**Plug the DC output cable into the DC power jack on your notebook.
- **2** Plug the Auto/Airline adapter into the cigarette lighter of an automobile with the ignition key in the On or Access, OR,
- **3** Plug the Auto/Airline adapter into the DC power jack on an airplane seat.

#### **Switching from AC Adapter Power or the Auto/Airline Adapter to Battery Power**

- **1**Be sure that you have at least one charged battery installed.
- **2**Remove the AC adapter or the Auto/Airline adapter.

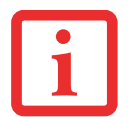

THE LITHIUM ION BATTERY IS NOT CHARGED UPON PURCHASE. INITIALLY, YOU WILL NEED TO CONNECT EITHER THE AC ADAPTER OR THE AUTO/AIRLINE ADAPTER TO USE YOUR NOTEBOOK.

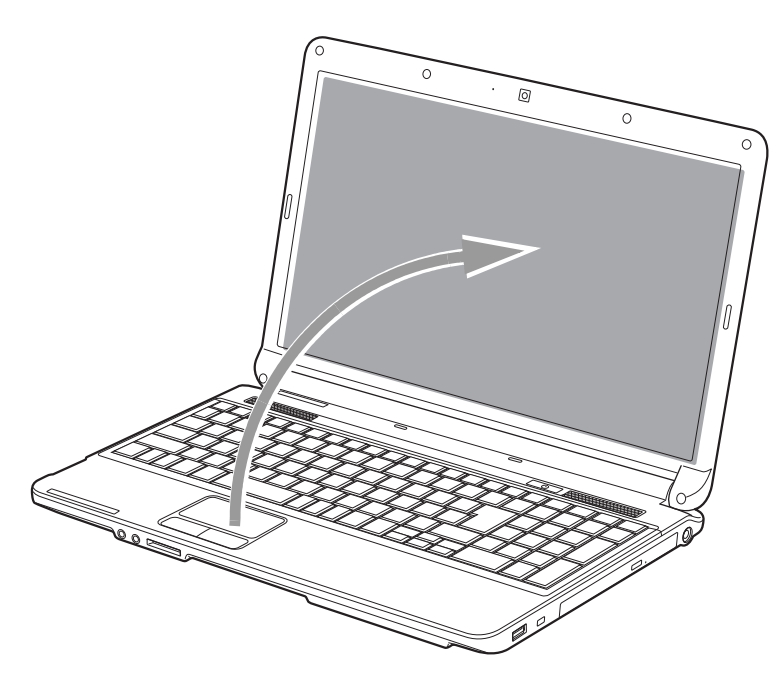

**Figure 21. Opening the Display Panel**

# **Display Panel**

Your Fujitsu LifeBook notebook contains a display panel that is backlit for easier viewing in bright environments and maintains top resolution through the use of active-matrix technology.

## **Opening the Display Panel**

To open the display, simply lift the display backwards, being careful not to touch the screen, until it is at a comfortable viewing angle.

## **Adjusting Display Panel Brightness**

Once you have turned on your LifeBook notebook, you may want to adjust the brightness level of the screen to a more comfortable viewing level. There are three ways to adjust the brightness: by using the keyboard, the Power Options, or the Windows Mobility Center.

## **Using the Keyboard**

- **•** [Fn+F6]: Pressing repeatedly will lower the brightness of your display.
- **•** [Fn+F7]: Pressing repeatedly will increase the brightness of the display.

## **Using the Power Options**

To change the brightness using the Power Options utility, open the Control Panel and click on the Power Options icon. At the bottom of the window, drag the **Screen brightness:** bar to the left or right, depending upon your preference. Note that the settings you make via this utility become permanent until you decide to change them again.

## **Using the Windows Mobility Center**

Click Start -> **Control Panel**. In **View by:**, select one of the icon views. Select **Display**, then click **Adjust brightness** in the left pane. At the bottom of the window, drag the **Screen brightness:** bar to the left or right, depending upon your preference.

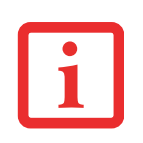

- **•** WHEN USING AC POWER YOUR BRIGHTNESS SETTING IS SET TO ITS HIGHEST LEVEL BY DEFAULT. WHEN USING BATTERY POWER YOUR BRIGHTNESS SETTING IS SET TO APPROXIMATELY MID-LEVEL BY DEFAULT.
- **•** THE HIGHER THE BRIGHTNESS LEVEL, THE MORE POWER THE NOTEBOOK WILL CONSUME AND THE FASTER YOUR BATTERIES WILL DISCHARGE. FOR MAXIMUM BATTERY LIFE, MAKE SURE THAT THE BRIGHTNESS IS SET AS LOW AS POSSIBLE.

## **Closing the Display Panel**

- **1**Holding the edge of your display panel, pull it forward until it is flush with the body of your LifeBook notebook.
- **2** Push down until you hear a click. This will engage the locking mechanism and prevent your display panel from opening unexpectedly.

# **Starting Your LifeBook Notebook**

#### **Power On**

#### **Power/Suspend/Resume Button**

The Power/Suspend/Resume button is used to turn on your LifeBook notebook from its off state. Once you have connected your AC adapter or charged the internal Lithium ion battery, you can power on your LifeBook notebook.

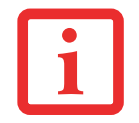

WHEN YOU TURN ON YOUR LIFEBOOK NOTEBOOK, BE SURE YOU HAVE <sup>A</sup> POWER SOURCE. THIS MEANS THAT A BATTERY IS INSTALLED AND CHARGED, OR THAT THE AC OR AUTO/AIRLINE ADAPTER IS CONNECTED AND HAS POWER.

To turn on your LifeBook notebook from its off state, press the Power/Suspend/Resume button, located above the keyboard to the right. When you are done working you can either leave your notebook in Suspend mode (see ["Sleep Mode" on page](#page-49-0) 44), or you can turn it off (see ["Powering Off" on page](#page-51-0) 46).

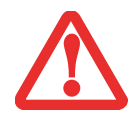

DO NOT CARRY YOUR LIFEBOOK NOTEBOOK AROUND WITH THE POWER ON OR SUBJECT IT TO SHOCKS OR VIBRATION, AS YOU RISK DAMAGING YOUR NOTEBOOK.

When you power on your LifeBook, it will perform a Power On Self Test (POST) to check the internal parts and configuration for correct functionality. If a fault is found, your LifeBook notebook will emit an audio warning and/or an error message will be displayed. [See "Power On Self Test Messages" on page](#page-89-0) 84. Depending on the nature of the problem, you may be able to continue by starting the operating system or by entering the BIOS setup utility and revising the settings.

After satisfactory completion of the POST, your notebook will load your operating system.

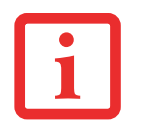

NEVER TURN OFF YOUR LIFEBOOK NOTEBOOK DURING THE POWER ON SELF TEST (POST) OR IT WILL CAUSE AN ERROR MESSAGE TO BE DISPLAYED WHEN YOU TURN YOUR LIFEBOOK NOTEBOOK ON THE NEXT TIME. *[See "Power On Self Test Messages" on page 84.](#page-89-0)*

## **Boot Sequence**

The procedure for starting-up your notebook is termed the Bootup sequence and involves your notebook's BIOS. When your LifeBook notebook is first turned on, the main system memory is empty, and it needs to find instructions to start up your notebook. This information is in the BIOS program. Each time you power up or restart your notebook, it goes through a boot sequence which displays a Fujitsu logo until your operating system is found. During booting, your notebook is performing a standard boot sequence including a Power On Self Test (POST). When the boot sequence is completed without a failure and without a request for the BIOS Setup Utility, the system displays the operating system's opening screen.

The boot sequence is executed when:

- **•** You turn on the power to your LifeBook notebook.
- **•** You restart your notebook from the Windows Shut Down dialog box.
- **•** The software initiates a system restart. Example: When you install a new application.

## **Hard Disk Drive Passwords**

To provide additional security for your data, you can assign passwords to your hard disk drive(s). This feature is managed in the system BIOS Setup Utility. See *BIOS Setup Utility* below for information about accessing the utility.

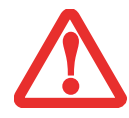

**REMEMBER YOUR PASSWORDS.** IF YOU SET AND FORGET YOUR USER AND MASTER HARD DISK PASSWORDS, FUJITSU AMERICA WILL NOT BE ABLE TO RESET IT. YOU MAY LOSE DATA AND HAVE TO REPLACE YOUR SYSTEM BOARD OR HARD DISK DRIVE.

## **BIOS Setup Utility**

The BIOS Setup Utility is a program that sets up the operating environment for your LifeBook notebook. Your BIOS is set at the factory for normal operating conditions, therefore there is no need to set or change the BIOS' environment to operate your notebook.

The BIOS Setup Utility configures:

- Device control feature parameters, such as changing I/O addresses and boot devices.
- **•** System Data Security feature parameters, such as passwords.

#### **Entering the BIOS Setup Utility**

To enter the BIOS Setup Utility do the following (or use the SecureCore Menu, as detailed below):

- **1**Turn on or restart your LifeBook notebook.
- **2** To enter the BIOS Setup Utility, press the [F2] key once the Fujitsu logo appears on the screen. This will open the main menu of the BIOS Setup Utility with the current settings displayed.
- **3** Press the [RIGHT ARROW] or [LEFT ARROW] key to scroll through the other setup menus to review or alter the current settings.

#### **Using the SecureCore Menu**

When the Fujitsu logo appears on the screen. press the [Enter] key or click on the left mouse or touchpad button; the SecureCore Menu will appear.

The SecureCore Menu provides shortcuts to the following menus and information screens:

- **•** BIOS Setup
- **•** Diagnostic Screen
- **•** Boot Menu
- **•** Recovery and Utility
- **•** Diagnostic Program
- **•** Patent Information
- **•** System Information
- **•** Continue Booting
- **40** Starting Your LifeBook Notebook

Clicking on any of the fields will invoke the screen, information, or action described.

The Boot Menu can also be invoked by pressing the [F12] key when the Fujitsu logo appears on the screen.

#### **BIOS Guide**

A guide to your notebook's BIOS is available online. Please visit our service and support website at **http://www.computers.us.fujitsu.com/support**, then select User's Guides under Online Support. Select your Product, Series, and Model, then click [Go]. Under the Manuals tab, select the BIOS Guide.

## **Booting the System**

We strongly recommend that you not attach any external devices and do not put a DVD/CD in your drive until you have gone through the initial power on sequence.

When you turn on your notebook for the first time, it will display a Fujitsu logo on the screen. If you do nothing the system will load the operating system, and then the Windows Welcome will begin.

## **Starting Windows the First Time**

After you boot up the system the first time and follow the instructions on the screen, you will eventually come to the Welcome window. After the Welcome window appears, the screen will black out for **up to several minutes**. This is normal. **DO NOT ATTEMPT TO POWER DOWN THE SYSTEM AT THIS POINT.** While the screen is blacked out, your system configuration is being set up and the necessary files are being installed.

During the course of the first start up, you will need to read and accept the End User License Agreements (EULAs) for Microsoft and Fujitsu.

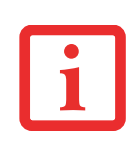

- **•** IF YOU REJECT THE TERMS OF THE LICENSE AGREEMENT YOU WILL BE ASKED TO REVIEW THE LICENSE AGREEMENT FOR INFORMATION ON RETURNING WINDOWS OR TO SHUT DOWN YOUR NOTEBOOK.
- **•** YOU CANNOT USE YOUR NOTEBOOK UNTIL YOU HAVE ACCEPTED THE LICENSE AGREEMENT. IF YOU STOP THE PROCESS YOUR NOTEBOOK WILL RETURN TO THE BEGINNING OF THE WINDOWS WELCOME PROCESS, EVEN IF YOU SHUT YOUR NOTEBOOK DOWN AND START IT UP AGAIN.

Several additional windows will appear, prompting you to enter a name and description for your computer, an Administrator password, and a domain name. Read the instructions on the screens carefully and fill in the information as directed. Once you have finished with the setup, it is very important that you install ClickMe!, as detailed below.

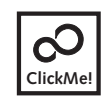

 **Installing ClickMe!** 

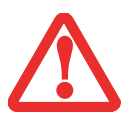

BEFORE INSTALLING THE CLICKME! UTILITY, BE SURE THE WIRELESS LAN DEVICE IS ENABLED BY CLICKING THE [FN]+[F5] KEY COMBINATION. WHEN THE WIRELESS IS ENABLED, THE WIRELESS STATUS INDICATOR WILL GLOW.

The first time you boot up your system, you will see an icon called Click Me! in the Start menu. **It is very important that you run the ClickMe! utility the first time you boot up in order to ensure that the necessary applications, utilities. and drivers are installed.** When you click the Click Me! icon, your system will automatically create the related icons in the system tray in the bottom right of the screen. These icons provide links to utilities that you will frequently access.

When you install the ClickMe! utility, several applications and utilities are installed; this takes time. **While ClickMe! is installing, the system may go into Suspend mode. If this should occur, slide the Power/Suspend/Resume button momentarily to wake the system up.** Alternately, while ClickMe! is installing, slide your finger across the touchpad every few minutes to keep the system awake.

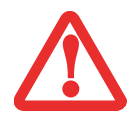

THERE MAY BE SOME THIRD-PARTY APPLICATIONS THAT DO NOT GET INSTALLED USING THE CLICKME! UTILITY. FOR MORE INFORMATION, REFER TO YOUR GETTING STARTED GUIDE.

## **Registering your LifeBook with Fujitsu**

You can register your notebook by going to our website at: **us.fujitsu.com/computers.** You will need to be set up with an Internet Service Provider (ISP) to register online.

**42** - Starting Your LifeBook Notebook

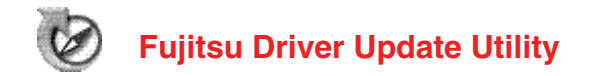

Your system has a convenient tool called the Fujitsu Driver Update (FDU) utility. With FDU, you can choose to automatically or manually go to the Fujitsu site to check for new updates for your system. For more information about the FDU utility, refer to "Automatically Downloading Driver Updates" on page 76.

# <span id="page-49-1"></span>**Power Management**

Your LifeBook notebook has many options and features for conserving battery power. Some of these features are automatic and need no user intervention. However, others depend on the parameters you set to best suit your operating conditions, such as those for the display brightness. Internal power management for your notebook may be controlled from settings made in your operating system, pre-bundled power management application, or from settings made in BIOS setup utility.

Besides the options available for conserving battery power, there are also some things that you can do to prevent your battery from running down as quickly. For example, you can create an appropriate power saving profile, put your notebook into Sleep mode when it is not performing an operation, and you can limit the use of high power devices. As with all mobile, battery powered computers, there is a trade-off between performance and power savings.

## **Power/Suspend/Resume Button**

When your notebook is active, the Power/Suspend/Resume button can be used to manually put the notebook into Sleep mode. Push the Power/Suspend/Resume button when the notebook is active, but not actively accessing anything, and immediately release the button. Note that if you press the button continuously for four seconds or longer, your notebook will shut down.

If your notebook is suspended, pushing the Power/Suspend/Resume button returns your notebook to active operation. You can tell whether the system is Suspended by looking at the Power indicator. If the indicator is visible and not flashing, your notebook is fully operational. If the indicator is visible *and* flashing, your notebook is in Sleep mode. If the indicator is not visible, the power is off or your notebook is in Hibernation mode. *(See Hibernation Feature)*

## <span id="page-49-0"></span>**Sleep Mode**

Sleep mode in Windows saves the contents of your system memory during periods of inactivity by maintaining power to critical parts. This mode turns off the CPU, display, hard drive, and all other internal components except those necessary to maintain system memory and for restarting.

Your notebook will go into Sleep mode due to one of the following actions or conditions:

- **•** Pressing the Power/Suspend/Resume button when your system is turned on.
- **•** Selecting Sleep from the Windows Shut Down menu.
- **•** Timing out from lack of activity.
- **•** Allowing the battery to reach the Dead Battery Warning condition.

System memory typically stores the files on which you are working, open application information, and any other data required to support operations in progress. When you resume operation from Sleep, your system will return to where it left off. You must use the Power/Suspend/Resume button to resume operation, and there must be an adequate power source available, or your notebook will not resume.

- IF RUNNING YOUR NOTEBOOK ON BATTERY POWER, BE AWARE THAT THE BATTERY CONTINUES TO DISCHARGE WHILE YOUR NOTEBOOK IS IN SLEEP MODE, THOUGH NOT AS FAST AS WHEN FULLY OPERATIONAL.
- DISABLING THE POWER/SUSPEND/RESUME BUTTON PREVENTS IT FROM BEING USED TO PUT THE NOTEBOOK INTO SLEEP OR HIBERNATION (SAVE-TO-DISK) MODE. THE BUTTON RESUME FUNCTION CAN'T BE DISABLED.

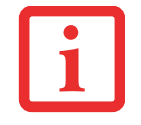

■ IF YOUR NOTEBOOK IS ACTIVELY ACCESSING INFORMATION WHEN YOU ENTER THE SLEEP OR HIBERNATION MODE, CHANGES TO OPEN FILES ARE NOT LOST. THE FILES ARE LEFT OPEN AND MEMORY IS KEPT ACTIVE DURING SLEEP MODE OR THE MEMORY IS TRANSFERRED TO THE INTERNAL HARD DRIVE DURING HIBERNATION MODE.

THE MAIN ADVANTAGE OF USING HIBERNATION (SAVE-TO-DISK) IS THAT POWER IS NOT REQUIRED TO MAINTAIN YOUR DATA. THIS IS PARTICULARLY IMPORTANT IF YOU WILL BE LEAVING YOUR NOTEBOOK IN A SUSPENDED STATE FOR A PROLONGED PERIOD OF TIME. THE DRAWBACK OF USING HIBERNATION MODE IS THAT IT LENGTHENS THE POWER DOWN AND POWER UP SEQUENCES AND RESETS PERIPHERAL DEVICES.

## **Hibernation (Save-to-Disk) Feature**

The Hibernation feature saves the contents of your notebook's system memory to the hard drive as a part of the Power/Suspend/Resume mode. You can enable or disable this feature.

#### **Enable or Disable the Hibernation Feature**

The default settings are not enabled. To enable or disable the Hibernation feature, follow these steps:

- **1**From the Start menu, select **Control Panel** <sup>&</sup>gt; **Power Options**.
- **2** Select **Choose what the power button does** or **Choose what closing the lid does**, then make your selection (Do Nothing, Sleep, Hibernate, or Shut Down).

#### **Windows Power Management**

The Power Options icon in the Control Panel allows you to configure some of the power management settings. For example, you can use Power Options to set the timeout values for turning off the display and hard disks whether you are running the notebook on battery or one of the adapters.

## **Restarting the System**

If your system is on and you need to restart it, be sure that you use the following procedure.

- **1**Click the [Start] button, then move the mouse over the small arrow at the bottom right of the right-hand pane.
- **2**Select **Restart** from the list.

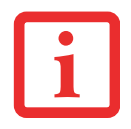

TURNING OFF YOUR LIFEBOOK NOTEBOOK WITHOUT EXITING WINDOWS OR TURNING ON YOUR NOTEBOOK WITHIN 10 SECONDS OF THE NOTEBOOK BEING SHUT OFF MAY CAUSE AN ERROR WHEN YOU START THE NEXT TIME.

## <span id="page-51-0"></span>**Powering Off**

Before turning off the power, check that the hard drive/optical drive access indicator is off. If you turn off the power while accessing a disk there is a risk of data loss. To ensure that your notebook shuts down without error, use the Windows shutdown procedure.

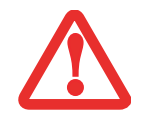

BE SURE TO CLOSE ALL FILES AND EXIT ALL APPLICATIONS PRIOR TO TURNING OFF THE POWER. IF FILES ARE OPEN WHEN YOU TURN THE POWER OFF, YOU WILL LOSE ANY CHANGES THAT HAVE NOT BEEN SAVED, AND MAY CAUSE DISK ERRORS.

Using the correct procedure to shut down from Windows allows your notebook to complete its operations and turn off power in the proper sequence to avoid errors. The proper sequence is:

Click the [Start] button, and then move the mouse over the small arrow at the bottom right of the righthand pane. Click the [Shut Down] button.

## **ENERGY STAR® Compliance**

**(The following is pending certification at time of publication).** Your Fujitsu system is an ENERGY STAR® qualified mobile PC. By choosing a computer with the latest energy-saving technology, you're helping to preserve our environment for future generations.

**ENERGY STAR** is a joint program of the U.S. Environmental Protection Agency, U.S. Department of Energy, Natural Resources Canada, and other governments around the world helping us save money while protecting the environment through energy efficient products and practices. With energy costs and global warming top-of-mind for consumers, Fujitsu is committed to offering solutions that help consumers conserve energy and improve the quality of our environment.

## **Sleep Mode:**

You will notice that your computer is initially set so that the display turns off after 15 minutes of user inactivity, and the computer goes into Sleep mode after 20 minutes of user inactivity. When going into Sleep mode, the computer also reduces the speed of any active Ethernet network links. To "wake" the computer from Sleep mode, press the Suspend/Resume Button.

## **Energy saving benefits:**

Fujitsu ENERGY STAR qualified mobile PCs use about half as much electricity as standard equipment – saving half in utility costs. But more than that, ENERGY STAR also makes a difference for the environment. Did you know that the average house can be responsible for twice the greenhouse gas emissions as the average car? That's because every time you flip on a light switch, run your dishwasher, or turn on your PC, you use energy, which means more greenhouse gas emissions from power plants. So the more energy we can save through energy efficiency, the more we help to reduce greenhouse gases and the risks of global warming.

To learn more about the important ENERGY STAR program, visit: **www.energystar.gov**.

To read about how Fujitsu is supporting Sustainable Management along with several other environmental activities, visit the Fujitsu Corporate Citizenship page at:

**http://www.computers.us.fujitsu.com/www/content/aboutus/environmental/environment.php**

# **Chapter 3 User-Installable Features**

# **Lithium ion Battery**

Your LifeBook notebook has a Lithium ion battery that provides power for operating your notebook when no external power source is available. The battery is durable and long lasting, but should not be exposed to extreme temperatures, high voltages, chemicals or other hazards.

The Lithium ion battery operating time may become shorter if it is used under the following conditions:

- When used at temperatures that exceed a low of 5<sup>o</sup>C or a high of 35<sup>o</sup>C. Extreme temperatures not only reduce charging efficiency, but can also cause battery deterioration. The Charging icon on the Status Indicator panel will flash when you try to charge a battery that is outside its operating temperature range. *[See "Status Indicator Panel" on page](#page-26-0) 21.*
- **•** When using a high current device such as a Multi-Format DVD Writer, CD-ROM drive, optical drive, or the hard drive, using the AC adapter will conserve your battery life.

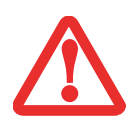

DO NOT LEAVE <sup>A</sup> FAULTY BATTERY IN YOUR NOTEBOOK. IT MAY DAMAGE YOUR AC ADAPTER, OPTIONAL AUTO/AIRLINE ADAPTER, ANOTHER BATTERY OR YOUR NOTEBOOK ITSELF. IT MAY ALSO PREVENT OPERATION OF YOUR NOTEBOOK BY DRAINING ALL AVAILABLE CURRENT INTO THE BAD BATTERY.

- **•** ACTUAL BATTERY LIFE WILL VARY BASED ON SCREEN BRIGHTNESS, APPLICATIONS, FEATURES, POWER MANAGEMENT SETTINGS, BATTERY CONDITION AND OTHER CUSTOMER PREFERENCES. CD-ROM DRIVE, MULTI-FORMAT DVD WRITER, OR HARD DRIVE USAGE MAY ALSO HAVE <sup>A</sup> SIGNIFICANT IMPACT ON BATTERY LIFE. THE BATTERY CHARGING CAPACITY IS REDUCED AS THE BATTERY AGES. IF YOUR BATTERY IS RUNNING LOW QUICKLY, YOU SHOULD REPLACE IT WITH A NEW ONE.
- **•** $\bullet$   $\;$  Under federal, state, or local law it may be illegal to dispose of batteries by putting THEM IN THE TRASH. PLEASE TAKE CARE OF OUR ENVIRONMENT AND DISPOSE OF BATTERIES PROPERLY. CHECK WITH YOUR LOCAL GOVERNMENT AUTHORITY FOR DETAILS REGARDING RECYCLING OR DISPOSING OF OLD BATTERIES. IF YOU CANNOT FIND THIS INFORMATION ELSEWHERE, CONTACT YOUR SUPPORT REPRESENTATIVE AT 1-800-8FUJITSU (1-800-838-5487)

## **Recharging the Batteries**

If you want to know the condition of the primary Lithium ion battery, check the Battery Level indicator located on the Status Indicator panel. The indicator changes as the battery level changes.

The Lithium ion battery is recharged internally using the AC adapter or Auto/Airline adapter. To recharge the battery make sure the battery that needs to be charged is installed in your LifeBook notebook and connect the AC or Auto/Airline adapter.

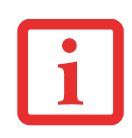

MAKE SURE THAT THE BATTERY CHARGING INDICATOR AND THE PERCENTAGE CHARGE IS DISPLAYED BY THE BATTERY STATUS INDICATOR ON THE STATUS INDICATOR PANEL.

There is no memory effect on the Lithium ion battery therefore you do not need to discharge the battery completely before recharging. The charge times will be significantly longer if your notebook is in use while the battery is charging. If you want to charge the battery more quickly, put your notebook into Standby mode, or turn it off while the adapter is charging the battery. *(See Power Management on page [44](#page-49-1) for more information on Standby mode and shutdown procedure)*

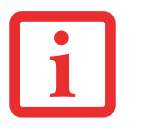

USING HEAVY CURRENT DEVICES OR FREQUENT DVD/CD-RW/CD-ROM ACCESSES MAY PREVENT CHARGING COMPLETELY.

#### **Low Battery State**

When the battery is running low, a low battery notification message will appear. If you do not respond to the low battery message, the batteries will continue to discharge until they are too low to operate. When this happens, your notebook will go into Standby mode. There is no guarantee that your data will be saved once the notebook reaches this point.

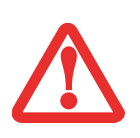

■ ONCE THE LOW BATTERY NOTIFICATION MESSAGE APPEARS, YOU NEED TO SAVE ALL YOUR ACTIVE DATA AND PUT YOUR LIFEBOOK NOTEBOOK INTO STANDBY MODE UNTIL YOU CAN PROVIDE A NEW POWER SOURCE. YOU SHOULD PROVIDE A CHARGED BATTERY, AN AC POWER ADAPTER, OR AUTO/AIRLINE ADAPTER AS SOON AS POSSIBLE.

■ WHEN YOU ARE IN STANDBY MODE THERE MUST ALWAYS BE AT LEAST ONE POWER SOURCE ACTIVE. IF YOU REMOVE ALL POWER SOURCES WHILE YOUR LIFEBOOK NOTEBOOK IS IN STANDBY MODE, ANY DATA THAT HAS NOT BEEN SAVED TO THE HARD DRIVE WILL BE LOST.

Once your notebook goes into Dead Battery Suspend mode you will be unable to resume operation until you provide a source of power either from an adapter, or a charged battery. Once you have provided power, you will need to press the Power/Suspend/Resume button to resume operation.

In the Dead Battery Suspend mode, your data can be maintained for some time, but if a power source is not provided promptly, the Power indicator will stop flashing and go out, meaning that you have lost the data that was not stored. Once you provide power, you can continue to use your notebook while an adapter is charging the battery.

#### **Shorted Batteries**

The Status Indicator panel uses an LED below the battery outline of the Battery Level indicator to display the operating level available in that battery. If this display shows a Shorted Battery, it means the battery is damaged and must be replaced so it does not damage other parts of your LifeBook notebook.

## **Replacing the Battery**

With the purchase of an additional battery, you can have a fully charged spare to swap with one that is not charged. There are two ways to swap batteries, cold-swapping and hot-swapping:

#### **Cold-swapping Batteries**

To cold-swap batteries in your battery bay follow these easy steps:

- **1**Have a charged battery ready to install.
- **2**Shut down your notebook and disconnect the AC adapter.
- **3**Turn the system over so the bottom is facing up, oriented as in Figure [22](#page-57-0).
- **4** While pressing the battery lock, slide the battery bay release latch to the left to unlatch it. Lift the battery out of the bay using the notch adjacent to the release latch to lift it.
- **5**Insert a new battery into the bay, and press it down so that the latches click into place.
- **6**Plug in the AC adapter and turn the power on.

#### **Hot-swapping Batteries**

To hot-swap batteries in your battery bay follow these easy steps:

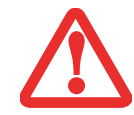

**BE SURE TO PLUG IN AN AC ADAPTER PRIOR TO REMOVING THE BATTERY.** THERE IS NO BRIDGE BATTERY PRESENT TO SUPPORT THE SYSTEM WHILE THE BATTERY IS BEING REPLACED. IF YOU DO NOT USE AN AC ADAPTER YOU WILL LOSE ANY UNSAVED FILES.

- **1**Plug an AC Adapter into the system and connect it to a power outlet.
- **2** Follow steps 3 and 4 in "Cold Swapping Batteries".

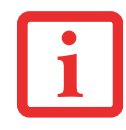

IF THE LITHIUM ION BATTERY CONNECTOR IS NOT FULLY SEATED, YOU MAY NOT BE ABLE TO USE YOUR NOTEBOOK OR CHARGE YOUR BATTERY.

<span id="page-57-0"></span>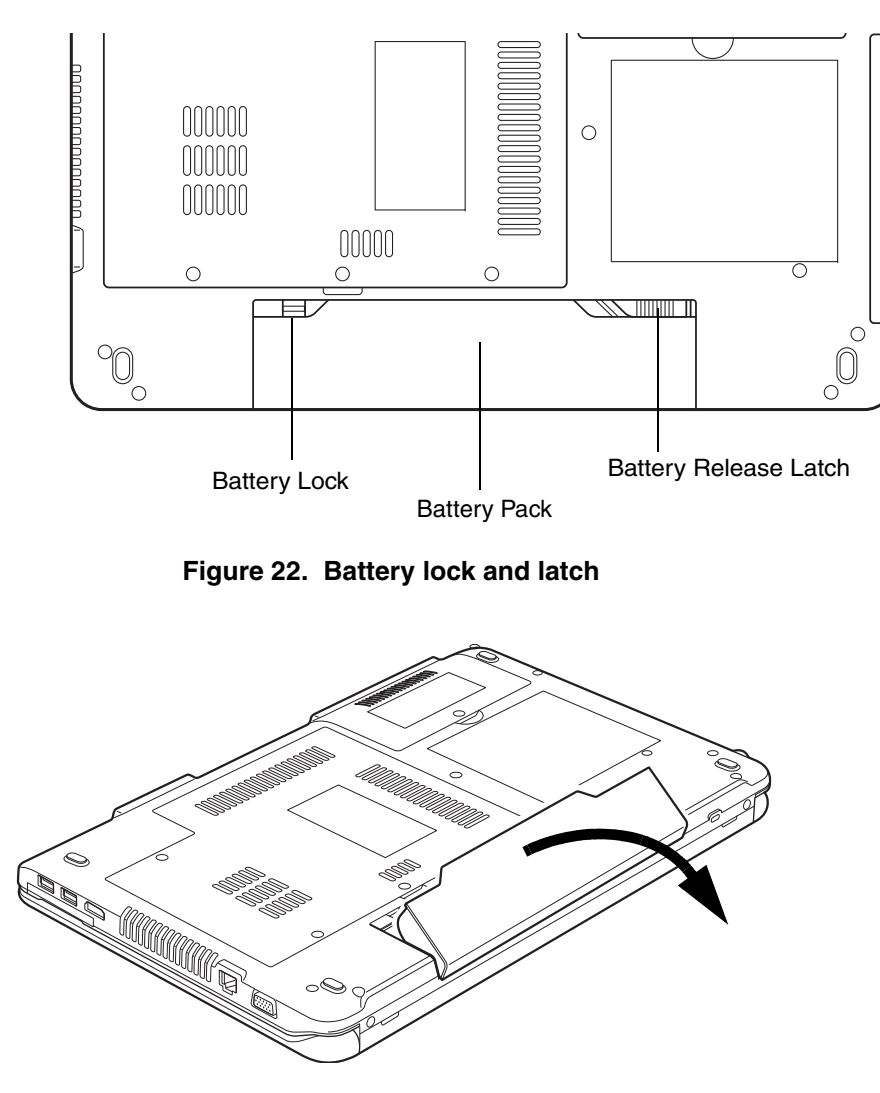

**Figure 23. Removing the battery**

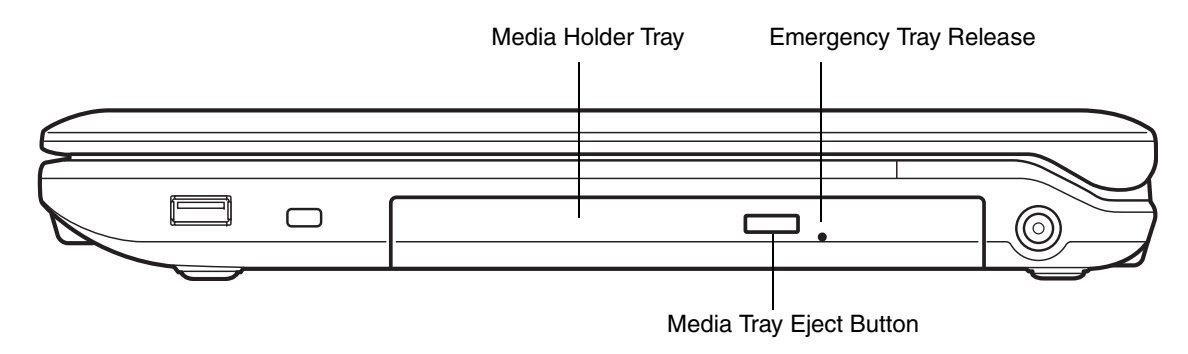

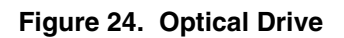

# **Optical Drive**

Your system contains the following optical drive:

**Dual-Layer Multi-Format DVD Writer:** This drive allows you to access movies, software, and audio DVD/CDs as well as to read and write to CD-R, CD-RW, DVD-R, DVD+R, DVD-RW, DVD+RW, and DVD RAM discs. The dual-layer architecture allows you to record up to 8.5 GB of data on DVD+R discs.

## **Media Player Software**

With the optical drive and media player software you can play movies and music on your notebook. The media player includes controls which allow you to take full advantage of the features of a digital movie, as well as standard features such as fast forward, fast reverse, pause, etc. With this drive you can also burn onto recordable discs.

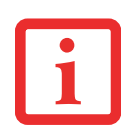

- **•** DO NOT OPERATE YOUR OPTICAL DRIVE UNLESS YOUR LIFEBOOK NOTEBOOK IS SITTING ON A FLAT SURFACE. USING A DRIVE WHEN THE SYSTEM IS NOT LEVEL MAY DAMAGE THE DRIVE OR PREVENT PROPER OPERATION.
- **•** $\bullet$   $\,$  Prolonged use of the optical drive, such as watching a DVD movie, will substantially reduce YOUR BATTERY LIFE IF NO EXTERNAL POWER SOURCE IS ATTACHED.

## **Loading Media on Your Drive**

To load a disc into your optical drive:

- **1** Push and release the eject button on the front of the optical drive to open the holder tray. The tray will come out of the LifeBook notebook a short distance.
- **2** Gently pull the tray out until a media disc can easily be placed in the tray.
	- **•** YOU SHOULD PERIODICALLY CHECK THE FUJITSU WEBSITE AT US.FUJITSU.COM/COMPUTERS FOR THE MOST CURRENT DRIVERS.

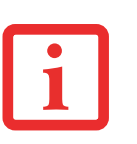

- **•** ALL LIFEBOOK DVD PLAYERS ARE SET TO PLAY DVD TITLES WITH REGION CODE NUMBER 1 WHICH IS SPECIFIED FOR THE NORTH AMERICAN MARKET. THE REGION NUMBER IS A REGIONAL RESTRICTION CODE DEFINED BY THE DVD FORUM ACTING ON HOLLYWOOD REQUIREMENTS. DIFFERENT REGION CODES ARE RECORDED ON VIDEO DVD TITLES FOR PUBLICATION IN DIFFERENT AREAS OF THE WORLD. IF THE REGIONAL CODE OF THE DVD PLAYER DOES NOT MATCH THE REGIONAL CODES ON THE TITLES, THEN PLAYBACK IS IMPOSSIBLE.
- **•** THE REGION CODE ON THE DVD PLAYER CAN BE CHANGED USING THE PROPERTIES MENU OF THE DVD SOFTWARE. NOTE: **YOU CAN ONLY CHANGE THE REGION CODE UP TO FOUR TIMES.** AFTER THE 4TH CHANGE, THE LAST CODE ENTERED BECOMES PERMANENT, AND CANNOT BE CHANGED.
- **3** Place the media into the tray, label side up, with the hole in the center of the disc. Snap the disc onto the raised circle in the center of the tray.
- **4** Gently push the holder tray back in until you hear a click

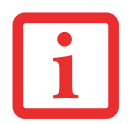

IF YOU HAVE DISABLED THE AUTO INSERT NOTIFICATION FUNCTION, YOU WILL HAVE TO START THE DRIVE EITHER BY USING MY COMPUTER OR FROM WITHIN WINDOWS EXPLORER, SINCE YOUR NOTEBOOK WILL NOT AUTOMATICALLY RECOGNIZE THAT MEDIA HAS BEEN LOADED.

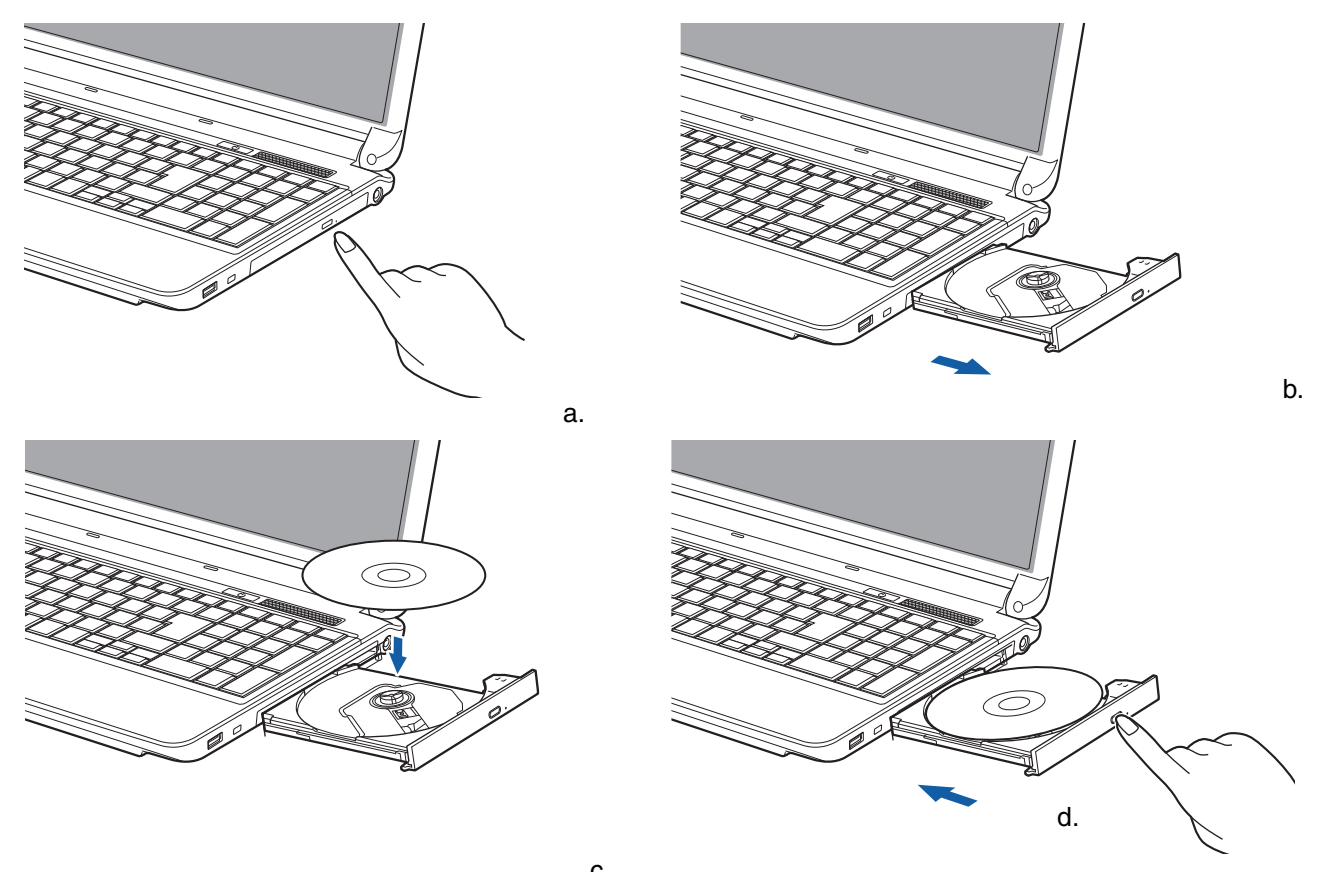

**Figure 25. Loading/Ejecting Media** c.

## **Removing Media**

- **1** Push and release the eject button on the front of the optical drive. This will stop the drive and the holder tray will come out of the LifeBook notebook a short distance.
- **2**Gently pull the tray out until the disc can easily be removed from the tray.
- **3**Carefully remove the media disc from the holder tray.
- **4**Gently push the holder tray back in until you hear a click.

#### **Emergency Optical Drive Tray Release**

If for some reason the eject button fails, you can open the media tray with a paper clip or similar tool inserted into the eject hole in the right side of the front of the tray. Straighten one side of a paper clip and push it gently into the hole. The tray will pop out.

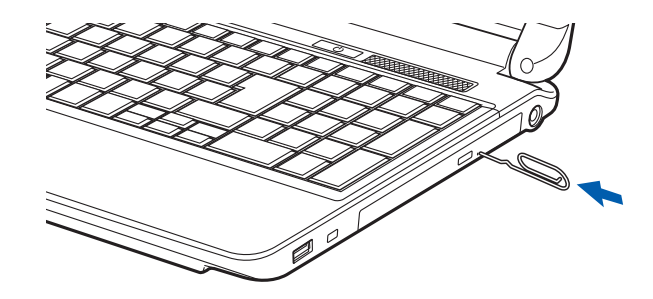

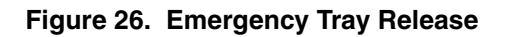

## **Using the Media Player Software**

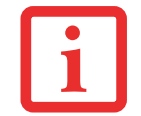

DEPENDING UPON ITS CONFIGURATION, YOUR SYSTEM MAY NOT HAVE THE MEDIA PLAYER SOFTWARE PRE-INSTALLED. IF IT IS NOT INSTALLED, REFERENCE THE DOCUMENTATION THAT ACCOMPANIES THE MEDIA APPLICATION.

#### **Starting a Movie**

- **1**Insert the disc into the optical drive of the notebook. If the CD AutoRun feature activates, skip Step 2.
- **2** The first time you insert a movie into the media tray, you will be prompted to select what you want the system to do when discs are inserted (e.g., start automatically or wait for a prompt). Until you make a selection, you will receive the same prompt whenever you insert a disc.
- **3** Click **OK** to close the About DVD Player Performance dialog box and the movie will begin.

#### **Opening the Media Player Control Panel**

With most DVD-ROMs, you have the option of altering how the movie should play and what you wish to view. You can do this by using the media player control panel and the mouse.

**1**Right-click on the movie screen to open a dropdown menu for options. **2** Select **View,** then **Player** for all controls available. This will open the control panel at the bottom of the screen.

#### **Using the Media Player Control Panel**

The media player software allows you to watch the movie much like a VCR player. You can pause, rewind, fast-forward and stop the movie at any point.

- **1**To pause the movie, click the on-screen  $\mu$  button.
- **2**To rewind the movie, click the  $\leftrightarrow$  button to rewind to a specific portion of the movie, or the  $\leftrightarrow$  button to return to the opening screen.
- **3** To fast-forward the movie, click the  $\rightarrow$  button to forward to a specific portion of the movie, or the **Du** button to jump to the ending credits.
- **4** To stop the movie, click the button.

### **Exiting the Media Player**

- **1**Click the  $\times$  located in the upper right corner of the title bar. This will open a media player dialog box.
- **2**Click Yes to stop and exit the movie, or No to close the media player dialog box and return to the movie.

## **Using Media Player on Battery Power**

Since optical drives consume a lot of power, your overall battery life will be significantly shorter when operating the optical drive continuously (such as watching a DVD movie) than during standard operation.

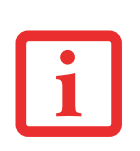

- **•** MANY MOVIE RUN-TIMES ARE LONGER THAN YOUR SYSTEM CAN SUPPORT ON A SINGLE BATTERY. IF YOU ARE WATCHING A DVD MOVIE ON BATTERY POWER YOU MAY NEED TO SWAP IN AN ADDITIONAL, CHARGED BATTERY OR ATTACH AC POWER DURING THE MOVIE TO VIEW IT IN ITS ENTIRETY.
- **•** AN ADDITIONAL FULLY-CHARGED BATTERY IS HIGHLY RECOMMENDED IF YOU WILL BE WATCHING DVD MOVIES ON BATTERY POWER. IF YOU DON'T HAVE AN ADDITIONAL BATTERY, YOU MAY PURCHASE ONE EITHER ONLINE AT: HTTP://WWW.COMPUTERS.US.FUJITSU.COM OR BY CALLING 1-877-372-3473.

#### **To Watch a Movie on Battery Power:**

- **1** Have an additional full-charged battery or your AC adapter ready for use.
- **2**Start watching your DVD movie.

**3**When the low battery warning occurs, immediately stop the movie and exit the media player.

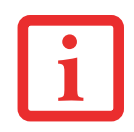

IF YOU DO NOT STOP THE MEDIA PLAYER QUICKLY AND THE LIFEBOOK NOTEBOOK ATTEMPTS TO AUTO-SUSPEND (CRITICAL BATTERY LOW STATE) THE LIFEBOOK NOTEBOOK WILL SHUT DOWN IMPROPERLY. IF THIS OCCURS, YOU MAY NEED TO PERFORM A HARD RESET AND FOLLOW THE INSTRUCTIONS, IF ANY, PRESENTED TO YOU BEFORE THE SYSTEM WILL REBOOT.

- **4** Power down your notebook and replace the discharged battery with an additional fully-charged battery. If you do not have an additional battery, you may attach AC power as soon as you see the low battery warning.
- **5** Resume operation by pressing the Suspend button again. This is not required if you attached AC power without entering standby mode.
- **6** Restart your media player, locate and skip to the chapter of the movie you were last watching, then continue watching your DVD movie.

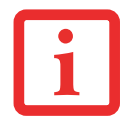

SOME SHORTER DVD MOVIES MAY NOT REQUIRE YOU TO SWAP BATTERIES OR ATTACH AC POWER TO COMPLETE THEM. HOWEVER, IT IS BEST TO BE PREPARED SINCE ACTUAL BATTERY LIFE WHILE OPERATING THE OPTICAL DRIVE CANNOT BE GUARANTEED.

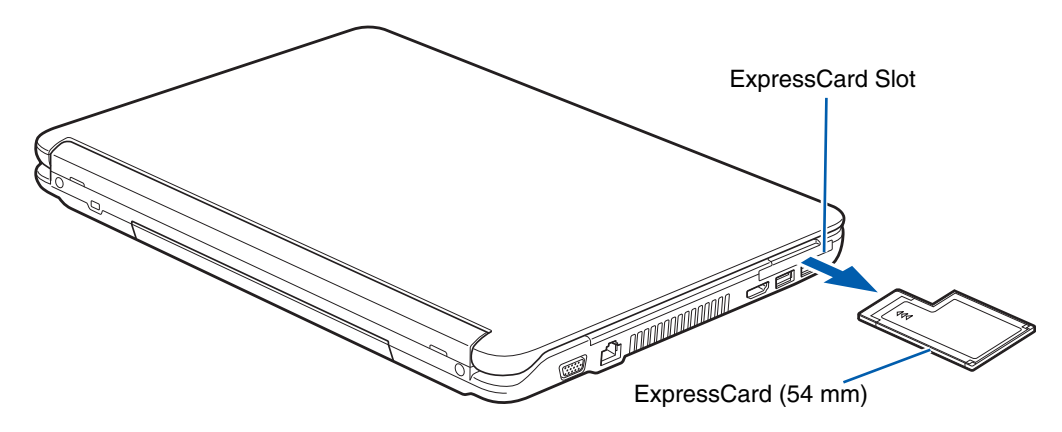

**Figure 27. Installing/Removing ExpressCard**

# **Using ExpressCards**

Your LifeBook notebook supports ExpressCards™, which can perform a variety of functions depending on which type of card you install. Some available ExpressCards:

- **•** Gigabit Ethernet Local area network (LAN) cards
- **•** IEEE1394 cards
- **•** S-ATA II cards

For further information, refer to the instructions supplied with your card(s).

#### **Installing ExpressCards**

There are two different width ExpressCards: 34 mm and 54 mm. The connector inside the slot is located on the left-hand side of the slot. If you insert a 34 mm card, be sure to align it with the left side of the slot when inserting it.

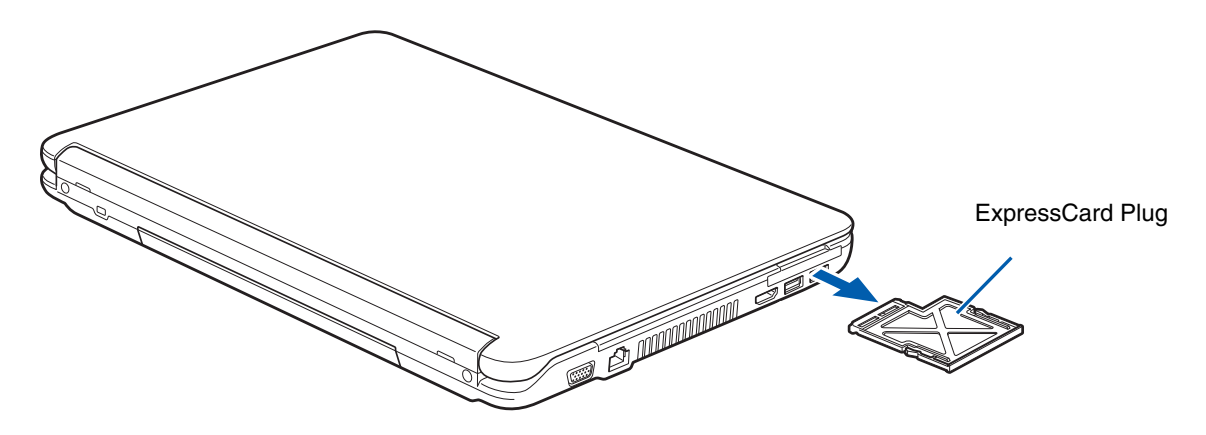

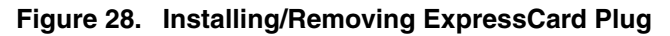

<span id="page-65-0"></span>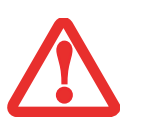

- **•** $\bullet$   $\;$  Installing or removing an Express $C$ ard during your notebook's shutdown or bootup PROCESS MAY DAMAGE THE CARD AND/OR YOUR NOTEBOOK.
- **•** DO NOT INSERT AN EXPRESSCARD INTO A SLOT IF THERE IS WATER OR ANY OTHER SUBSTANCE ON THE CARD AS YOU MAY PERMANENTLY DAMAGE THE CARD, YOUR NOTEBOOK, OR BOTH.

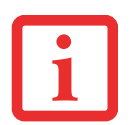

YOU MAY BE REQUIRED TO LOG ON AS ADMINISTRATOR OR A MEMBER OF THE ADMINISTRATOR'S GROUP TO COMPLETE THIS PROCEDURE. IF YOUR COMPUTER IS CONNECTED TO <sup>A</sup> NETWORK, NETWORK POLICY SETTINGS MAY ALSO PREVENT YOU FROM COMPLETING THIS PROCEDURE.

See your ExpressCard manual for instructions on the installation of your card. Some cards may require that your notebook is off while installing them.

To install an ExpressCard, follow these steps:

- **1** When not in use, you should keep the ExpressCard plug (Figure [28](#page-65-0)) inserted in the slot to help prevent system contamination.
- **2** Make sure there is no ExpressCard or ExpressCard plug currently in the slot. If there is, see Removing ExpressCards.
- **3** If the eject button is extended, press it in until it clicks.
- **4** Insert your ExpressCard into the slot with the product label facing up. If you are inserting a 34 mm card, be sure to align it with the left side of the slot when inserting it.
- **5**Push the card firmly into the slot until it is seated in the connector.

## **Removing ExpressCards**

See your ExpressCard manual for specific instructions on removing your card. Some cards may require your notebook to be in Standby Mode or Off during removal.

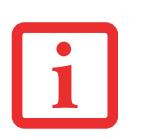

- **•** WINDOWS HAS A SHUTDOWN PROCEDURE FOR EXPRESSCARDS THAT MUST BE FOLLOWED BEFORE REMOVINGA CARD. (REVIEW YOUR OPERATING SYSTEM MANUAL FOR THE CORRECT PROCEDURE.) IT IS GOOD PRACTICE TO REMOVE DEVICES USING THE SAFELY REMOVE HARDWARE ICON IN THE SYSTEM TRAY.
- **•** IF THE DIALOG BOX STATES THAT THE DEVICE CANNOT BE REMOVED, YOU MUST SAVE ALL OF YOUR OPEN FILES, CLOSE ANY OPEN APPLICATIONS AND SHUT DOWN YOUR NOTEBOOK.

To remove an ExpressCard, unlock the card or card plug from the slot by pressing it in, then releasing it. This will eject the card slightly out of the slot, allowing you to remove it.

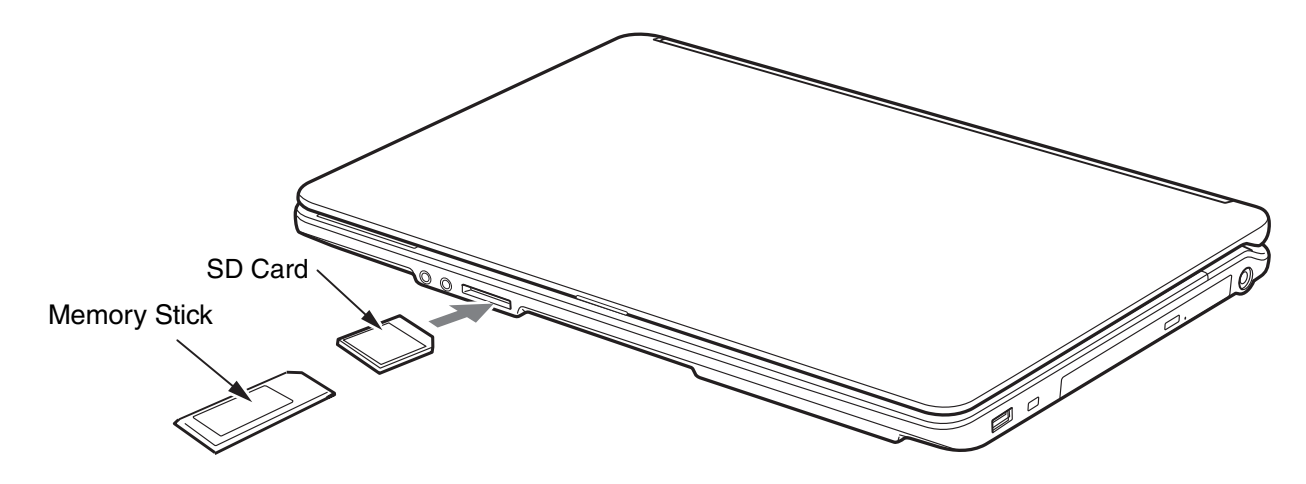

**Figure 29. Installing a Memory Stick/SD Card**

# **Secure Digital Cards**

Your LifeBook notebook supports Memory Stick, Memory Stick Pro, Secure Digital (SD), and Secure Digital High Capacity (SDHC) cards, on which you can store and transfer data to and from a variety of digital devices. These cards use flash memory architecture, which means they don't need a power source to retain data.

Memory Stick is a flash memory technology that allows you to record, transfer and share digital content, such as digital pictures, movies, music, voice, and computer data and applications.

Secure Digital (SD) Cards are very similar to Memory Sticks. Like Memory Sticks, SD Cards allow portable storage among a variety of devices, such as cell phones, Global Positioning Systems, digital cameras, and PDAs. SD Cards transfer data quickly, with low battery consumption. Like the Memory Stick, it uses flash memory architecture. As the name implies, SDHC cards are high-capacity SD cards.

## **Installing Memory Stick and SD Cards**

Memory Stick and SD Cards are installed in the Memory Stick/SD Card slot. To install a card, follow these steps:

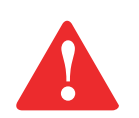

INSTALLING OR REMOVING A MEMORY STICK OR SD CARD DURING YOUR LIFEBOOK NOTEBOOK'S SHUTDOWN OR BOOTUP PROCESS MAY DAMAGE THE CARD AND/OR YOUR LIFEBOOK NOTEBOOK.

DO NOT INSERT A CARD INTO A SLOT IF THERE IS WATER OR ANY OTHER SUBSTANCE ON THE CARD AS YOU MAY PERMANENTLY DAMAGE THE CARD, YOUR LIFEBOOK NOTEBOOK, OR BOTH.

- **1** See your specific card manual for instructions on the installation of your card. Some cards may require that your notebook is off while installing them.
- **2**Make sure there is no card currently in the slot. If there is, see Removing a Memory Stick/SD Card.
- **3**Insert your card into the slot with the product label facing up.
- **4**Push the card firmly into the slot until it is seated in the connector.

## **Removing A Memory Stick or SD Card**

To remove a Memory Stick or SD Card, follow these easy steps:

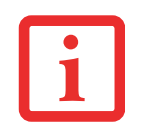

SEE YOUR CARD MANUAL FOR SPECIFIC INSTRUCTIONS ON THE REMOVAL OF YOUR CARD. SOME CARDS MAY REQUIRE YOUR LIFEBOOK NOTEBOOK TO BE IN SLEEP MODE OR OFF WHILE REMOVING THEM.

Push the card in until it unlatches. It will then eject from the slot for removal.

# **Memory Upgrade Module**

Your Fujitsu LifeBook notebook comes with a minimum of 1GB of high speed Double Data Rate Synchronous Dynamic RAM (DDR3-1066 SDRAM factory installed. To increase your notebook's memory capacity, you may install an additional or larger memory upgrade modules. The memory upgrade must be a dual-in-line (DIMM) SDRAM module. To ensure 100% compatibility, purchase the SDRAM module only from the Fujitsu web store at www.shopfujitsu.com.

- **•** DO NOT REMOVE ANY SCREWS FROM THE MEMORY UPGRADE MODULE COMPARTMENT EXCEPT THE ONES SPECIFICALLY SHOWN IN THE DIRECTIONS FOR INSTALLING AND REMOVING THE MEMORY UPGRADE MODULE.
- **•** THE MEMORY UPGRADE MODULE CAN BE SEVERELY DAMAGED BY ELECTROSTATIC DISCHARGE (ESD). TO MINIMIZE RISK TO THE MODULE, OBSERVE THE FOLLOWING PRECAUTIONS:

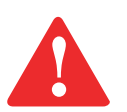

- **•** BEFORE HANDLING A MEMORY MODULE, TOUCH A GROUNDED METAL OBJECT TO DISCHARGE STATIC ELECTRICITY BUILT UP IN YOUR BODY.
- **•** WHEN INSTALLING OR REMOVING A MEMORY MODULE, HOLD IT BY THE EDGE SO AS NOT TO TOUCH ANY CONTACTS OR CHIPS. BE CAREFUL NOT TO TOUCH ANY INTERNAL COMPUTER TERMINALS OR COMPONENTS; THE OIL FROM YOUR FINGERS COULD CAUSE A SHORT TO THE COMPONENTS.
- **•** BE SURE TO POWER DOWN YOUR SYSTEM BEFORE ADDING OR REMOVING MEMORY MODULES. EVEN IF THE SYSTEM IS IN HIBERNATE OR STANDBY STATES, DATA COULD BE LOST OR THE MEMORY COULD BE DAMAGED IF POWER IS STILL AVAILABLE TO THE SYSTEM.

## **Installing Memory Upgrade Modules**

- **1**Turn off power to your notebook, remove any power adapter (AC or auto/airline). Remove the battery.
- **2** Turn the notebook bottom side up, and remove the five screws from the memory upgrade module compartment (Figure [30](#page-70-0)). Remove the cover.
- **3** Remove the new memory upgrade module from the static guarded sleeve.
- **4** Align the memory upgrade module with the component side up. Align the connector edge of the memory upgrade module with the connector slot in the compartment. Be sure the alignment keys line up with those in the slot.(Figure [31](#page-71-0))

Memory Module Location (under cover)

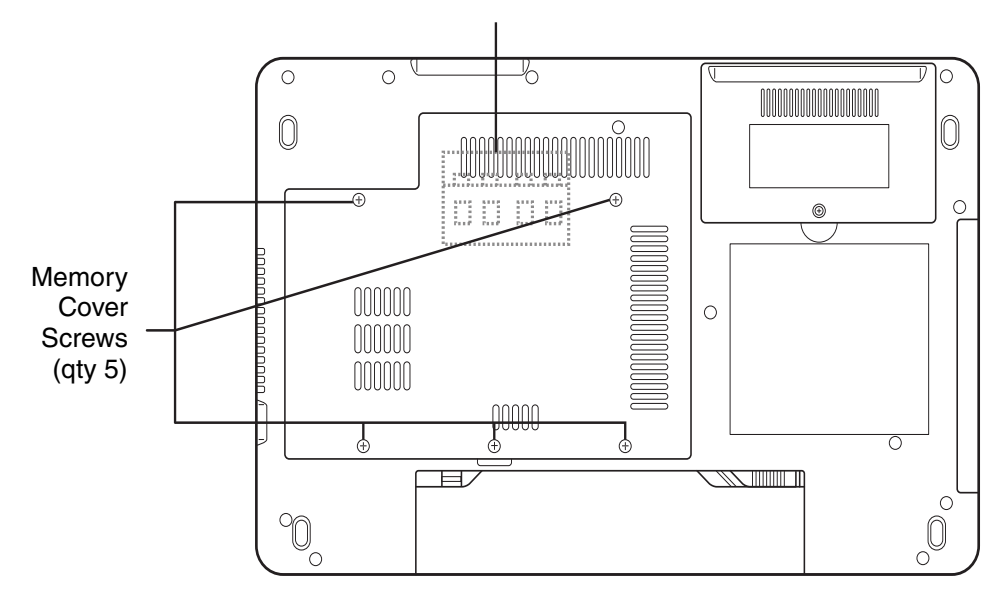

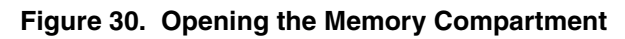

- <span id="page-70-0"></span>**5** Insert the memory upgrade module at a 45° angle. Press the connector edge of the module firmly down and into the connector until it lodges under the retaining clip. You'll hear a click when it is properly in place.
- **6**Replace the cover and reinstall the screws.

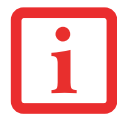

THE MEMORY UPGRADE MODULE IS NOT SOMETHING YOU ROUTINELY REMOVE FROM YOUR NOTEBOOK. ONCE IT IS INSTALLED, YOU SHOULD LEAVE IT IN PLACE UNLESS YOU WANT TO CHANGE SYSTEM MEMORY CAPACITY.

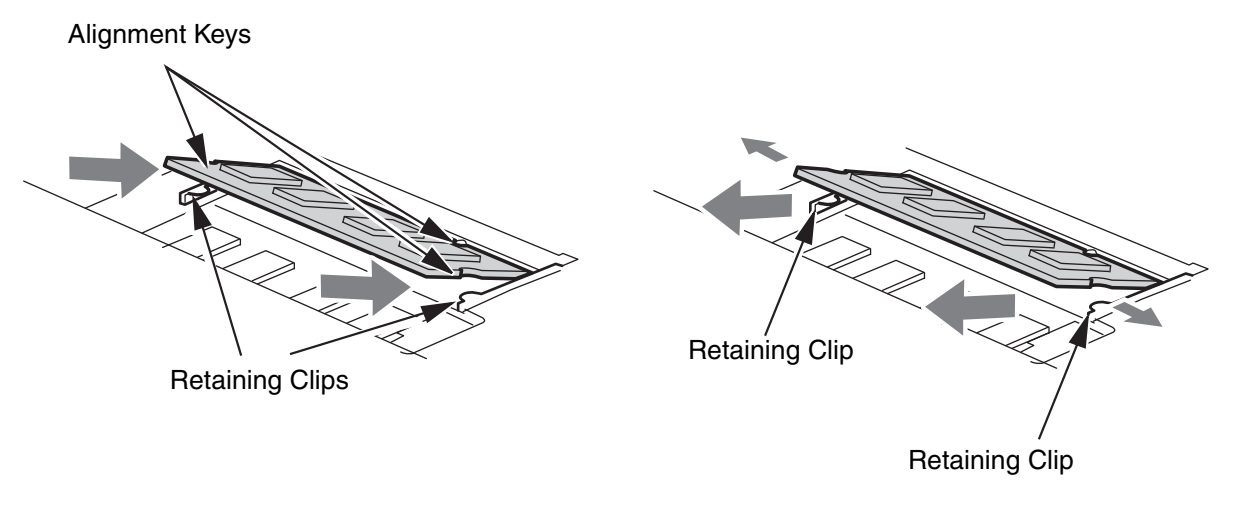

<span id="page-71-0"></span>

<span id="page-71-1"></span>**Figure 31. Installing memory module Figure 32. Removing memory module**

## **Removing a Memory Upgrade Module**

- **1**Perform steps 1 through 4 of Installing a Memory Upgrade Module.
- **2**Pull the clips sideways away from each side of the memory upgrade module at the same time.
- **3**While holding the clips out, remove the module from the slot by lifting it up and pulling it away from your notebook. (Figure [32](#page-71-1))
- **4**Store the memory upgrade module in a static guarded sleeve.
- **5**Replace the cover and reinstall the screws.
# **Checking the Memory Capacity**

Once you have changed the system memory capacity by replacing the installed module with a larger one, be sure to check that your notebook has recognized the change.

Check the memory capacity by clicking [Start] -> **Control Panel** -> **System and Maintenance** -> **System**. The amount of memory is displayed next to "Memory - RAM:"

There may be a variation between the actual memory size and what is displayed. This is possible if your system is configured with an integrated Intel Graphics Media Accelerator which dynamically allocates system memory to accelerate graphics performance.

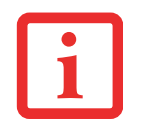

IF THE TOTAL MEMORY DISPLAYED IS INCORRECT, CHECK THAT YOUR MEMORY UPGRADE MODULE IS PROPERLY INSTALLED. (IF THE MODULE IS PROPERLY INSTALLED AND THE CAPACITY IS STILL NOT CORRECTLY RECOGNIZED, SEE TROUBLESHOOTING ON [PAGE 72](#page-77-0)*.*

# <span id="page-73-0"></span>**Device Ports**

Your Fujitsu LifeBook notebook comes equipped with multiple ports to which you can connect external devices including: disk drives, keyboards, printers, etc.

# **Internal LAN (RJ-45) Jack**

The internal LAN (RJ-45) jack is used for a 10/100/1000 Gigabit Ethernet LAN connection. You may need to configure your notebook to work with your particular network. (Please refer to your network administrator for information on your network configuration.) To connect the LAN cable follow these easy steps:

- **1** Align the connector with the port opening.
- **2** Push the connector into the port until it is seated.
- **3** Plug the other end of the cable into a LAN outlet.

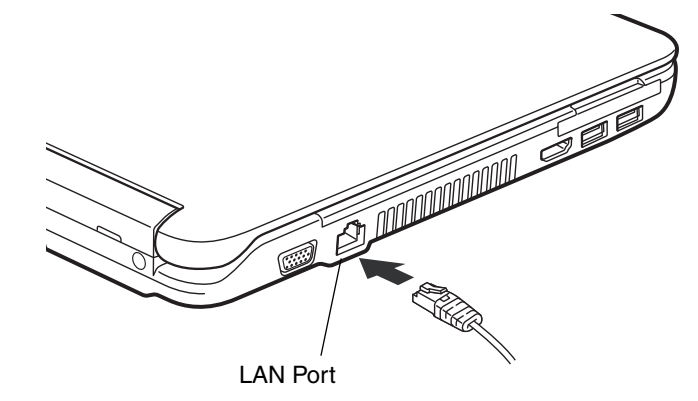

**Figure 33. Connecting LAN Device**

#### **Universal Serial Bus Ports**

The Universal Serial Bus 2.0 ports (USB) allow you to connect USB devices such as external game pads, pointing devices, keyboards and/or speakers. There are three USB 2.0 ports on your notebook: two on the left side and one on the right side.

In order to connect a USB device follow these steps:

**1**Align the connector with the port opening, then push the connector into the port until it is seated.

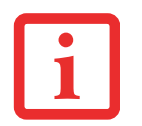

DUE TO THE ONGOING CHANGES IN USB TECHNOLOGY AND STANDARDS, NOT ALL USB DEVICES AND/OR DRIVERS ARE GUARANTEED TO WORK.

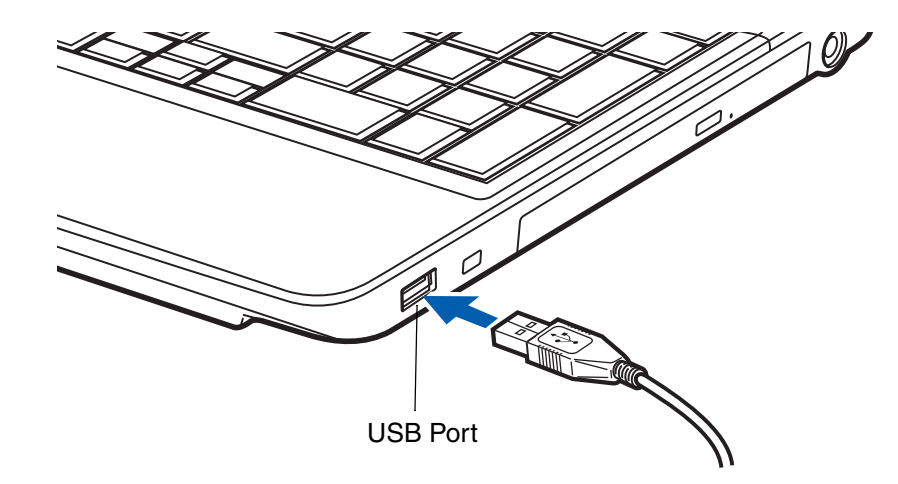

**Figure 34. Connecting a USB Device**

# **Headphone/Line-Out Jack**

The headphone/line-out jack allows you to connect headphones or powered external speakers to your notebook. Your headphones or speakers must be equipped with a 1/8" (3.5 mm) stereo mini-plug. In order to connect headphones or speakers follow these easy steps:

- **1**Align the connector with the port opening on the front of the system.
- **2**Push the connector into the port until it is seated.

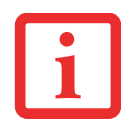

IF YOU PLUG HEADPHONES INTO THE HEADPHONE JACK, BUILT-IN STEREO SPEAKERS WILL BE DISABLED.

# **Microphone/Line-In Jack**

The microphone/line-in jack allows you to connect an external mono microphone. Your microphone must be equipped with a 1/8"(3.5 mm) stereo mini-plug in order to fit into the microphone jack of your notebook. In order to connect a microphone follow these easy steps:

- **1**Align the connector with the port opening.
- **2**Push the connector into the port until it is seated.

# <span id="page-75-0"></span>**External Video Port**

The external video port allows you to connect an external monitor or LCD projector. In order to connect an external video device, follow these easy steps:

- **1** Align the connector with the port opening.
- **2** Push the connector into the port until it is seated.

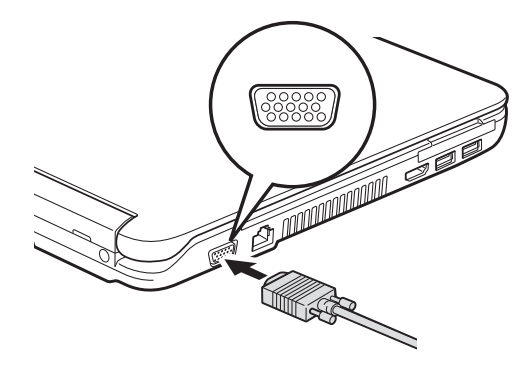

**Figure 35. Connecting an External Video Device**

PRESSING THE [FN] + [F10] KEYS ALLOWS YOU TO CHANGE YOUR SELECTION OF WHERE TO SEND YOUR DISPLAY VIDEO. EACH TIME YOU PRESS THE KEY COMBINATION, YOU WILL STEP TO THE NEXT CHOICE. IF YOU ONLY HAVE AN EXTERNAL CRT CONNECTED, THE ORDER IS INTERNAL -> EXTERNAL CRT -> SIMULTANEOUS DISPLAY > INTERNAL DISPLAY.

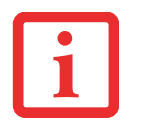

IF YOU ONLY HAVE AN HDMI DEVICE CONNECTED, THE ORDER IS: INTERNAL DISPLAY -> HDMI DISPLAY -> SIMULTANEOUS DISPLAY -> INTERNAL DISPLAY.

IF YOU HAVE EXTERNAL CRT AND HDMI DEVICES CONNECTED, THE ORDER IS: INTERNAL DISPLAY -> EXTERNAL CRT -> SIMULTANEOUS INTERNAL AND EXTERNAL CRT -> HDMI DISPLAY - SIMULTANEOUS INTERNAL AND HDMI DISPLAY -> INTERNAL DISPLAY.

# **HDMI Port**

The High-Definition Multimedia Interface (HDMI) port is a digital audio/video interface over which uncompressed streams can be transmitted. HDMI is used to connect compatible digital devices with your computer (such as big-screen TVs and video recorders).

To connect an HDMI device:

- **1** Align the connector with the port opening.
- **2** Push the connector into the port until it is seated.

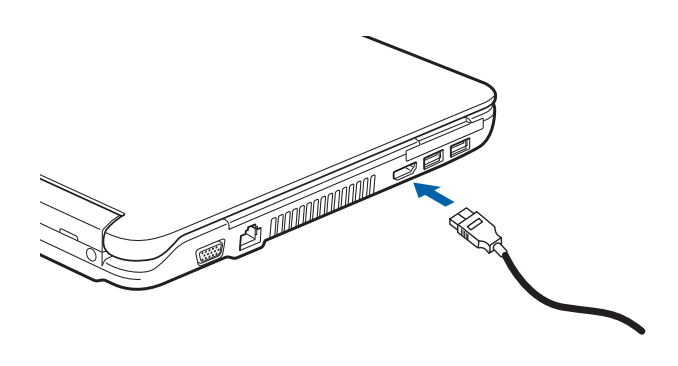

**Figure 36. Connecting an HDMI device**

# **Chapter 4**

# <span id="page-77-0"></span> **Troubleshooting Your LifeBook**

# **Troubleshooting**

There may be occasions when you encounter simple setup or operating problems that you can solve on the spot, or problems with peripheral devices that can be solved by replacing the device. The information in this section helps you isolate and resolve some of these straightforward issues and identify failures that require service.

#### **Identifying the Problem**

If you encounter a problem, go through the following procedure before pursuing complex troubleshooting:

- **1**Turn off your LifeBook notebook.
- **2**Make sure the AC adapter is plugged into your notebook and to an active AC power source.
- **3** Make sure that any card installed in the ExpressCard slot is seated properly. You can also remove the card from the slot, thus eliminating it as a possible cause of failure.
- **4** Make sure that any devices connected to the external connectors are plugged in properly. You can also disconnect such devices, thus eliminating them as possible causes of failure.
- **5**Turn on your notebook. Make sure it has been off at least 10 seconds before you turn it back on.
- **6**Go through the boot sequence.
- **7** If the problem has not been resolved, refer to the Troubleshooting Table, that follows, for more detailed troubleshooting information.

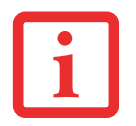

IF YOU KEEP NOTES ABOUT WHAT YOU HAVE TRIED, YOUR SUPPORT REPRESENTATIVE MAY BE ABLE TO HELP YOU MORE QUICKLY BY GIVING ADDITIONAL SUGGESTIONS OVER THE PHONE.

**8** If you have tried the solutions suggested in the Troubleshooting Table without success, contact your support representative:

Toll free: 1-800-8Fujitsu (1-800-838-5487)

Web site: http://www.computers.us.fujitsu.com/support.

Before you place the call, you should have the following information ready so that the customer support representative can provide you with the fastest possible solution:

- **•** Product name
- **•** Product configuration number
- **•** Product serial number
- **•** Purchase date
- **•** Conditions under which the problem occurred
- **•** Any error messages that have occurred
- **•** Type of device connected, if any

See the Configuration Label on the bottom of your notebook for configuration and serial numbers.

# **Specific Problems**

#### **Using the Troubleshooting Table**

When you have problems with your LifeBook notebook, try to find the symptoms under the Problem column of the troubleshooting table for the feature giving you difficulty. You will find a description of common causes for that symptom under the column Possible Cause and what, if anything, you can do to correct the condition under Possible Solutions. All possible causes or solutions may not apply to your notebook.

#### **Troubleshooting Table**

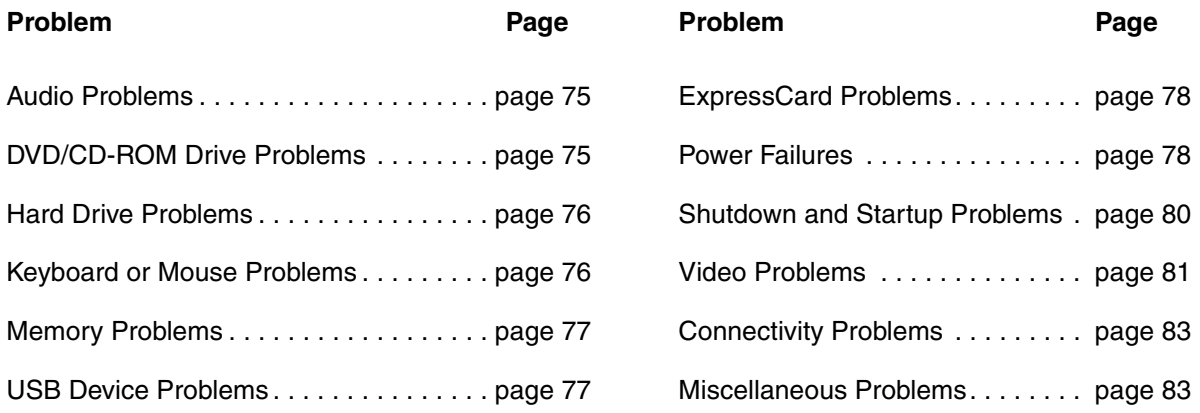

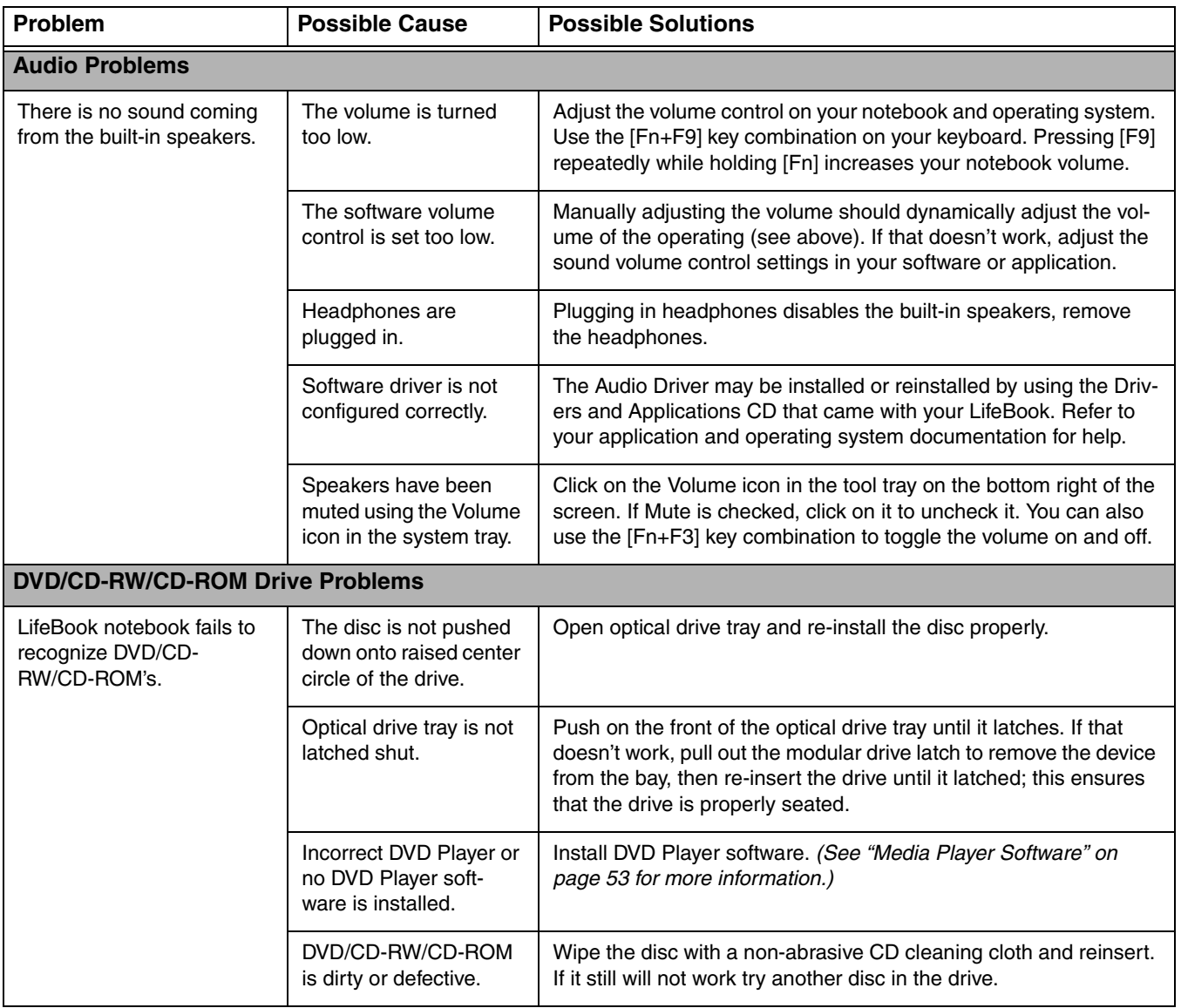

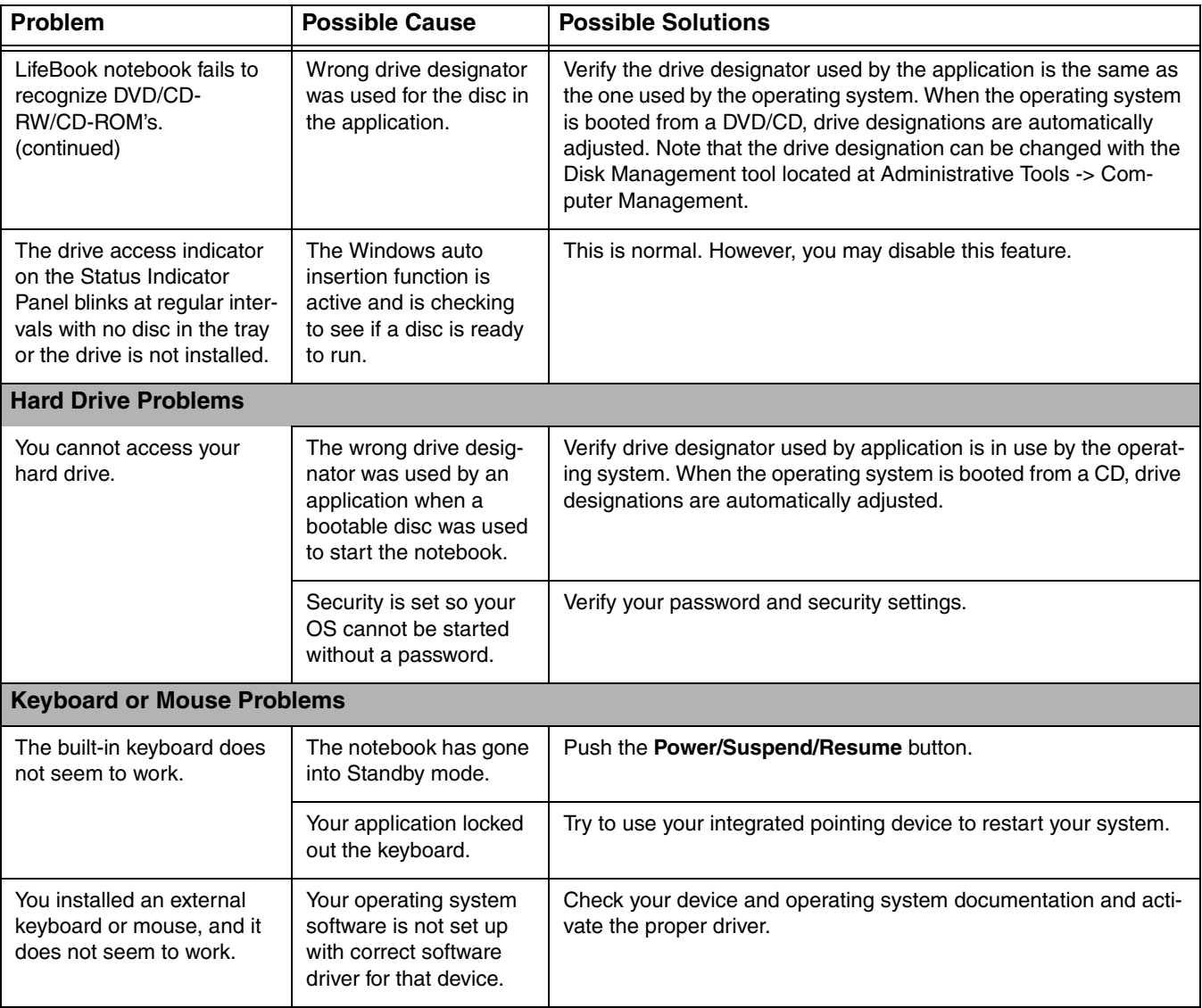

<span id="page-82-0"></span>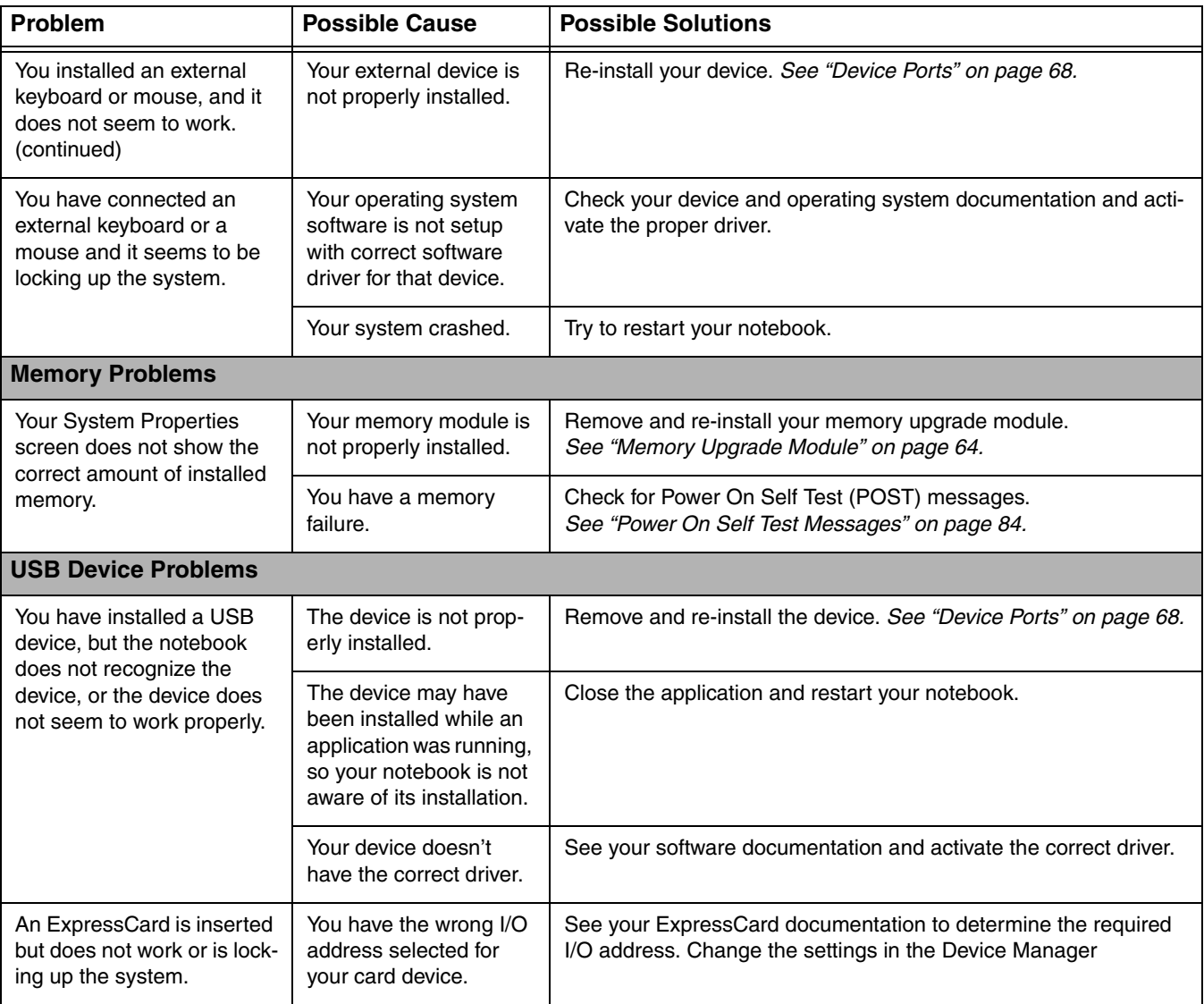

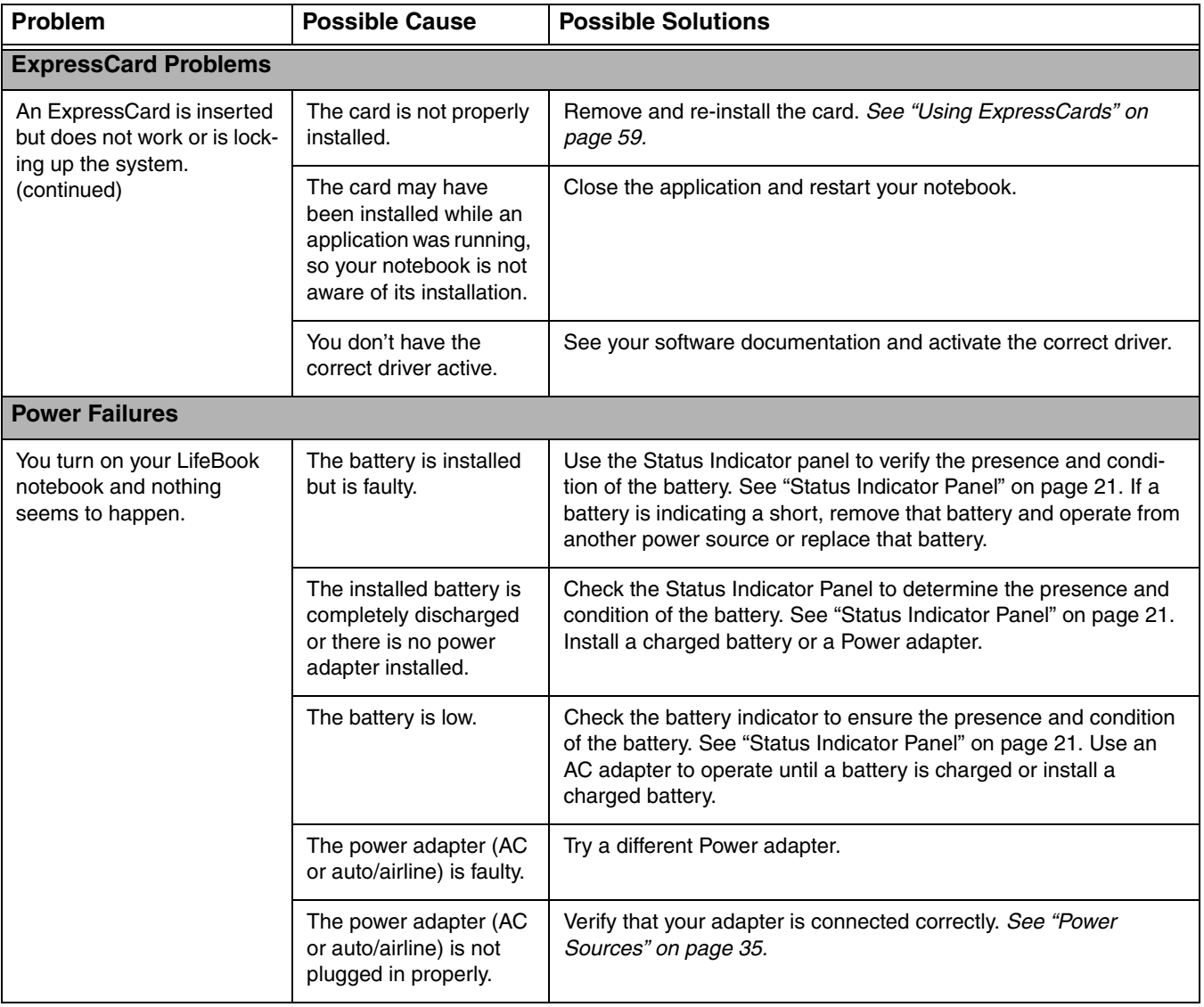

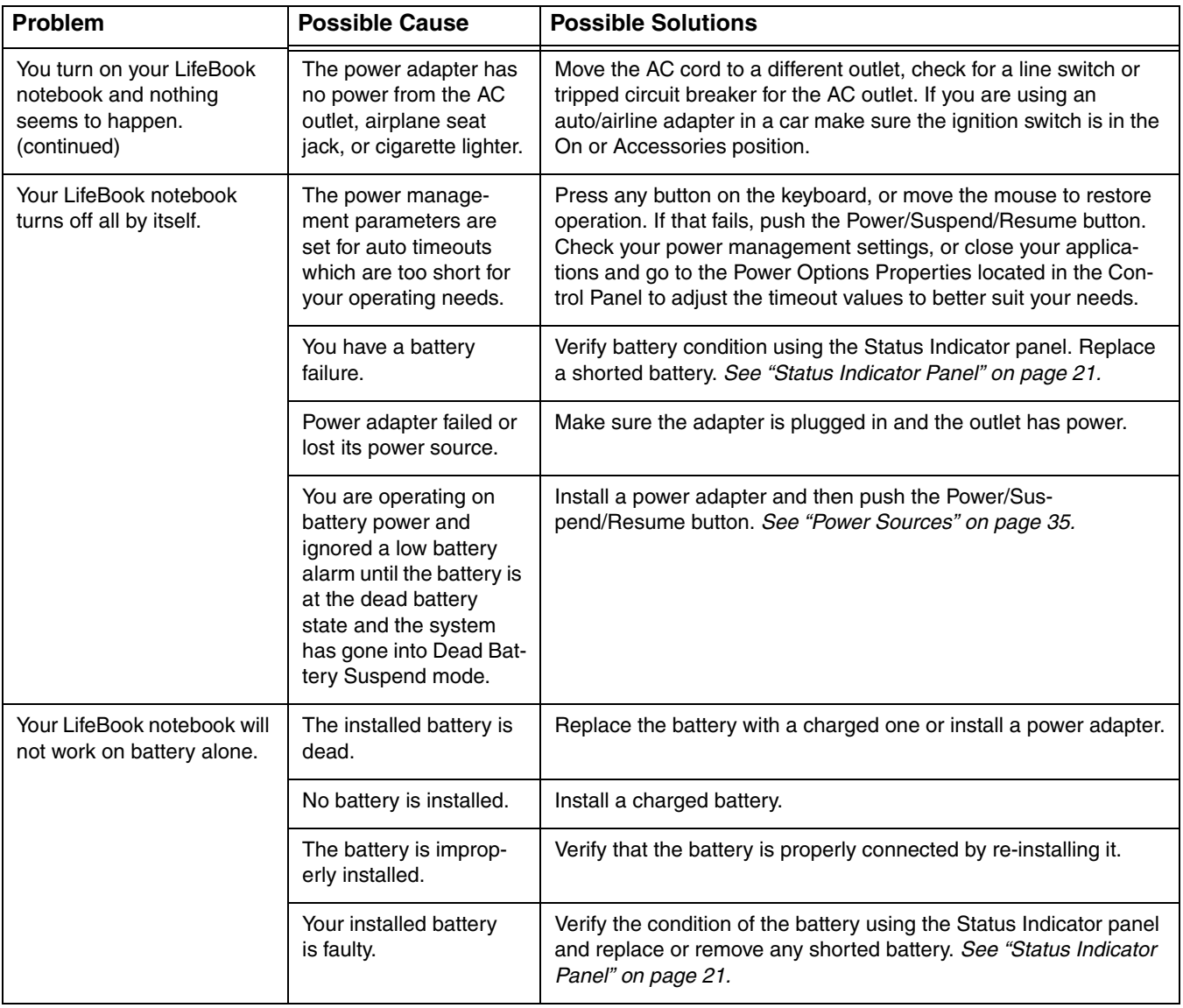

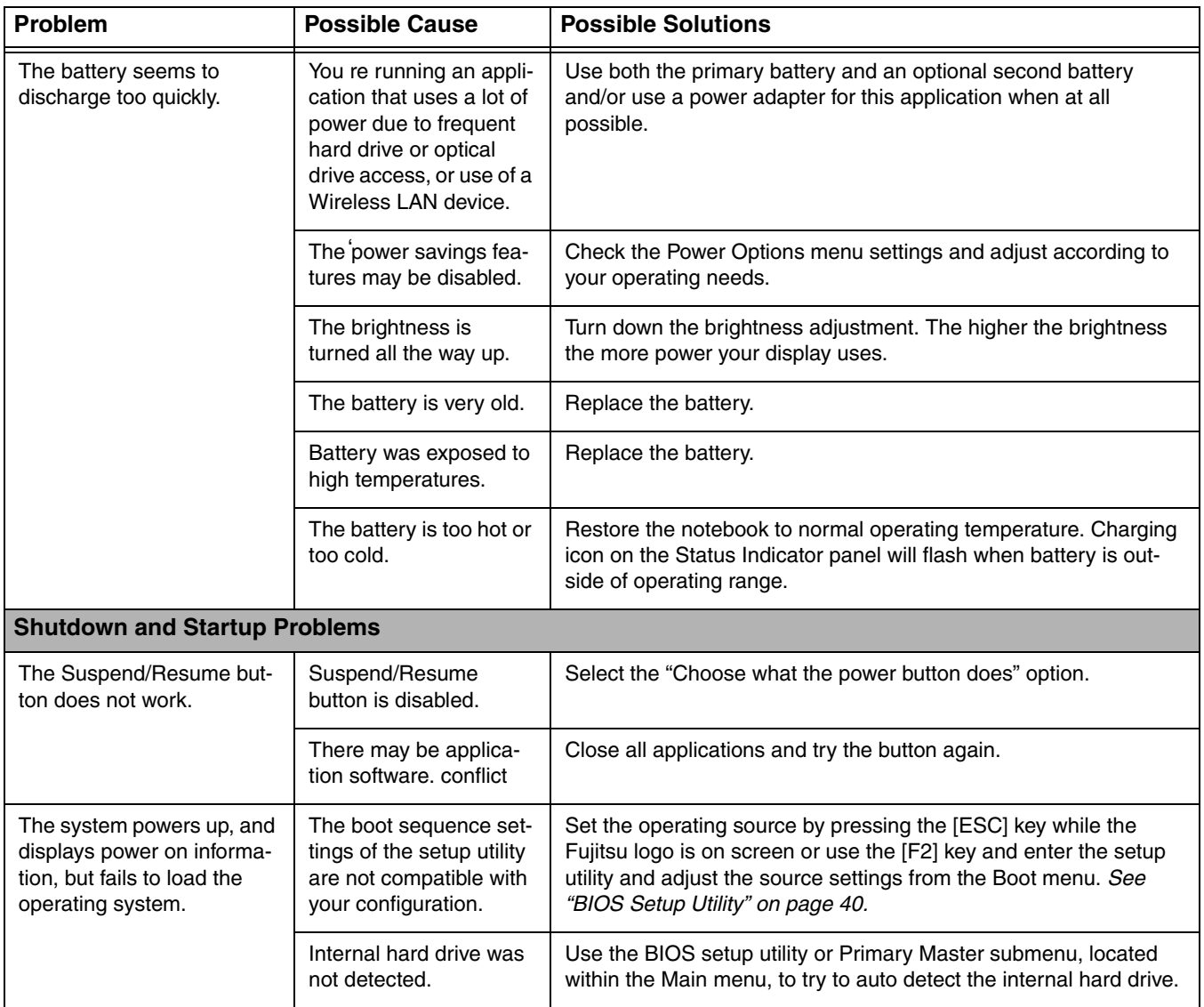

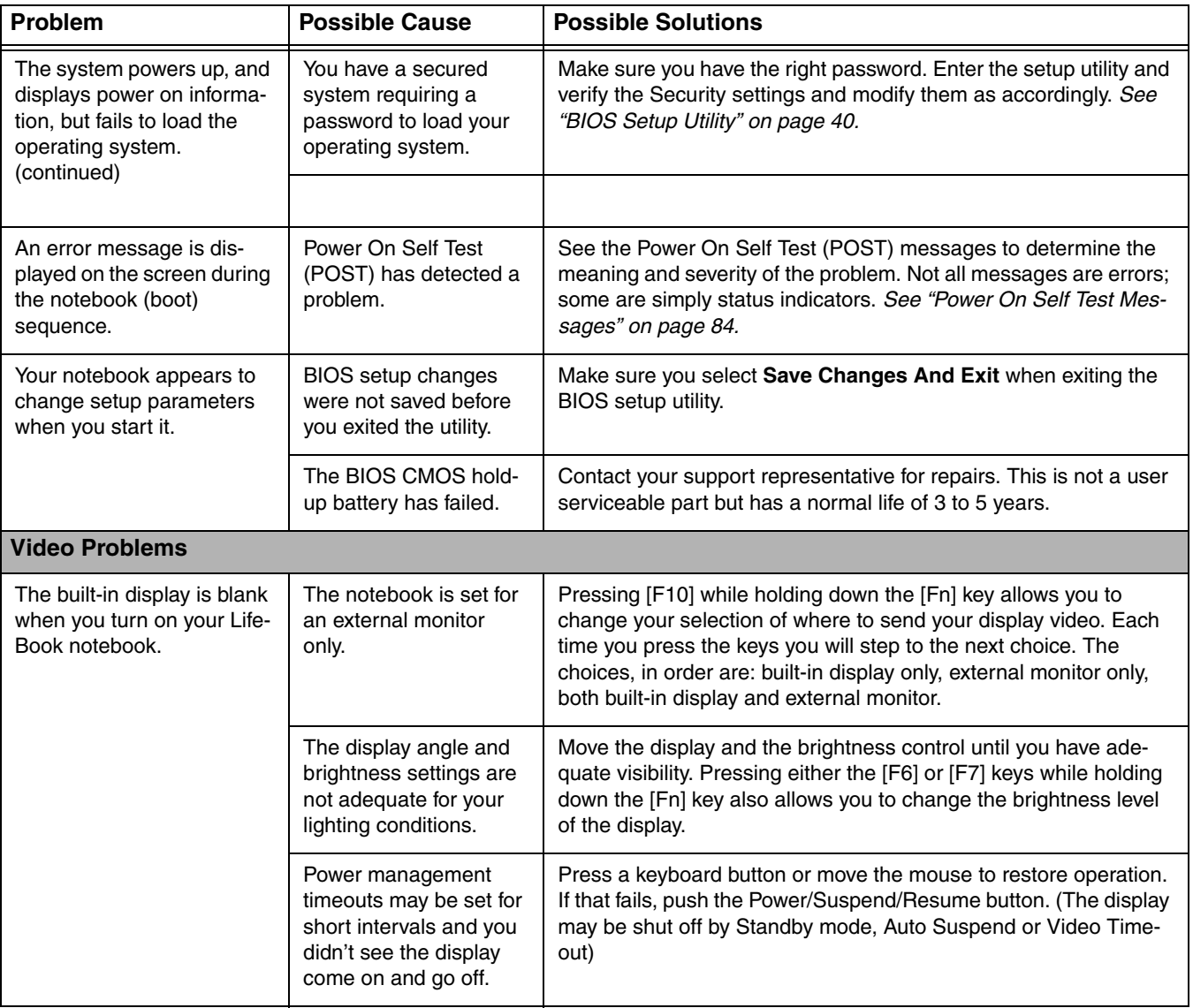

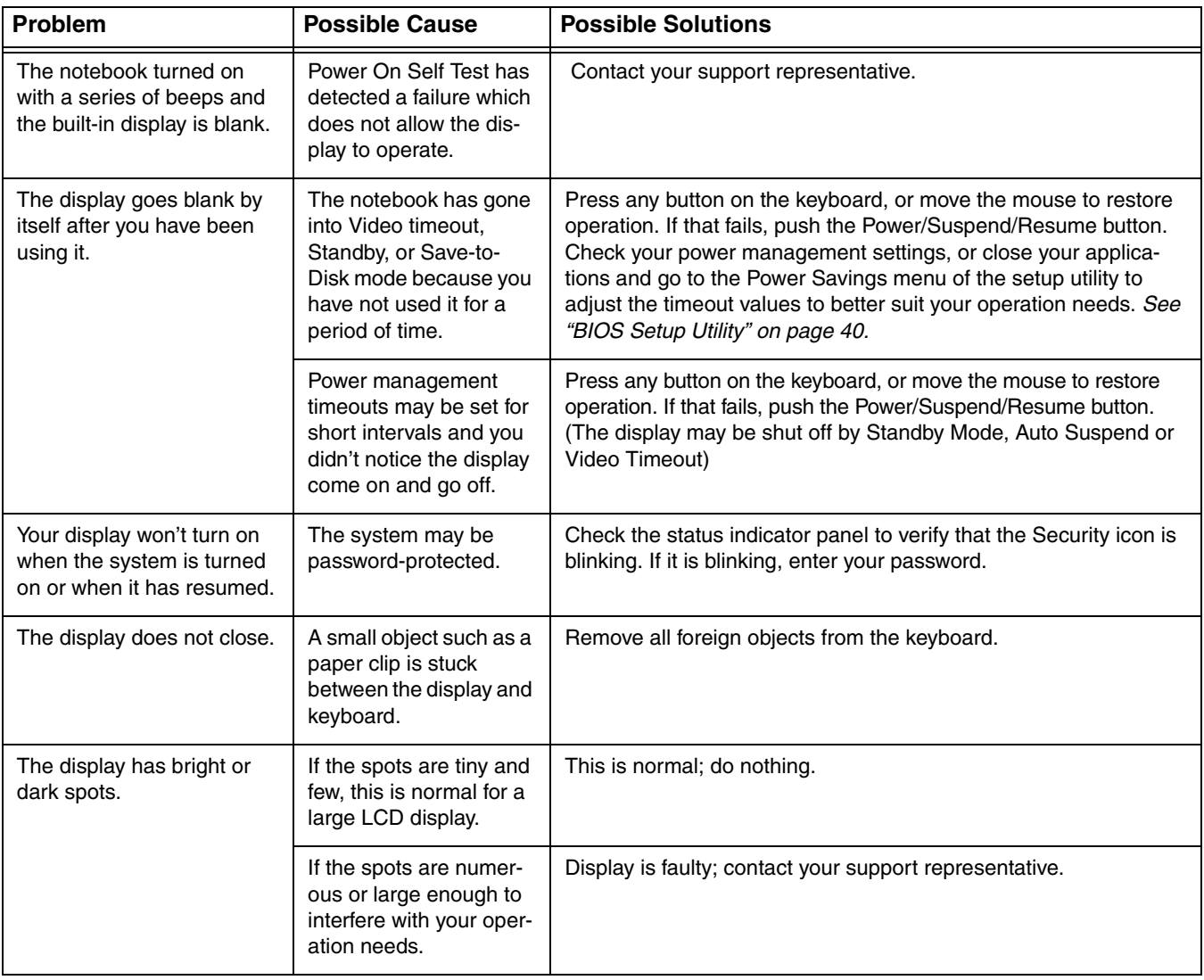

<span id="page-88-0"></span>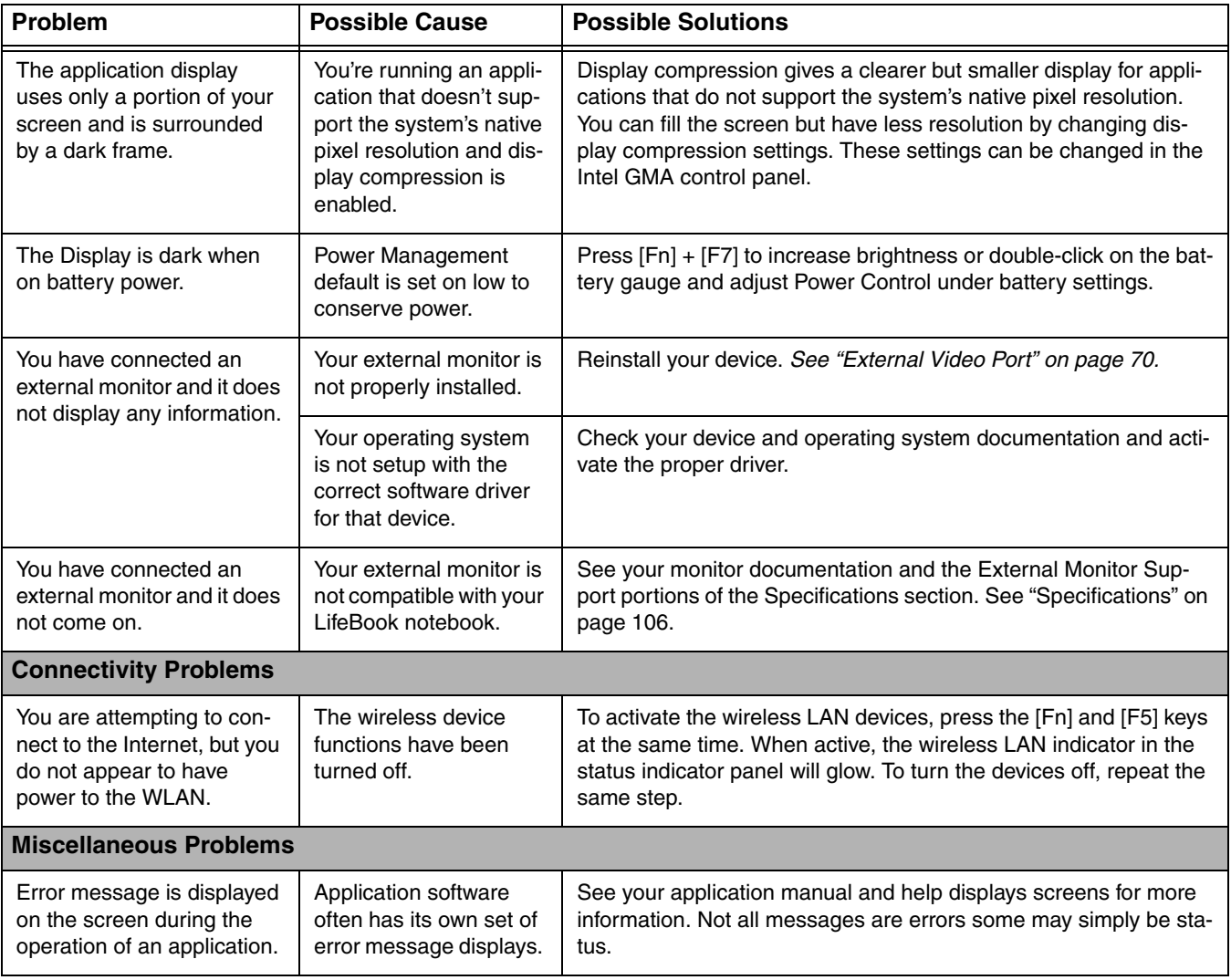

# <span id="page-89-0"></span>**Power On Self Test Messages**

The following is an alphabetic list of error-and-status messages that Phoenix BIOS and/or your operating system can generate and an explanation of each message. Error messages are marked with an \*. If an error message is displayed that is not in this list, write it down and check your operating system documentation both on screen and in the manual. If you can find no reference to the message and its meaning is not clear, contact your support representative for assistance.

## **nnnn Memory Cache Passed**

Where nnnn is the amount of system cache in kilobytes successfully tested by the Power On Self Test. (This can only appear if you have an SRAM PC Card installed.)

# **\*Extended Memory Failed at address line: xx**

Extended memory not working or not configured properly. If you have installed a memory upgrade module, verify that it is properly installed. If it is properly installed, check your Windows Setup to be sure it is not using unavailable memory until you can contact your support representative.

# **nnnn Extended RAM Passed**

Where nnnn is the amount of memory in kilobytes successfully tested.

# **\*Failure Fixed Disk n (where x=1-4)**

The fixed disk is not working or not configured properly. This may mean that the hard drive type identified in your setup utility does not agree with the type detected by the Power On Self Test. Run the setup utility to check for the hard drive type settings and correct them if necessary. If the settings are OK and the message appears when you restart the system, there may be a serious fault which might cause you to lose data if you continue. Contact your support representative.

# **\*Incorrect Drive A type – run SETUP**

Type of floppy drive A: not correctly identified in Setup. This means that the floppy disk drive type identified in your setup utility does not agree with the type detected by the Power On Self Test. Run the setup utility to correct the inconsistency.

# **\*Incorrect Drive B type – run SETUP**

Type of floppy drive B: not correctly identified in Setup. This means that the floppy disk drive type identified in your setup utility does not agree with the type detected by the Power On Self Test. Run the setup utility to correct the inconsistency.

#### **\*Invalid NVRAM Data**

Problem with NVRAM access. In the unlikely case that you see this message you may have some display problems. You can continue operating but should contact your support representative for more information.

#### **\*Keyboard controller error**

The keyboard controller test failed. You may have to replace your keyboard or keyboard controller but may be able to use an external keyboard until then. Contact your support representative.

#### **\*Keyboard error**

Keyboard not working. You may have to replace your keyboard or keyboard controller but may be able to use an external keyboard until then. Contact your support representative.

#### **\*Stuck Key**

BIOS discovered a stuck key and displays the scan code for the stuck key. You may have to replace your keyboard but may be able to use an external keyboard until then. Contact your support representative.

#### **\*Monitor type does not match CMOS – Run SETUP**

Monitor type not correctly identified in Setup. This error probably means your BIOS is corrupted, run the setup utility and set all settings to the default conditions. If you still get this error, contact your support representative.

#### **\*Operating system not found**

Operating system cannot be located on either drive A: or drive C: Enter the setup utility and see if both the fixed disk, and drive A: are properly identified and that the boot sequence is set correctly. Unless you have changed your installation greatly, the operating system should be on drive C:. If the setup utility is correctly set, your hard drive may be corrupted.

# **\*Parity Check 1 nnnn**

Parity error found in the system bus. BIOS attempts to locate the address and display it on the screen. If it cannot locate the address, it displays ????. This is a potentially data destroying failure. Contact your support representative.

#### **\*Parity Check 2 nnnn**

Parity error found in the I/O bus. BIOS attempts to locate the address and display it on the screen. If it cannot locate the address, it displays ????. This is a potentially data-destroying failure. Contact your support representative.

#### **\*Press <F1> to resume, <F2> to SETUP**

Displayed after any recoverable error message. Press the [F1] key to continue the boot process or the [F2] key to enter Setup and change any settings.

## **\*Previous boot incomplete – Default configuration used**

Previous Power On Self Test did not complete successfully. The Power On Self Test will load default values and offer to run Setup. If the previous failure was caused by incorrect values and they are not corrected, the next boot will likely fail also. If using the default settings does not allow you to complete a successful boot sequence, you should turn off the power and contact your support representative.

#### **\*Real time clock error**

Real-time clock fails BIOS test. May require board repair. Contact your support representative.

#### **\*Shadow RAM Failed at offset: nnnn**

Shadow RAM failed at offset nnnn of the 64k block at which the error was detected. You are risking data corruption if you continue. Contact your support representative.

#### **nnnn Shadow RAM Passed**

Where nnnn is the amount of shadow RAM in kilobytes successfully tested.

# **\*System battery is dead – Replace and run SETUP**

The BIOS CMOS RAM memory hold up battery is dead. This is part of your BIOS and is a board mounted battery which requires a support representative to change. You can continue operating but you will have to use setup utility default values or reconfigure your setup utility every time you turn off your notebook. This battery has an expected life of 2 to 3 years.

#### **System BIOS shadowed**

System BIOS copied to shadow RAM.

## **\*System CMOS checksum bad – Default Configuration Used**

BIOS CMOS RAM has been corrupted or modified incorrectly, perhaps by an application program that changes data stored in BIOS memory. Run Setup and reconfigure the system.

#### **\*System RAM Failed at offset: nnnn**

System memory failed at offset nnnn of in the 64k block at which the error was detected. This means that there is a fault in your built-in memory. If you continue to operate, you risk corrupting your data. Contact your support representative for repairs.

#### **nnnn System Memory Passed**

Where nnnn is the amount of system memory in kilobytes successfully tested.

#### **\*System timer error**

The timer test failed. The main clock that operates the computer is faulty. Requires repair of system board. Contact your support representative for repairs.

#### **Video BIOS shadowed**

Video BIOS successfully copied to shadow RAM.

# **Restoring Your System Image and Software**

**It is very important that you create DVD copies of your Factory Image and Bootable Disc (along with other applicable media such as Drivers and Applications and Restore media and application discs) before beginning to use your system. To do so, follow the instructions in the "Saving Your Factory Image" and "Creating Backup Images of Factory Image, DAR, and Discs" sections of this chapter.**

#### **Saving and Recovering Your Factory and System Images**

Along with instructions on saving your Factory Image, this document outlines several other important procedures, such as making a system image, restoring your Factory Image and system images, managing your images, and restoring the partitions on a hard drive.

- **•** IN ORDER TO INSTALL APPLICATIONS AND DRIVERS, MAKE COPIES OF FACTORY AND SYSTEM IMAGES, AND BURN DARS, APPLICATION MEDIA, AND BOOTABLE DISCS **YOU MUST HAVE AN INTERNAL OR EXTERNALLY CONNECTED WRITABLE DVD DRIVE.**
- **•** IT IS EXTREMELY IMPORTANT THAT YOU COPY YOUR FACTORY IMAGE TO REMOVABLE MEDIA (E.G., DVD DISCS). FAILURE TO DO SO COULD RESULT IN AN INABILITY TO RESTORE THE IMAGE AT <sup>A</sup> FUTURE DATE.

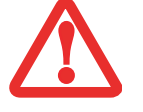

**•** WE RECOMMEND THAT YOU USE DVD-R OR DVD+R DISCS FOR YOUR BACKUP, BUT SUPPORTED MEDIA\* FOR IMAGE BACKUPS INCLUDE: FOR FACTORY IMAGE, DAR, APPLICATION DATA, AND BOOTABLE DISC: DVD-R/+R. FOR USER-CREATED BACKUP IMAGE: DVD-R/+R, DVD-RW/+RW, DVD-DL.

\* DEPENDING UPON YOUR OPTICAL DRIVE AND MEDIA FORMAT USED, SOME MEDIA TYPES MAY BE INCOMPATIBLE FOR CREATING IMAGE BACKUPS.

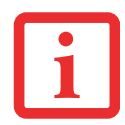

DUE TO CERTAIN LICENSING REQUIREMENTS, SOME THIRD-PARTY APPLICATIONS WILL NEED TO BE INSTALLED SEPARATELY USING THE APPLICATION MEDIA BUNDLED WITH YOUR SYSTEM.

## **Saving your Factory Image**

When you purchased your new system, a copy of the pre-installed Factory Image was loaded into a hidden partition on your hard disk drive. Having a copy of the original Factory Image available to you means that in the event of system failure, you will be able to restore it to its original state.

After you launch the ClickMe! utility when you first start up your system, you should make a copy of the Factory Image to DVD discs. You will need four or five blank discs (DVD-R or DVD+R discs are recommended) in order to create the copy. After creating the copy, be sure to label the discs and keep them in a safe place to ensure they do not get damaged.

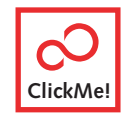

## **Creating Backup Images of Factory Image, DAR, and Discs**

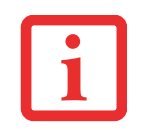

SOME CONFIGURATIONS OF CERTAIN LIFEBOOK MODELS DO NOT HAVE APPLICATIONS LOADED ON THE HARD DRIVE; RATHER, THEY ARE LOADED ON THE DAR DISC. PLEASE TAKE THAT INTO ACCOUNT WHEN READING THE FOLLOWING PROCEDURES.

Using the [Manage/Change] button, you can create backup images of the Factory Image, DAR, Application Disc, or Bootable Disc.

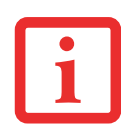

WHEN YOU ARE PROMPTED TO INSERT A DISC FOR BACKUP, FIRST MARK THE DISC WITH A PERMANENT MARKER AND INCLUDE YOUR SYSTEM MODEL NUMBER AND THE NAME OF THE DISC (AS PROMPTED ON THE SCREEN).

- **1**Launch My Recovery from desktop icon
- **2** Select [Manage/Create]-> [Factory Image], then click [Make DVD].
- **3** Select the type of media to which you are writing. In the "#" field, the required number of blank discs is displayed. For example, if "4" appears in the box, four images -- two Factory Image Discs, DAR Disc, and Bootable Disc - - are in the hidden partition. In some cases the box may display "5" if the Application Disc is required.
- **4** If you wish to create a DAR Disc, use a permanent marker to label a blank disc with your system model and "Drivers and Applications Restore Disc", or the name of the disc you want to create. The discs will be created in the order of: DAR Disc, Bootable Disc, Recovery Disc #1, Recovery Disc #2, and Application Disc (if required). Insert the disc in the DVD drive, then click [OK].
- **5** Be sure you have inserted the blank disc in the DVD drive, then click [Yes] to create the DAR disc. If you click [No], you will proceed to the Bootable Disc creation procedure. If you click [Cancel], you will return to the main menu.
- **6** After the DAR disc has been created, you will be asked if you would like to create a Bootable Disc. If you do, first use a permanent marker to label a blank disc with your system model and "Bootable Disc".
- **7** Insert the blank Bootable Disc in the DVD drive and click [Yes] to create the Bootable Disc. If you click [No], you will proceed to the Recovery Disc #1 creation procedure. If you click [Cancel], you will return to the main menu.
- **8** After the Bootable Disc has been created, you will be asked if you would like to create a Recovery Disc #1. If you do, first use a permanent marker to label a blank disc with your system model and "Recovery Disc #1".
- **9** Insert the blank Recovery Disc #1 in the DVD drive and click [Yes] to create the first Recovery Disc. If you click [No], you will proceed to the Recovery Disc #2 creation procedure. If you click [Cancel], you will return to the main menu.
- **10** After the Recovery Disc #1 has been created, you will be asked if you would like to create a Recovery Disc #2. If you do, first use a permanent marker to label a blank disc with your system model and "Recovery Disc #2".
- **11** Insert the blank Recovery Disc #2 in the DVD drive and click [Yes] to create the second Recovery Disc. If you click [No], you will proceed (if applicable) to the Application Disc creation procedure. If you click [Cancel], you will return to the main menu.

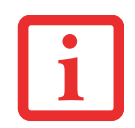

A SEPARATE APPLICATION DISC IS CREATED ONLY FOR SYSTEMS WHICH DO NOT BACK UP THE APPLICATIONS ON THE DAR DISC. IF YOUR SYSTEM HAS ALREADY BACKED UP THE APPLICATIONS ON THE DAR DISC, YOU WILL NOT BE PROMPTED TO CREATE ONE.

- **12** After the Recovery Disc #2 has been created, you may be asked if you would like to create an Application Disc (see note in box above). If you do, first use a permanent marker to label a blank disc with your system model and "Application Disc".
- **13** Insert the blank Application Disc in the DVD drive and click [Yes] to create the Application Disc. If you click [No], a message stating "Backup disc was created successfully" will be displayed. Click [OK].

**90** - Restoring Your System Image and Software

#### **Recovering Your Factory Image**

In the event you need to restore your original Factory Image, perform the following steps. Note that there may be some third-party applications that need to be installed from the application media bundled with your system.

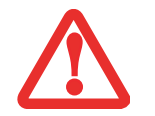

**ALL USER-CREATED DATA WILL BE DELETED FROM YOUR SYSTEM** WHEN THE FACTORY IMAGE IS RESTORED.

In order to recover your Factory Image, perform the steps outlined in "Running Recovery and Utility from hard disk".

#### **Backing Up a System Image**

**User-Configured System Backups:** On your desktop, there is a **[MyRecovery]** icon that allows you to make backups of your current system image either to another location on your hard drive or on removable media. A system image is the configuration of your C: drive at a particular point of time. You may want to make system image backups occasionally in order to have points to which you can return without having to go all the way back to the Factory Image.

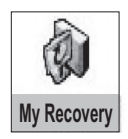

By default, system images are saved in the D: drive in the MyRecovery folder. You can also elect to save the image to an external hard drive.

- **1**Click the [MyRecovery] icon on your desktop.
- **2**Click the [Backup] button on the MyRecovery screen.
- **3** On the next screen that appears, you can enter up to 200 characters of information about the backup file. This information will help you to identify the image at a later date.
- **4** Click the [Next] button and the system will reboot.
- **5** After rebooting, the "Creating of the backup image" window appears, in which you can either click [Create the image on D drive] or [Select the drive] if you want to save to an external hard disk drive.

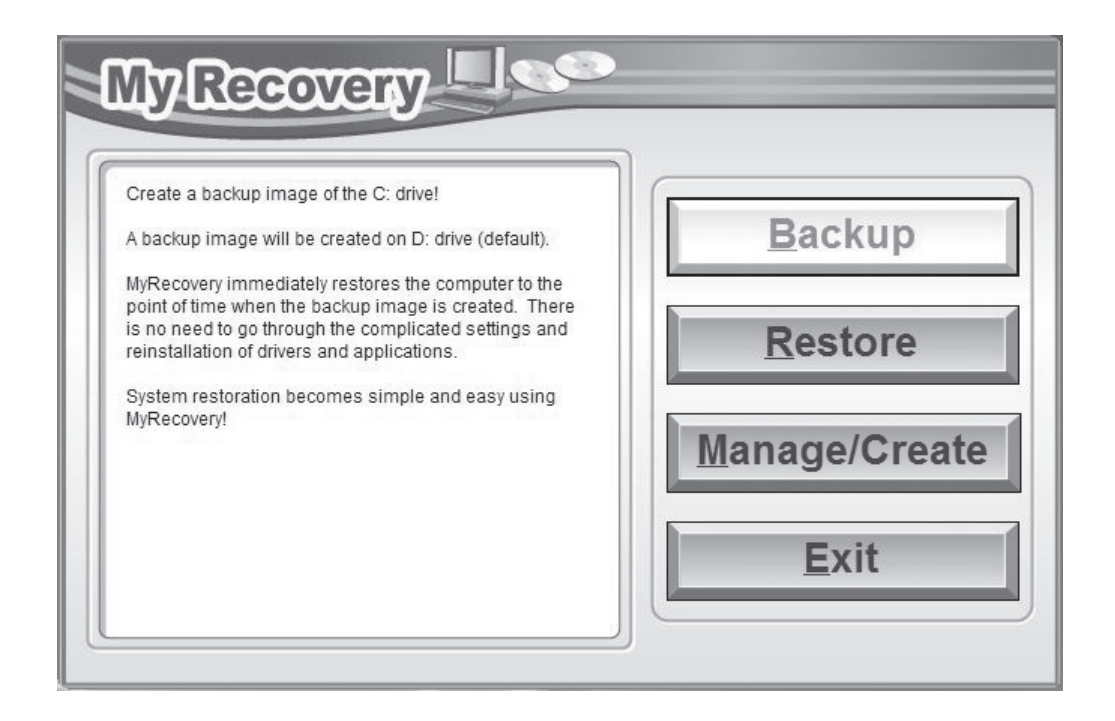

- **6**An image appears showing you graphically how the image will be stored. Click the [Next] button.
- **7**Click [Execute] to start the backup.

#### **Managing Your Backup Images**

With the MyRecovery tool you can also make copies of backup images, archive them on DVD, or delete them from your hard drive.

**1**To begin, click the [MyRecovery] icon on your desktop.

- **2**Click the [Manage/Create] button in the MyRecovery window.
- **3**When the MyRecovery Manager window appears, click [Manage Backup Images].
- **4**In the next window, a list of your backup images appears. Below the list are three buttons allowing you to [Make DVD], [Copy], or [Delete] your backup images.
- **5** Select an image title from the list, then click the action button you would like to perform.
- **6** Note that you need to have an external disk drive connected for the [Copy] button to be enabled. If you elect to copy the image, you will be prompted to enter the destination. If you are ready to copy, click [OK] to proceed. A progress screen appears while the backup copy is being made.
- **7** Note that if you copy an image to an external hard drive, both the original and the copy will appear in the [Backup Images] window with identical names, dates, and file sizes, but with the different drive letter to distinguish them. Before you select [Make DVD], make sure you have a DVD drive connected and blank DVDs available.

# **Using the Recovery and Utility Tools**

The Recovery and Utility tools consist of a variety of tools that will help you recover your Factory Image, recover system images, and delete the data from your hard disk.

#### **Methods for accessing the utilities**

Recovery and Utility Tools are preinstalled in a hidden partition by the factory, or they can be accessed by using the bootable disc. Please note that you can delete Recovery and Utility tools from your hard disk drive if you modify the partitions. In this case you will not be able to use the hidden partition for booting to Recovery and Utility Tools, but you will still be able to boot from the Bootable Disc.

# **Determining whether Recovery and Utility is pre-loaded**

- **1**Turn on or reboot your system. When the Fujitsu logo appears, press [F12] key.
- **2** From the Boot Menu that appears, check whether the <Recovery and Utility> option is present. If it is not present, it means that the utility must be used from the disc. Proceed to "Running Recovery and Utility from the Bootable Disc" if <Recovery and Utility> is unavailable.
- **3** You can also use the SecureCore menu to determine whether the utility is pre-loaded by powering on your system then pressing the [Enter] key when the Fujitsu logo appears on the screen. The SecureCore Menu will appear and the Recovery and Utility option will appear in the menu.

## **Running Recovery and Utility from hard disk**

- **1**Turn on or reboot your system. When the Fujitsu logo appears, press [F12] key.
- **2**Cursor down to <Recovery and Utility> and press the [Enter] key.
- **3**While the files are being loaded from the disc, a progress bar will appear at the bottom of the screen.
- **4**When the System Recovery Options dialog opens, select a new keyboard layout, if necessary, then click [Next].
- **5**When the Operating System dialog appears, select "Use recovery tools...", then click [Next].
- **6**If necessary, enter your password, then click [OK].
- **7**When System Recovery Options window appears, click on Recovery and Utility.
- **8** The Recovery and Utility screen appears on the screen with three tabs: Diagnostics, Recovery and Utility. Please note that Diagnostics tab is not supported on certain LifeBook/Stylistic models when running Recovery and Utility from the hard disk. In order to restore the operating system, please use the middle icon "Restoring the Factory Image (only C:\drive)" under the Recovery tab.

#### **Running Recovery and Utility from the Bootable disc**

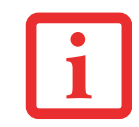

THE BOOTABLE DISC CAN ONLY BE USED WITH THE SYSTEM WITH WHICH IT WAS CREATED.

To verify/change the boot-up priority (rather than booting-up from the hard drive or an external floppy disk drive), perform the following steps:

- **1** Power on your system. When the Fujitsu logo appears on the screen. press the [Enter] key or click on the left mouse or touchpad button; the SecureCore™ Menu will appear.
- **2**Select the **Boot Menu** from the SecureCore Menu.
- **3**Highlight the **CD/DVD** option.
- **4**Insert the bootable disc into the drive tray.
- **5**Click [OK]. While the files are being loaded from the disc, a progress bar will appear at the bottom of the screen.
- **6**When the System Recovery Options dialog opens, select a new keyboard layout, if necessary, then click [Next].
- **7**When the Operating System dialog appears, click [Next].
- **8**If necessary, enter your password, then click [OK].
- **9**When System Recovery Options window appears, click on Recovery and Utility.
- **10** When the Recovery and Utility screen appears, three tabs will be present: Diagnostics, Recovery, and Utility.

#### **Recovery and Utility tabs**

**Diagnostics tab:** The Diagnostics tool is designed for use by IT professionals. It is not likely you will need to use this tool. When you select devices from the Diagnosis window then click [Execute], several tests are performed on the selected components.

**Recovery tab:** The Recovery tab contains three tools: Recovering User-Configured System Backups, Restoring the Factory Image (only C: drive), and Restoring the Factory Image (full hard drive recovery). You can use these tools to restore the Factory Image from the hidden partition, restore backup image(s) created by you or images stored on DVD discs, and perform a full hard drive recovery. Please refer to instructions above for details on how to create Factory Image Recovery DVDs, user backup DVDs and system image backup.

**Utility tab:** The Utility tab contains three tools: Hard Disk Data Delete, Restore Recovery and Utility, and Windows Complete PC Restore.

- **•** The **Hard Disk Data Delete** utility is used to delete all data on the hard disk and prevent the data from being reused. **NOTE: Do not use the Hard Disk Data Delete utility unless you are absolutely certain that you want to erase your entire hard disk, including all partitions**.
- **• Restore Recovery and Utility** allows you to restore the first hidden partition.
- **• Windows Complete PC Restore** utility allows you to restore an image created with Windows Backup and Restore Center. Complete PC Restore will overwrite the data on your hard disk drive.

# **Recovering your Factory Image using Recovery and Utility (for new hard drive or non-bootable hard drive)**

If you have installed a new hard drive or your hard drive is not bootable, perform the following steps. Note that first you will need to create new partitions on the hard drive, then restore the Factory Image:

**1** Power on your system. When the Fujitsu logo appears on the screen. press the [Enter] key or click on the left mouse or touchpad button; the SecureCore™ Menu will appear.

- **2**Select the **Boot Menu** from the SecureCore Menu.
- **3**Highlight the **CD/DVD** option.
- **4**Insert the bootable disc in your DVD drive, then click [OK].
- **5**When System Recovery Options window appears, click on <Recovery and Utility>.
- **6**When the System Recovery Options dialog opens, select a new keyboard layout, if necessary, then click [Next].
- **7**When the Operating System dialog appears, click [Next].
- **8**If necessary, enter your password, then click [OK].
- **9**When System Recovery Options window appears, click on Recovery and Utility.
- **10** Click the Recovery tab in the Recovery and Utility window, then click *Restoring the Factory Image* icon.
- **11** Click [Execute].
- **12** Read the precautions, then select "I Agree". Click [Next], then click [Execute] to start the recovery process.
- **13** "1. Recovery Disc Check" will be in bold and the rest will be grayed out. Follow the instructions and "Insert the Recovery Disc #1". In some cases, you may prompted to "Insert the Recovery Disc #2", depending upon the size of the Recovery Image
- **14** Click [Next] to begin the check. Click [Next] again when the check is complete.
- **15** "2. Initializing hard disk drive" will be in bold with the message "Please insert the Bootable Disc into your optical drive". Insert the bootable disc. Click [Next] to proceed. A dialog box appears, with a checking disc message.
- **16** "Warning All DATA on the Hard Disk will be completely erased!!!" will appear. Select [OK]. The partition creation process will begin.
- **17** "3. Restoring Factory Image to hidden partition" will be in bold with the message "Please insert the Recovery Disk#1 into the optical drive". Click [Next] to proceed.
- **18** After completion, the tool will automatically go to the next step to restore the image back to c:\ drive.
- **19** When restoration is complete, you will see the message "Restoration has been completed. Click [OK] to reboot the computer." Click [OK].

Along with instructions on saving your Factory Image and other backup media, the manual outlines several other important procedures, such as making a system image, restoring your Factory Image and system images, managing your images, and restoring the partitions on a hard drive.

# **Automatically Downloading Driver Updates**

Your system has a convenient tool called the Fujitsu Driver Update (FDU) utility. With FDU, you can choose to automatically or manually go to the Fujitsu site to check for new updates for your system.

The FDU icon should appear in the system tray at the bottom right of your screen (roll the cursor over the icons to find the correct one). If the icon does not appear in the system tray, go to [Start] -> All Programs, and click on Fujitsu Driver Update; this will create the icon automatically.

To invoke the FDU menu, right-click on the FDU icon. The menu contains the following items:

#### **Check for updates now**

Allows for manual driver update search. The first time it is used, you are prompted to agree to a user agreement. After you click the icon, FDU automatically connects with the Fujitsu site to check for updates and downloads them. While downloading, the icon has a red bar through it, indicating that it cannot be used while the download is in process. When the update is complete, a message appears informing you.

#### **Enable Automatic Update Notifications**

Automatically searches for new updates on a regular basis (approximately every 3 days).

#### **Show update history**

Brings up a screen that displays a history of updates that have been made via the FDU.

#### **About Fujitsu Driver Update**

Displays the FDU version number and copyright information.

#### **Fujitsu Driver Update Readme**

Displays the FDU readme.

# **Chapter 5 Care and Maintenance**

# **Caring for your LifeBook Notebook**

If you use your Fujitsu LifeBook notebook carefully, you will increase its life and reliability. This section provides some tips for looking after the notebook and its devices.

- **•** THE SYSTEM CONTAINS COMPONENTS THAT CAN BE SEVERELY DAMAGED BY ELECTROSTATIC DISCHARGE (ESD). TO MINIMIZE RISK TO THE COMPONENTS, OBSERVE THE FOLLOWING PRECAUTIONS:
	- **•** BEFORE DOCKING OR UNDOCKING YOUR LIFEBOOK NOTEBOOK (WHEN USING <sup>A</sup> PORT REPLICATOR), IT IS A GOOD PRACTICE TO ALWAYS TOUCH A GROUNDED METAL OBJECT TO DISCHARGE STATIC ELECTRICITY BUILT UP IN YOUR BODY.

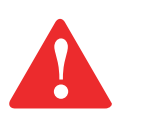

- **•** $\bullet$   $\phantom{i}$  Be sure to power down your system before adding or removing system components. Even IF THE SYSTEM IS IN HIBERNATE OR STANDBY STATES, DATA COULD BE LOST OR MEMORY COULD BE DAMAGED IF POWER IS STILL AVAILABLE TO THE SYSTEM.
- **•** WHEN INSTALLING OR REMOVING A MEMORY MODULE, HOLD IT BY THE EDGE SO AS NOT TO TOUCH ANY CONTACTS OR CHIPS. BE CAREFUL NOT TO TOUCH ANY INTERNAL COMPUTER TERMINALS OR COMPONENTS; THE OIL FROM YOUR FINGERS COULD CAUSE A SHORT TO THE COMPONENTS.
- **•** ELECTRICAL EQUIPMENT MAY BE HAZARDOUS IF MISUSED. OPERATIONS OF THIS PRODUCT OR SIMILAR PRODUCTS, MUST ALWAYS BE SUPERVISED BY AN ADULT. DO NOT ALLOW CHILDREN ACCESS TO THE INTERIOR OF ANY ELECTRICAL PRODUCTS AND DO NOT PERMIT THEM TO HANDLE ANY CABLES.
- **•** Your LifeBook notebook is a durable but sensitive electronic device. Treat it with respect and care.
- **•** Make a habit of transporting it in a suitable carrying case.
- Do not attempt to service the computer yourself. Always follow installation instructions closely.
- **•** Keep it away from food and beverages.
- **•** To protect your notebook from damage and to optimize system performance, be sure to **keep all air vents unobstructed**, **clean, and clear of debris**. This may require periodic cleaning, depending upon the environment in which the system is used.
- **•** Do not operate the notebook in areas where the air vents can be obstructed, such as in tight enclosures or on soft surfaces like a bed or cushion.
- **•** If you accidentally spill liquid on your LifeBook notebook:
	- **1**Turn it off.
	- **2**Position it so that the liquid can run out.
	- **3** Let it dry out for 24 hours, or longer if needed.
	- **4**If your notebook will not boot after it has dried out, call your support representative.
- **•** Do not use your Fujitsu LifeBook notebook in a wet environment (near a bathtub, swimming pool).
- **•** Always use the AC adapter and batteries that are approved for your notebook.
- **•** Avoid exposure to sand, dust and other environmental hazards.
- Do not expose your notebook to direct sunlight for long periods of time as temperatures above 140<sup>o</sup> F (60° C) may damage your notebook.
- **•** Keep the covers closed on the connectors and slots when they are not in use.
- **•** Do not put heavy or sharp objects on the computer.
- **•** If you are carrying your LifeBook notebook in a briefcase, or any other carrying case, make sure that there are no objects in the case pressing on the lid.
- Never position your notebook such that the optical drive is supporting the weight of the notebook.

# **Cleaning your LifeBook notebook**

- **•** Always disconnect the power plug. (Pull the plug, not the cord.)
- **•** Clean your LifeBook notebook with a damp, lint-free cloth. Do not use abrasives or solvents.
- **•** Use a soft cloth to remove dust from the screen. Never use glass cleaners.
- **•** Always shut down the computer, unplug the power adapter, and remove the battery when cleaning or disinfecting the computer exterior, keyboard or LCD display.

NOTE: Avoid wetting the thermal suede in all cases.

#### **Cleaning guidelines using recommended off-the-shelf cleaners**

#### **Computer exterior, computer keyboard**

To clean the exterior and keyboard, use one of the following off-the-shelf products:

- **•** Office Depot® #154-616 Notebook Cleaning Kit
- **•** Meridrew Enterprises Klear\_Screen® Wipes
- **•** 3M CL563 Cleaner Wipes

Note: After cleaning with one of these products, gently polish with a dry, soft, lint-free cloth until the solution is no longer visible.

# **LCD display**

To clean the LCD display, use one of the following off-the-shelf products:

- **•** Office Depot® #154-616 Notebook Cleaning Kit
- **•** Meridrew Enterprises Klear\_Screen® Wipes
- \* Applies to Tablet PC, convertible PC with LCD shield, and standard notebook LCD displays.

Wipe the LCD surface gently, allowing it to dry before turning on the computer.

# **Disinfecting LifeBook computers**

Wipe the surface with a soft cloth wipe and a 50% ethanol solution or use another ethanol-based germicide which has been registered as a hospital disinfectant by the EPA.

> **•** USE OF INCORRECT CLEANERS CAN RESULT IN OPTICAL IMPAIRMENT OF THE LCD AND/OR DAMAGE TO THE COMPUTER. ALWAYS REFER TO THE CLEANER MANUFACTURER'S GUIDELINES AND MATERIAL SAFETY DATA SHEETS FOR PROPER HANDLING AND USE OF THE PRODUCTS.

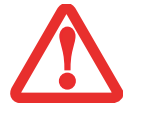

- **•** NEVER USE AMMONIA, ACIDIC, OR ALKALINE CLEANERS OR ORGANIC CHEMICALS SUCH AS PAINT THINNER, ACETONE, PROPYL OR ISOPROPYL ALCOHOL, OR KEROSENE. IT MAY DAMAGE SURFACE FINISHES AND THE COATING OF THE LCD SCREEN.
- **•**NEVER USE COMPRESSED AIR FOR CLEANING STYLISTIC AND LIFEBOOK PCS.

# **Storing your LifeBook notebook**

- **•** If storing your notebook for a month or longer, turn your LifeBook notebook off, fully charge the battery, then remove and store all Lithium ion batteries.
- Store your notebook and batteries separately. If you store your LifeBook with a battery installed, the battery will discharge, and battery life will be reduced. In addition, a faulty battery might damage your LifeBook.
- Store your Fujitsu LifeBook in a cool, dry location. Temperatures should remain between 13°F  $(-25^{\circ}C)$  and 140°F (60°C).
	- **•** ALWAYS POWER OFF THE COMPUTER BEFORE TRANSPORTING AND/OR PACKAGING IT. AFTER SHUTTING DOWN THE SYSTEM, WAIT UNTIL THE STATUS LED PANEL INDICATES POWER OFF CONDITION (I.E., NO LIGHTS ARE ILLUMINATED).

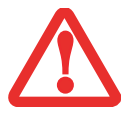

- **•** IT IS POSSIBLE THAT THE UNIT MAY NOT AUTOMATICALLY GO TO POWER OFF OR HIBERNATE MODE WHEN YOU CLOSE THE LID. THIS SITUATION MAY OCCUR DUE TO PRE-OS BOOT PASSWORD SECURITY SETTINGS OR SOME OTHER APPLICATION RUNNING ON THE COMPUTER.
- **•** ATTEMPTING TO TRANSPORT THE COMPUTER WHILE POWER IS ON MAY DAMAGE THE NOTEBOOK DUE TO SHOCK OR OVERHEATING SINCE THE AIR VENTS MAY BE BLOCKED OR RESTRICTED.

# **Traveling with your LifeBook notebook**

- **•** Do not transport your notebook while it is turned on.
- **•** Always bring your System Recovery CD that came with your notebook when you travel. If you experience system software problems while traveling, you may need it to correct any problems. Take the necessary plug adapters if you're traveling overseas. Check the following diagram to determine which plug adapter you'll need or ask your travel agent.

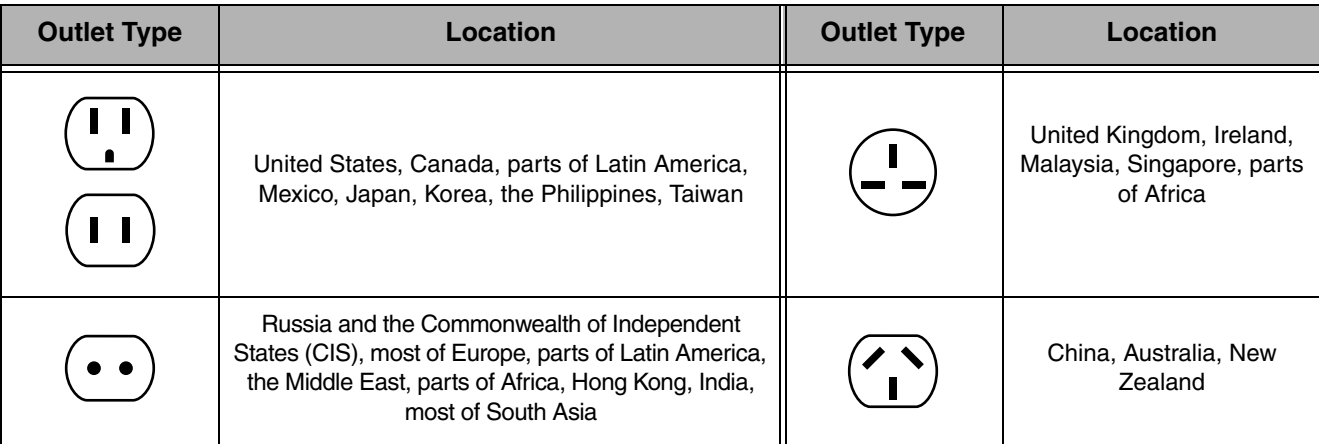

- **•** It is recommended that you carry your notebook with you while traveling, rather than checking it in as baggage.
- Never put your notebook through a metal detector. Have your notebook hand-inspected by security personnel. You can however, put your notebook through a properly tuned X-ray machine. To avoid problems, place your notebook close to the entrance of the machine and remove it as soon as possible or have your notebook hand-inspected by security personnel. Security officials may require you to turn your notebook on, so make sure you have a charged battery on hand.
# **Batteries**

#### **Caring for your Batteries**

- **•** Always handle batteries carefully.
- **•** Do not short-circuit the battery terminals (that is, do not touch both terminals with a metal object). Do not carry loose batteries in a pocket or purse where they may mix with coins, keys, or other metal objects. Doing so may cause an explosion or fire.
- **•** Do not drop, puncture, disassemble, mutilate or incinerate the battery.
- **•** Recharge batteries only as described in this manual and only in ventilated areas.
- **•** Do not leave batteries in hot locations for more than a day or two. Intense heat can shorten the life of your battery.
- **•** Do not leave a battery in storage for longer than 6 months without recharging it.

#### **Increasing Battery Life**

- **•** Power your LifeBook notebook through the AC or optional auto/airline adapter whenever possible.
- **•** If your notebook is running on battery power all day, connect it to the AC adapter overnight.
- **•** Keep brightness to the lowest level comfortable.
- **•** Turn off the Wireless LAN/Bluetooth devices when not in use by clicking the [Fn]+[F5] key combination.
- **•** Set the power management for maximum battery life.
- **•** Put your notebook in Standby mode when it is turned on and you are not actually using it.
- **•** Limit your media drive access.
- **•** Disable the Media Player auto insert notification function.
- **•** Always use fully charged batteries.
- **•** Eject ExpressCards when not in use.

# **Media Care**

#### **Caring for your Media (DVD/CD/CD-R)**

Media discs are precision devices and will function reliably if given reasonable care.

- **•** Always store your media disc in its case when it is not in use.
- **•** Always handle discs by the edges and avoid touching the surface.
- **•** Avoid storing any media discs in extreme temperatures.
- **•** Do not bend media discs or set heavy objects on them.
- **•** Do not spill liquids or get dust on media discs.
- Do not scratch media discs.
- **•** If a media disc is subjected to a sudden change in temperature, cold to warm condensation may form on the surface. Wipe the moisture off with a clean, soft, lint free cloth and let it dry at room temperature. DO NOT use a hair dryer or heater to dry media discs.
- **•** Never write on the label surface with a ballpoint pen or pencil. Always use a felt pen.
- **•** If a disc is dirty, use only a DVD/CD cleaner or wipe it with a clean, soft, lint free cloth starting from the inner edge and wiping to the outer edge.

# **Caring for your Optical Drive**

Your optical drive is durable but you must treat it with care. Please pay attention to the following points:

- **•** The drive rotates the compact disc at a very high speed. Do not carry it around or subject it to shock or vibration with the power on.
- **•** Avoid using or storing the drive where it will be exposed to extreme temperatures or a damp or dusty environment.
- **•** Avoid using or storing the drive near magnets or devices that generate strong magnetic fields.
- **•** Avoid using or storing the drive where it will be subjected to shock or vibration.
- **•** Do not disassemble or dismantle the optical drive.
- **•** Use of a commercially available lens cleaner is recommended for regular maintenance of the drive.

# **ExpressCards/Memory Sticks/SD Cards**

#### **Caring for your Cards**

Media are durable, but you must treat them with care. The documentation supplied with your card will provide specific information, but you should pay attention to the following points:

- **•** To keep out dust and dirt, store cards in their protective sleeves when they are not installed.
- **•** Avoid prolonged exposure to direct sunlight or excessive heat.
- **•** Keep the cards dry.
- **•** Do not flex or bend the cards, and do not place heavy objects on top of them.
- Do not force cards into the slot.
- **•** Avoid dropping cards, or subjecting them to excessive vibration.

# **Chapter 6 System Specifications**

# **Specifications**

This section provides the hardware and environmental specifications for your Fujitsu LifeBook notebook. Specifications of particular configurations will vary.

#### **Configuration Label**

The configuration label located on the bottom of your notebook contains specific information regarding the options you've chosen for your notebook. Following is an example configuration label.

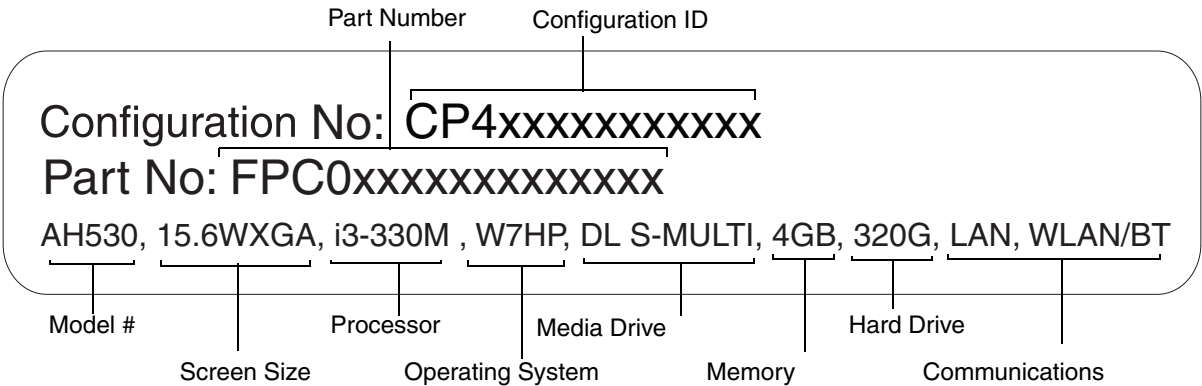

#### **Microprocessor**

The new 2010 Intel® Core™ Processor (Refer to the system label to determine the model of your processor).

# **Chipset**

**•** Intel HM55

# **Memory**

#### **System Memory**

- **•** DDR3-1066 MHz SDRAM dual-channel memory module
- **•** Two DIMM slots; upgradeable to 8 GB of total memory (4 GB x 2)

# **Cache Memory**

3 MB L3 cache on-die (depending upon system processor)

# **Video**

Built-in color flat-panel TFT active matrix high-definition LCD display with simultaneous display capability.

# **Video Color and Resolution**

**15.6" Crystal View Wide XGA:** 

- **•** Internal: 1366 x 768 pixel resolution, 16M colors
- **•** External: 1920 x 1200 pixel resolution, 16M colors
- **•** Simultaneous: 1360 x 768, 16M colors

# **Video RAM**

ATI Mobility Radeon<sup>™</sup> HD 550v with 1GB of dedicated memory.

# **Audio**

- **•** Realtek codec ALC269 with 2-channel High Definition (HD) audio.
- **Headphones:** Stereo headphone/line-out jack, 3.5 mm, 1 V<sub>rms</sub> or less, minimum impedance 32 Ohms
- **Microphone:** Stereo microphone/line-in jack, 3.5 mm, 100 mV<sub>p-p</sub> or less, minimum impedance 10K Ohms
- **•** Two built-in boxless stereo speakers

# **Mass Storage Device Options**

#### **Hard Drive**

Serial ATA, 150 Mbps data buffer, 5400 rpm, 2.5", 9.5 mm. The hard drive capacity is dependent upon the system configuration.

## **Optical Drive**

**Dual-Layer Multi-Format DVD Writer:** *Read:* 24x CD-ROM, 24x CD-R, 24x CD-RW, 8x DVD-ROM, 5x DVD-RAM, 8x DVD-R, 6x DVD-R (DL), 8x DVD+RW, 8x DVD+R, 6x DVD-R (DL), 8x DVD-RW *Write*: 24x CD-R, 10x CD-RW, 5x DVD-RAM, 8x DVD-R, 4x DVD-R (DL), 6x DVD-RW, 4x DVD-R (DL), 8x DVD-RW

# **Features**

#### **Integrated Pointing Device**

Touchpad pointing device

#### **Communications**

- **• LAN**: Internal wired 10/100/1000 Giga LAN
- **• Wireless LAN:** Integrated Atheros XSPAN 802.11bgn (AR5B95-F)
- **• Bluetooth:** Bluetooth V2.1 device for wireless personal area network communication

#### **Theft Prevention Lock**

Lock slot for use with security restraint systems.

# **Device Ports**

#### **On the LifeBook notebook:**

- **•** ExpressCard slot for one ExpressCard
- **•** MS/SD Card slot for one SD Card or Memory Stick
- **•** One 15-pin D-SUB connector for VGA external monitor (analog RGB port)
- **•** Three USB 2.0 (Universal Serial Bus) connectors for input/output devices
- **•** One DC In connector
- **•** One LAN (RJ-45) connector
- **•** One HDMI jack
- **•** One stereo headphone/line-out jack
- **•** One stereo microphone/line-in jack
- **•** One optional 1.3 megapixel web camera with digital microphone

# **Keyboard**

Built-in keyboard with all functions of 101 key PS/2 compatible keyboards.

- **•** Total number of keys: 103
- **•** Integrated 10-key keypad
- **•** Function keys: [F1] through [F12]
- **•** Feature extension key: Fn
- **•** Three Windows keys: two Start keys, one Application key
- **•** Key pitch: 19.0 mm
- Key stroke: 1.8 mm <u>+</u>0.2 mm
- **•** Built-in Touchpad pointing device with left and right buttons.
- **•** Spill-resistant keyboard
- **•** Built-in Palm Rest
- **•** USB-compatible keyboard and/or mouse support

## **Power**

#### **Battery**

Lithium ion battery, rechargeable, 6-cell, 10.8V, 4400 mAh

# **AC Adapter**

Autosensing 100-240V AC, supplying 19V DC, 4.22A, 80W to the LifeBook; includes an AC cable

#### **Power Management**

Conforms to ACPI (Advanced Configuration and Power Interface).

# **Dimensions and Weight**

#### **Overall Dimensions**

Approximately 14.9"(w) x 9.9"(d) x 1.4/1.51" (h) (378 mm x 252 mm x 35.7/38.4 mm)

# **Weight**

Approximately 5.5 lbs. (2.5 kg) with 6-cell battery

# **Environmental Requirements**

#### **Temperature**

Operating:  $41^{\circ}$  to  $95^{\circ}$  F (5° to 35° C) Non-operating:  $5^{\circ}$  to  $140^{\circ}$  F ( $-15^{\circ}$  to  $60^{\circ}$  C)

# **Humidity**

Operating: 20% to 85%, relative, non-condensing Non-operating; 20% to 80%, relative, non-condensing

# **Popular Accessories**

For ordering or additional information on Fujitsu accessories please visit our Web site at www.shopfujitsu.com or call 1-800-FUJITSU.

# **Included Software**

Depending on your pre-installed operating system, your notebook comes with software for playing audio and video files of various formats. In addition there is file transfer software, virus protection software and Power Management software. The following list indicates the software included with your system.

- **•** Adobe Reader
- **•** Norton Internet Security™ (60-day free trial)
- **•** Roxio Creator
- **•** CyberLink YouCam
- **•** CyberLink MakeDisc
- **•** CyberLink PowerDirector
- **•** CyberLink PowerDVD
- **•** Microsoft Office Starter 2010
- **•** Microsoft Windows Live Essentials

# **Learning About Your Software**

## **Tutorials**

All operating systems and most application software have tutorials built into them upon installation. We highly recommend that you step through the tutorial before you use an application.

#### **Manuals**

Included with your notebook you will find manuals for your installed operating system and other preinstalled software. Any manuals that are not included, are available online through the help system of the software. We recommend that you review these manuals for information on the use of these applications.

## **Adobe Reader**

Adobe Reader allows you to view, navigate, and print PDF files across all major computing platforms.

#### **Roxio Creator**

Roxio Creator lets you burn CDs and organize, edit and share digital photos, music, data, or videos.

## **Norton Internet Security**

Your system includes a free 60-day trial version of Symantec's Norton Internet Security™. Internet Security is a suite of tools designed to protect your notebook from computer viruses, hackers, spyware, and spam. It assists in the protection of data currently on your hard disk from destruction or contamination. The trial version is activated upon your acceptance of software license agreement. After 60 days, you will need to purchase a subscription from Symantec to download latest virus, spyware, and spam definitions.

# **CyberLink PowerDVD**

CyberLink PowerDVD allows you to view DVDs on your computer.

# **CyberLink MakeDisc**

CyberLink MakeDisc allows you to burn data, videos and photographs to CDs or DVDs.

# **CyberLink PowerDirector**

CyberLink PowerDirector allows you to edit and enhance your videos, and add special effects to them.

### **CyberLink YouCam**

CyberLink YouCam allows you to capture photos or movies on the embedded webcam, add special effects to them, and share them in a variety of formats or via social networks.

#### **Microsoft Windows Live Essentials**

Windows Live Essentials is a suite of programs that make it easier and more enjoyable to use your Life-Book. Live Essentials consists of six Live applications: Messenger, Photo Gallery, Writer, Mail, Movie Maker, and Silverlight. Messenger lets you quickly communicate and interact with individuals and groups. Photo Gallery is a flexible application that lets you organize, edit, and share your photos. Writer can be used to generate blog entries, upload videos and photos to your blogs, and publish your entries online. Mail makes it easy for you to manage your email accounts. Movie Maker makes great-looking movies and slideshows from your videos and photos. It's simple to import standard or high definition video and photos, and then have AutoMovie add animations, music, and a title in minutes. Silverlight powers rich application experiences and delivers high quality, interactive video across the Web and mobile devices.

#### **Microsoft Office Starter 2010**

Microsoft Office Starter 2010 is a software suite containing reduced-functionality versions of Word 2010 and Excel 2010 with advertising. PowerPoint, Outlook and Publisher are NOT included. Purchase an Office 2010 Product Key Card to activate full-featured Office software on this PC.

# **Glossary**

#### **AC Adapter**

A device which converts the AC voltage from a wall outlet to the DC voltage needed to power your LifeBook notebook.

#### **Access point**

Wireless network device used to bridge wireless and wired network traffic.

#### **ACPI**

Advanced Configuration and Power Interface

#### **Active-Matrix Display**

A type of technology for making flat-panel displays which has a transistor or similar device for every pixel on the screen.

#### **Ad Hoc Mode**

Ad Hoc Mode refers to a wireless network architecture where wireless network connectivity between multiple computers is established without a central wireless network device, typically known as Access Points. Connectivity is accomplished using only client devices in a peer-to-peer fashion. For details, refer to on ["Ad Hoc Mode" on page](#page-138-0) 133

#### **ADSL**

Asymmetric Digital Subscriber Line. Technology for transporting high bit-rate services over ordinary phone lines.

**AGP**

Accelerated Graphics Port. Graphics port specifically designed for graphics-intensive devices, such as video cards and 3D accelerators.

#### **Auto/Airline Adapter**

A device which converts the DC voltage from an automobile cigarette lighter or aircraft DC power outlet to the DC voltage needed to power your LifeBook notebook.

#### **BIOS**

Basic Input-Output System. A program and set of default parameters stored in ROM which tests and operates your LifeBook notebook when you turn it on until it loads your installed operating system from disk. Information from the BIOS is transferred to the installed operating system to provide it with information on the configuration and status of the hardware.

#### **Bit**

An abbreviation for binary digit. A single piece of information which is either a one (1) or a zero (0).

#### **bps**

An abbreviation for bits per second. Used to describe data transfer rates.

#### **Boot**

To start-up a computer and load its operating system from disk, ROM or other storage media into RAM.

#### **Bus**

An electrical circuit which passes data between the CPU and the sub-assemblies inside your LifeBook notebook.

#### **Byte**

8 bits of parallel binary information.

#### **Cache Memory**

A block of memory built into the micro-processor which is much faster to access than your system RAM and used in specially structured ways to make your overall data handling time faster.

#### **CardBus**

A faster, 32-bit version of the PC Card interface which offers performance similar to the 32-bit PCI architecture.

#### **CD-ROM**

Compact disk read only memory. This is a form of digital data storage which is read optically with a laser rather than a magnetic head. A typical CD-ROM can contain about 600MB of data and is not subject to heads crashing into the surface and destroying the data when there is a failure nor to wear from reading.

#### **Channel**

Range of narrow-band frequencies used by the WLAN device to transmit data. IEEE802.11b/g - 11 channels, 22 MHz wide channels.

#### **CMOS RAM**

Complementary metal oxide semiconductor random access memory. This is a technology for manufacturing random access memory which requires very low levels of power to operate.

# **COM Port**

Abbreviation for communication port. This is your serial interface connection.

# **Command**

An instruction which you give your operating system. Example: run a particular application or format a floppy disk.

# **Configuration**

The combination of hardware and software that makes up your system and how it is allocated for use.

# **CRT**

Cathode Ray Tube. A display device which uses a beam of electronic particles striking a luminescent screen. It produces a visual image by varying the position and intensity of the beam.

#### **Data**

The information a system stores and processes.

#### **DC**

Direct current. A voltage or current that does not fluctuate periodically with time.

#### **Default Value**

A pre-programmed value to be used if you fail to set your own.

#### **DHCP**

Dynamic Host Configuration Protocol. A protocol used to automatically acquire parameters required for the communication, such as IP address. The sender of IP address is called a DHCP server, and the receiver is called a DHCP client.

#### **DIMM**

Dual-in-line memory module.

#### **Disk**

A spinning platter of magnetic data storage media. If the platter is very stiff it is a hard drive, if it is highly flexible it is a floppy disk, if it is a floppy disk in a hard housing with a shutter it is commonly called a diskette.

#### **Disk Drive**

The hardware which spins the disk and has the heads and control circuitry for reading and writing the data on the disk.

#### **Diskette**

A floppy disk in a hard housing with a shutter.

#### **DMA**

Direct Memory Access. Special circuitry for memory to memory transfers of data which do not require CPU action.

#### **DMI**

Desktop Management Interface. A standard that provides PC management applications with a common method of locally or remotely querying and configuring PC computer systems, hardware and software components, and peripherals.

#### **DNS**

Domain Name System. A function to control the association between the IP address and the name assigned to the computer. If you do not know the IP address but if you know the computer name, you can still communicate to that computer.

#### **Driver**

A computer program which converts application and operating system commands to external devices into the exact form required by a specific brand and model of device in order to produce the desired results from that particular equipment.

#### **DVMT**

Dynamic Video Memory Technology. A video memory architecture that increases the efficiency of the motherboard by using innovative memory utilization and direct AGP.

#### **ECP**

Extended Capability Port. A set of standards for high speed data communication and interconnection between electronic devices.

#### **Encryption Key (Network Key)**

Data encryption key used to encrypt message text and for computing message integrity checks. Data encryption protects data from unauthorized viewing.

This device uses the same encryption key to encode and decode the data, and the identical encryption key is required between the sender and receiver.

# **ESD**

Electro-Static Discharge. The sudden discharge of electricity from a static charge which has built-up slowly. Example: the shock you get from a doorknob on a dry day or the sparks you get from brushing hair on a dry day.

#### **FCC**

Federal Communication Commission.

#### **GB**

Gigabyte. One billion bytes.

#### **Hard drive**

A spinning platter of magnetic data storage media where the platter is very stiff.

#### **I/O**

Input/Output. Data entering and leaving your notebook in electronic form.

#### **I/O Port**

The connector and associated control circuits for data entering and leaving your notebook in electronic form.

#### **IDE**

Intelligent Drive Electronics. A type of control interface for a hard drive which is inside the hard drive unit.

#### **IEEE802.11a**

Wireless LAN standard that supports a maximum data rate of 54 Mbps. 802.11a devices operate in the 5 GHz lower and middle UNII bands.

#### **IEEE802.11b**

Wireless LAN standard that supports a maximum data rate of 11 Mbps. 802.11b devices operate in the 2.4 GHz ISM band.

#### **IEEE802.11g**

Wireless LAN standard that supports a maximum data rate of 54 Mbps. 802.11g devices operate in the 2.4 GHz ISM band.

#### **Infrared**

Light just beyond the red portion of the visible light spectrum which is invisible to humans.

#### **Infrastructure**

A name of a wireless LAN configuration. This type of communication uses an access point. Another type of communication is called Ad Hoc.

# **IP Address**

An identifier for a computer or device on a TCP/IP network. Networks using the TCP/IP protocol route messages based on the IP address of the destination. The format of an IP address is a 32-bit numeric address written as four numbers separated by periods. Each number can be zero to 255. For example, 1.160.10.240 could be an IP address.

Within an isolated network, you can assign IP addresses at random as long as each one is unique. However, connecting a private network to the Internet requires using registered IP addresses (called Internet addresses) to avoid duplicates.

The four numbers in an IP address are used in different ways to identify a particular network and a host on that network. Three regional Internet registries -- ARIN, RIPE NCC and APNIC -- assign Internet addresses from the following three classes.

Class A - supports 16 million hosts on each of 126 networks

Class B - supports 65,000 hosts on each of 16,000 networks

Class C - supports 254 hosts on each of 2 million networks

The number of unassigned Internet addresses is running out, so a new classless scheme called CIDR is gradually replacing the system based on classes A, B, and C and is tied to adoption of IPv6.

**IR**

An abbreviation for infrared.

#### **IrDA**

Infrared Data Association. An organization which produces standards for communication using infrared as the carrier.

#### **IRQ**

Interrupt Request. An acronym for the hardware signal to the CPU that an external event has occurred which needs to be processed.

#### **KB**

Kilobyte. One thousand bytes.

#### **LAN**

Local Area Network. An interconnection of computers and peripherals within a single limited geographic location which can pass programs and data amongst themselves.

#### **LCD**

Liquid Crystal Display. A type of display which makes images by controlling the orientation of crystals in a crystalline liquid.

#### **Lithium ion Battery**

A type of rechargeable battery which has a high power-time life for its size and is not subject to the memory effect as Nickel Cadmium batteries.

#### **MAC Address**

Media Access Control Address. A unique physical address of a network card. For Ethernet, the first three bytes are used as the vendor code, controlled and assigned by IEEE. The remaining three bytes are controlled by each vendor (preventing overlap), therefore, every Ethernet card is given a unique physical address in the world, being assigned with a different address from other cards. For Ethernet, frames are sent and received based on this address.

#### **MB**

Megabyte. One million bytes.

#### **Megahertz**

1,000,000 cycles per second.

# **Memory**

A repository for data and applications which is readily accessible to your LifeBook notebook's CPU.

# **MHz**

Megahertz.

# **MIDI**

Musical Instrument Digital Interface. A standard communication protocol for exchange of information between computers and sound producers such as synthesizers.

#### **Modem**

A contraction for MOdulator-DEModulator. The equipment which connects a computer or other data terminal to a communication line.

#### **Monaural**

A system using one channel to process sound from all sources.

# **MTU**

Maximum Transmission Unit

The maximum data size that can be transferred at a time through the Internet or other networks. You can set a smaller MTU size to obtain successful communication, if you have difficulty transferring data due to the fact that the maximum size is too large.

#### **Network key**

Data that is used for encrypting data in data communication. The personal computer uses the same network key both for data encryption and decryption, therefore, it is necessary to set the same network key as the other side of communication.

#### **Network name (SSID: Service Set Identifier** )

When a wireless LAN network is configured, grouping is performed to avoid interference or data theft. This grouping is performed with "Network name (SSID)". In order to improve security, the network key is set allowing no communication unless "Network name (SSID)" coincides with the network key.

## **NTSC**

National TV Standards Commission. The standard for TV broadcast and reception for the USA.

#### **Open system authentication**

Null authentication method specified in the 802.11 standard that performs no authentication checks on a wireless client before allowing it to associate.

#### **Operating System**

A group of control programs that convert application commands, including driver programs, into the exact form required by a specific brand and model of microprocessor in order to produce the desired results from that particular equipment.

#### **Partition**

A block of space on a hard drive which is set aside and made to appear to the operating system as if it were a separate disk, and addressed by the operating system accordingly.

#### **PCMCIA**

PCMCIA is a trademark of the Personal Computer Memory Card International Association. The Personal Computer Memory Card International Association is an organization that sets standards for add-in cards for personal computers.

#### **Peripheral Device**

A piece of equipment which performs a specific function associated with but not integral to a computer. Examples: a printer, a modem, a CD-ROM.

#### **Pitch (keyboard)**

The distance between the centers of the letter keys of a keyboard.

#### **Pixel**

The smallest element of a display, a dot of color on your display screen. The more pixels per area the clearer your image will appear.

#### **POST**

Power On Self Test. A program which is part of the BIOS which checks the configuration and operating condition of your hardware whenever power is applied to your notebook. Status and error messages may be displayed before the operating system is loaded. If the self test detects failures that are so serious that operation can not continue, the operating system will not be loaded.

#### **PPPoE**

Point to Point Protocol over Ethernet. A protocol for Ethernet, using a Point-to-Point Protocol (PPP), which is used for connection on the phone line.

#### **Program**

An integrated set of coded commands to your computers telling your hardware what to do and how and when to do it.

#### **Protocol**

Procedures and rules use to send and receive data between computers.

It is also a method of sending and receiving data and a process used to handle communication errors

Conditions required for communication are organized in procedures for correct transfer of information.

#### **RAM**

Random Access Memory. A hardware component of your LifeBook notebook that holds binary information (both program and data) as long as it has the proper power applied to it.

#### **RAM Module**

A printed circuit card with memory and associated circuitry which allows the user to add additional memory to the computer without special tools.

#### **Reset**

The act of reloading the operating system. A reset erases all information stored in RAM.

#### **Restart**

See Reset.

# **Resume**

To proceed after interruption. In your notebook this refers to returning to active operation after having been in one of the suspension states.

# **ROM**

Read Only Memory. A form of memory in which information is stored by physically altering the material. Data stored in this way can not be changed by your notebook and does not require power to maintain it.

#### **SDRAM**

Synchronous Dynamic Random Access Memory.

# **Serial Port**

A connection to another device through which data is transferred one bit at a time on a single wire with any other wires only for control of the device not for transfer of data.

# **Shared key authentication**

802.11 network authentication method in which the AP sends the client device a challenge text packet that the client must then encrypt with the correct WEP key and return to the AP. If the client has the wrong key or no key, authentication will fail and the client will not be allowed to associate with the AP. Shared key authentication is not considered secure, because a hacker who detects both the cleartext challenge and the same challenge encrypted with a WEP key can decipher the key.

## **SSID**

Service Set Identifier, a 32-character unique identifier attached to the header of packets sent over a WLAN that acts as a password when a mobile device tries to connect to the BSS. The SSID differentiates one WLAN from another, so all access points and all devices attempting to connect to a specific WLAN must use the same SSID. A device will not be permitted to join the BSS unless it can provide the unique SSID. Because the SSID is broadcast in plain text, it does not supply any security to the network.

#### **Standby**

To make inoperative for a period of time. Your LifeBook notebook uses various suspension states to reduce power consumption and prolong the charge of your battery.

#### **Status Indicator**

A display which reports the condition of some portion of your hardware. On your LifeBook notebook this is an LCD screen just above the keyboard.

# **Stereo (audio)**

A system using two channels to process sound from two different sources.

#### **Subnet mask**

TCP-IP network is controlled by being divided into multiple smaller networks (subnets). IP address consists of the subnet address and the address of each computer. Subnet mask defines how many bits of IP address comprise the subnet address. The same value shall be set among computers communicating with each other.

#### **S-Video**

Super Video. A component video system for driving a TV or computer monitor.

#### **System Clock**

An oscillator of fixed precise frequency which synchronizes the operation of the system and is counted to provide time of day and date.

# **TCP/IP**

Transmission Control Protocol/Internet Protocol. A standard Internet protocol that is most widely used.

# **TFT**

Thin Film Transistor – A technology for flat display panels which uses a thin film matrix of transistors to control each pixel of the display screen individually.

#### **UL**

Underwriters Laboratories – An independent organization that tests and certifies the electrical safety of devices.

#### **USB**

Universal Serial Bus. Standard that allows you to simultaneously connect up to 127 USB devices such as game pads, pointing devices, printers, and keyboards to your computer.

#### **VRAM**

Video Random Access Memory. A memory dedicated to video display data and control.

#### **WFM**

Wired for Management is Intel's broad-based initiative to reduce the total cost of ownership (TCO) of business computing without sacrificing power and flexibility.

#### **Wi-Fi Compatible**

Wi-Fi (Wireless Fidelity) Identifies that the product has passed the interoperability test, supplied by the WECA (Wireless Ethernet Compatibility Alliance), which guarantees the interoperability of wireless IEEE 802.11 LAN products. For more information on the Wi-Fi standard, go to the WECA Web site at: www.wirelessethernet.com.

#### **WLAN**

Wireless Local Area Network. A wireless interconnection of computers and peripherals within a single limited geographic location which can pass programs and data amongst themselves.

# **Regulatory Information**

# **Notice**

Changes or modifications not expressly approved by Fujitsu could void this user's authority to operate the equipment.

# **FCC NOTICES**

#### **Notice to Users of Radios and Television**

This equipment has been tested and found to comply with the limit for class B digital devices, pursuant to parts 15 of the FCC Rules.

These limits are designed to provide reasonable protection against harmful interference in a residential installation. This equipment generates, uses, and can radiate radio frequency energy and, if not installed and used in accordance with the instructions, may cause harmful interference to radio communications. However, there is no guarantee that interference will not occur in a particular installation. If this equipment does cause harmful interference to radio or television reception, which can be determined by turning the equipment off and on, the user is encouraged to try to correct the interference by one or more of the following measures:

- **•** Reorient or relocate the receiving antenna.
- **•** Increase the separation between the equipment and receiver.
- **•** Connect the equipment into an outlet that is on a different circuit than the receiver.
- **•** Consult the dealer or an experienced radio/TV technician for help.

Shielded interconnect cables must be employed with this equipment to ensure compliance with the pertinent RF emission limits governing this device.

# **DOC (INDUSTRY CANADA) NOTICES**

#### **Notice to Users of Radios and Television**

This class B digital apparatus complies with Canadian ICES-003.

Cet appareil numérique de classe B respecte la norme canadienne ICES-003.

**128** - Regulatory Information

# **Appendix A: WLAN User's Guide**

# **FC** FCC Regulatory Information

Please note the following regulatory information related to the optional wireless LAN device.

#### **Regulatory Notes and Statements**

#### **Wireless LAN, Health and Authorization for use**

Radio frequency electromagnetic energy is emitted from Wireless LAN devices. The energy levels of these emissions, however, are far much less than the electromagnetic energy emissions from wireless devices such as mobile phones. Wireless LAN devices are safe for use by consumers because they operate within the guidelines found in radio frequency safety standards and recommendations. The use of Wireless LAN devices may be restricted in some situations or environments, such as:

- **•** On board an airplane, or
- **•**In an explosive environment, or
- **•**In situations where the interference risk to other devices or services is perceived or identified as harmful.

In cases in which the policy regarding use of Wireless LAN devices in specific environments is not clear (e.g., airports, hospitals, chemical/oil/gas industrial plants, private buildings), obtain authorization to use these devices prior to operating the equipment.

#### **Regulatory Information/Disclaimers**

Installation and use of this Wireless LAN device must be in strict accordance with the instructions included in the user documentation provided with the product. Any changes or modifications made to this device that are not expressly approved by the manufacturer may void the user's authority to operate the equipment. The manufacturer is not responsible for any radio or television interference caused by unauthorized modification of this device, or the substitution or attachment of connecting

cables and equipment other than those specified by the manufacturer. It is the responsibility of the user to correct any interference caused by such unauthorized modification, substitution or attachment. The manufacturer and its authorized resellers or distributors will assume no liability for any damage or violation of government regulations arising from failure to comply with these guidelines.

This device must not be co-located or operated in conjunction with any other antenna or transmitter.

#### **Federal Communications Commission statement**

This device complies with Part 15 of FCC Rules.

Operation is subject to the following two conditions: (1) This device may not cause interference, and, (2) This device must accept any interference, including interference that may cause undesired operation of this device.

## **FCC Interference Statement**

This equipment has been tested and found to comply with the limits for a Class B digital device, pursuant to Part 15 of the FCC Rules. These limits are designed to provide reasonable protection against harmful interference in a residential installation. This equipment generates, uses, and can radiate radio frequency energy. If not installed and used in accordance with the instructions, it may cause harmful interference to radio communications. However, there is no guarantee that interference will not occur in a particular installation.

If this equipment does cause harmful interference to radio or television reception, which can be determined by turning the equipment off and on, the user is encouraged to try and correct the interference by one or more of the following measures:

- **1**Reorient or relocate the receiving antenna.
- **2**Increase the distance between the equipment and the receiver.
- **3**Connect the equipment to an outlet on a circuit different from the one the receiver is connected to.
- **4**Consult the dealer or an experienced radio/TV technician for help.

#### **FCC Radio Frequency Exposure statement**

This equipment complies with FCC radiation exposure limits set forth for an uncontrolled environment. This equipment should be installed and operated with a minimum distance of 20 centimeters between the Wireless LAN antenna (located on the top edge of the LCD screen) and your body. The transmitters in this device must not be co-located or operated in conjunction with any other antenna or transmitter.

#### **Export restrictions**

This product or software contains encryption code which may not be exported or transferred from the US or Canada without an approved US Department of Commerce export license. This device complies with Part 15 of FCC Rules., as well as ICES 003 B / NMB 003 B. Operation is subject to the following two conditions: (1) this device may not cause harmful interference, and (2) this device must accept any interference received, including interference that may cause undesirable operation. Modifications not expressly authorized by Fujitsu America may invalidate the user's right to operate this equipment.

#### **Canadian Notice**

The device for the 5150 - 5250 MHz band is only for indoor usage to reduce the potential for harmful interference to co-channel mobile satellite systems.

The maximum antenna gain of 6 dBi permitted (for devices in the 5250 - 5350 MHz, 5470 - 5725 MHz and 5725 - 5825 MHz bands) to comply with the e.i.r.p. limit as stated in A9.2 of RSS210.

In addition, users are cautioned to take note that high power radars are allocated as primary users (meaning they have priority) of 5250 - 5350 MHz and 5650 - 5850 MHz and these radars could cause interference and/or damage to LE-LAN devices.

# **Before Using the Wireless LAN**

This manual describes the procedures required to properly setup and configure the optional integrated Wireless LAN Mini Card device (referred to as "WLAN device" in the rest of the manual). Before using the WLAN device, read this manual carefully to ensure it's correct operation.

## **Wireless LAN Devices Covered by this Document**

This document is applicable to systems containing the following WLAN device:

**•** Integrated Atheros XSPAN 802.11bgn (AR5B95-F)

## **Characteristics of the WLAN Device**

- **•** The WLAN device is a Mini-PCI card attached to the main board of the mobile computer.
- **•** The WLAN device operates in license-free RF bands, eliminating the need to procure an FCC operating license. The WLAN operates in the 2.4GHz Industrial, Scientific, and Medical (ISM) RF band and the lower, middle, and upper bands of the 5GHz Unlicensed National Information Infrastructure (UNII) bands.
- **•** The WLAN device is capable of four operating modes, IEEE802.11b, IEEE802.11g, and IEEE802.11n.
- **•** The WLAN device is Wi-Fi certified and operate (as applicable) at a the maximum data rate of 540 Mbps (theoretical) in IEEE802.11n mode; 54 Mbps in IEEE802.11g mode; and 11 Mbps in IEEE802.11b mode.
- **•** The WLAN device supports the following encryption methods WEP, TKIP, CKIP, and AES encryption.
- **•** The Wireless LAN device is compliant with the following standards: WPA, WPA2, CCX1.0, CCX2.0, CCX3.0, and CCX4.0.

## **Wireless LAN Modes Using this Device**

## <span id="page-138-0"></span>**Ad Hoc Mode**

"Ad Hoc Mode" refers to a wireless network architecture where wireless network connectivity between multiple computers is established without a central wireless network device, typically known as Access Point(s). Connectivity is accomplished using only client devices in a peer-to-peer fashion. That is why Ad Hoc networks are also known as peer-to-peer networks. Ad Hoc networks are an easy and inexpensive method for establishing network connectivity between multiple computers.

Ad Hoc mode requires that the SSID (service set identifier), network authentication, and encryption key settings are identically configured on all computers in the Ad Hoc network.

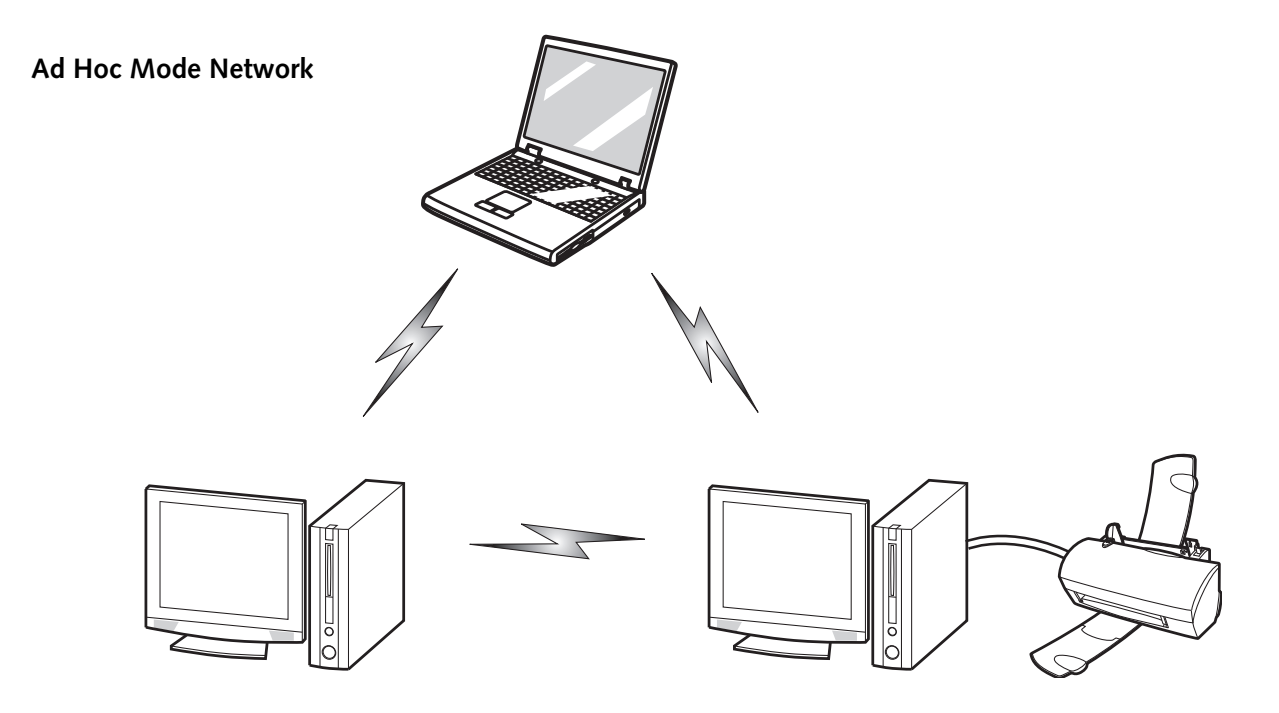

**133** - Before Using the Wireless LAN

#### **Access Point (Infrastructure) Mode**

Infrastructure mode refers to a wireless network architecture in which devices communicate with wireless or wired network devices by communicating through an Access Point. In infrastructure mode, wireless devices can communicate with each other or with a wired network. Corporate wireless networks operate in infrastructure mode because they require access to the wired LAN in order to access computers, devices, and services such as file servers, printers, and databases.

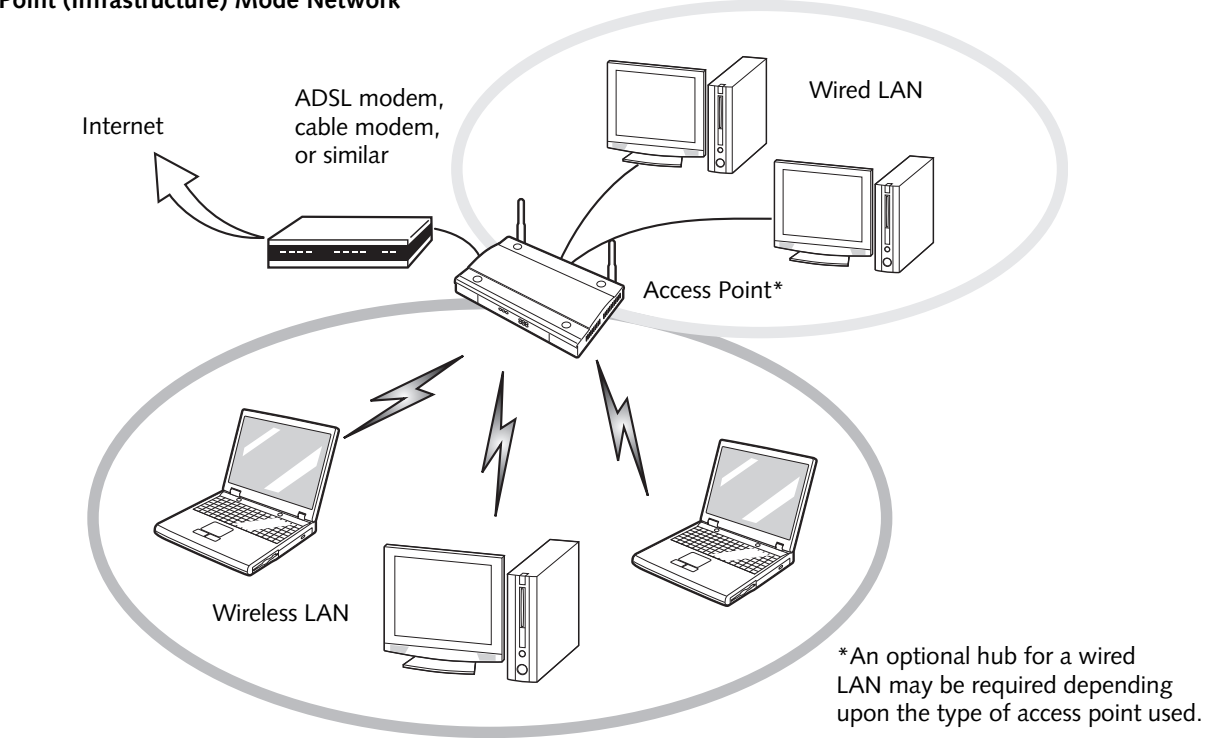

#### **Access Point (Infrastructure) Mode Network**

#### **How to Handle This Device**

The WLAN device is an optional device that may come pre-installed in your mobile computer. Under normal circumstances, it should not be necessary for you to remove or re-install it. The Operating System that your mobile computer comes with has been pre-configured to support the WLAN device.

#### **Wireless Network Considerations**

- **•** The WLAN device supports IEEE802.11b, IEEE802.11g, and IEEE802.11n.
- **•** The WLAN device operates in the 2.4 GHz ISM band.
- **•** Microwave ovens may interfere with the operation of WLAN devices since they operate in the same 2.4 GHz frequency range as IEEE802.11b/g/n devices.
- **•** Wireless devices that transmit in the 2.4 GHz range may interfere with operation of WLAN devices in IEEE802.11b/g/n modes. Symptoms of interference include reduced throughput, intermittent disconnects, and many frame errors. It is HIGHLY recommended that these interfering devices be powered off to ensure proper operation of the WLAN device.

# **Disconnecting the WLAN Device**

Disconnecting the WLAN device may be desired in certain circumstances (to extend battery life) or where certain environments require it (i.e., hospitals, clinics, airplanes, etc.). The WLAN device can be deactivated by using the [Fn]+[F5] key combination and it can be disconnected in Windows using the WLAN icon in the system tray (Note that disconnecting via the icon in the system tray does not turn off the radio; it continues to transmit and receive even though it's not connected.).

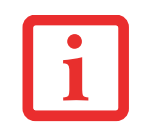

BEFORE USING THE WIRELESS LAN DEVICE, YOU MUST FIRST INSTALL CLICKME! TO ENSURE THAT THE CORRECT SOFTWARE FOR YOUR DEVICE IS INSTALLED. SEE [SEE "INSTALLING CLICKME!" ON](#page-47-0) PAGE 42.

#### **Disconnecting using the function keys**

To toggle the wireless devices on and off, press the [Fn} key while clicking the [F5] key.

#### **Disconnecting Using the Icon in the Taskbar**

Note that disconnecting via the icon in the system tray does not turn off the radio; it continues to transmit and receive even though it's not connected.

- **1**Right-click the WLAN icon in the taskbar at the bottom right of your screen.
- **2**Choose Disconnect from a network.

### **Activating the WLAN Device**

Activation of the WLAN device can be accomplished using the same methods as the deactivation process

- **•** Using the [Fn]+[F5] key combination
- **•** In Windows, by right-clicking the WLAN icon then clicking "Connect to a network"

# **Configuration of the WLAN Device**

The optional WLAN device can be configured to establish wireless network connectivity using the software that is built into Windows. Support for most industry standard security solutions is contained in this software.Pre-defined parameters will be required for this procedure. Please consult with your network administrator for these parameters:

# **Configuring the WLAN Using Windows**

- **1**Click the Start button, then select Control Panel.
- **2** If the Control Panel is not in Classic View, select Classic View from the left panel. Double-click the Network and Sharing Center icon.
- **3** Select "Manage wireless networks" from the left panel.
- **4** Click on the [Add] button.
- **5** Depending upon what type of connection you would like to make, make a selection. For an infrastructure network, select "Manually create a network profile. For ad hoc network, select "Create an ad hoc network".
- **6**Enter the required information. You may need to consult with your network administrator for some information.

**7** In the event you require assistance, go to the Network and Sharing Center window (Start -> Control Panel -> Network and Sharing Center), and type in relevant keywords in the Search box.

#### **Connecting to a Network**

After you have configured your computer, you can connect to an active network by performing the following steps:

- **1**Click on the WLAN icon in the system tray.
- **2** Select "Connect to a network".
- **3** Select a network from the list that appears, and click the [Connect] button.

# **Connection to the network**

After you have configured your computer, you can connect to an active network by clicking on the Wireless Network icon in the system tray:

# **Troubleshooting the WLAN**

# **Troubleshooting Table**

Causes and countermeasures for troubles you may encounter while using your wireless LAN are described in the following table.

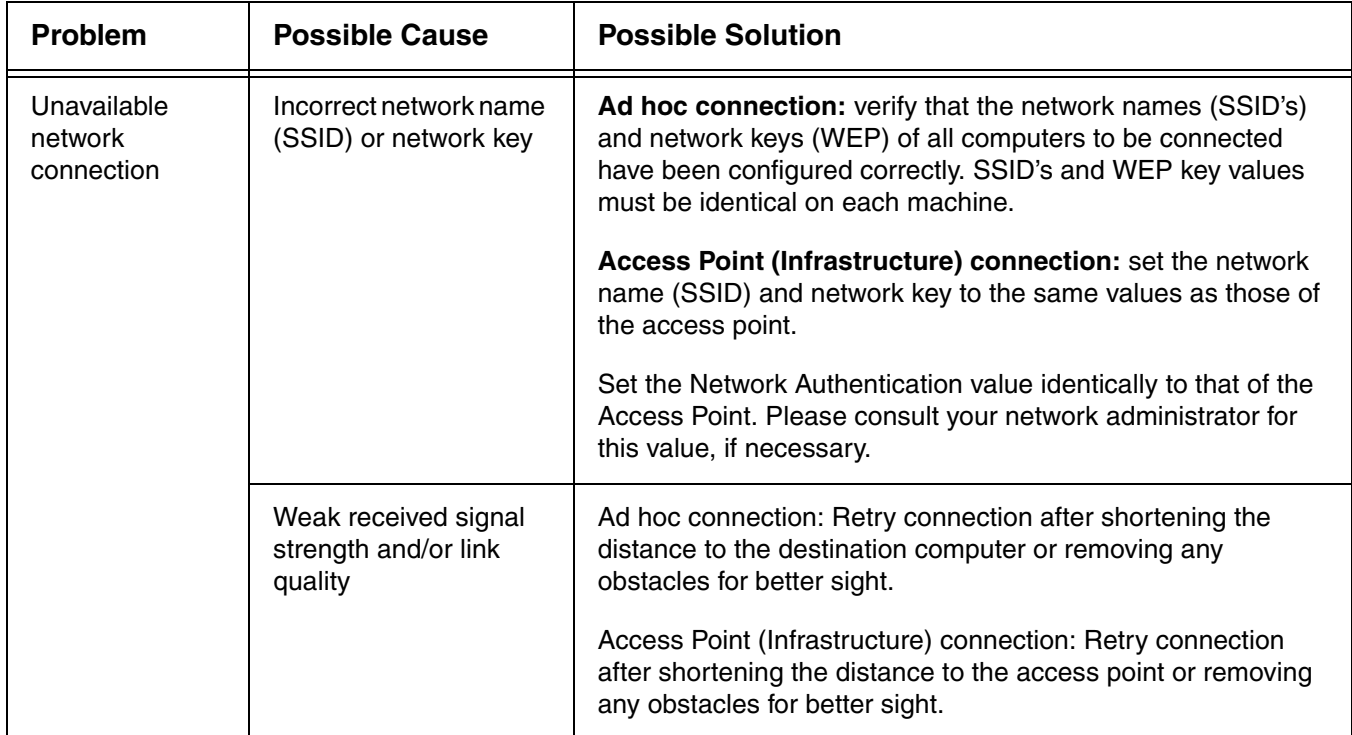
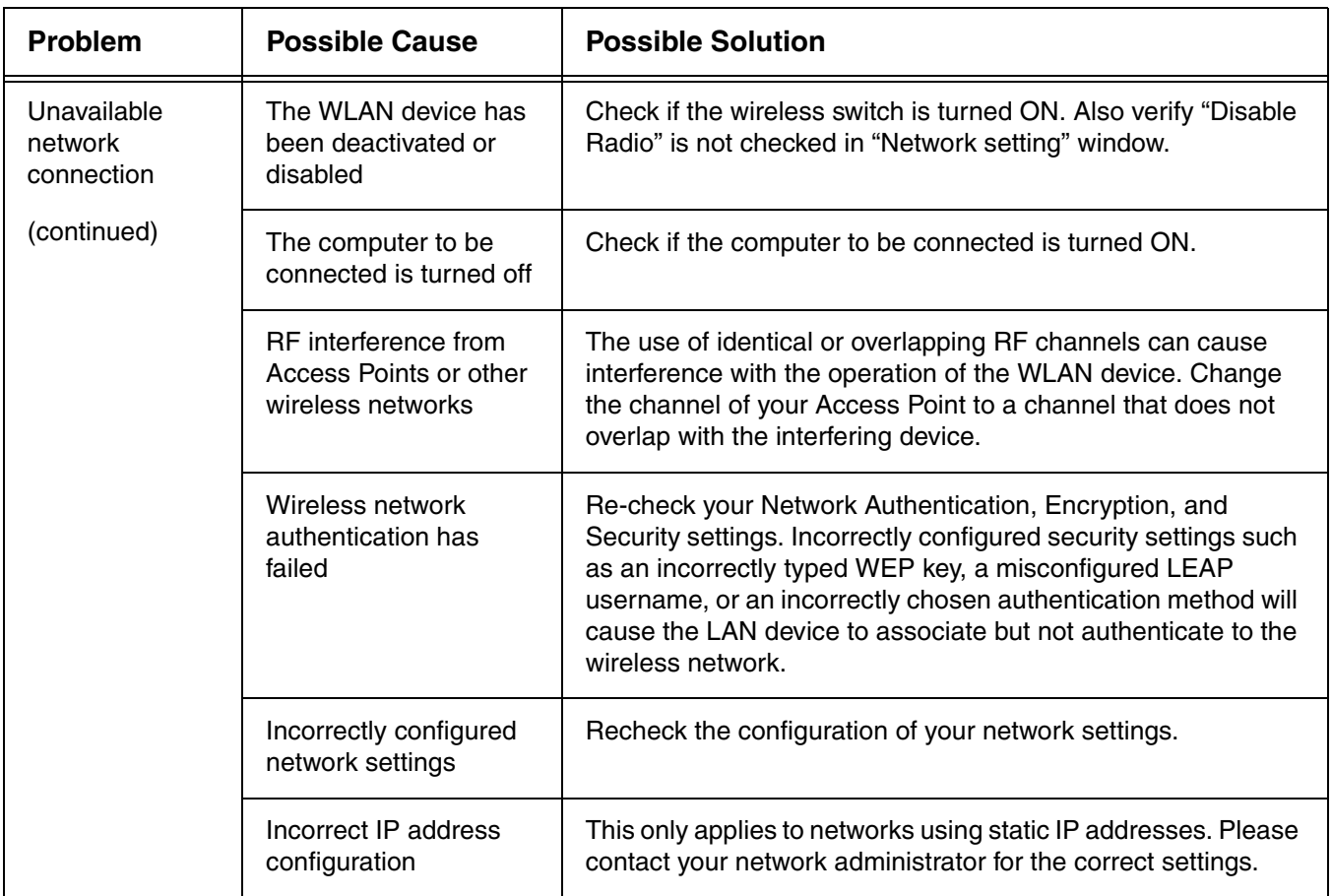

# <span id="page-145-0"></span>**WLAN Specifications**

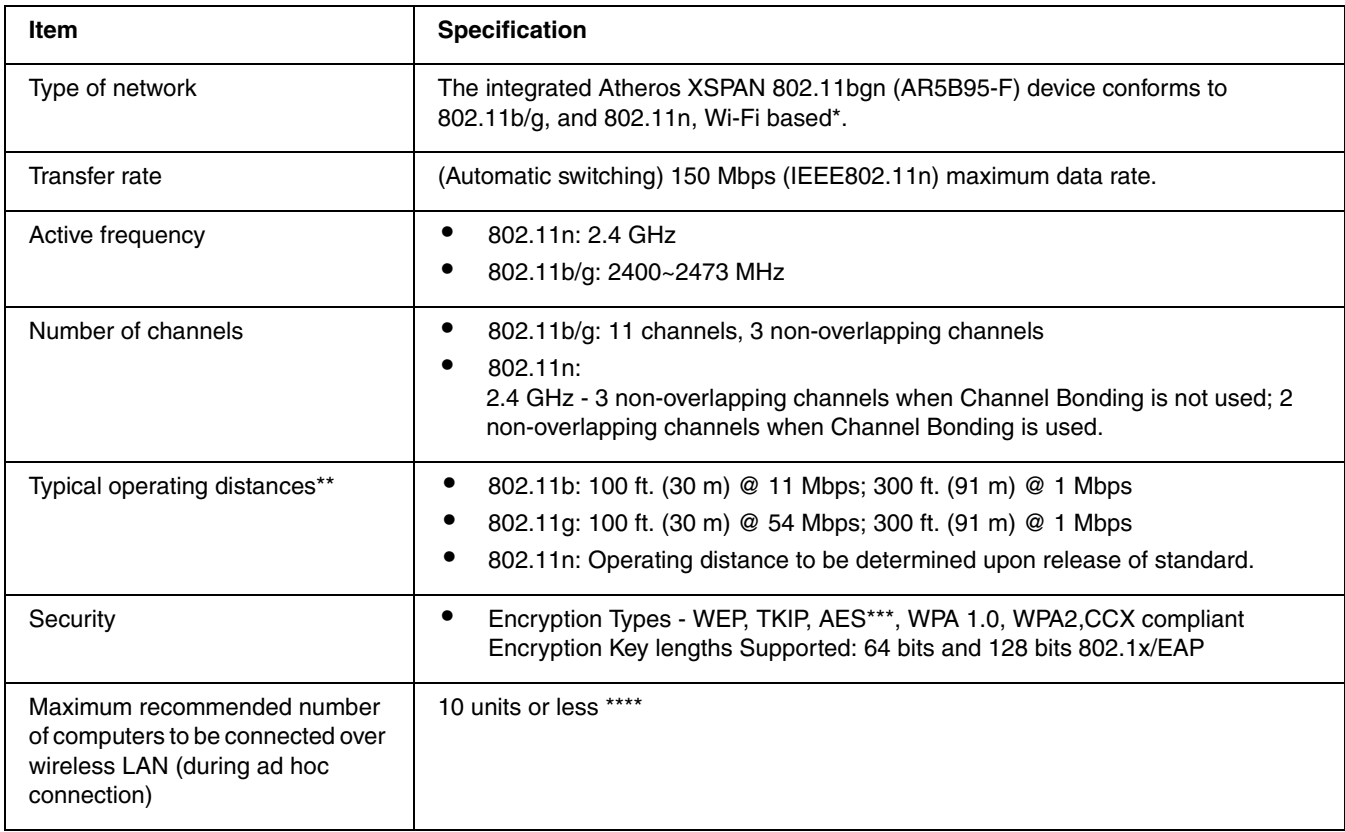

\*

"Wi-Fi based" indicates that the interconnectivity test of the organization which guarantees the interconnectivity of wireless LAN (Wi-Fi Alliance) has been passed.

\*\*

The communication ranges shown above will increase or decrease depending on factors such as number of walls, reflective material, or interference from external RF sources.

\*\*\*

Encryption with network key (WEP) is performed using the above number of bits, however, users can set 40 bits/104 bits after subtracting the fixed length of 24 bits.

\*\*\*\*

Depending on practical environments, the allowable number of computers to be connected may be decreased.

## **Using the Bluetooth Device**

The Integrated Bluetooth module (QBTM400) is an optional device available for Fujitsu mobile computers.

#### **What is Bluetooth**

Bluetooth technology is designed as a short-range wireless link between mobile devices, such as laptop computers, phones, printers, and cameras. Bluetooth technology is used to create Personal Area Networks (PANs) between devices in short-range of each other.

> TO ENABLE OR DISABLE EITHER THE WIRELESS LAN OR BLUETOOTH DEVICES INDIVIDUALLY, PERFORM THE FOLLOWING STEPS:

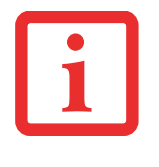

- **1** Turn on the WLAN/Bluetooth switch.
- **2** Go to Start > **All Programs** <sup>&</sup>gt;**Bluetooth**.
- **3** Click on **Options** under the Bluetooth menu and click on the **Bluetooth Radio Power** button.
- **4** Click [OK].

#### <span id="page-147-0"></span>**Where to Find Information About Bluetooth**

The Bluetooth module contains a robust Help user's guide to assist you in learning about operation of the Bluetooth device.

To access the Help file, click [Start] > All Programs, and click on Bluetooth, then select User's Guide.

For additional information about Bluetooth Technology, visit the Bluetooth Web site at: www.bluetooth.com.

#### **FCC Radiation Exposure Statement**

This equipment complies with FCC radiation exposure limits set forth for an uncontrolled environment. The Bluetooth antenna is located on the front edge of the right palm rest and is exempt from minimum distance criteria due to its low power.

The transmitters in this device must not be co-located or operated in conjunction with any other antenna or transmitter.

#### **Canadian Notice**

To prevent radio interference to the licensed service, this device is intended to be operated indoors and away from windows to provide maximum shielding. Equipment (or its transmit antenna) that is installed outdoors is subject to licensing.

#### **Warranty**

Users are not authorized to modify this product. Any modifications invalidate the warranty.

This equipment may not be modified, altered, or changed in any way without signed written permission from Fujitsu. Unauthorized modification will void the equipment authorization from the FCC and Industry Canada and the warranty.

# **Index**

### **A**

About This Guide [7](#page-12-0) ACadapter [35](#page-40-0) <sup>p</sup>lug adapters [102](#page-107-0) Air Vents [20](#page-25-0)Anti-theft lock slot [15](#page-20-0)Auto/Airline Adapter [35](#page-40-1)

#### **B**

Battery [48](#page-53-0) alarm [50](#page-55-0) bay [20](#page-25-0) care [103](#page-108-0) Charge/DC-In Indicator [21](#page-26-0), [22](#page-27-0) cold-swapping [51](#page-56-0) conserving power [44](#page-49-0) dead [79](#page-84-0) faulty [79](#page-84-1) hot-swapping [51](#page-56-1) increasing life [103](#page-108-1) Level Indicator [22](#page-27-1)lithium ion battery [48](#page-53-1) low [50](#page-55-1) problems [79](#page-84-2), [80](#page-85-0) recharging [49](#page-54-0) replacing [51](#page-56-2) shorted [50](#page-55-2) Standby mode [50](#page-55-3)

**BIOS** guide [41](#page-46-0) setup utility [40](#page-45-0) BluetoothWhere to Find Information [142](#page-147-0) Built-in Speakers [75](#page-80-0)

#### **C**

Camera [12](#page-17-0)CapsLock [23](#page-28-0) CD-ROM [75](#page-80-1), [76](#page-81-0) Click Me! [42](#page-47-0)Clicking [28](#page-33-0) Cold-swapping [51](#page-56-3) Configuration Label [106](#page-111-0) Connecting the Power Adapters [35](#page-40-2) Controls and Connectors [11](#page-16-0)Conventions Used in the Guide [7](#page-12-1) Cursor [27](#page-32-0)Cursor Keys [25](#page-30-0)

#### **D**

DC Output Cable [35](#page-40-3) DC Power Jack [18](#page-23-0), [35](#page-40-4) Device Ports [68](#page-73-0), [109](#page-114-0) Digital Microphone [12](#page-17-1) DIMM [64](#page-69-0)

Display Panel [12](#page-17-1), [36](#page-41-0) adjusting [37](#page-42-0) brightness [37](#page-42-1) closing [37](#page-42-2) opening [36](#page-41-1) problems [81](#page-86-0), [82](#page-87-0) Display Panel Latch Button [12](#page-17-0) Double-Clicking [29](#page-34-0) Dragging [30](#page-35-0) DVD drive problems [75](#page-80-2), [76](#page-81-1)

#### **E**

ECO mode [26](#page-31-0)Error Messages [84](#page-89-0) ExpressCard Eject Button [18](#page-23-0) installing [60](#page-65-0) problems [77](#page-82-0), [78](#page-83-0) Slot [14](#page-19-0)using [59](#page-64-0) External Video Port [18](#page-23-0)

#### **F**

FDU [43](#page-48-0), [97](#page-102-0) Fujitsu Contact Information [8](#page-13-0) Fujitsu Driver Update utility [43](#page-48-1), [97](#page-102-1) Function Key F10 [26](#page-31-1) F3 [26](#page-31-2) F4 [26](#page-31-3) F6 [26](#page-31-4) F7 [26](#page-31-5) F8 [26](#page-31-6), [33](#page-38-0) F9 [26](#page-31-7), [33](#page-38-0) FN [25](#page-30-1)

#### **H**

Hard Disk Driveaccess indicator [23](#page-28-1)problems [76](#page-81-2) Headphone Jack [69](#page-74-0) Headphone/Line Out Jack [18](#page-23-1) Hibernation Feature [45](#page-50-0)Hot-swapping [51](#page-56-4)

#### **I**

Internal LAN [68](#page-73-1)

#### **K**

Keyboard [12](#page-17-2), [24](#page-29-0) cursor keys [24](#page-29-1) function keys [25](#page-30-2) numeric keypad [24](#page-29-2) problems [76](#page-81-3) Windows keys [25](#page-30-3)

#### **L**

LAN (RJ-45) Jack [15](#page-20-0) Line-In Jack [70](#page-75-0) Line-Out Jack [69](#page-74-0) Lithium ion Battery [48](#page-53-0)

#### **M**

Media Player battery power [57](#page-62-0) care [104](#page-109-0)Control Panel [56](#page-61-0), [57](#page-62-1) loading [54](#page-59-0) removing [55](#page-60-0) Software [53](#page-58-0), [56](#page-61-1) using [57](#page-62-2)

Memory capacity [67](#page-72-0) compartment [19](#page-24-0), [64](#page-69-1) installing [64](#page-69-2) problems [77](#page-82-1) removing [67](#page-72-1) upgrade module [64](#page-69-3) Memory Stick installing [63](#page-68-0) removing [63](#page-68-1) Microphone [12](#page-17-1) Microphone Jack [18](#page-23-0), [70](#page-75-0) Mouse problems [76](#page-81-4)

#### **N**

NumLk [23](#page-28-2)

#### **O**

Optical Drive [16](#page-21-0), [53](#page-58-1) Modular Multi-Format DVD Writer [53](#page-58-2)release button [17](#page-22-0) tray release [56](#page-61-2)

#### **P**

PowerAC adapter [35](#page-40-5) Auto/Airline adapter [35](#page-40-6) failure [78](#page-83-1), [79](#page-84-3) managemen<sup>t</sup> [44](#page-49-1) off [46](#page-51-0)on [38](#page-43-0) problems [80](#page-85-1) sources [35](#page-40-7)Power Management [44](#page-49-2) Power On Self Test [38](#page-43-1), [84](#page-89-1) Power/Suspend/Resume Button [12](#page-17-3) Pre-Installed SoftwareAdobe Acrobat Reader [112](#page-117-0) manuals [112](#page-117-1)

#### **R**

Registration [42](#page-47-1) Restarting [46](#page-51-1) Restorin[g](#page-73-2) Your Pre-installed Software [88](#page-93-0) RJ-45 68

#### **S**

SD Cardinstalling [63](#page-68-0) removing [63](#page-68-1) SDRAM [19](#page-24-1), [64](#page-69-4) Secure Digital Card [63](#page-68-2) SecureCore Menu [40](#page-45-1) Sleep Mode [44](#page-49-3) Specifications [106](#page-111-1) Audio [108](#page-113-0) Chipset [107](#page-112-0) Dimensions and Weight [110](#page-115-0) Environmental Requirements [110](#page-115-1) Keyboard [109](#page-114-1) Mass Storage Device Options [108](#page-113-1) Memory [107](#page-112-1) Microprocessor [107](#page-112-2) Power [110](#page-115-2)Video [107](#page-112-3) Status Indicator Panel [12](#page-17-4), [21](#page-26-1) Stereo Speakers [12](#page-17-4) Support Button [12](#page-17-4)

#### **T**

Touchpad [27](#page-32-1) buttons [27](#page-32-2)controls [31](#page-36-0)Touchpad Pointing Device [12](#page-17-4) Troubleshooting [72](#page-77-0)

#### **U**

USB [15](#page-20-1), [16](#page-21-1), [18](#page-23-1), [68](#page-73-3), [77](#page-82-2)

#### **V**

Volume control [33](#page-38-1)

#### **W**

Warranty [9](#page-14-0) Web Camera [12](#page-17-0)Windows keys [25](#page-30-4) Application key [25](#page-30-5) Start keys [25](#page-30-6) Windows Power Management [46](#page-51-2) Wireless LAN activating [136](#page-141-0) Ad Hoc Mode [133](#page-138-0) Before Using the Wireless LAN [132](#page-137-0) characteristics [132](#page-137-1)configuring [136](#page-141-1) connection to the network [137](#page-142-0) deactivating [135](#page-140-0) disconnecting [136](#page-141-2) Infrastructure Mode [134](#page-139-0) modes [133](#page-138-1)Specifications [140](#page-145-0) Troubleshooting [137](#page-142-1) Wireless LAN Glossary [138](#page-143-0) Wireless LAN On/Off Switch [12](#page-17-4)

# Guide d'utilisation

Découvrez comment utiliser votre ordinateur portable Fujitsu LifeBook AH530

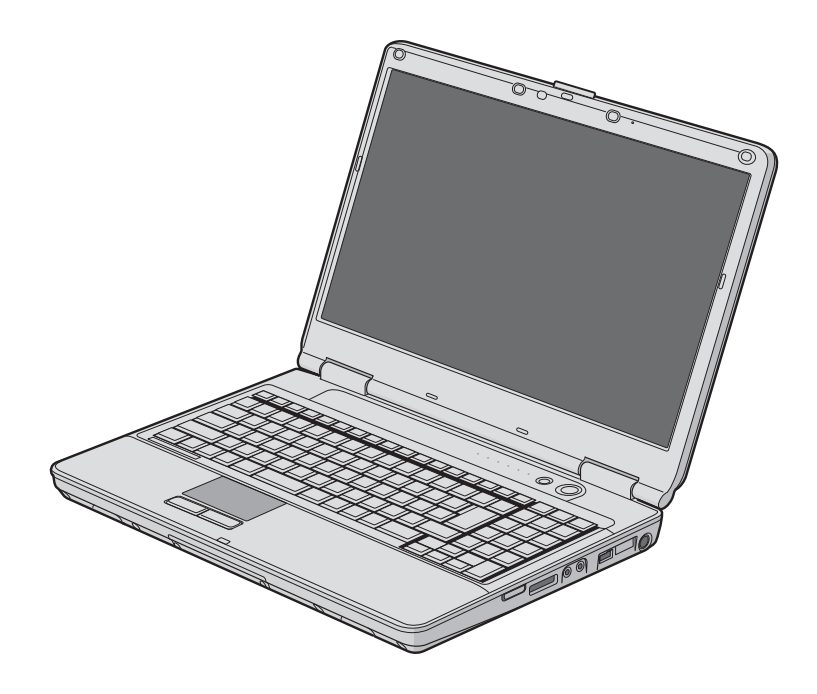

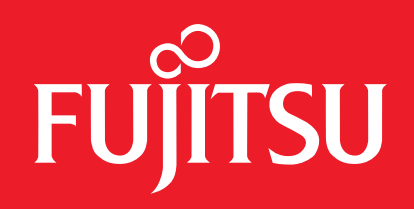

# **Informations sur les droits d'auteurs et les marques commerciales**

La société Fujitsu America a fait tous les efforts possibles pour vérifier l'exactitude des informations figurant dans ce document et s'assurer qu'il n'y manque rien. Cependant, puisque nos produits font continuellement l'objet d'améliorations, nous ne pouvons garantir l'exactitude de tout le contenu de ce document. Nous réfutons toute responsabilité relative à des erreurs, des omissions ou des modifications futures.

Fujitsu, le logo Fujitsu et LifeBook sont des marques déposées de Fujitsu Limited.

Intel et Intel Core sont des marques de commerce ou des marques déposées de la société Intel ou des ses filiales aux États-Unis et dans d'autres pays.

Microsoft et Windows sont des marques déposées de la société Microsoft aux États-Unis et/ou dans d'autres pays.

Le nom de marque et le logo ExpressCard appartiennent à l'association PCMCIA (Personal Computer Memory Card International Association) et toute utilisation de ces marques par la société Fujitsu America est faite sous licence.

Roxio est une marque de commerce de Roxio, une division de Sonic Solutions.

PowerDVD, PowerDirector, MakeDisc et YouCam sont des marques de commerce de la société CyberLink.

Atheros est une marque déposée de la société Atheros Communications, Inc.

Adobe, Acrobat et Acrobat Reader sont des marques de commerce ou des marques déposées de la société Adobe Systems Incorporated aux États-Unis et/ou dans d'autres pays.

Google et Picasa sont des marques de commerce ou des marques déposées de Google Incorporated.

Le nom et le logo Energy Star sont des marques déposées aux États-Unis.

Norton et Norton Internet Security sont des marques de commerce ou des marques déposées de la société Symantec aux États-Unis et dans d'autres pays.

Le lecteur de DVD disponible sur certains modèles d'ordinateurs portables LifeBook comporte des technologies dont les droits d'auteur sont protégés dans le cadre de divers brevets américains et d'autres droits de propriété intellectuelle appartenant à la société Macrovision et à d'autres utilisateurs autorisés. L'utilisation de cette technologie protégée par des droits d'auteur doit être autorisée par la société Macrovision et ne doit servir qu'à un usage privé ou à d'autres usages limités semblables, à moins d'autorisation spéciale par la société Macrovision. La rétro-ingénierie et le désassemblage sont interdits.

Toutes les autres marques de commerce mentionnées dans le présent document sont la propriété de leur détenteur respectif.

© Copyright 2010 Fujitsu America, Inc. Tous droits réservés.

Aucune partie de cette publication ne peut être copiée, reproduite ou traduite sans le consentement préalable de Fujitsu. Aucune partie de cette publication ne peut être enregistrée ou transmise par voix électronique sans le consentement écrit de la société Fujitsu.

#### **AVERTISSEMENT**

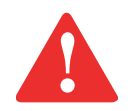

LA MANIPULATION DU CORDON DE CE PRODUIT VOUS EXPOSE AU PLOMB, UNE SUBSTANCE CHIMIQUE QUI, SELON L'ÉTAT DE CALIFORNIE, PEUT CAUSER DES ANOMALIES CONGÉNITALES OU D'AUTRES PROBLÈMES DE REPRODUCTION.

LAVEZ-VOUS LES MAINS APRÈS CHAQUE MANIPULATION.

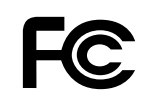

#### **DÉCLARATION DE CONFORMITÉ**

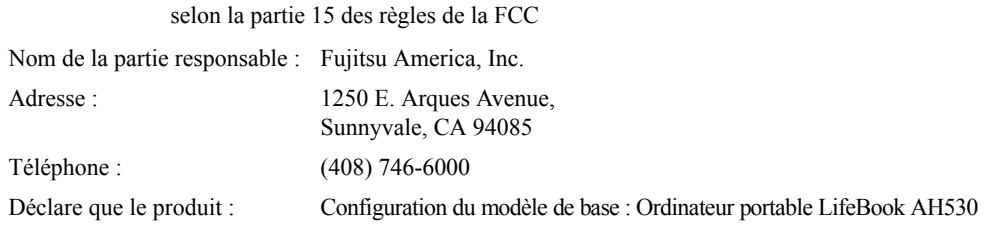

Est conforme aux règles établies dans la Partie 15 des règles de la FCC.

Cet appareil est conforme aux exigences de la partie 15 des règles de la FCC. L'utilisation est sujette aux deux conditions suivantes : (1) cet appareil ne doit pas causer d'interférence nuisible ; (2) cet appareil doit accepter toutes les interférences reçues, y compris celles pouvant causer un mauvais fonctionnement de l'appareil.

### **CONSIGNES DE SÉCURITÉ IMPORTANTES**

Pour fonctionner, cet appareil nécessite un adaptateur secteur. Utilisez uniquement un adaptateur de classe 2 pour équipement informatique, homologué UL, avec une sortie nominale de 19 V c.c. et un courant de 4,22 A (80 W).

#### Polarité de sortie de l'adaptateur secteur :

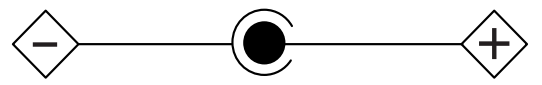

Pendant l'utilisation de l'ordinateur portable, observez toujours les consignes de sécurité élémentaires ci-après afin de réduire au minimum le risque d'incendie, d'électrocution ou d'autres blessures. D'autre part :

- **•** ATTENTION : Pour réduire les risques d'incendie, utilisez uniquement un cordon d'alimentation pour télécommunications de grosseur 26 AWG ou plus, avec homologation UL ou CSA.
- **•** N'utilisez pas ce produit à proximité d'un point d'eau (baignoire, lavabo, évier de cuisine, évier de buanderie) ni dans un sous-sol humide ou à côté d'une piscine.
- **•** N'utilisez pas le modem pour signaler une fuite de gaz s'il est situé à proximité de la fuite.
- **•** Durant un orage électrique, évitez d'utiliser le modem. Il existe de faibles risques que la foudre cause une électrocution.
- **•** Utilisez uniquement le cordon d'alimentation et les piles recommandés dans ce manuel. Ne jetez pas les piles ou les batteries dans un feu. Elles risquent d'exploser. Vérifiez si la réglementation locale comporte des instructions spéciales d'élimination.
- **•** Si l'appareil est utilisé à titre de récepteur de télévision : si vous utilisez un système de câblodistribution, protégez-vous contre les surtensions et les transitoires en vous assurant que la gaine extérieure du câble coaxial est relié à la terre dans le bâtiment, aussi près que possible du point d'entrée du câble, conformément à l'article 820.93 du code électrique des États-Unis et à la norme ANSI/NFPA 70 : 2005. Si vous avez des questions concernant votre installation de câblodistribution, contactez votre câblodistributeur.

#### **CONSERVEZ CES INSTRUCTIONS**

#### **Avis réservé à des réparateurs qualifiés**

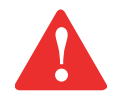

DANGER D'EXPLOSION SI LA BATTERIE AU LITHIUM (HORLOGE) EST INCORRECTEMENT REMPLACÉE. LA PILE DOIT ÊTRE REMPLACÉE UNIQUEMENT PAR UNE PILE IDENTIQUE OU D'UN TYPE ÉQUIVALENT RECOMMANDÉ PAR LE FABRICANT. JETEZ LES BATTERIES USÉES CONFORMÉMENT AUX INSTRUCTIONS DU FABRICANT.

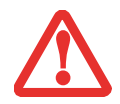

POUR BÉNÉFICIER D'UNE PROTECTION CONTINUE CONTRE LES RISQUES D'INCENDIE, LE FUSIBLE NE DOIT ÊTRE REMPLACÉ QUE PAR UN AUTRE FUSIBLE DE MÊME TYPE ET DE MÊME CAPACITÉ.

#### **Recyclage de la batterie**

Avec le temps, l'autonomie des batteries qui alimentent votre ordinateur portable finira pardiminuer ; c'est un phénomène naturel pour toutes les batteries. Lorsque vous remarquerez cela, songez à installer une batterie neuve\*. Si vous remplacez votre ancienne batterie, il est important que vous la jetiez comme il convient car, dans le cas contraire, les matériaux qu'elle contient risquent de nuire à l'environnement.

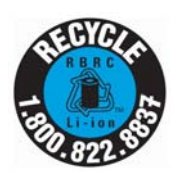

Chez Fujitsu, nous portons une attention particulière à la protection de l'environnement et nous collaborons donc avec la Rechargeable Battery Recycle Corporation (RBRC)\*\*, une organisation de service publique à but non lucratif qui s'engage dans la protection de l'environnement en recyclant les batteries et piles usagées sans aucun frais pour vous.

La RBRC dispose de dizaines de milliers de points de collecte aux États-Unis et au Canada. Pour trouver le lieu de collecte le plus proche de chez vous, visitez www.RBRC.org ou appelez au 1-800-822-8837.

Si aucun des lieux proposés par la RBRC ne vous convient, vous pouvez en chercher un autre en visitant le site Internet de la Consumer Education Initiative (Initiative pour l'éducation des consommateurs) de l'EIA (Electronic Industries Alliance) à http://EIAE.org.

Rappelez-vous que la protection de l'environnement est l'affaire de tous, vous devriez donc faire tout votre possible afin d'y contribuer, pour la génération actuelle et les générations suivantes.

- \* Pour commander une nouvelle batterie compatible avec votre ordinateur portable Fujitsu, visitez le site www.shopfujitsu.com si vous résidez aux États-Unis ou www.fujitsu.ca/products/notebooks si vous résidez au Canada.
- \*\* La RBRC est une organisation indépendante dont Fujitsu finance une partie des activités de recyclage ; la RBRC n'est en aucune façon affiliée à Fujitsu.

# **[Table des matières](#page-164-0)**

#### **[Préface](#page-164-0)**

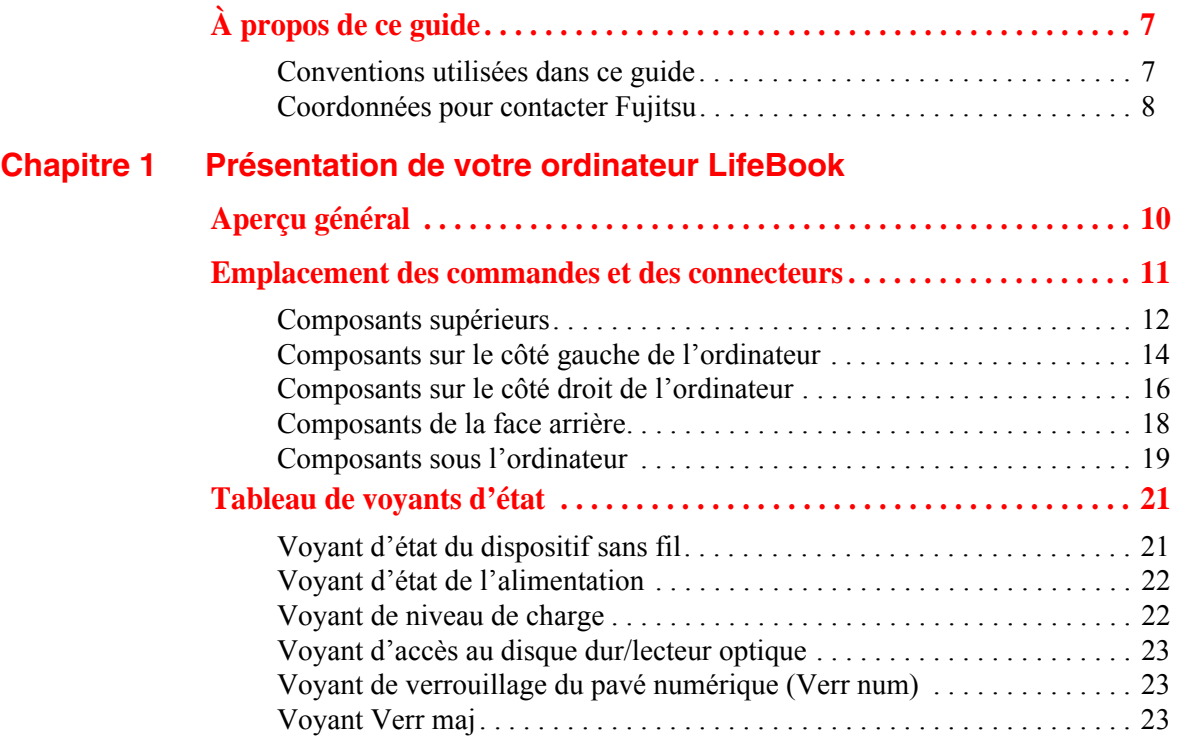

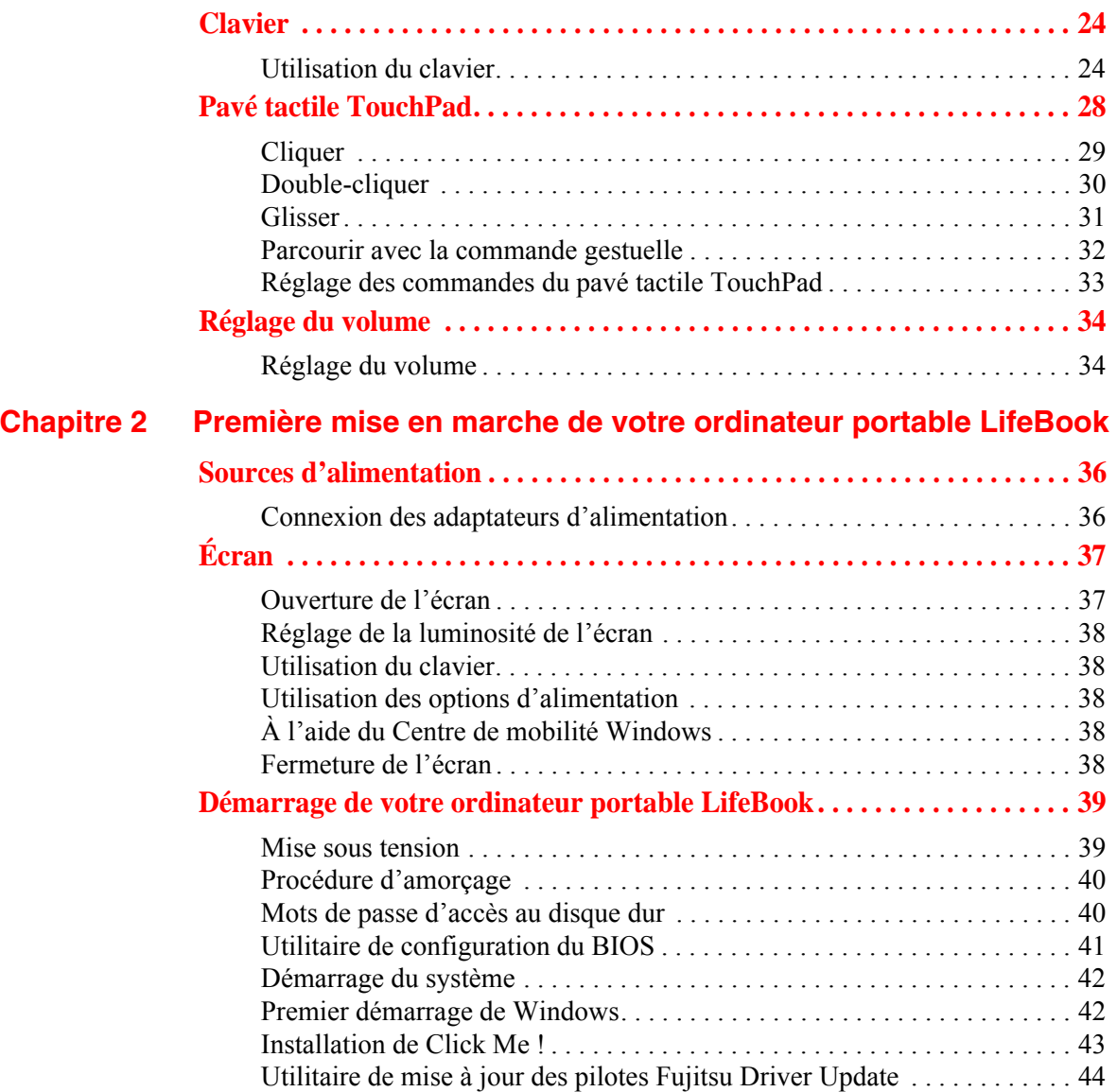

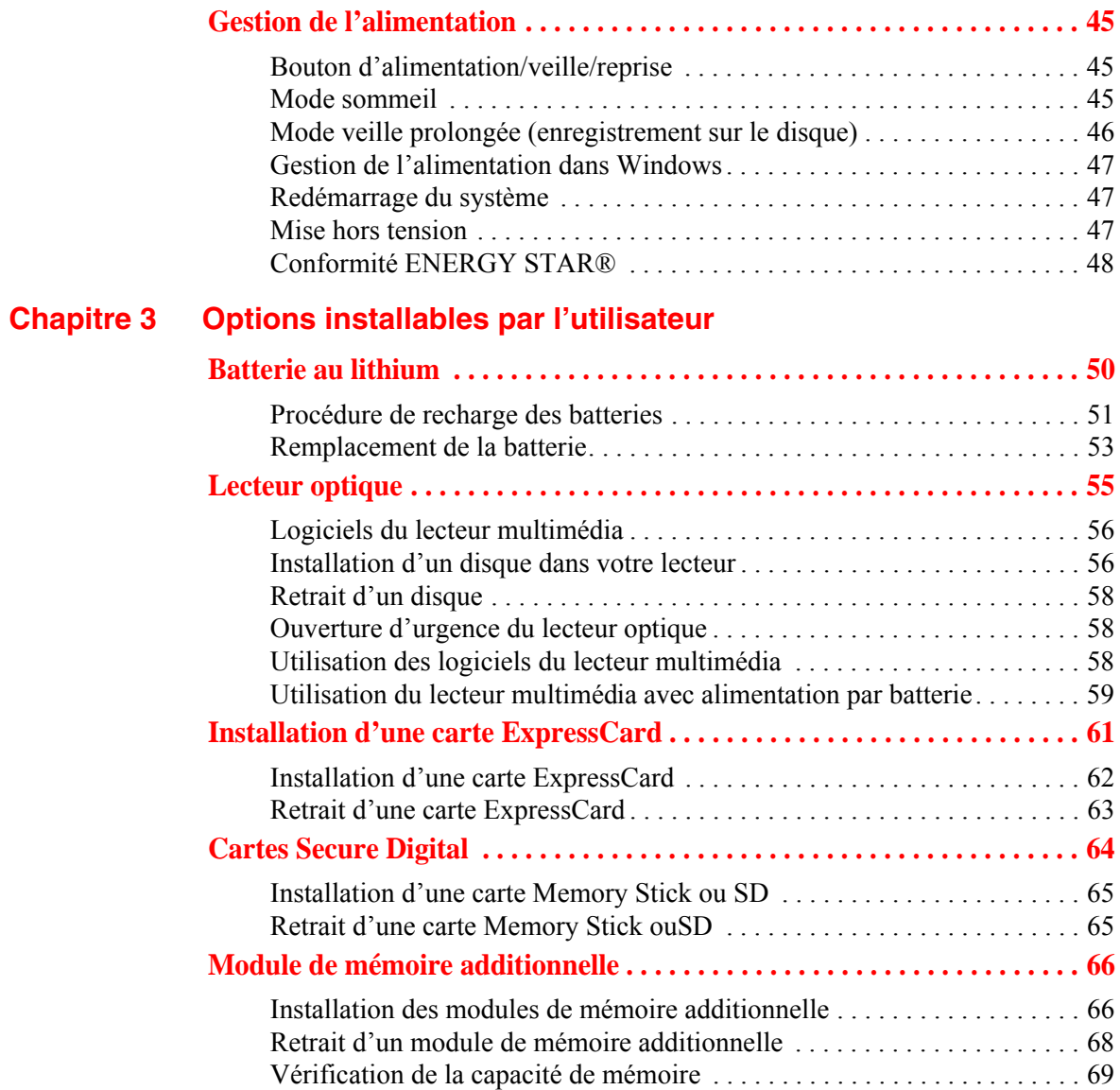

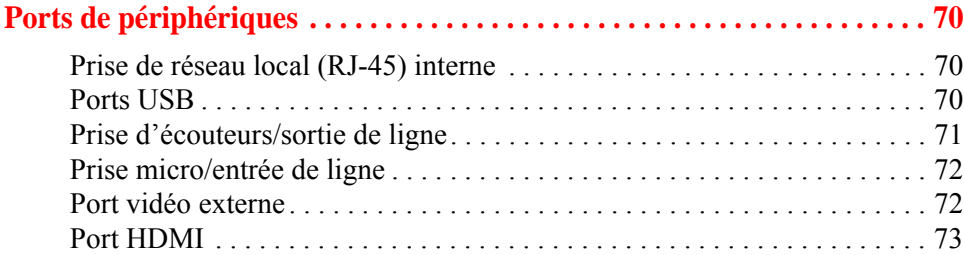

#### **[Chapitre 4](#page-231-0) [Dépannage de votre LifeBook](#page-231-1)**

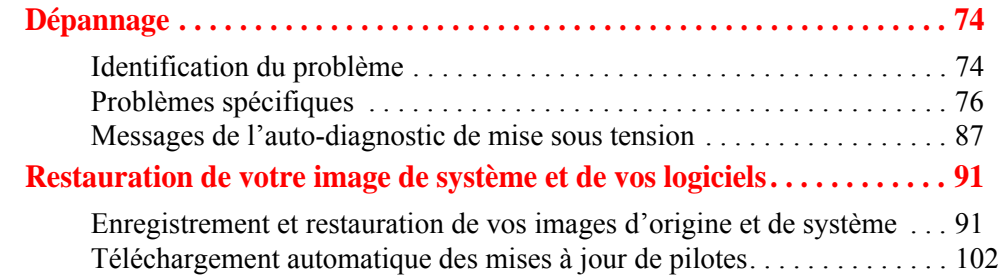

#### **[Chapitre 5](#page-261-0) [Entretien](#page-261-1)**

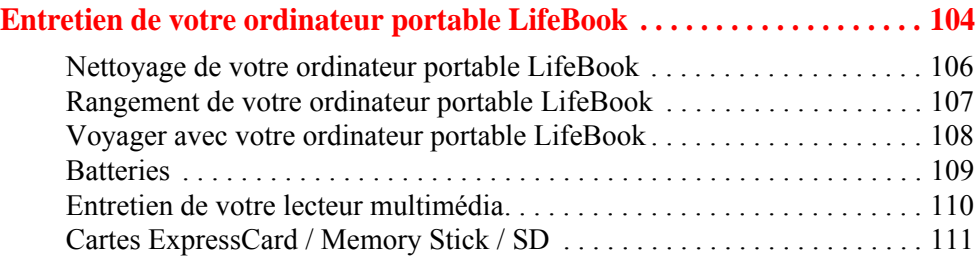

### **[Chapitre 6](#page-269-0) [Spécifications techniques](#page-269-1)**

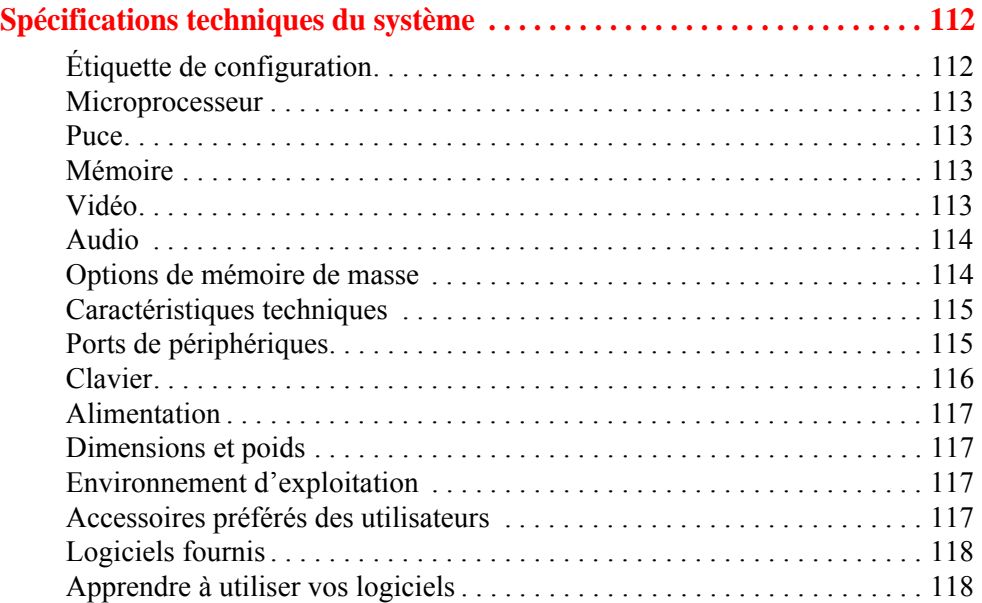

#### **Glossaire**

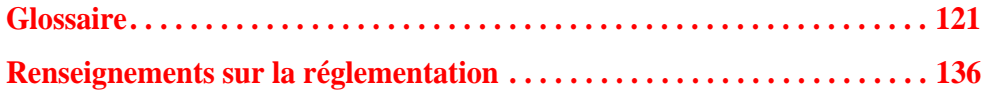

#### **Annexe A [: Guide d'utilisation de la carte deréseau local sans fil](#page-294-0)**

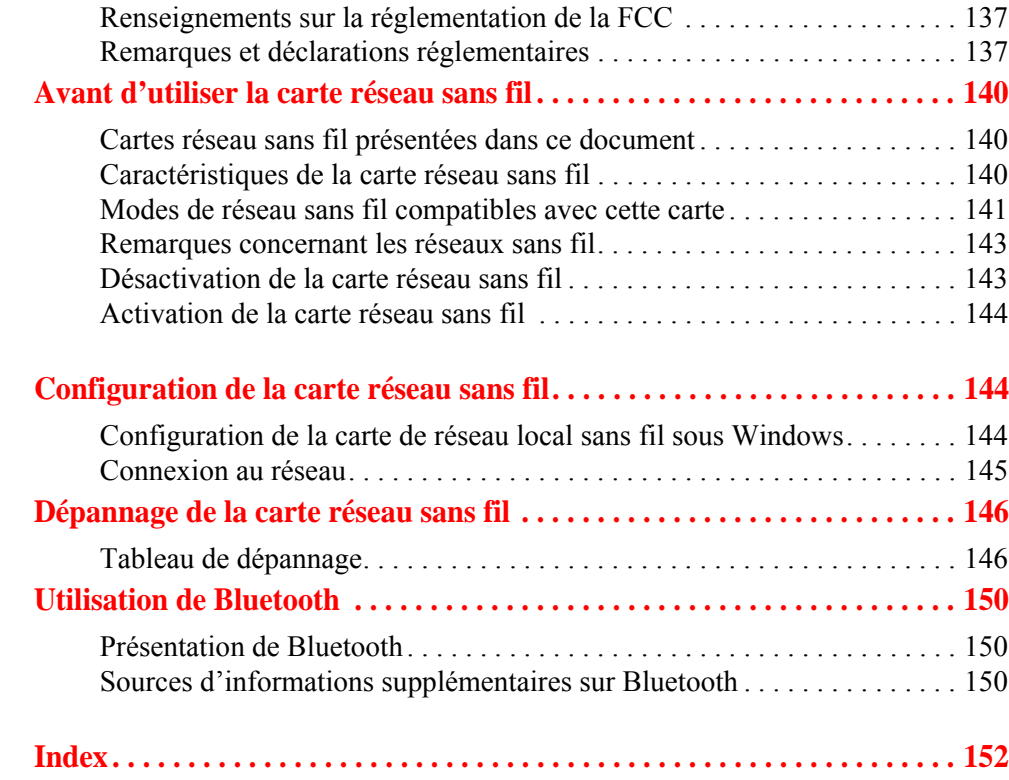

# **Préface**

# <span id="page-164-1"></span><span id="page-164-0"></span>**À propos de ce guide**

Le LifeBook AH530 de Fujitsu America offre toutes les performances d'un ordinateur de bureau grâce au nouveau processeur 2010 Intel® Core™. Cet ordinateur portable est doté d'un écran couleur haute définition WXGA de 15,6 pouces. Il vous permet d'accéder à la puissance informatique d'un ordinateur de bureau dans un environnement portable.

Votre ordinateur est livré avec le système d'exploitation Microsoft Windows® 7 Édition Familiale Supérieure, pré-installé.

Ce manuel présente le mode d'emploi de l'ordinateur portable LifeBook et de ses logiciels intégrés.

#### <span id="page-164-2"></span>**Conventions utilisées dans ce guide**

Les touches du clavier et à l'écran apparaissent entre crochets. Exemple : [Fn], [F1], [Échap], [Entrée] et [Ctrl].

Le texte contient plusieurs renvoisvers des pages contenant des informations supplémentaires sur un sujet quelconque. Exemple : (« *Voir Procédure d'installation en page 43* »).

Les éléments des menus à l'écran sontindiqués en caractères gras. Exemple : « Cliquez sur **Menu Fujitsu**, puis faites votre sélection ».

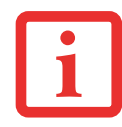

L'ICÔNE D'INFORMATIONS MET EN ÉVIDENCE DES RENSEIGNEMENTS QUI VOUS AIDERONT À MIEUX COMPRENDRE LE SUJET TRAITÉ.

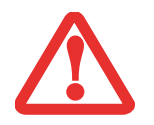

L'ICÔNE DE MISE EN GARDE MET EN ÉVIDENCE DES INFORMATIONS IMPORTANTES POUR L'UTILISATION SÉCURITAIRE DE VOTRE ORDINATEUR OU POUR L'INTÉGRITÉ DE VOS FICHIERS. VEUILLEZ LIRE ATTENTIVEMENT TOUTES LES MISES EN GARDE.

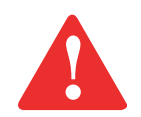

L'ICÔNE D'AVERTISSEMENT MET EN ÉVIDENCE DES INFORMATIONS SUR DES DANGERS POUR VOUS, VOTRE ORDINATEUR LIFEBOOK OU VOS FICHIERS. VEUILLEZ LIRE ATTENTIVEMENT TOUS LES AVERTISSEMENTS.

#### <span id="page-165-0"></span>**Coordonnées pour contacter Fujitsu**

#### **Service et assistance**

Plusieurs façons s'offrent à vous pour contacter l'équipe de service et assistance de Fujitsu :

- **•** Appel sans frais : 1-800-8Fujitsu (1-800-838-5487)
- **•** Site Internet : http://www.computers.us.fujitsu.com/support

Avant de nous contacter, veuillez avoir les informations suivantes à portée de main pour que notre préposé du service à la clientèle puisse vous venir en aide le plus rapidement possible :

- **•** Nom du produit
- **•** Numéro de configuration du produit
- **•** Numéro de série du produit
- **•** Date d'achat
- **•** Conditions dans lesquelles le problème est survenu
- **•** Texte des messages d'erreur reçus
- **•** Types de périphériques connectés, si applicable

#### **Site de vente par internet de Fujitsu**

Vous pouvez vous rendre sur ce site directement à : www.shopfujitsu.com.

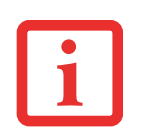

POUR UTILISER LES HYPERLIENS, VOUS DEVEZ AVOIR UNE CONNEXION INTERNET ACTIVE.

#### **Garantie limitée**

Votre ordinateur portable LifeBook est accompagné d'une garantie limitée internationale de Fujitsu. Pour connaître les conditions générales et la durée de votre garantie limitée, consultez la pochette de service livrée avec votre ordinateur.

# <span id="page-167-1"></span><span id="page-167-0"></span> **Chapitre 1**

# **Présentation de votre ordinateur LifeBook**

### <span id="page-167-2"></span>**Aperçu général**

Cette section décrit les composants de votre ordinateur portable Fujitsu LifeBook AH530. Nous vous suggérons de la lire avant de commencer à utiliser l'ordinateur, même si vous avez déjà utilisé des ordinateurs de ce type.

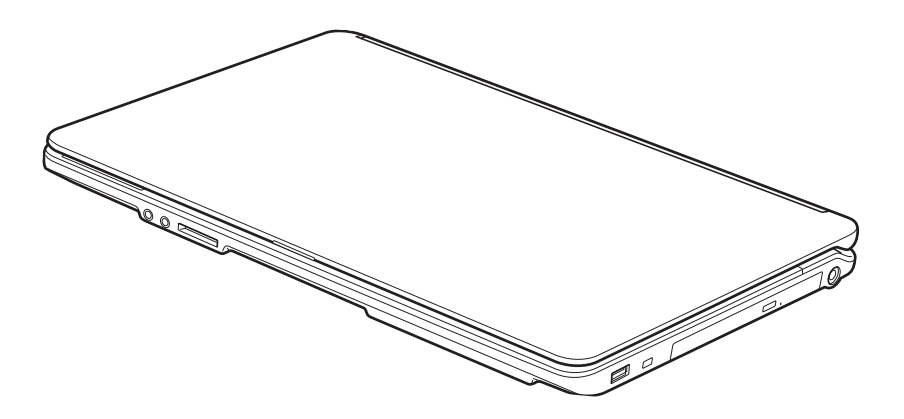

**Figure 1. Ordinateur portable Fujitsu LifeBook AH530**

### <span id="page-168-0"></span>**Emplacement des commandes et des connecteurs**

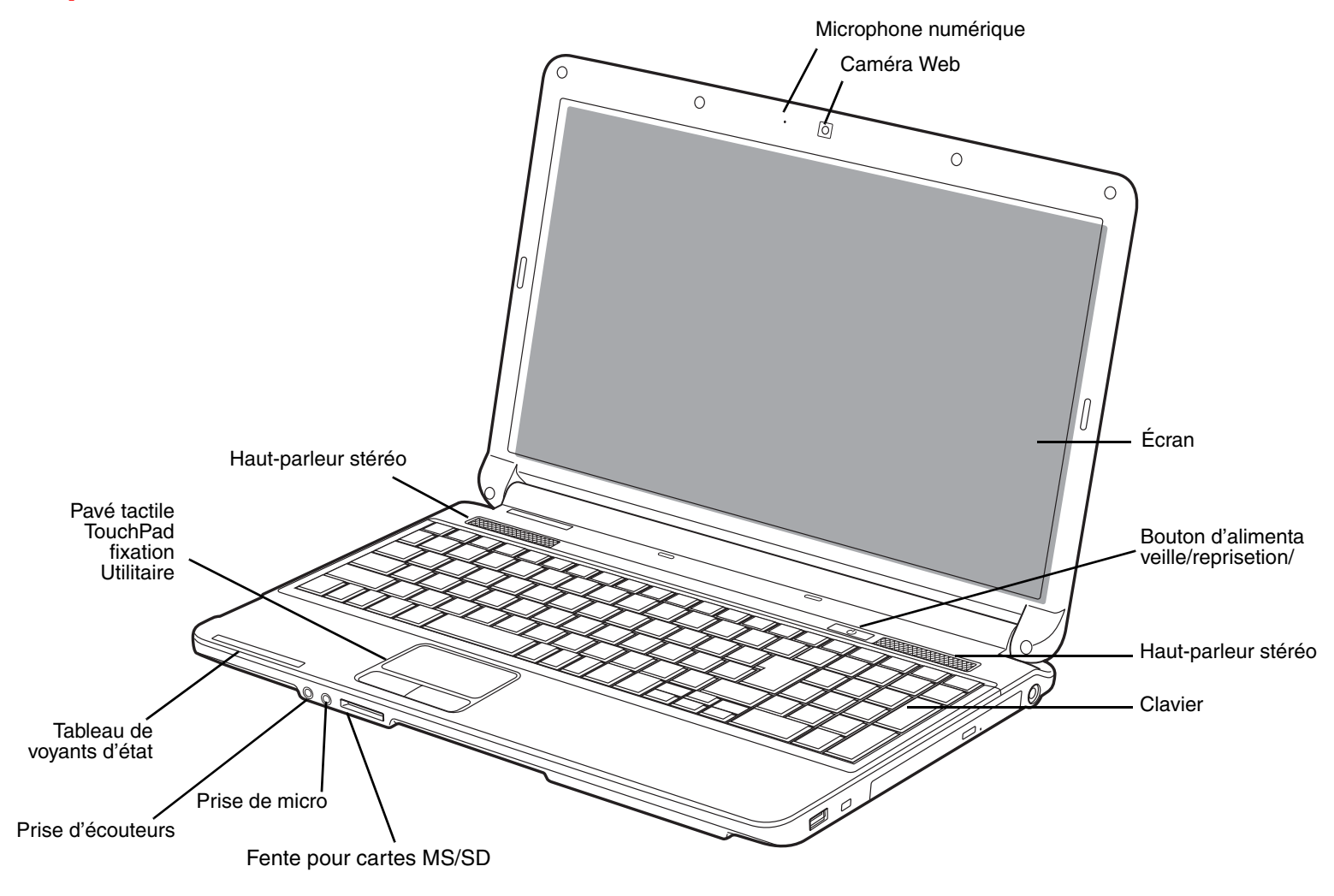

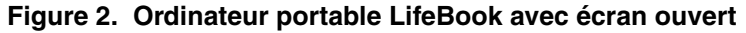

**11** - Emplacement des commandes et des connecteurs

#### <span id="page-169-0"></span>**Composants supérieurs**

Voici une courte description des composants se trouvant sur le dessus de votre ordinateur LifeBook.

#### **Microphone numérique**

Le microphone numérique en option est utilisé en association avec la caméra web. Pour de plus amples informations concernant l'utilisation du microphone et de la caméra web, consultez la documentation accompagnant l'application CyberLink YouCam.

#### **Caméra Web**

La caméra web de 1,3 mégapixels vous permet de transmettre sur Internet des images de vous-même. Pour de plus amples informations concernant l'utilisation du microphone et de la caméra web, consultez la documentation accompagnant l'application CyberLink YouCam.

#### **Écran**

L'ordinateur est équipé d'un écran à cristaux liquides couleur avec rétro-éclairage, permettant d'afficher des textes et des images.

#### **Bouton d'alimentation/veille/reprise**

Le bouton d'alimentation/veille/reprise vous permet de mettre votre ordinateur en veille sans l'éteindre, de reprendre l'utilisation de l'ordinateur lorsqu'il a été mis en veille et de le faire démarrer s'il est éteint. *Voir « [Bouton d'alimentation/veille/reprise](#page-202-3) » en page 45.*

#### **Haut-parleurs stéréo**

Les deux haut-parleurs intégrés permettent une écoute en stéréophonie.

#### **Clavier**

Clavier complet avec plusieurs touches spéciales Windows. Voir « Clavier [» en page](#page-181-2) 24.

#### **Fente mixte pour cartes Memory Stick/Secure Digital (MS/SD)**

La fente pour cartes Memory Stick/Secure Digital (MS/SD) permet d'introduire une carte mémoire pour la conservation des données. Ce support vous permet de transférer des données à partir d'une grande variété de périphériques numériques. Voir « [Cartes Secure Digital](#page-221-1) » en page 64.

#### **Prise micro/entrée de ligne**

La prise micro/entrée de ligne vous permet de connecter un microphone stéréo externe. *[Voir «](#page-229-2) Prise [micro/entrée de ligne](#page-229-2) » en page 72.*

#### **Prise écouteurs/sortie**

Cette prise permet de connecter des écouteurs ou des hautparleurs externes. *Voir « [Prise d'écouteurs/sortie](#page-228-1)  de ligne [» en page](#page-228-1) 71.*

#### **Tableau de voyants d'état**

Le tableau de voyants d'état contient des symboles correspondant à divers composants de votre ordinateur LifeBook. *Voir « [Tableau de voyants d'état](#page-178-2) » en page 21.*

#### **Pavé tactile TouchPad**

Le dispositif de pointage Touchpad fonctionne comme une souris, il comprend un bouton droit, un bouton gauche, ainsi qu'un pavé de commande de curseur. *Voir « [Pavé tactile TouchPad](#page-185-1) » en page 28.*

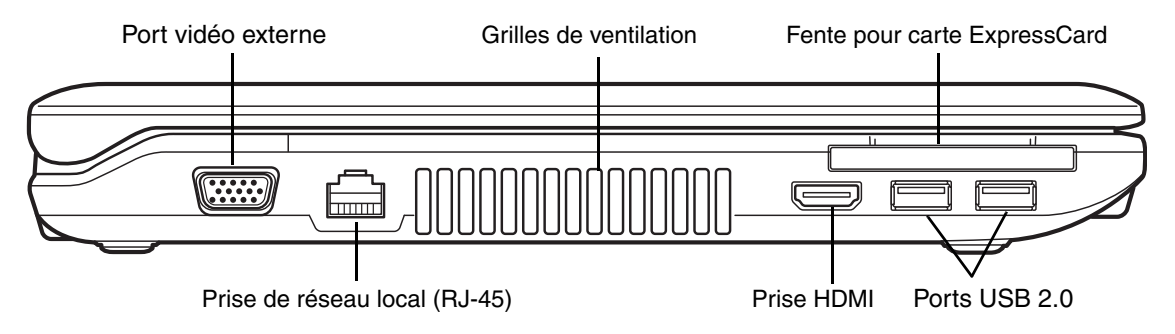

**Figure 3. Côté gauche de l'ordinateur LifeBook**

#### <span id="page-171-0"></span>**Composants sur le côté gauche de l'ordinateur**

Voici une courte description des composants se trouvant sur le côté gauche de votre ordinateur LifeBook.

#### **Port vidéo externe**

Le port vidéo externe permet de connecter un moniteur externe ou un projecteur ACL. *Voir « [Port vidéo](#page-229-3)  externe [» en page](#page-229-3) 72.*

#### **Grilles de ventilation**

Les grilles permettent à l'air de circuler dans le système afin de refroidir les composants.

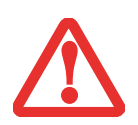

POUR PROTÉGER VOTRE ORDINATEUR DES DOMMAGES ET OPTIMISER SES PERFORMANCES, **GARDEZ TOUJOURS LES GRILLES DE VENTILATION DÉGAGÉES**, **PROPRES ET SANS DÉBRIS**. IL EST POSSIBLE QUE VOUS DEVIEZ LES NETTOYER PÉRIODIQUEMENT, SELON L'ENVIRONNEMENT DANS LEQUEL VOUS UTILISEZ L'ORDINATEUR.

NE PLACEZ PAS L'ORDINATEUR DANS UN ENDROIT OÙ LES GRILLES DE VENTILATION POURRAIENT ÊTRE OBSTRUÉES, NOTAMMENT DANS UN PETIT ESPACE FERMÉ OU SUR UNE SURFACE MOLLE COMME UN LIT OU UN COUSSIN.

#### **Fente ExpressCard**

Permet de brancher une carte ExpressCard. *Voir « [Installation d'une carte ExpressCard](#page-218-1) » en page 61.*

**14** - Emplacement des commandes et des connecteurs

#### **Port USB 2.0**

Le port USB 2.0 vous permet de connecter des périphériques USB. La norme USB 2.0 transfère des données à un débit théorique de 480 Mbit/s. Elle est rétrocompatible avec les périphériques USB 1.1 dont le débit atteint 12 Mbit/s. *Voir « [Ports USB](#page-227-3) » en page 70.*

#### **Port HDMI**

Le port HDMI est conçu pour être utilisé avec des périphériques numériques compatibles avec votre ordinateur, tels qu'une télévision haute définition ou un récepteur AV (audio-vidéo). *Voir « [Port HDMI](#page-230-0) » [en page](#page-230-0) 73.*

#### **Prise de réseau local (RJ-45)**

La prise de réseau local interne (RJ-45) peut être utilisée pour réaliser une connexion interne Ethernet 10/100/1000 BaseTx. *Voir « [Prise de réseau local \(RJ-45\) interne](#page-227-4) » en page 70.*

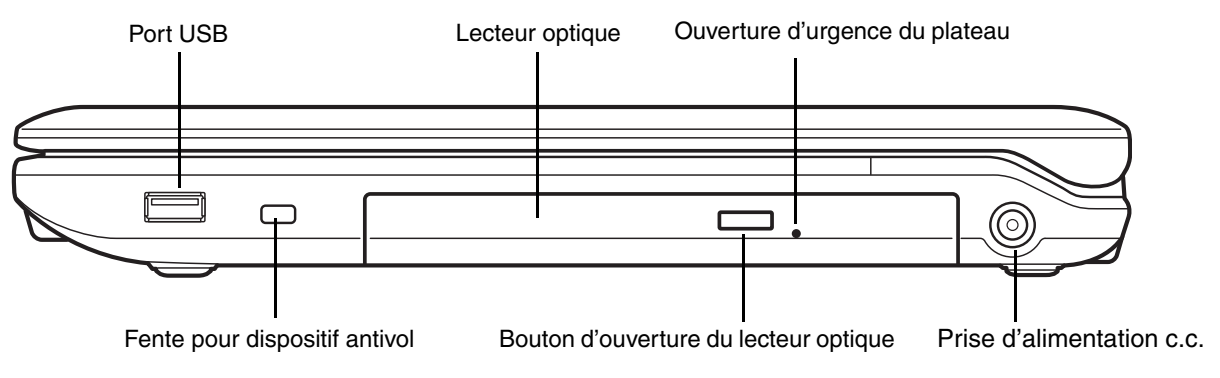

**Figure 4. Côté droit de l'ordinateur LifeBook** 

#### <span id="page-173-0"></span>**Composants sur le côté droit de l'ordinateur**

Voici une courte description des composants se trouvant sur le côté droit de votre ordinateur LifeBook.

#### **Port USB 2.0**

Le port USB 2.0 vous permet de connecter des périphériques USB. La norme USB 2.0 transfère des données à un débit théorique de 480 Mbit/s. Elle est rétrocompatible avec les périphériques USB 1.1 dont le débit atteint 12 Mbit/s. *Voir « [Ports USB](#page-227-3) » en page 70.*

#### **Lecteur optique**

Le compartiment de lecteur optique contient un graveur de DVD multiformat double couche. *Voir « [Lecteur optique](#page-212-1) » en page 55.*

#### **Ouverture d'urgence du plateau**

L'ouverture d'urgence du plateau sert à ouvrir le compartiment du lecteur lorsque l'ordinateur est hors tension. *Voir « [Ouverture d'urgence du lecteur optique](#page-215-3) » en page 58.*

#### **Prise d'alimentation c.c.**

La prise d'alimentation c.c. sert à brancher l'adaptateur secteur, lequel permet d'alimenter l'ordinateur LifeBook et de charger la batterie interne au lithium.

#### **Bouton d'ouverture du lecteur optique**

Ce bouton sert à ouvrir le compartiment du lecteur optique.

#### **Fente pour dispositif antivol**

La fente de dispositif antivol vous permet d'installer un dispositif antivol disponible en option.

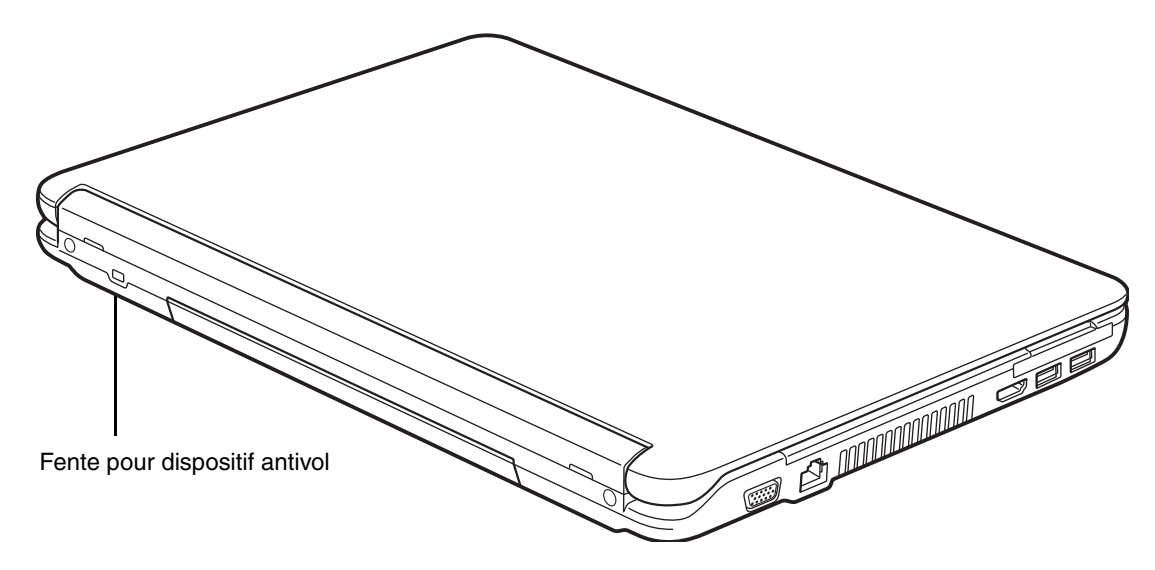

**Figure 5. Face arrière de l'ordinateur portable LifeBook**

#### <span id="page-175-0"></span>**Composants de la face arrière**

Voici une courte description des composants se trouvant à l'arrière de votre ordinateur LifeBook.

#### **Fente pour dispositif antivol**

La fente de dispositif antivol vous permet d'installer un dispositif antivol disponible en option.

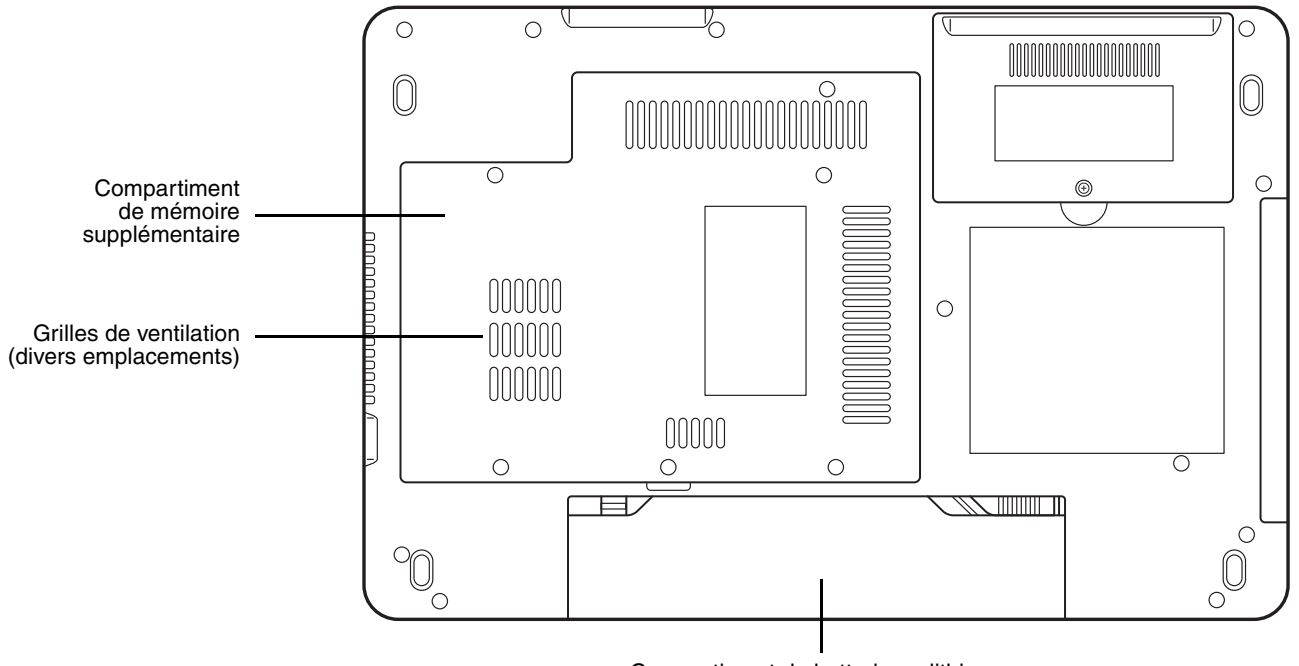

Compartiment de batterie au lithium

**Figure 6. Dessous de l'ordinateur portable LifeBook**

#### <span id="page-176-0"></span>**Composants sous l'ordinateur**

Voici une courte description des composants se trouvant sous votre ordinateur LifeBook.

#### **Compartiment de mémoire supplémentaire**

Votre ordinateur est équipé en usine d'une mémoire vive synchrone dynamique de type 3 à double débit et à haute vitesse (SDRAM DDR3). Le compartiment de mémoire permet d'augmenter la capacité de mémoire système de votre ordinateur pour en améliorer les performances globales. *Voir « [Module de](#page-223-2)  [mémoire additionnelle](#page-223-2) » en page 66.* Normalement, vous ne devriez pas avoir à ouvrir ce compartiment.

#### **Compartiment de batterie au lithium**

Le compartiment de batterie contient la batterie interne au lithium. Le couvercle de cette baie peut être ouvert pour enlever la batterie lorsque l'ordinateur doit être entreposé pendant une longue période ou pour remplacer une batterie à plat par une autre batterie chargée. *Voir « [Batterie au lithium](#page-207-3) » en page 50.*

#### **Grilles de ventilation**

Les grilles permettent à l'air de circuler dans le système afin de refroidir les composants.

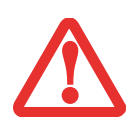

POUR PROTÉGER VOTRE ORDINATEUR DES DOMMAGES ET OPTIMISER SES PERFORMANCES, **GARDEZ TOUJOURS LES GRILLES DE VENTILATION DÉGAGÉES**, **PROPRES ET SANS DÉBRIS**. IL EST POSSIBLE QUE VOUS DEVIEZ LES NETTOYER PÉRIODIQUEMENT, SELON L'ENVIRONNEMENT DANS LEQUEL VOUS UTILISEZ L'ORDINATEUR.

NE PLACEZ PAS L'ORDINATEUR DANS UN ENDROIT OÙ LES GRILLES DE VENTILATION POURRAIENT ÊTRE OBSTRUÉES, NOTAMMENT DANS UN PETIT ESPACE FERMÉ OU SUR UNE SURFACE MOLLE COMME UN LIT OU UN COUSSIN.

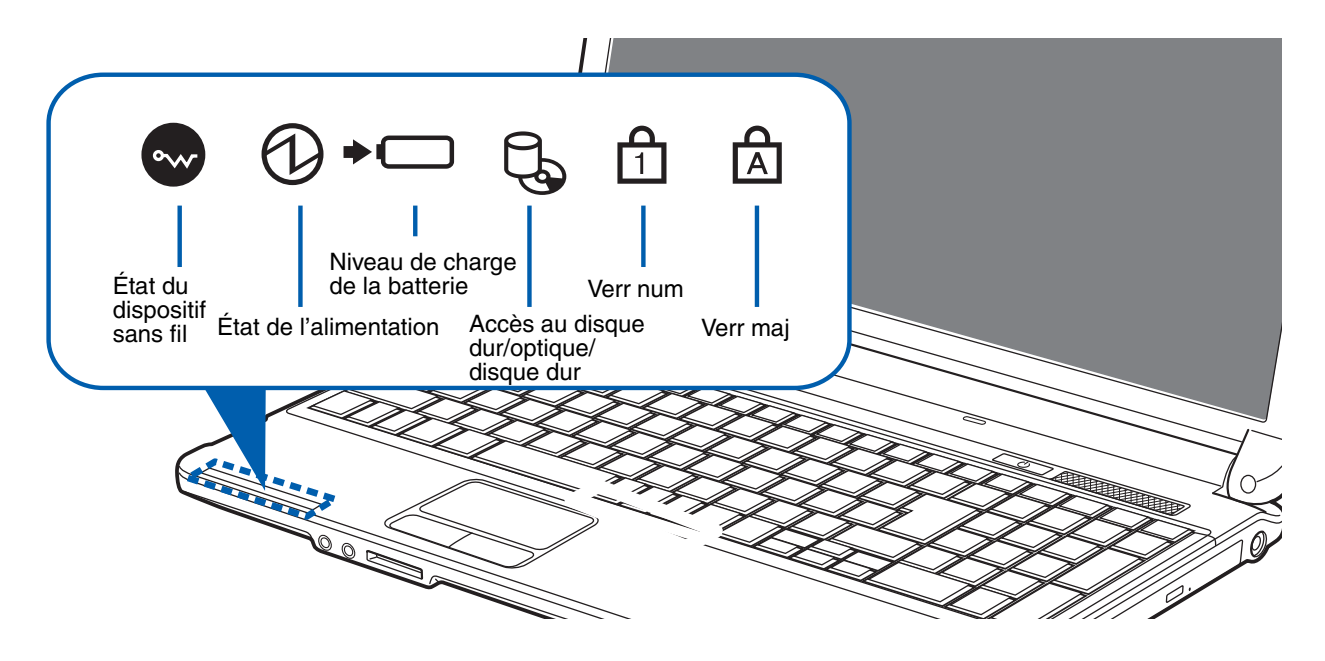

**Figure 7. Tableau de voyants d'état**

### <span id="page-178-2"></span><span id="page-178-0"></span>**Tableau de voyants d'état**

Le tableau de voyants d'état contient des symboles correspondant à divers composants de votre ordinateur LifeBook Fujitsu. Les diodes électroluminescentes (DEL) sous chaque symbole vous renseignent sur le fonctionnement des composants correspondants.

<span id="page-178-1"></span>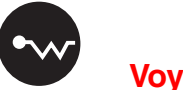

#### **Voyant d'état du dispositif sans fil**

- **• Bleu continu :** Les dispositifs sans fil ont été allumés (à l'aide de la combinaison de clés [Fn]+[F5]).
- **• Éteint :** Les dispositifs sans fil sont éteints.

# <span id="page-179-0"></span>**Voyant d'état de l'alimentation**

- **• Bleu continu :** L'adaptateur secteur et la batterie sont disponibles et le système est entièrement chargé ou l'adaptateur est branché mais la batterie n'est pas installée.
- **Bleu clignotant** : L'adaptateur secteur et la batterie sont disponibles et lesystème est en mode sommeil.
- **• Éteint :** L'adaptateur n'est pas branché.

## <span id="page-179-1"></span>**Voyant de niveau de charge**

Le voyant de niveau de charge de la batterie affiche le niveau de charge de la batterie comme suit :

#### **Adaptateur secteur branché...**

- **• Bleu continu :** L'adaptateur secteur est branché et la batterie est chargée.
- **• Orange continu :** L'adaptateur secteur est branché et la batterie est en cours de charge.

**Adaptateur secteur branché...**

- **• Orange clignotant :** Le clignotement indique que la batterie est chargée à 12 % ou moins.
- **• Violet, clignotant :** Problème de batterie.
- **• Éteint** : L'adaptateur secteur n'est pas branché et/ou la batterie est chargée entre 13 % et 100 %.

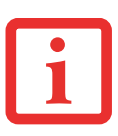

- **•** Lorsque la batterie est installée et que l'ordinateur n'est pas sous tension, le voyant de charge de la pile s'affichera cinq secondes après le clignotement orange.
- **•** Lorsque l'adaptateur secteur n'est pas branché ou que la batterie n'est pas complètement chargée et que l'ordinateur se trouve en mode veille, le voyant clignote. Il clignote en s'allumant une seconde toutes les six secondes.
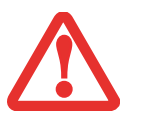

- **•** Les batteries soumises aux chocs, aux vibrations ou aux températures extrêmes risquent de subir des dégâts permanents.
- **•** Si une batterie est court-circuitée, elle est forcément abîmée et doit être remplacée.

# **Voyant d'accès au disque dur/lecteur optique**

Le voyant vert d'accès au disque dur révèle si le disque dur interne est en cours d'utilisation. Remarque : Le clignotement est normal.

# **Voyant de verrouillage du pavé numérique (Verr num)**

Le voyant Verr num s'allume lorsque le clavier intégré est en mode de pavé numérique à dix touches.

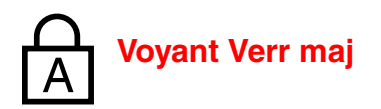

Le voyant Verr maj s'allume lorsque le clavier est configuré pour inscrire les lettres en majuscules.

# **Clavier**

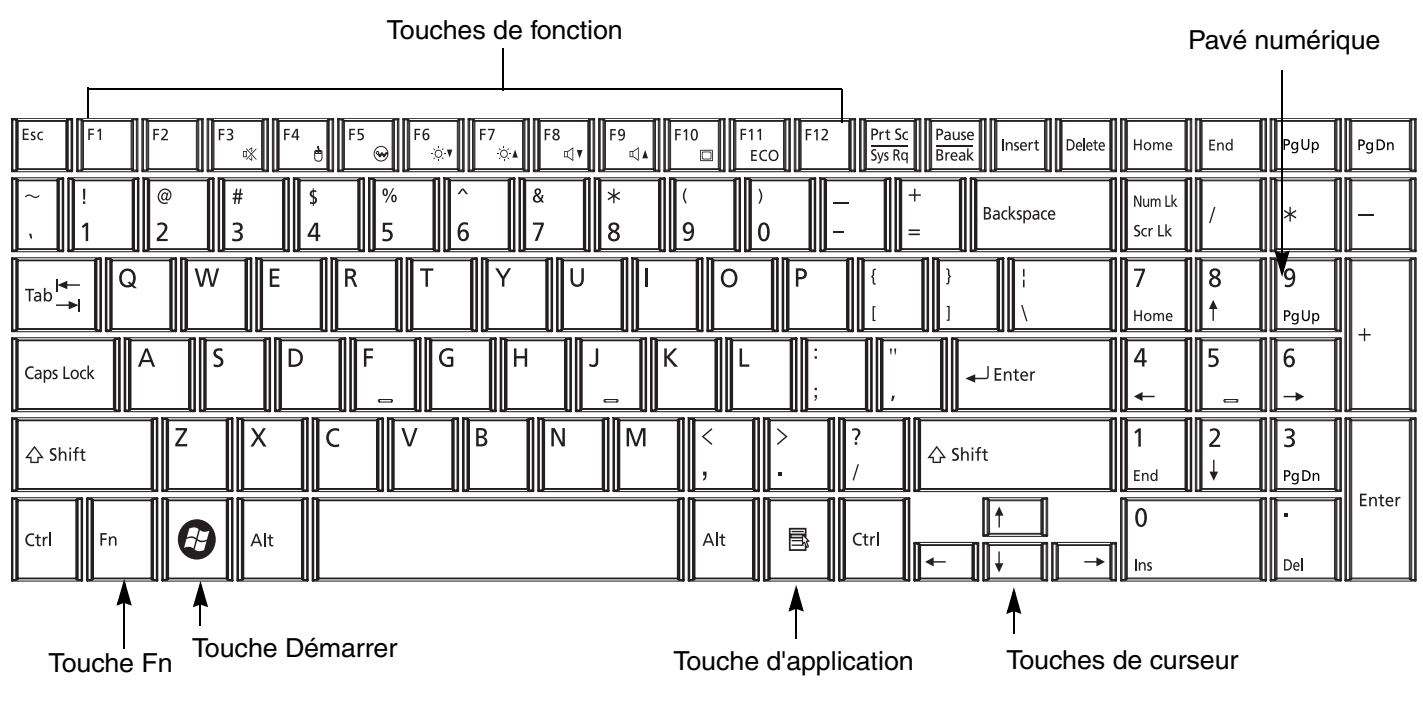

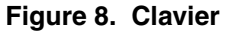

#### **Utilisation du clavier**

Votre ordinateur portable LifeBook comporte un clavier intégré à 101 touches, dont des touches Windows, des touches de fonctions spéciales ainsi qu'un pavé numérique à 10 chiffres. Cette section décrit les touches suivantes.

**• Pavé numérique :** Votre ordinateur comprend un pavé numérique à 16 touches vous permettant de saisir des nombres, ainsi que d'effectuer des opérations mathématiques et de navigation. Pour basculer entre la fonction de navigation et la fonction numérique des touches du pavé, utilisez la touche [Verr num].

- **• Touches de curseur :** Votre clavier contient quatre touches fléchées permettant de déplacer le curseur ou le point d'insertion vers la droite, vers la gauche, vers le haut ou vers le bas, dans les fenêtres, dans les applications et dans les documents.
- **• Touches de fonction :** Les touches [F1] à [F12] s'utilisent avec la touche [Fn] pour exécuter des actions spéciales, selon le programme en cours d'utilisation.
- **• Touches Windows :** Ces touches fonctionnent de concert avec votre système d'exploitation Windows et produisent le même résultat que si vous cliquiez sur le menu Démarrer à l'écran ou avec le bouton droit de votre pointeur.

#### **Pavé numérique**

La partie droite du clavier fonctionne comme un pavé numérique. Pour activer les fonctions du pavé numérique, appuyez sur la touche [Verr. Num]. Les touches du pavé numérique vous permettent d'entrer des chiffres de 0 à 9, d'exécuter des additions  $(+)$ , des soustractions  $(-)$ , des multiplications  $(*)$ , ou des divisions ( / ), et d'entrer des décimales ( , ) en vous servant des touches de fonction désignées du pavé numérique. Lorsque la fonction [Verr. Num] est désactivée, vous pouvez vous servir du pavé numérique pour naviguer (Début, Insertion, à gauche, à droite, vers le haut, vers le bas).

#### **Touches Windows**

Votre ordinateur portable LifeBook comporte deux touches Windows, soit une touche [Démarrer] et une touche [Application]. La touche [Démarrer] affiche le menu Démarrer. Ce bouton fonctionne un peu comme le bouton de menu Démarrer devotre écran. La touche [Application] fonctionne comme le bouton droit de votre souris et affiche un menu de raccourcis s'appliquant à l'élément sélectionné (pour de plus amples informations concernant les touches Windows, veuillez consulter votre documentation Windows).

#### **Touches de curseur**

Les touches de curseur sont les quatre touches fléchées qui permettent de déplacer le curseur vers le haut, vers le bas, vers la gauche et vers la droite dans les applications. Dans les programmes tels que l'Explorateur Windows, elles servent à déplacer la «mise en évidence » (sélectionne l'élément suivant en haut, en bas, à gauche ou à droite).

#### **Touches de fonction**

Votre ordinateur LifeBook comporte 12 touches de fonction, [F1] à [F12]. Les fonctions affectées à ces touches varient selon l'application. Pour les connaître, consultez la documentation du logiciel utilisé.

- **•** La touche [Fn] permet d'accéder à des fonctions supplémentaires de votre ordinateur portable. Elle est toujours utilisée conjointement avec une autre touche.
- [Fn+F3] : Maintenez [Fn] enfoncée et appwez sur [F3] pour activer oudésactiver la fonction Silence.
- **•** [Fn+F4] : Maintenez [Fn] enfoncée et appuyez sur [F4] pour activer ou désactiver le pavé tactile Touchpad. Veuillez prendre note que la combinaison de touches [Fn+F4] fonctionne uniquement lorsque le paramètre Manual Setting (Configuration manuelle) est sélectionné dans le BIOS. (Voir « [Utilitaire de configuration du BIOS](#page-198-0) » en page 41.)
- [Fn+F5] : Maintenez [Fn] enfoncée et **a**ppuyez sur [F5] pour activer ou déactiver le(s) dispositif(s) sans fil.
- **•** [Fn+F6] : Gardez la touche [Fn] enfoncée et appuyez plusieurs fois sur [F6] pour diminuer la luminosité de l'écran.
- [Fn+F7] : Gardez la touche [Fn] enfoncée et appuyez plusieurs fois sur [F7] pour augmenter la luminosité de l'écran.
- [Fn+F8] : Gardez la touche [Fn] enfoncée et appuyez plusieurs fois sur [F8] pour diminuer le volume de l'ordinateur.
- [Fn+F9] : Gardez la touche [Fn] enfoncée et appuyez plusieurs fois sur [F9] pour augmenter le volume.
- **•** [Fn+F10] : Gardez la touche [Fn] enfoncée et appuyez sur [F10] pour changer l'emplacement de l'affichage vidéo. Chaque fois que vous appuyez sur ces touches, vous passez au choix suivant:
	- **•** Si vous n'avez qu'un écran à tube cathodique, l'ordre sera le suivant : écran externe -> affichage simultané -> écran interne.
	- **•** Si vous n'avez qu'un périphérique HDMI, l'ordre sera le suivant : écran interne -> écran HDMI -> affichage simultané -> écran interne.
- **•** Si vous avez un écran à tube cathodique et un périphérique HDMI, l'ordre sera le suivant : écran interne -> écran cathodique externe -> affichage simultané écran interne et écran cathodique externe -> écran HDMI -> affichage simultané écran interne et écran HDMI -> écran interne.
- [Fn+F10] : Maintenez [Fn] enfoncée et appuyez sur [F11] pour activer ou désactiver le mode ECO. Le mode ECO est conçu pour réduire au minimum la consommation de votre ordinateur : la luminosité de l'écran est diminuée, le lecteur optique et le lecteur de carte ExpressCard sont éteints, et le mode de mise hors tension automatique du disque dur est activé.

## **Pavé tactile TouchPad**

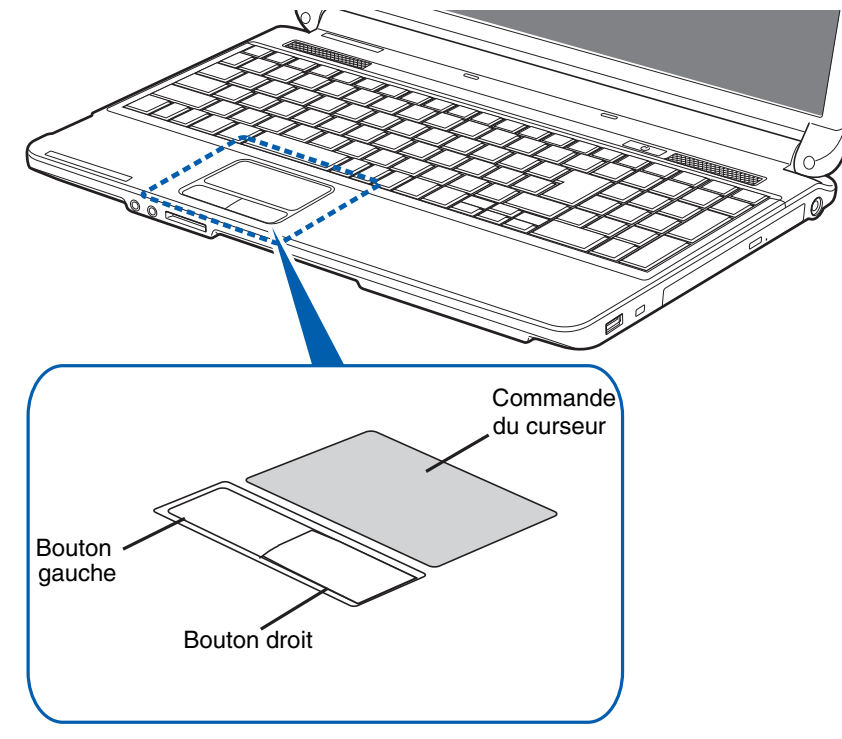

 **Figure 9. Pavé tactile TouchPad**

Votre ordinateur portable LifeBook possède un pavé tactile TouchPad intégré. Ce dispositif permet de commander le déplacement du pointeur et de sélectionner des éléments affichés à l'écran. Le pavé tactile Touchpad est composé d'une commande de curseur, d'un bouton gauche et d'un bouton droit. La commande de curseur fonctionne de la même façon qu'une souris, pour faire déplacer le curseur à l'écran. Elle fonctionne avec une égère pression du bout du doigt. Les boutons gauche/droit fonctionnent comme les boutons d'une souris. La fonction exacte des boutons peut varier selon l'application utilisée.

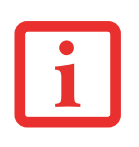

UNE SOURIS EXTERNE PEUT ÊTRE BRANCHÉE À UN PORT USB DE L'ORDINATEUR PORTABLE ET ÊTRE UTILISÉE EN MÊME TEMPS QUE LE PAVÉ TACTILE TOUCHPAD. CEPENDANT, SI VOUS DÉMARREZ VOTRE ORDINATEUR AVEC UNE SOURIS EXTERNE DÉJÀ CONNECTÉE, LE PAVÉ TACTILE TOUCHPAD SERA PAR DÉFAUT ACTIVÉ OU DÉSACTIVÉ SELON LES PARAMÈTRES DE VOTRE BIOS. *[Voir « Utilitaire de](#page-198-0)  [configuration du BIOS » en page 41.](#page-198-0)*

#### **Cliquer**

Cliquer signifie enfoncer et relâcher un bouton. Pour cliquer à gauche, placez le curseur sur l'élément que vous désirez sélectionner, puis enfoncez etrelâchez immédiatement le bouton gauche. Pourcliquer à droite, placez le curseur sur l'élément que vous désirez sélectionner, puis enfoncez et relâchez immédiatement le bouton droit. Vous pouvez également cliquer en frappant une fois le pavé tactile avec délicatesse.

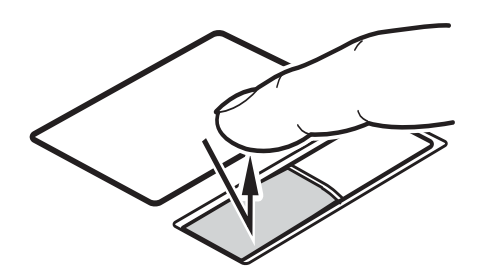

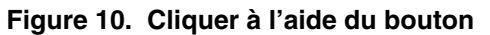

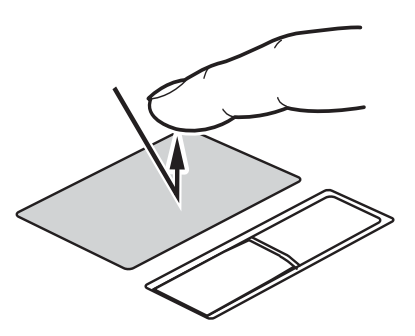

 **Figure 11. Cliquer à l'aide du pavé TouchPad**

#### **Double-cliquer**

Double-cliquer signifie cliquer rapidement, deux fois de suite, avec le bouton gauche. Cette procédure ne fonctionne pas avec le bouton droit. Pour effectuer un double-clic, placez le pointeur sur l'objet voulu et appuyez rapidement deux fois sur le bouton gauche. Vous pouvez également effectuer un double-clic en tapant deux fois légèrement sur le TouchPad.

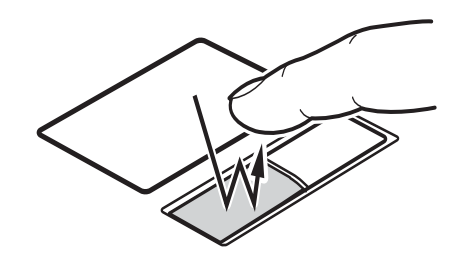

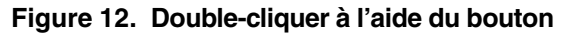

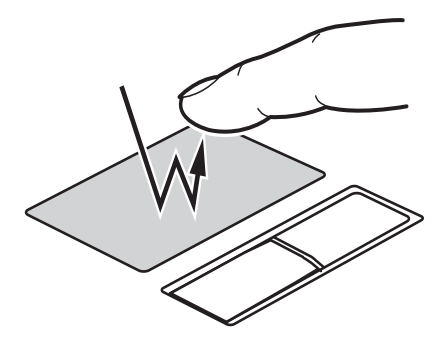

 **Figure 13. Double-cliquer à l'aide du pavé TouchPad**

#### **Glisser**

Glisser signifie enfoncer le bouton gauche, sans le relâcher, en déplaçant le curseur. Pour faire glisser un élément, placez d'abord le curseur sur cet élément. Ensuite, enfoncez et tenez le bouton gauche tout en déplaçant l'élément à son nouvel emplacement, puis relâchez. Vous pouvez également glisser un élément avec le pavé tactile TouchPad. Premièrement, placez le curseur sur l'élément que vous désirez déplacer et frappez légèrement le pavé tactile TouchPad à deux reprises en faisant attention de laisser le doigt sur le pavé après la dernière frappe. Ensuite, glissez votre doigt sur le pavé tactile jusqu'à ce que l'élément soit à l'emplacement désiré et retirez votre doigt. **Figure 14. Glisser à l'aide du bouton**

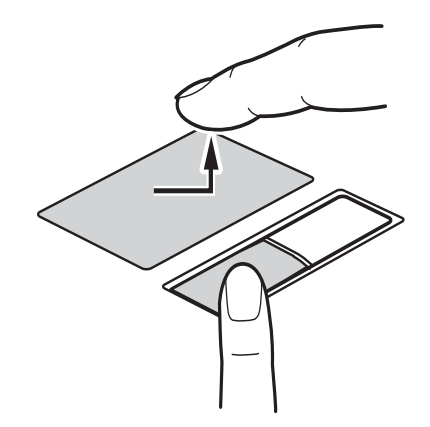

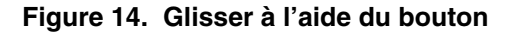

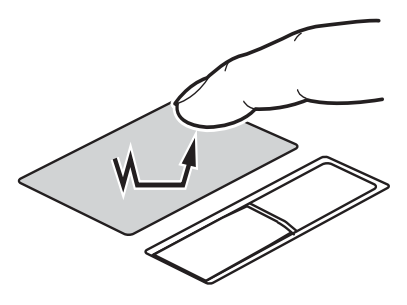

 **Figure 15. Glisser à l'aide du pavé TouchPad**

#### **Parcourir avec la commande gestuelle**

Le pavé tactile vous permet de faire des agrandissements et rétrécissements sur une page, ou de parcourir rapidement des documents volumineux.

#### **Défilement en haut/bas :**

Pour faire défiler le document vers le haut ou vers le bas, mettez le doigt sur le côté droit du pavé tactile et déplacez-le en avant ou en arrière. (Figure 16)

#### **Défilement à gauche/droite :**

Pour faire défiler le document vers la droite ou vers la gauche, mettez le doigt sur la partie inférieure du pavé tactile et déplacez-le vers la droite ou vers la gauche. (Figure 17)

#### **Défilement continu :**

Juste après avoir fait défiler une page à droite/gauche ou en haut/bas, dessinez du doigt un cercle dans le sens horaire pour la faire défiler vers le bas ou ladroite, ou dans le sens anti-horaire pour la faire défiler vers le haut ou la gauche. (Figure 18)

#### **Agrandissements/rétrécissements :**

Pour agrandir ou rétrécir une page à l'aide du pavé tactile, il suffit de mettre votre doigt sur le coté gauche du pavé et de le déplacer en avant ou en arrière. (Figure 19)

#### **Activation/désactivation des fonctions gestuelles :**

- **1** Pour activer ou désactiver les fonctions gestuelles, allez à Démarrer > **Panneau de configuration** > **Périphériques (ou Matériel ou Équipement) et Sons**.
- **2** Double-cliquez sur **Souris**, la fenêtre des propriétés de la souris apparaît alors.
- **3** Sélectionnez l'onglet **Fonctions gestuelles** et cliquez sur la case de la fonction que vous souhaitez utiliser ou désactiver.

#### **Réglage des commandes du pavé tactile TouchPad**

Le panneau de configuration vous permet de personnaliser votre pavé tactile TouchPad avec divers paramètres disponibles dans la boîte de dialogue Propriétés de la souris. Si vous désirez modifier les paramètres ou les actions effectuées par le pavé tactile :

- **1** Allez à [Démarrer] > **Panneau de configuration** > **Matériel et Sons**.
- **2** Double-cliquez sur **Souris**, la fenêtre des propriétés de la souris apparaît alors. Sélectionnez un onglet parmi les dix à disposition et vous pourrez modifier les paramètres du pavé tactile.

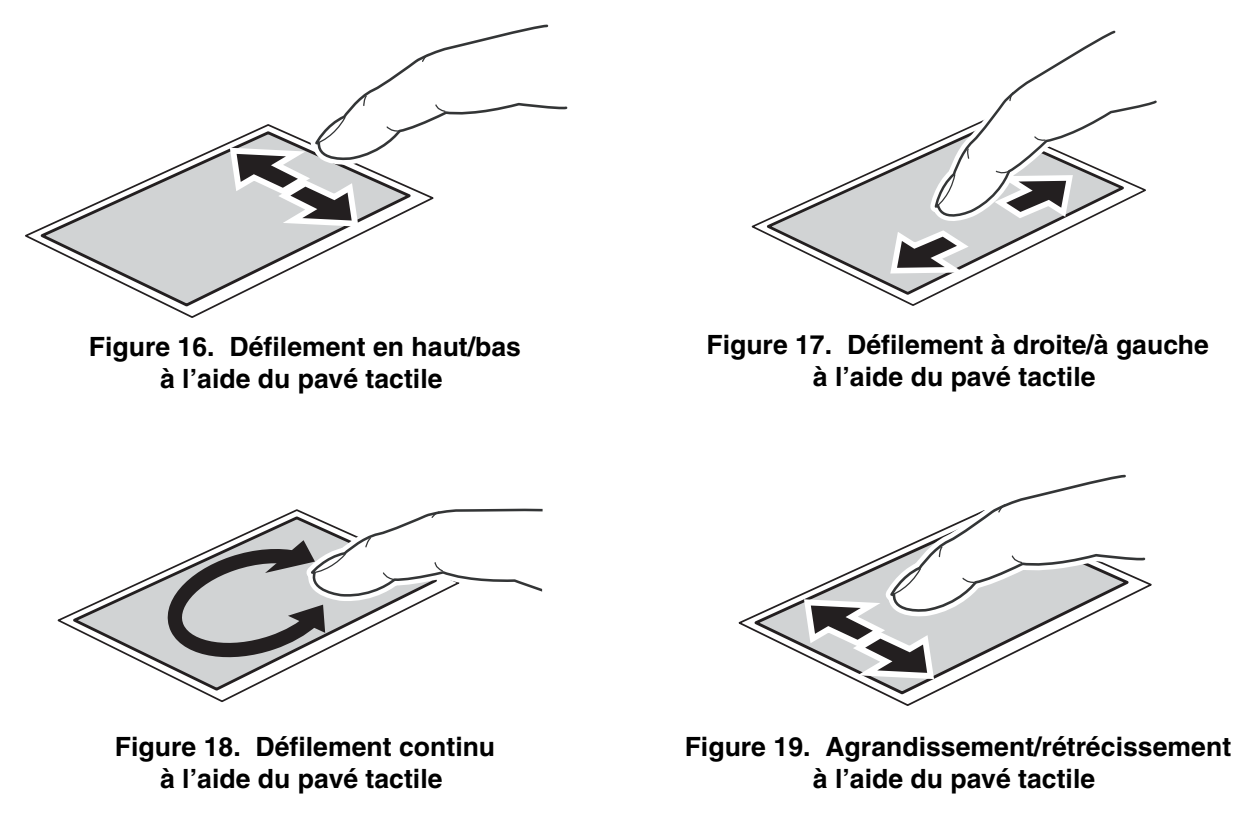

# **Réglage du volume**

Votre ordinateur LifeBook Fujitsu est doté de plusieurs commandes de volume fonctionnant en interaction.

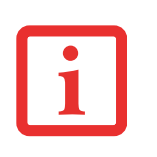

LES APPLICATIONS POUVANT REPRODUIRE DES FICHIERS AUDIO PROPOSENT ÉGALEMENT LEUR PROPRE COMMANDE DE VOLUME (COMMANDE LOGICIELLE). SI VOUS INSTALLEZ UN PÉRIPHÉRIQUE AUDIO EXTERNE DOTÉ D'UNE COMMANDE DE VOLUME INDÉPENDANTE, LA COMMANDE DE VOLUME DE L'APPAREIL ET LA COMMANDE DE VOLUME LOGICIELLE FONCTIONNERONT EN INTERACTION. VOUS DEVEZ TOUTEFOIS SAVOIR QUE SI VOUS COUPEZ LE VOLUME AVEC LA COMMANDE LOGICIELLE, LA COMMANDE DE VOLUME EXTERNE SERA ÉGALEMENT DÉSACTIVÉE.

#### **Réglage du volume**

Le volume peut être réglé de plusieurs manières :

- **•** Vous pouvez aussi ajuster et couper/remettre le volume avec l'icône de volume dans la zone de notification.
- **•** Le volume peut également être réglé avec les touches de fonction [F8] et [F9]. Gardez la touche [Fn] enfoncée et appuyez plusieurs fois sur [F8] pour réduire le volume sonore de l'ordinateur. Gardez la touche [Fn] enfoncée et appuyez plusieurs fois sur [F9] pour augmenter le volume sonore de l'ordinateur.
- **•** Si vous désirez modifier le volume, ouvrez de panneau de configuration, sélectionnez une taille d'icône dans le champ **« Affichage par : »**, puis sélectionnez le Centre de mobilité Windows. Ensuite, dans la zone « Volume », vous pourrez régler le volume ou passer en sourdine.
- **•** Gardez la touche [Fn] enfoncée et appuyez sur la touche [F3] pour couper le son. Pour rétablir le son, appuyez de nouveau sur [Fn+F3].
- Le volume peut aussi être régléavec les commandes de volume proposées par diverses applications.
- **•** Certains périphériques audio pouvant être connectés à votre système sont dotés de commandes de volume.

Chaque commande de volume ci-dessus impose une limite supérieure s'appliquant aux autres commandes.

Nous vous recommandons d'essayer les diférentes commandes pour découvrir le réglage vous convenant le mieux.

# **Chapitre 2 Première mise en marche de votre ordinateur portable LifeBook**

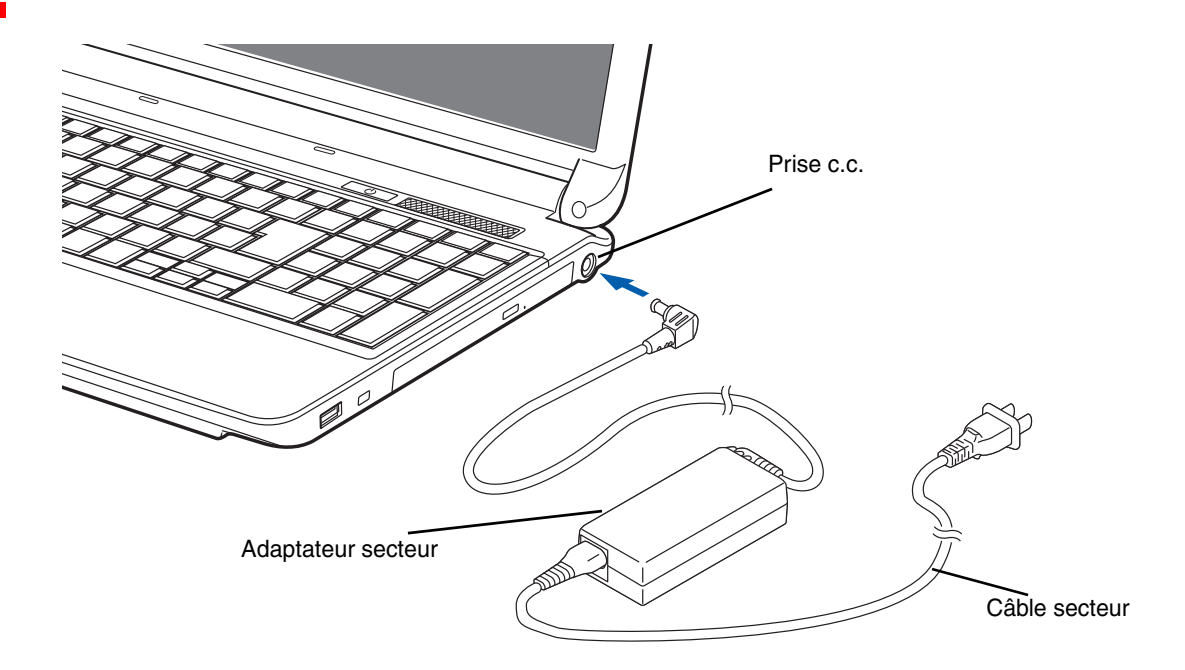

 **Figure 20. Connexion de l'adaptateur secteur**

## **Sources d'alimentation**

Votre ordinateur portable LifeBook Fujitsu peut utiliser trois sources d'alimentation différentes : une batterie au lithium principale, un adaptateur secteur et un adaptateur auto/avion.

#### **Connexion des adaptateurs d'alimentation**

L'adaptateur secteur et l'adaptateur auto/avion disponible en option permettent tous deux de faire fonctionner votre ordinateur portable et de charger les batteries.

#### **Connexion de l'adaptateur secteur**

- **1** Branchez le câble de sortie c.c. dans la prise d'alimentation c.c. de votre ordinateur.
- **2** Branchez l'adaptateur secteur sur une prise électrique secteur (c.a.).

#### **Connexion de l'adaptateur auto/avion disponible en option**

- **1** Branchez le câble de sortie c.c. sur la prise d'alimentation c.c. de votre ordinateur portable.
- **2** Branchez l'adaptateur auto/avion sur une prise d'allume-cigarette d'un véhicule automobile et placez le contact d'allumage sur la position Marche ou Accessoires,

OU

**3** Branchez l'adaptateur auto/avion sur la prise d'alimentation c.c. de votre siège d'avion.

#### **Passer d'une alimentation sur adaptateur secteur ou auto/avion à une alimentation sur batterie**

- **1** Assurez-vous qu'au moins une batterie chargée est installée dans votre ordinateur.
- **2** Débranchez l'adaptateur secteur ou l'adaptateur auto/avion.

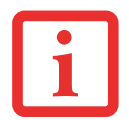

LORSQUE VOUS RECEVEZ VOTRE NOUVEL ORDINATEUR, LA BATTERIE AU LITHIUM N'EST PAS CHARGÉE. LORS DE LA PREMIÈRE UTILISATION DE VOTRE ORDINATEUR, VOUS DEVEZ CONNECTER L'ADAPTATEUR SECTEUR OU L'ADAPTATEUR AUTO/AVION.

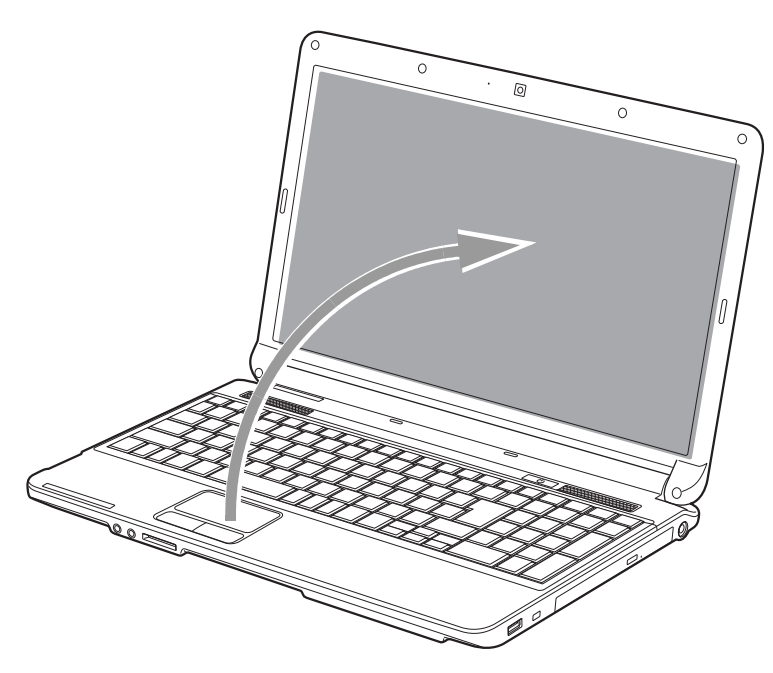

 **Figure 21. Ouverture de l'écran**

# **Écran**

Votre ordinateur portable LifeBook Fujitsu comporte un écran à rétro-éclairage permettant une lecture facile dans les environnements à forte luminosité. Cet écran offre également une excellente résolution grâce à une technologie de matrice active.

#### **Ouverture de l'écran**

Soulevez l'écran et inclinez-le légèrement vers l'arrière jusqu'à une position confortable, en faisant attention de ne pas toucher à la surface d'affichage.

#### **Réglage de la luminosité de l'écran**

Lorsque vous avez allumé votre ordinateur portable LifeBook, vous pouvez régler la luminosité de l'écran à un niveau plus confortable. Il y a trois façons d'ajuster la luminosité : en utilisant le clavier, les Options d'alimentation ou le Centre de mobitilité Windows.

#### **Utilisation du clavier**

- **•** [Fn+F6] : Appuyez plusieurs fois sur cette combinaison de touches pour diminuer la luminosité de votre écran.
- **•** [Fn+F7] : Appuyez plusieurs fois sur cette combinaison de touches pour augmenter la luminosité de votre écran.

#### **Utilisation des options d'alimentation**

Pour changer la luminosité avec cette option, ouvrez le Panneau de configuration et cliquez sur l'icône Options d'alimentation. En bas de la fenêtre, faites glisser le curseur **Luminosité de l'écran :** vers la gauche ou la droite selon votre préférence. Remarque : les paramètres que vous définissez avec cet utilitaire deviennent permanents jusqu'à ce que vous les changiez à nouveau.

#### **À l'aide du Centre de mobilité Windows**

Cliquez sur Démarrer -> **Panneau de configuration**. Dans **Affichage par :**, sélectionnez un des affichages par icônes. Sélectionnez **Écran** puis cliquez sur **Régler la luminosité** dans le panneau de gauche. En bas de la fenêtre, faites glisser la barre **Luminosité de l'écran :** vers la gauche ou la droite selon votre préférence.

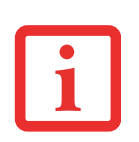

- **•** LORSQUE VOUS EMPLOYEZ UNE ALIMENTATION SECTEUR, L'ÉCRAN UTILISE PAR DÉFAUT LE NIVEAU DE LUMINOSITÉ LE PLUS ÉLEVÉ. LORSQUE VOUS EMPLOYEZ UNE ALIMENTATION SUR BATTERIE, L'ÉCRAN UTILISE PAR DÉFAUT UN NIVEAU DE LUMINOSITÉ MOYEN.
- **•** PLUS LA LUMINOSITÉ EST ÉLEVÉE, PLUS L'ORDINATEUR CONSOMME D'ÉNERGIE ET PLUS LA LONGÉVITÉ DE VOTRE BATTERIE SERA RÉDUITE. SI VOUS DÉSIREZ MAXIMISER LA LONGÉVITÉ DE LA BATTERIE, RÉGLEZ LA LUMINOSITÉ ALL PLUS BAS NIVEAU POSSIBLE.

#### **Fermeture de l'écran**

- **1** Saisissez le bord de votre écran et abaissez-le vers l'avant jusqu'à ce qu'il soit appuyé contre le boîtier principal de votre ordinateur LifeBook.
- **2** Appuyez jusqu'à ce que vous entendiez un clic. Le mécanisme de verrouillage devrait alors être enclenché, empêchant toute ouverture inopinée de l'écran.

# **Démarrage de votre ordinateur portable LifeBook**

#### **Mise sous tension**

#### **Bouton d'alimentation/veille/reprise**

Lorsque votre ordinateur portable LifeBook est éteint, le bouton d'alimentation/veille/reprise permet de l'allumer. Pour allumer votre ordinateur portable LifeBook, vous devez avoir conneté votre adaptateur secteur ou disposer d'une batterie au lithium chargée.

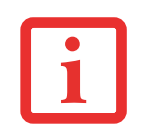

LORSQUE VOUS DÉSIREZ ALLUMER VOTRE ORDINATEUR LIFEBOOK, ASSUREZ-VOUS D'AVOIR UNE SOURCE D'ALIMENTATION ACTIVE. VOUS DEVEZ DONC AVOIR AU MOINS UNE BATTERIE INSTALLÉE ET CHARGÉE OU AVOIR CONNECTÉ L'ADAPTATEUR SECTEUR OU L'ADAPTATEUR AUTO/AVION DANS UNE PRISE SOUS TENSION.

Pour allumer l'ordinateur LifeBook lorsqu'il est complètement éteint, appuyez sur le bouton d'alimentation/veille/reprise situé en haut à droite du clavier. Lorsque vous avez terminé de travailler avec l'ordinateur, vous pouvez soit le laisser en mode veille (voir *« [Mode sommeil](#page-202-0) » en page 45*), soit le mettre hors tension (voir *« [Mise hors tension](#page-204-0) » en page 47*).

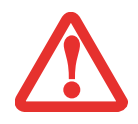

LORSQUE LE LIFEBOOK EST ALLUMÉ, NE LE TRANSPORTEZ PAS ET PROTÉGEZ-LE DES CHOCS ET DES VIBRATIONS CAR VOUS RISQUERIEZ ALORS DE L'ENDOMMAGER.

Lorsque vous allumez votre ordinateur LifeBook, ce dernier exécute un auto-test de mise sous tension pour vérifier les composants internes et la configuration. Si une anomalie est découverte, votre ordinateur LifeBook émet un avertissement audio et affiche un message d'erreur. *Voir « [Messages de l'auto-diagnostic de mise sous tension](#page-244-0) » en [page](#page-244-0) 87.* Selon la nature du problème, vous pourrez poursuivre ledémarrage du système d'exploitation ou vous devrez ouvrir l'utilitaire de configuration du BIOS pour corriger certains paramètres.

Une fois les diagnostics terminés, le LifeBook charge le système d'exploitation.

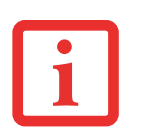

VOUS NE DEVEZ JAMAIS ÉTEINDRE VOTRE ORDINATEUR LIFEBOOK DURANT L'AUTO-DIAGNOSTIC DE MISE SOUS TENSION. AUTREMENT, LA PROCHAINE FOIS QUE VOUS ALLUMEREZ L'ORDINATEUR, CE DERNIER AFFICHERA UN MESSAGE D'ERREUR. *[Voir « Messages de l'auto-diagnostic de mise sous tension » en](#page-244-0)  [page 87.](#page-244-0)*

#### **Procédure d'amorçage**

La procédure de démarrage de l'ordinateur invoque une procédure d'amorçage, laquelle fait d'abord appel au BIOS. La première fois que l'ordinateur LifeBook est allumé, la mémoire principale du système est vide et doit trouver les instructions de démarrage de l'ordinateur. Ces informations se trouvent dans le programme BIOS. Chaque fois que vous démarrez ou redémarrez votre ordinateur, il exécute une procédure d'amorçage et l'écran affiche le logo Fujitsu jusqu'à ce que le système d'exploitation soit chargé. Cette procédure comporte diverses opérations dont un auto-test de mise sous tension. Si la procédure d'amorçage est exécutée sans échec et sans demande d'accès à l'utilitaire de configuration du BIOS, le message de bienvenue du système d'exploitation s'affiche.

La procédure d'amorçage est exécutée lorsque :

- Vous allumez votre ordinateur portable LifeBook.
- **•** Vous redémarrez l'ordinateur à partir de la boîte de dialogue Windows d'arrêt du système.
- **•** Un logiciel lance un redémarrage du système. Exemple : Lorsque vous installez une nouvelle application.

#### **Mots de passe d'accès au disque dur**

Pour mieux sécuriser vos données, vous pouvez créer des mots de passe contrôlant l'accès au(x) disque(s) dur(s). Cette fonction est gérée par l'utilitaire de configuration BIOS. Pour savoir comment procéder, reportez-vous à la section *Utilitaire de configuration du BIOS* ci-après.

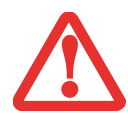

**RETENEZ BIEN VOS MOTS DE PASSE.** SI VOUS CONFIGUREZ DES MOTS DE PASSE DE MAÎTRE ET D'UTILISATEUR, PUIS QUE VOUS LES OUBLIEZ, FUJITSU AMERICA NE POURRA PAS RÉINITIALISER VOTRE SYSTÈME. VOUS RISQUERIEZ ALORS DE PERDRE DES DONNÉES ET DE DEVOIR REMPLACER VOTRE CARTE SYSTÈME OU VOTRE DISQUE DUR.

#### <span id="page-198-0"></span>**Utilitaire de configuration du BIOS**

L'utilitaire de configuration du BIOS est un programme qui définit l'environnement de fonctionnement de votre ordinateur LifeBook. Votre BIOS a été configué en usine pour des conditions d'utilisation normales. Vous ne devriez donc pas avoir à configurer ni à modifier votre environnement BIOS pour utiliser l'ordinateur.

L'utilitaire de configuration du BIOS permet de configurer :

- **•** Les paramètres de commande des périphériques, notamment les adresses d'entrée-sortie et les lecteurs de démarrage.
- **•** Les paramètres de sécurité des données du système, ce qui comprend notamment les mots de passe.

#### **Accès à l'utilitaire de configuration du BIOS**

Pour accéder à l'utilitaire de configuration du BIOS, procédez de la manière suivante (ou servez-vous du menu SecureCore tel que décrit ci-dessous) :

- **1** Allumez ou redémarrez votre ordinateur portable LifeBook.
- **2** Pour accéder à l'utilitaire, appuyez sur la touche [F2] lorsque le logo Fujitsu apparaît à l'écran. Le menu principal de l'utilitaire de configuration du BIOS s'affichera avec les paramètres courants.
- **3** Avec la [TOUCHE FLÉCHÉE À DROITE] ou la [TOUCHE FLÉCHÉE À GAUCHE], parcourez les autres menus de configuration et vérifiez/modifiez les paramètres actuels.

#### **Utilisation du menu SecureCore**

Lorsque le logo Fujitsu apparaît à l'écran, appuyez sur la touche [Entrée] ou cliquez avec le bouton gauche de la souris ou du pavé tactile TouchPad. Le menu SecureCore s'affichera.

Ce menu fournit des raccourcis vers les menus et écrans d'informations suivants :

- **•** Configuration du BIOS
- **•** Écran de diagnostic
- **•** Menu de la procédure d'amorçage
- **•** Restauration et utilitaires
- Programme de diagnostics
- Informations relatives aux brevets
- **•** Informations sur le système
- **•** Poursuivre la procédure d'amorçage

**41** - Démarrage de votre ordinateur portable LifeBook

Lorsque vous cliquez sur l'un des choix du menu, le système affiche les renseignements demandés ou exécute l'action correspondante.

Vous pouvez aussi invoquer le menu de la procédure d'amorçage en appuyant sur la touche [F12] lorsque le logo Fujitsu apparaît à l'écran.

#### **Guide d'information sur le BIOS**

Un guide d'information sur le BIOS de votre ordinateur portable est disponible en ligne. Pour y accéder, veuillez visiter notre site deservice à la clientèle et d'assistance à **http://www.computers.us.fujitsu.com/support** : sous Online Support (Soutien en ligne), sélectionnez User's Guides (Guides d'utilisation). Sélectionnez votre produit, sa série et son modèle, puis cliquez sulgGol. Sous l'onglet Manuals (Manuels), sélectionnez BIOS Guide (Guide du BIOS).

#### **Démarrage du système**

Il est fortement recommandé de ne pas installer de périphérique externe et de ne pas insérer de DVD/CD dans votre lecteur avant que la procédure de démarrage soit entièrement terminée.

La première fois que vous allumez votre ordinateur portable LifeBook, l'écran affiche le logo Fujitsu. Si vous n'intervenez pas, l'ordinateur charge le système d'exploitation et lance la procédure d'ouverture Windows.

#### **Premier démarrage de Windows**

Après avoir démarré le système pour la première fois et avoir suivi les instructions à l'écran, vous verrez apparaître la fenêtre de bienvenue. Une fois que cette fenêtre apparaît, l'écran s'éteindra **pendant plusieurs minutes. Cela est normal. NE TENTEZ PAS D'ETEINDRE L'ORDINATEUR A CE MOMENT-LA.** En effet, c'est pendant cette phase que la configuration de votre système s'opère et que les fichiers nécessaires s'installent.

Au cours du premier démarrage, vous devrez lire et accepter les contrats d'utilisateur (EULA) avec Microsoft et Fujitsu.

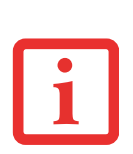

- **•** SI VOUS REFUSEZ D'ACCEPTER LE CONTRAT DE LICENCE, LE SYSTÈME VOUS DEMANDE DE REVOIR LE CONTRAT DE LICENCE ET D'Y LIRE LES INFORMATIONS TRAITANT DE LA PROCÉDURE DE RETOUR DE WINDOWS À SON FABRICANT, OU DE SIMPLEMENT ÉTEINDRE L'ORDINATEUR.
- **•** VOUS NE POURREZ PAS UTILISER VOTRE ORDINATEUR SANS ACCEPTER LES CONTRATS DE LICENCE. SI VOUS N'ALLEZ PAS AU BOUT DE CETTE PROCÉDURE, VOTRE ORDINATEUR RETOURNE À L'ÉCRAN DE BIENVENUE WINDOWS, MÊME SI VOUS ESSAYEZ D'ÉTEINDRE L'ORDINATEUR ET DE LE REDÉMARRER.

Plusieurs autres fenêtres s'afficheront, vous demandant de saisir un nom et une description pour votre ordinateur, ainsi qu'un mot de passe d'administrateur et un nom de domaine. Lisez attentivement les instructions s'affichant à l'écran et remplissez les espaces à mesure que le système vous le demande. Une fois la configuration terminée, il est très important d'installer Click Me ! en suivant les instructions ci-dessous.

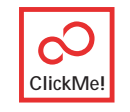

### **Installation de Click Me !**

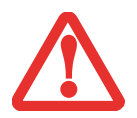

AVANT D'INSTALLER L'UTILITAIRE CLICK ME !, ASSUREZ-VOUS D'ACTIVER LE DISPOSITIF DE RÉSEAU LOCAL SANS FIL EN APPUYANT SUR LES TOUCHES [FN]+[F5]. LORSQUE LE DISPOSITIF EST ACTIVÉ, LE VOYANT D'ÉTAT CORRESPONDANT EST ALLUMÉ.

La première fois que le système démarre, l'icône Click Me ! apparaît dans le menu Démarrer. **Il est très important d'exécuter Click Me ! au premier démarrage pour vous assurer que les applications, utilitaires et pilotes nécessaires soient installés.** Lorsque vous cliquez sur l'icône Click Me !, votre système configure automatiquement les icônes appropriées dans zone de notification en bas à droite de l'écran. Ces icônes offrent des liaisons avec des utilitaires susceptibles d'être utilisés fréquemment.

Lorsque vous installez Click Me !, plusieurs applications et utilitaires s'installent, cela prend tu temps. **Il se peut que le système se mette en mode Veille pendant cette procédure. Si c'est le cas, actionnez le bouton d'alimentation/veille/reprise pour réveiller l'ordinateur.** Vous pouvez également faire glisser votre doigt sur le pavé tactile à intervalles réguliers pour maintenir l'ordinateur en éveil.

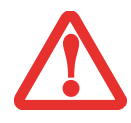

IL SE PEUT QUE CERTAINS PROGRAMMES TIERS NE S'INSTALLENT PAS AVEC CLICK ME ! POUR DE PLUS AMPLES INFORMATIONS, CONSULTEZ LE GUIDE D'INTRODUCTION.

#### **Enregistrement de votre ordinateur LifeBook chez Fujitsu**

Pour enregistrer votre ordinateur LifeBook, vous pouvez aller sur notre site Internet : us.fujitsu.com/computers. Pour vous enregistrer en ligne, vous deez avoir un compte valide auprès d'un fournisseur d'accès Internet.

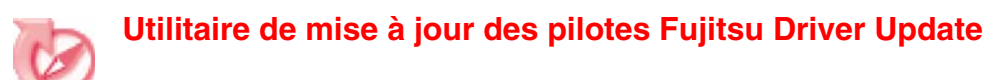

Votre système dispose d'un outil pratique appelé Utilitaire de Mise à jour des pilotes Fujitsu (FDU ou Fujitsu Driver Update). Avec FDU, vous pouvez choisir d'aller automatiquement ou manuellement sur le site de Fujitsu pour obtenir les mises à jour récentes de votre système. Pour de plus amples informations sur l'utilitaire FDU, *consultez le chapitre « [Téléchargement automatique des mises à jour de pilotes](#page-102-0) » en [page](#page-102-0) 100*.

# <span id="page-202-1"></span>**Gestion de l'alimentation**

Votre portable LifeBook possède plusieurs dispositifs permettant d'économiser l'énergie de la batterie. Certains d'entre eux sont automatiques et ne nécessitent donc aucune intervention. Cependant, d'autres dépendent de paramètres que vous pouvez configurer en fonction de vos conditions d'utilisation, notamment en ce qui concerne la luminosité de l'écran. Les paramètres de gestion interne de l'alimentation peuvent être configurés dans votre système d'exploitation, dans une application intégrée de gestion de l'alimentation ou dans l'utilitaire de configuration du BIOS.

Outre les dispositifs précédents de conservation de l'énergie de la batterie, d'autres moyens sont à votre disposition pour éviter l'épuisement trop rapide de votre batterie. Pa exemple, vous pouvez créer un profil de gestion de l'alimentation, vous pouvez mettre votre ordinateur en mode sommeil lorsqu'il n'exécute aucune opération ou vous pouvez limiter l'utilisation des périphériques consommant le plus d'énergie. À l'instar de tous les ordinateurs portables alimentés par batterie, vous devez trouver le meilleur compromis entre performance et rendement énergétique.

#### **Bouton d'alimentation/veille/reprise**

Lorsque l'ordinateur est allumé, vous pouvez utiliser le bouton d'alimentation/veille/reprise pour placer manuellement l'ordinateur en mode sommeil. Assurez-vous alors que l'ordinateur n'est pas en train d'accéder à des données, puis enfoncez et relâchez immédiatement le bouton d'alimentation/veille/reprise. Veuillez prendre note que si vous enfoncez ce bouton pendant au moins 4 secondes, vous ordinateur s'éteindra.

Pour « réveiller » l'ordinateur lorsqu'il est en mode veille, appuyez de nouveau sur le bouton d'alimentation/veille/reprise. Pour savoir si l'ordinateur est en mode veille, regardez le voyant lumineux d'alimentation. Si le voyant est allumé sans clignoter, l'ordinateur est entièrement fonctionnel. Si le voyant est allumé *et* qu'il clignote, l'ordinateur est en mode sommeil. Si le voyant est éteint, l'ordinateur est éteint ou en veille prolongée *(voir Fonction Veille prolongée).*

#### <span id="page-202-0"></span>**Mode sommeil**

Lorsque le mode sommeil est activé, Windows conserve le contenu de votre mémoire de système durant la période d'inactivité en maintenant l'alimentation de certains composants critiques. Ce mode éteint l'unité centrale, l'écran, le disque dur et tous les autres composants internes sauf ceux qui sont nécessaires pour conserver la mémoire du système et permettre son redémarrage.

**45** - Gestion de l'alimentation

Votre ordinateur entrera en mode Veille dans les situations ou suite aux actions suivantes :

- **•** En appuyant sur le bouton d'alimentation/veille/reprise (si l'ordinateur est allumé).
- **•** En sélectionnant le mode sommeil à partir du menu Arrêt de Windows.
- **•** Lorsque le délai d'inactivité est atteint.
- **•** En laissant la charge de la batterie descendre au niveau Avertissement de batterie faible.

Dans ces situations, la mémoire de système de l'ordinateur enregistre généralement le fichier sur lequel vous travaillez, des informations sur les applications ouvertes et d'autres données nécessaires aux opérations en cours. Lorsque vous quittez le mode sommeil, l'ordinateur retournera à l'état où vous l'avez laissé. Pour reprendre l'utilisation de l'ordinateur, vous devez employer le bouton d'alimentation/veille/reprise et vous devez disposer d'une source d'alimentation valide.

- **•** SI L'ORDINATEUR UTILISE L'ALIMENTATION PAR BATTERIE, N'OUBLIEZ PAS QUE LA BATTERIE CONTINUE <sup>À</sup> SE DÉCHARGER MÊME EN MODE SOMMEIL, MAIS PLUS LENTEMENT QU'EN MODE DE FONCTIONNEMENT NORMAL.
- **•** SI VOUS DÉSACTIVEZ LE BOUTON D'ALIMENTATION/VEILLE/REPRISE, VOUS NE POURREZ PLUS L'UTILISER POUR METTRE L'ORDINATEUR EN MODE SOMMEIL OU EN VEILLE PROLONGÉE (ENREGISTREMENT SUR LE DISQUE). LA FONCTION DE REPRISE DU BOUTON NE PEUT PAS ÊTRE DÉSACTIVÉE.

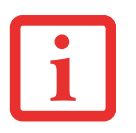

**•** SI VOTRE ORDINATEUR ACCÈDE ACTIVEMENT <sup>À</sup> DES INFORMATIONS AU MOMENT OÙ VOUS LE METTEZ EN MODE SOMMEIL OU EN MODE VEILLE PROLONGÉE, LES MODIFICATIONS AUX FICHIERS OUVERTS NE SERONT PAS PERDUES. LORSQUE VOUS ACTIVEZ LE MODE SOMMEIL, LES FICHIERS SONT LAISSÉS OUVERTS ET LA MÉMOIRE DEMEURE ACTIVE. SI VOUS CHOISISSEZ LE MODE VEILLE PROLONGÉE, LA MÉMOIRE EST TRANSFÉRÉE SUR LE DISQUE DUR INTERNE.

LE PRINCIPAL AVANTAGE DU MODE VEILLE PROLONGÉE EST QU'AUCUNE ÉNERGIE N'EST NÉCESSAIRE POUR CONSERVER VOS DONNÉES. CET AVANTAGE EST PARTICULIÈREMENT IMPORTANT SI VOUS COMPTEZ LAISSER VOTRE ORDINATEUR EN VEILLE PENDANT DE LONGUES PÉRIODES. LES PRINCIPAUX INCONVÉNIENTS DE LA VEILLE PROLONGÉE SONT UNE PLUS LONGUE DURÉE DES PROCÉDURES DE MISE EN VEILLE ET DE REPRISE, AINSI QUE LA RÉINITIALISATION DES PÉRIPHÉRIQUES.

#### **Mode veille prolongée (enregistrement sur le disque)**

Le mode veille prolongée enregistre le contenu de la mémoire du système sur le disque dur, ce qui fait partie du mode alimentation/veille/reprise. Cette fonction peut être activée et désactivée.

#### **Activation et désactivation de la fonction de veille prolongée**

Dans la configuration par défaut, cette fonction n'est pas activée. Pour activer ou désactiver la fonction de veille prolongée, exécutez les opérations suivantes :

**46** - Gestion de l'alimentation

- **1** Ouvrez le menu Démarrer et sélectionnez **Panneau de configuration** > **Options d'alimentation**.
- **2** Sélectionnez **Choisir ce que fait le bouton d'alimentation** ou **Choisir ce que fait la fermeture du couvercle**, puis faites votre sélection (Ne rien faire, Sommeil, Veille prolongée ou Éteindre).

#### **Gestion de l'alimentation dans Windows**

L'icône des options d'alimentation disponible dans le Panneau de configuration vous permet de configurer certains paramètres de gestion de l'alimentation. Par exemple, vous pouvez utiliser les Options d'alimentation pour régler les valeurs de temporisation (délai d'inactivité) afin d'éteindre l'écran et les disques durs selon que l'ordinateur est alimenté par batterie ou par l'un des adaptateurs.

#### **Redémarrage du système**

Si votre système est allumé et que vous désirez le redémarrer vous devez exécuter les opérations suivantes :

- **1** Cliquez sur le bouton [Démarrer], puis positionnez le curseur sur la petite flèche située en bas à droite du panneau de droite.
- **2** Dans la liste, sélectionnez **Redémarrer**.

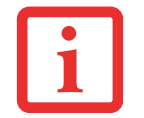

SI VOUS ARRÊTEZ VOTRE ORDINATEUR SANS FERMER WINDOWS OU SI VOUS L'ALLUMEZ MOINS DE 10 SECONDES APRÈS L'AVOIR ARRÊTÉ, VOUS RISQUEZ DE PROVOQUER UNE ERREUR LORS DU PROCHAIN DÉMARRAGE DU SYSTÈME.

#### <span id="page-204-0"></span>**Mise hors tension**

Avant de mettre l'ordinateur hors tension, assurez-vous que le voyant d'accès au disque dur/lecteur optique est éteint. Si vous arrêtez l'ordinateur alors qu'un disque est en cours d'utilisation, vous risquez de perdre des données. Pour vous assurer que l'ordinateur s'arrête sans erreur, utilisez la procédure d'arrêt Windows.

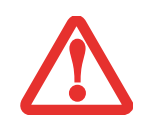

AVANT D'ÉTEINDRE L'ORDINATEUR, ASSUREZ-VOUS DE FERMER TOUS LES FICHIERS ET DE QUITTER TOUS LES PROGRAMMES. SI DES FICHIERS SONT OUVERTS LORSQUE VOUS COUPEZ L'ALIMENTATION, VOUS PERDREZ TOUTES LES MODIFICATIONS N'AYANT PAS ÉTÉ ENREGISTRÉES ET VOUS RISQUEZ DE CAUSER DES ERREURS DE DISQUE.

Si vous arrêtez votre système depuis Windows, vous permettez à l'ordinateur de terminer les opérations en cours, vous lui permettez aussi d'exécuter les opérations de mise hors tension dans le bon ordre et vous évitez les risques d'erreur. La procédure appropriée est la suivante :

Cliquez sur le bouton [Démarrer], puis positionnez le curseur sur la petite flèche située en bas à droite du panneau de droite. Cliquez sur le bouton [Arrêter].

#### **Conformité ENERGY STAR®**

**(Le produit est en cours de certification à la date de publication.)** Votre système Fujitsu est un ordinateur mobile homologué par ENERGY STAR®. En choisissant un ordinateur doté de la dernière technologie d'économie de l'énergie, vous contribuez à préserver notre environnement pour les générations futures.

Le programme **ENERGY STAR** a été mis en place conjointement par l'U.S. Environmental Protection Agency (Agence de protection de l'environnement américaine), l'U.S. Department of Energy (Département de l'énergie américain), Ressources naturelles Canada, ainsi que d'autres gouvernements dans le monde. Grâce aux pratiques et aux produits éco-efficients que ce programme préconise, il est possible de faire des économies et de protéger l'environnement. Dansun contexte où les coûts énergétiques et le réchauffement climatique sont parmi les premières préoccupations des consommateurs, Fujitsu s'engage à proposer des solutions pour les aider à préserver l'énergie et à améliorer la qualité de notre environnement.

#### **Mode sommeil :**

Vous remarquerez que d'après la configuration initiale de votre ordinateur, l'écran s'éteint après 15minutes d'inactivité, et que l'ordinateur lui-même entre en mode sommeil après 20 minutes d'inactivité. Lorsque l'ordinateur entre en mode sommeil, il réduit la vitesse de fonctionnement de toute l'interface de réseau Ethernet. Pour « réveiller » l'ordinateur et le faire sortir du mode sommeil, appuyez sur le bouton de veille/reprise.

#### **Avantages liés à l'économie d'énergie :**

Les ordinateurs portables Fujitsu homologués par ENERGY STAR utilisent environ deux fois moins d'électricité qu'un matériel standard, ce qui permet de diviser la facture d'électricité par deux. Mais ce n'est pas tout, en effet, ENERGY STAR fait également la différence en termes de protection de l'environnement. Saviez-vous qu'un ménage moyen peut émettre deux fois plus de gaz à effet de serre qu'une voiture ordinaire ? Cela s'explique ainsi : lorsque vous manipulez l'interrupteur d'une lampe, que vous faites marcher votre lave-vaisselle ou que vous mettez en route votre PC, vous utilisz de l'énergie, et cela entraîne un surcroît d'émissions de gaz à effet de serre par les centrales électriques. Donc, plus nous économisons l'énergie grâce à l'éco-efficience, plus nous contribuons à diminuer les gaz à effet de serre et les risques de réchauffement climatique.

Pour de plus amples informations sur cet important programme ENERGY STAR, visitez : **www.energystar.gov**.

Pour en apprendre plus sur la façon dont Fujitsu soutient la Gestion durable et d'autres activités de protection de l'environnement, visitez la page Internet de Fujitsu Corporate Citizenship à : **http://www.computers.us.fujitsu.com/www/content/aboutus/environmental/environment.php**

# **Chapitre 3 Options installables par l'utilisateur**

### **Batterie au lithium**

Votre ordinateur portable LifeBook possède une batterie au lithium qui en permet le fonctionnement lorsque vous n'avez pas accès à une source d'alimentation externe. Cette batterie est robuste et durable, mais elle ne doit pas être exposée à des températures extrêmes, à des tensions élevées, à des produits chimiques ou à d'autres situations dangereuses.

Si la batterie au lithium est utilisée dans les conditions suivantes, son autonomie peut en être réduite :

- **•** Lorsque la température ambiante est inférieure à 5°C ou supérieure à 35°C. Les températures extrêmes réduisent la capacité de charge et peuvent accélérer la détérioration de la batterie. Si vous tentez de charger une batterie sous une température ambiante dépassant les seuils de tolérance, vous voyez clignoter l'icône de charge en cours sur le tableau de voyants d'état. *Voir « [Tableau de voyants d'état](#page-178-0) » en page 21.*
- **•** Lorsque vous utilisez des périphériques qui consomment beaucoup de courant, comme un graveur de DVD multiformat, un lecteur de CD-ROM, un lecteur optique ou le disque dur, l'utilisation de l'adaptateur secteur permet de conserver la charge de la batterie.

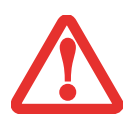

NE LAISSEZ JAMAIS UNE BATTERIE DÉFECTUEUSE DANS VOTRE ORDINATEUR. ELLE POURRAIT ENDOMMAGER L'ADAPTATEUR SECTEUR, L'ADAPTATEUR AUTO/AVION DISPONIBLE EN OPTION, LA DEUXIÈME BATTERIE SI VOUS EN POSSÉDEZ UNE OU L'ORDINATEUR LUI-MÊME. UNE BATTERIE ENDOMMAGÉE PEUT ÉGALEMENT NUIRE AU FONCTIONNEMENT DE L'ORDINATEUR EN UTILISANT TOUT LE COURANT DISPONIBLE.

**•** L'AUTONOMIE RÉELLE DE LA BATTERIE PEUT VARIER SELON LA LUMINOSITÉ DE L'ÉCRAN, SELON LES APPLICATIONS, LES FONCTIONS ET LES PARAMÈTRES DE GESTION DE L'ALIMENTATION QUE VOUS UTILISEZ, SELON L'ÉTAT DE LA BATTERIE ET SELON D'AUTRES PRÉFÉRENCES QUE VOUS POUVEZ CONFIGURER. L'UTILISATION DU LECTEUR DE CD-ROM, DU GRAVEUR DE DVD MULTIFORMAT OU DU DISQUE DUR PEUT ÉGALEMENT AVOIR UN IMPACT SIGNIFICATIF SUR LA DURÉE DE VIE DE LA BATTERIE. EN OUTRE, LA CAPACITÉ DE CHARGE DE LA BATTERIE DIMINUE AVEC L'USAGE. SI VOTRE BATTERIE PERD RAPIDEMENT SA CHARGE, REMPLACEZ-LA PAR UNE NEUVE.

**•** IL EST POSSIBLE QUE DES LOIS FÉDÉRALES, PROVINCIALES OU LOCALES INTERDISENT DE JETER DES BATTERIES DANS LES DÉCHETS DOMESTIQUES. CONTRIBUEZ À LA PROTECTION DE L'ENVIRONNEMENT ET JETEZ VOS BATTERIES USÉES CONFORMÉMENT AUX LOIS EN VIGUEUR. POUR OBTENIR DES INFORMATIONS SUR LE RECYCLAGE ET LA MISE AUX REBUTS DES VIEILLES BATTERIES, CONSULTEZ LES AUTORITÉS LOCALES OU PROVINCIALES COMPÉTENTES. SI VOUS N'ARRIVEZ PAS À TROUVER CES INFORMATIONS, CONTACTEZ UN PRÉPOSÉ DU SERVICE À LA CLIENTÈLE AU 1-800-8FUJITSU (1-800-838-5487).

#### **Procédure de recharge des batteries**

Pour connaître le niveau de charge de votre batterie au lithium principale, vérifiez le voyant de batterie dans le tableau de voyants d'état. Ce voyant change selon le niveau de charge de la batterie.

La batterie au lithium peut être rechargée avec l'adaptateur secteur ou avec l'adaptateur auto/avion. Pour recharger une batterie, assurez-vous qu'elle est bien installée dans l'ordinateur portable LifeBook et connectez l'adaptateur secteur ou l'adaptateur auto/avion.

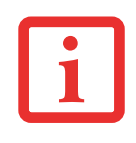

ASSUREZ-VOUS QUE LE VOYANT DE CHARGE EN COURS ET LE POURCENTAGE DE CHARGE SONT VISIBLES À L'INTÉRIEUR DU VOYANT DU NIVEAU DE CHARGE, SUR LE TABLEAU DE VOYANTS D'ÉTAT.

Puisque les batteries au lithium n'ont aucun effet de mémoire, il n'est pas nécessaire de décharger complètement votre batterie avant de la recharger. La durée de charge sera nettement plus longue si vous utilisez l'ordinateur pendant que la batterie se charge. Si vous désirez charger la batterie le plus rapidement possible, placez votre ordinateur en mode veille ou éteignez-le pendant que la batterie se charge *(pour de plus amples informations sur le mode veille et la procédure d'arrêt, reportez-vous à Gestion de l'alimentation en page [45](#page-202-1)).*

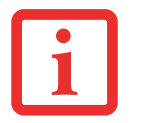

L'UTILISATION DE PÉRIPHÉRIQUES ÉNERGIVORES COMME LES LECTEURS DE DVD/CD-RW/CD-ROM PEUVENT EMPÊCHER LE CHARGEMENT COMPLET DE LA BATTERIE.

#### **Batterie faible**

Lorsque la batterie est faible, le système affiche un avis de batterie faible. Si vous ne prêtez pas attention à cet avis de batterie faible, la batterie continuera à se décharger jusqu'à ce qu'elle ne puisse plus faire fonctionner le système. Lorsque cela se produit, l'ordinateur se place en mode veille. Dans un tel cas, rien ne garantit que toutes vos données seront sauvegardées.

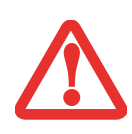

LORSQUE L'AVIS DE BATTERIE FAIBLE APPARAÎT, VOUS DEVEZ ENREGISTRER TOUTES VOS DONNÉES ACTIVES ET PLACER VOTRE ORDINATEUR LIFEBOOK EN MODE VEILLE JUSQU'À CE QUE VOUS PUISSIEZ DISPOSER D'UNE AUTRE SOURCE D'ALIMENTATION. VOUS DEVEZ CONNECTER LE PLUS RAPIDEMENT POSSIBLE UNE BATTERIE CHARGÉE, UN ADAPTATEUR SECTEUR OU UN ADAPTATEUR AUTO/AVION.

LORSQUE L'ORDINATEUR EST EN MODE VEILLE, IL DOIT TOUJOURS DISPOSER D'AU MOINS UNE BONNE SOURCE D'ALIMENTATION. SI VOUS RETIREZ TOUTES LES SOURCES D'ALIMENTATION ALORS QUE L'ORDINATEUR EST EN MODE VEILLE, TOUTES LES DONNÉES N'AYANT PAS ÉTÉ SAUVEGARDÉES SONT PERDUES.

Lorsque l'ordinateur est en mode veille de batterie épuisée, il est impossible d'en reprendre l'utilisation avant d'avoir connecté une source d'alimentation valide provenant d'un adaptateur ou d'une batterie chargée. Lorsque vous avez connecté une alimentation valide, vous devez ensuite appuyer sur le bouton d'alimentation/veille/reprise pour reprendre l'utilisation de l'ordinateur.

Lorsque l'ordinateur est en mode veille de batterie épuisée, vos données peuvent être sauvegardées pendant une certaine période, mais sivous ne connectez pas rapidementune source d'alimentation valide, le voyant d'alimentation cesse de clignoter et s'éteint. Vous avez alors perdu toutes les données n'ayant pas été enregistrées. Si vous connectez un adaptateur vous pouvez poursuivre l'utilisation de l'ordinateur pendant que la batterie se recharge.

#### **Batterie court-circuitée**

Le voyant de charge de la batterie (dans le tableau de voyants d'état contient un symbole indiquant leniveau de charge disponible. Si cesymbole indique que la batterie est court-circuitée, cette dernière est endommagée et doit être remplacée pour éviter qu'elle n'endommage d'autres composants de votre ordinateur.

#### **Remplacement de la batterie**

Si vous achetez une batterie supplémentaire de rechange, vous pourrez remplacer la batterie principale si elle vient à se décharger complètement. Deux méthodes s'offrent à vous pour remplacer votre batterie : le remplacement hors tension et le remplacement sous tension.

#### **Remplacement hors tension**

Pour remplacer la batterie alors que le système est hors tension, exécutez les opérations suivantes :

- **1** Trouvez une batterie chargée, prête à l'installation.
- **2** Arrêtez l'ordinateur portable et débranchez l'adaptateur secteur.
- **3** Retournez l'ordinateur pour orienter le dessous vers le haut, conformément à la Figure 22.
- **4** Maintenez le verrou de la batterie enfoncé et faites glisser le loquet de dégagement vers la gauche pour la libérer. Sortez la batterie de son compartiment à l'aide de l'encoche adjacente au loquet de dégagement.
- **5** Insérez une nouvelle batterie et appuyez jusqu'à ce que vous sentiez l'enclenchement des loquets.
- **6** Branchez l'adaptateur secteur et allumez l'ordinateur.

#### **Remplacement sous tension**

Pour remplacer la batterie alors que le système est sous tension, exécutez les opérations suivantes :

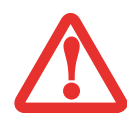

**AVANT D'ENLEVER LA BATTERIE, ASSUREZ-VOUS QUE L'ADAPTATEUR SECTEUR EST BIEN CONNECTÉ.** L'ORDINATEUR NE DISPOSE D'AUCUNE BATTERIE TEMPORAIRE POUR FAIRE FONCTIONNER LE SYSTÈME DURANT LE REMPLACEMENT DE LA BATTERIE. SI VOUS N'UTILISEZ PAS L'ADAPTATEUR SECTEUR, VOUS PERDREZ TOUTES LES DONNÉES NON ENREGISTRÉES.

- **1** Branchez l'adaptateur secteur sur votre ordinateur, puis sur une prise électrique sous tension.
- **2** Suivez les étapes 3 et 4 de la section « Remplacement hors tension ».

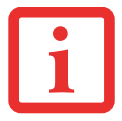

SI LE CONNECTEUR DE LA BATTERIE AU LITHIUM N'EST PAS BIEN ENFONCÉ, VOUS RISQUEZ DE NE PAS POUVOIR UTILISER L'ORDINATEUR OU DE NE PAS POUVOIR RECHARGER LA BATTERIE.

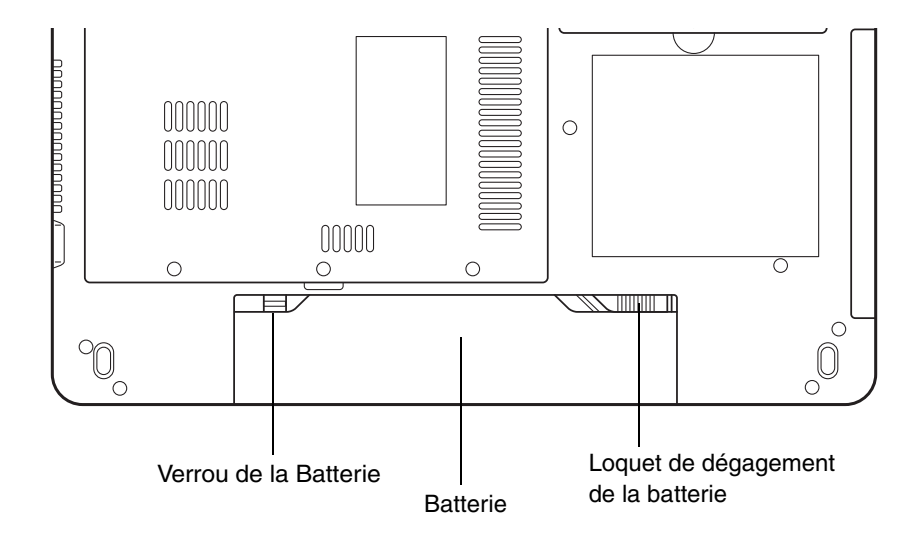

 **Figure 22. Verrou et loquet de la batterie**

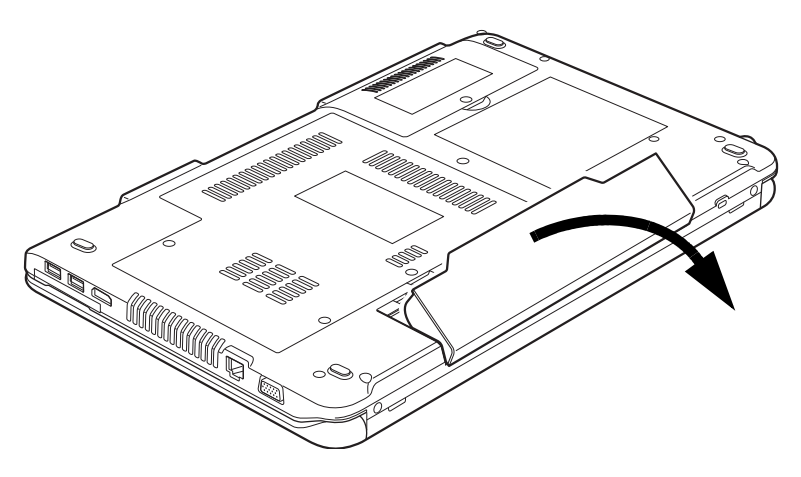

 **Figure 23. Retrait de la batterie**

**54** - Batterie au lithium

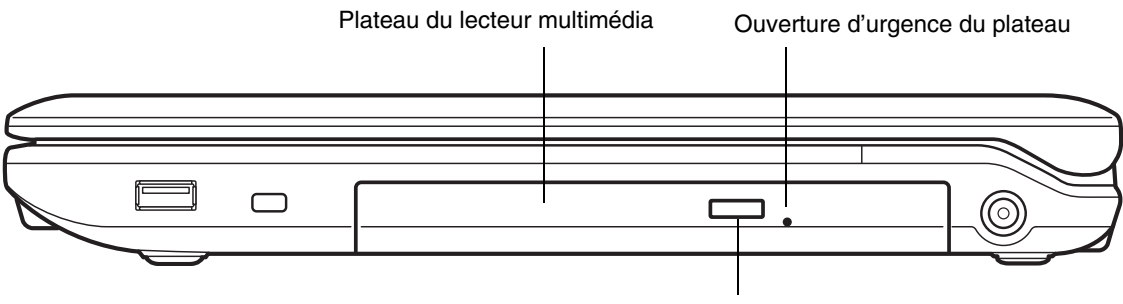

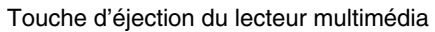

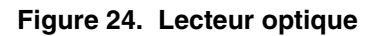

### **Lecteur optique**

Votre système est doté d'un des lecteurs optiques suivants :

**Graveur de DVD multiformat double couche :** Ce lecteur vous permet d'accéder à des films, logiciels et DVD/CD audio, ainsi que de lire et d'écrire sur des disques CD-R, CD-RW, DVD-R, DVD+R, DVD-RW, DVD+RW et DVD-RAM. L'architecture double couche permet d'enregistrer jusqu'à 8,5 Go sur les disques DVD+R.

**Lecteur RW Blu-ray :** Ce lecteur vous permet de regarder des films sur disques Blu-ray et de graver jusqu'à 50 Go de films et de données sur un disque Blu-ray à double-couche. Il vous permet aussi de lire des CD-ROM, CD-R, CD-RW, DVD-ROM, DVD-R, DVD-R DL, DVD-RW, DVD+R, DVD+R DL, DVD+RW, DVD-RAM, BD-ROM, BD-R, BD-R DL, BD-RE, BD-RE DL, et de graver des CD-R, CD-RW, DVD-R, DVD-R DL, DVD-RW, DVD+R, DVD+R DL, DVD+RW, DVD-RAM, BD-R, BD-R DL, BD-RE, BD-RE DL.

#### **Logiciels du lecteur multimédia**

Le lecteur optique et le logiciel de lecteur multimédia vous permettent de regarder des films ou d'écouter de la musique sur votre ordinateur. Le lecteur multimédia inclut des commandes vous permettant de profiter au maximum des fonctions d'un film en format numérique, ainsi que des fonctions standard (avance rapide, retour arrière rapide, pause, etc.). Ce lecteur vous permet également de graver des disques inscriptibles et réinscriptibles.

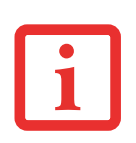

- **•** NE FAITES FONCTIONNER VOTRE LECTEUR OPTIQUE QUE SI VOTRE ORDINATEUR PORTABLE LIFEBOOK SE TROUVE SUR UNE SURFACE PLATE. L'UTILISATION D'UN LECTEUR LORSQUE LE SYSTÈME N'EST PAS À NIVEAU RISQUE D'ENDOMMAGER LE LECTEUR OU D'EMPÊCHER SON FONCTIONNEMENT APPROPRIÉ.
- **•** UNE UTILISATION PROLONGÉE D'UN LECTEUR OPTIQUE (NOTAMMENT POUR VOIR UN FILM DVD) RÉDUIRA CONSIDÉRABLEMENT LA LONGÉVITÉ DE VOTRE BATTERIE, À MOINS QUE VOUS N'UTILISIEZ UNE SOURCE D'ÉNERGIE EXTERNE.

#### **Installation d'un disque dans votre lecteur**

Pour installer un disque dans votre lecteur optique :

- **1** Appuyez et relâchez la touche d'éjection située à l'avant du lecteur optique afin d'ouvrir le plateau de chargement. Le plateau sortira légèrement du portable LifeBook.
- **2** Tirez doucement le plateau de chargement jusqu'à ce qu'un disque puisse y être déposé facilement.
	- **•** VISITEZ RÉGULIÈREMENT LE SITE WEB DE FUJITSU <sup>À</sup> L'ADRESSE US.FUJITSU.COM/COMPUTERS POUR OBTENIR LES MISES À JOUR DE PILOTES LES PLUS RÉCENTES.
	- **•** TOUS LES LECTEURS DE DVD LIFEBOOK SONT COMPATIBLES AVEC LES TITRES DE DVD DONT LE NUMÉRO DE RÉGION EST 1, CORRESPONDANT AU MARCHÉ NORD-AMÉRICAIN. LE NUMÉRO DE RÉGION EST UN CODE DE RESTRICTION RÉGIONAL DÉFINI PAR LE FORUM DES DVD QUI AGIT SELON LES EXIGENCES DE HOLLYWOOD. DIFFÉRENTS CODES RÉGIONAUX SONT ENREGISTRÉS SUR LES TITRES DE DVD VIDÉO POUR PUBLICATION DANS DIFFÉRENTES RÉGIONS À TRAVERS LE MONDE. SI LE CODE RÉGIONAL DU LECTEUR DE DVD NE CORRESPOND PAS AUX CODES RÉGIONAUX DES TITRES, LA LECTURE EST IMPOSSIBLE.
	- **•** VOUS POUVEZ CHANGER LE CODE RÉGIONAL DU LECTEUR DE DVD EN UTILISANT LE MENU PROPRIÉTÉS DU LOGICIEL DE DVD. REMARQUE : **VOUS NE POUVEZ TOUTEFOIS CHANGER LE CODE RÉGIONAL QUE QUATRE FOIS.** APRÈS LE QUATRIÈME CHANGEMENT, LE DERNIER CODE RÉGIONAL ENTRÉ DEVIENT PERMANENT ET NE PEUT PLUS ÊTRE CHANGÉ.
- **3** Placez le disque dans le plateau de chargement, l'étiquette vers le haut, avec l'orifice au milieu du disque. Enfoncez le disque dans le cercle surélevé situé au centre du plateau.
- **4** Fermez le plateau de chargement en le poussant doucement jusqu'à ce que vous entendiez un clic.

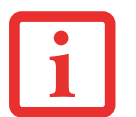

SI VOUS AVEZ DÉSACTIVÉ LA FONCTION AVIS D'INSERTION AUTOMATIQUE, VOUS DEVREZ FAIRE DÉMARRER LE LECTEUR SOIT À PARTIR DU POSTE DE TRAVAIL SOIT AVEC L'EXPLORATEUR WINDOWS, CAR L'ORDINATEUR PORTABLE NE RECONNAÎTRA PAS AUTOMATIQUEMENT QUE LE DISQUE A ÉTÉ CHARGÉ.

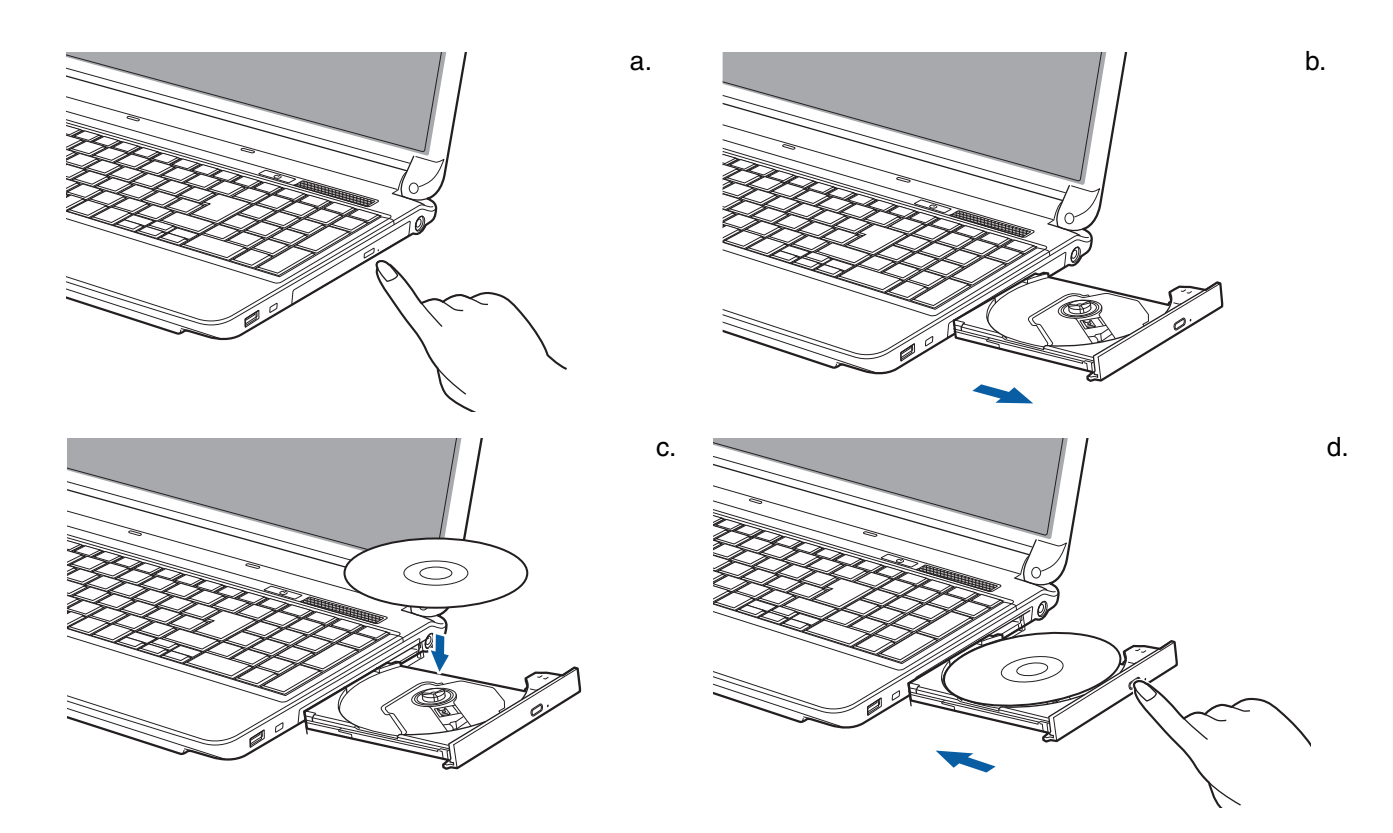

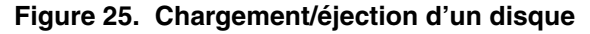

**57** - Lecteur optique

#### **Retrait d'un disque**

- **1** Appuyez et relâchez la touche d'éjection située à l'avant du lecteur optique. Le lecteur s'arrêtera et le plateau sortira légèrement de l'ordinateur LifeBook.
- **2** Tirez doucement le plateau jusqu'à ce le disque puisse en être facilement retiré.
- **3** Retirez doucement le disque du plateau de chargement.
- **4** Fermez le plateau de chargement en le poussant doucement jusqu'à ce que vous entendiez un clic.

#### **Ouverture d'urgence du lecteur optique**

Si le bouton d'éjection ne fonctionne pas, vous pouvez ouvrir le plateau du lecteur média en insérant un trombone ou un outil similaire dans le trou d'éjection situé tout à droite sur le devant du plateau. Redressez une extrémité du trombone et insérez-la doucement dans le trou. Le plateau sortira.

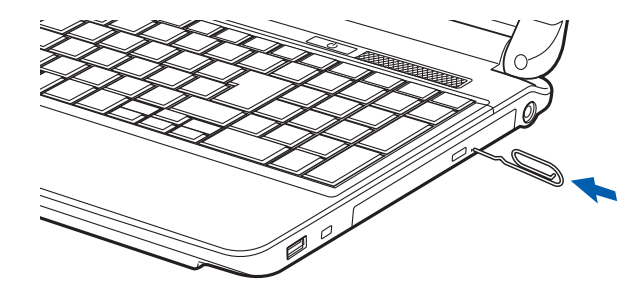

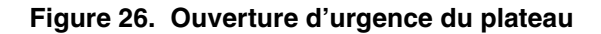

#### **Utilisation des logiciels du lecteur multimédia**

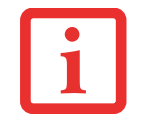

SELON VOTRE CONFIGURATION, IL EST POSSIBLE QUE VOTRE SYSTÈME NE DISPOSE PAS D'UN LOGICIEL DE LECTEUR MULTIMÉDIA PRÉINSTALLÉ. SI CELUI-CI N'EST PAS INSTALLÉ, CONSULTEZ LA DOCUMENTATION ACCOMPAGNANT L'APPLICATION MULTIMÉDIA.

#### **Commencer à regarder un film**

- **1** Insérez le disque dans le lecteur optique de l'ordinateur. Si la fonction « Exécution automatique » s'enclenche, ignorez l'étape 2.
- **2** Lorsque vous insérerez un film dans le tiroir du lecteur pour la première fois, on vous invitera à choisir ce que vous aimeriez que le système fasse lorsque les disques sont insérés (par exemple, démarrer automatiquement ou attendre le message-guide). Ce même message s'affichera chaque fois que vous insérerez un disque jusqu'à ce que vous fassiez votre sélection.
- **3** Cliquez sur **[OK]** pour fermer la boîte de dialogue « À propos du lecteur de DVD », et le film commencera.
## **Ouverture du panneau de configuration du lecteur multimédia**

La plupart des DVD-ROM vous permettent de modifier la façon dont le film est visionné et ce que vous aimeriez voir. Pour cela, il suffit d'utiliser le panneau de configuration du lecteur multimédia et la souris.

- **1** Cliquez à droite sur l'écran du film pour ouvrir le menu déroulant des options.
- **2** Pour afficher toutes les commandes disponibles, sélectionnez **Afficher**, puis **Lecteur**. Vous verrez alors apparaître le panneau de configuration dans le bas de l'écran.

#### **Utilisation du panneau de configuration du lecteur multimédia**

Le logiciel du lecteur multimédia vous permet de visionner un film tout comme le fait un magnétoscope à cassettes. Vous pouvez faire une pause, rembobiner, avancer rapidement ou arrêter un film à tout moment.

- **1** Pour suspendre le film, cliquez sur le bouton d'écran  $\parallel$ .
- **2** Pour faire reculer le film, cliquez sur le bouton « pour revenir jusqu'à un point spécifique de votre choix ou cliquez sur le bouton  $\mathsf{M}$  pour revenir à l'écran de bienvenue.
- **3** Pour faire avancer le film, cliquez sur le bouton » pour avancer jusqu'à un point spécifique de votre choix ou cliquez sur le bouton  $M$  pour passer aux crédits de fermeture.
- **4** Pour arrêter le film, cliquez sur le bouton ■.

#### **Quitter le lecteur multimédia**

- **1** Cliquez sur le bouton  $\times$  situé dans le coin supérieur droit de la barre de titre. Vous voyez apparaître une boîte de dialogue du lecteur multimédia.
- **2** Cliquez sur [Oui] pour arrêter et quitter le film ou sur [Non] pour fermer la boîte de dialogue et retourner au film.

# **Utilisation du lecteur multimédia avec alimentation par batterie**

Étant donné que les lecteurs optiques consomment beaucoup d'énergie, la longévité de votre batterie sera considérablement plus courte si vous utilisez continuellement le lecteur optique (notamment pour regarder un film DVD) que lors d'un fonctionnement normal.

- **•** LA DURÉE D'UN GRAND NOMBRE DE FILMS EST SUPÉRIEURE <sup>À</sup> L'AUTONOMIE D'UNE SEULE BATTERIE. SI VOUS REGARDEZ UN FILM DVD AVEC UNE ALIMENTATION PAR BATTERIE, VOUS AUREZ PROBABLEMENT BESOIN D'UNE BATTERIE ADDITIONNELLE CHARGÉE OU DE BRANCHER UN ADAPTATEUR SECTEUR DURANT LE FILM POUR POUVOIR LE VOIR EN ENTIER.
- **•** UNE BATTERIE SUPPLÉMENTAIRE COMPLÈTEMENT CHARGÉE EST FORTEMENT RECOMMANDÉE SI VOUS PRÉVOYEZ REGARDER DES FILMS DVD AVEC UNE ALIMENTATION PAR BATTERIE. SI VOUS NE POSSÉDEZ PAS UNE BATTERIE SUPPLÉMENTAIRE, VOUS POUVEZ VOUS EN PROCURER UNE SOIT EN LIGNE À HTTP://WWW.COMPUTERS.US.FUJITSU.COM, SOIT EN APPELANT AU 1-877-372-3473.

## **Pour regarder un film avec une alimentation par batterie :**

- **1** Ayez à votre disposition une batterie supplémentaire chargée à fond ou un adaptateur secteur.
- **2** Commencez la lecture du film DVD.
- **3** Lorsque le voyant de batterie faible s'allume, arrêtez immédiatement le film et quittez le lecteur multimédia.

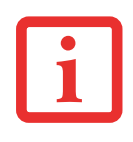

SI VOUS N'ARRÊTEZ PAS LE LECTEUR MULTIMÉDIA RAPIDEMENT ET QUE LE PORTABLE LIFEBOOK TENTE DE S'ARRÊTER AUTOMATIQUEMENT (ÉTAT CRITIQUE DE BATTERIE FAIBLE), LE PORTABLE LIFEBOOK S'ÉTEINDRA DE FAÇON INAPPROPRIÉE. SI CETTE SITUATION SE PRODUIT, VOUS DEVRIEZ EXÉCUTER UN REDÉMARRAGE À FROID ET SUIVRE LES INSTRUCTIONS, LE CAS ÉCHÉANT, QUI VOUS SONT PRÉSENTÉES AVANT QUE LE SYSTÈME NE REDÉMARRE.

- **4** Mettez votre ordinateur hors tension et remplacez la batterie déchargée par la batterie supplémentaire chargée à fond. Si vous ne disposez pas d'une batterie supplémentaire, vous pouvez brancher un adaptateur secteur dès que vous voyez l'indicateur de faible batterie.
- **5** Pour reprendre l'utilisation de l'ordinateur, appuyez à nouveau sur le bouton d'alimentation/veille/reprise. Cette opération n'est pas nécessaire si vous avez connecté un adaptateur secteur sans utiliser le mode veille.
- **6** Redémarrez votre lecteur multimédia et retrouvez l'endroit où vous avez laissé le film, puis continuez à le regarder.

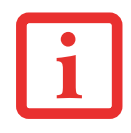

CERTAINS FILMS PLUS COURTS PEUVENT ÊTRE ENTIÈREMENT VUS SANS NÉCESSITER DE BATTERIE SUPPLÉMENTAIRE OU LE BRANCHEMENT D'UN ADAPTATEUR SECTEUR. TOUTEFOIS, IL EST PRÉFÉRABLE D'ÊTRE PRÊT PUISQUE LA LONGÉVITÉ RÉELLE DE LA BATTERIE PENDANT LE FONCTIONNEMENT DU LECTEUR OPTIQUE NE PEUT PAS ÊTRE GARANTIE.

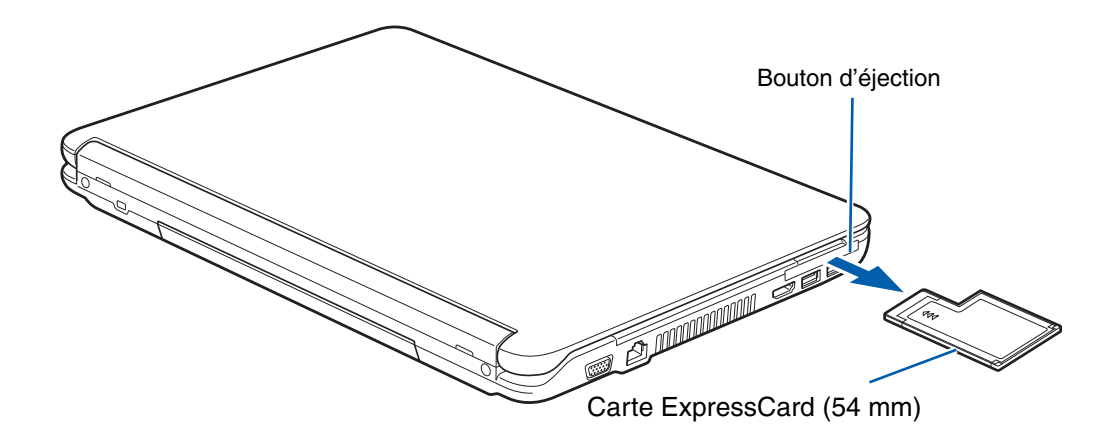

 **Figure 27. Installation/retrait d'une carte ExpressCard**

# <span id="page-218-0"></span>**Installation d'une carte ExpressCard**

Votre ordinateur portable LifeBook accepte les cartes ExpressCard™ de type I et de type II, lesquelles peuvent exécuter de nombreuses fonctions différentes selon le type de carte que vous installez. Voici quelques cartes ExpressCard disponibles :

- **•** Cartes de réseau local Ethernet Gigabit
- **•** Cartes IEEE 1394
- **•** Cartes S-ATA II

Pour plus d'informations, référez-vous aux instructions fournies avec votre(vos) carte(s).

#### **Installation d'une carte ExpressCard**

Il existe deux largeurs différentes de cartes ExpressCard : 34 mm et 54 mm. Le connecteur à l'intérieur de la fente est situé sur le côté gauche de la fente. Si vous insérez une carte de 34 mm, assurez-vous de l'aligner avec le côté gauche de la fente.

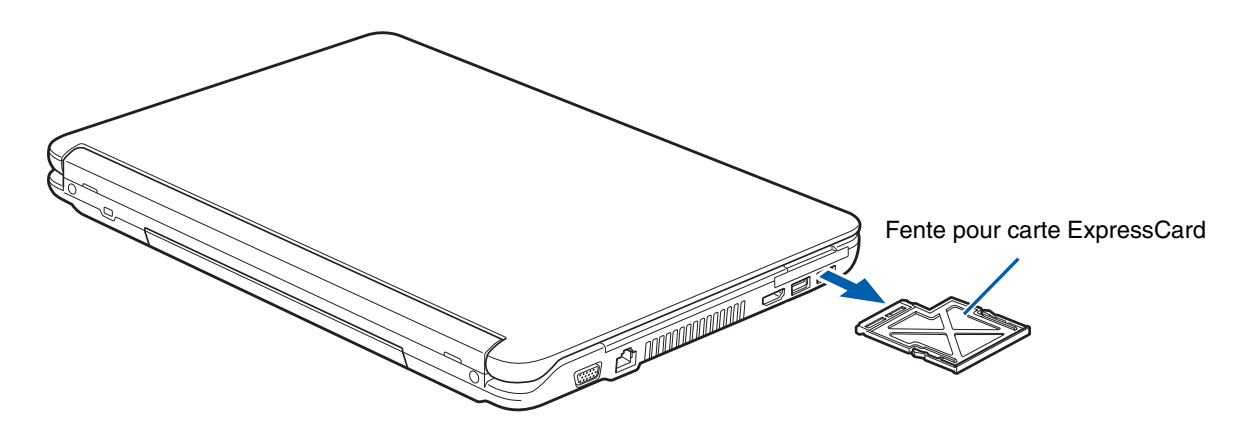

#### **Figure 28. Installation/retrait d'une carte ExpressCard**

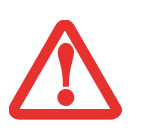

- **•** L'INSTALLATION OU LE RETRAIT D'UNE CARTE EXPRESSCARD PENDANT LE DÉMARRAGE OU L'ARRÊT DE L'ORDINATEUR PORTABLE PEUT ENDOMMAGER LA CARTE ET/OU L'ORDINATEUR.
- **•** N'INSÉREZ PAS UNE CARTE EXPRESSCARD DANS LA FENTE S'IL <sup>Y</sup> <sup>A</sup> DE L'EAU OU TOUTE AUTRE SUBSTANCE SUR LA CARTE, CAR VOUS POURRIEZ ENDOMMAGER DE FAÇON PERMANENTE LA CARTE, VOTRE ORDINATEUR OU LES DEUX.

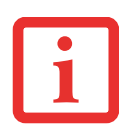

IL EST POSSIBLE QUE VOUS DEVIEZ OUVRIR UNE SESSION EN TANT QU'ADMINISTRATEUR OU MEMBRE DU GROUPE DE L'ADMINISTRATEUR AFIN D'EXÉCUTER CETTE PROCÉDURE. SI L'ORDINATEUR EST CONNECTÉ À UN RÉSEAU, LES PARAMÈTRES DE POLITIQUE DU RÉSEAU POURRAIENT ÉGALEMENT VOUS EMPÊCHER DE COMPLÉTER CETTE PROCÉDURE.

Le guide d'utilisation de votre carte ExpressCard vous indiquera comment l'installer. Certaines cartes pourraient nécessiter que votre portable soit éteint pendant que vous les installez.

Pour installer une carte ExpressCard, suivez les étapes ci-après :

- **1** Lorsque la carte ExpressCard n'est pas utilisée, vous devriez toutefois la laisser dans la fente (Figure 28) afin d'éviter toute contamination du système.
- **2** Avant d'insérer votre carte, assurez-vous qu'aucune autre carte n'est déjà installée dans la fente. Si c'est le cas, consultez la rubrique Retrait d'une carte ExpressCard.
- **3** Si la touche d'éjection est sortie, enfoncez-la jusqu'au déclic.
- **4** Enfoncez la carte ExpressCard dans la fente, étiquette vers le haut. Si vous insérez une carte de 34 mm, alignez-la avec le côté gauche de la fente.
- **5** Poussez fermement la carte dans la fente jusqu'à ce qu'elle soit logée dans le connecteur.

# **Retrait d'une carte ExpressCard**

Le guide d'utilisation de votre carte ExpressCard vous indiquera comment la retirer. Certaines cartes pourraient nécessiter que votre ordinateur portable LifeBook soit en mode veille ou qu'il soit éteint pendant que vous les retirez.

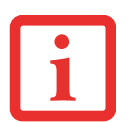

- **•** WINDOWS OFFRE UNE PROCÉDURE D'ARRÊT POUR LES CARTES EXPRESSCARD QUE VOUS DEVRIEZ SUIVRE AVANT DE RETIRER UNE CARTE (LE GUIDE D'UTILISATION DU SYSTÈME D'EXPLOITATION CONTIENT DES INFORMATIONS SUPPLÉMENTAIRES SUR CETTE PROCÉDURE). VOUS DEVRIEZ PRENDRE L'HABITUDE DE RETIRER LES PÉRIPHÉRIQUES AVEC L'ICÔNE « RETIRER LE PÉRIPHÉRIQUE EN TOUTE SÉCURITÉ » DANS LA ZONE DE NOTIFICATION.
- **•** SI LA BOÎTE DE DIALOGUE INDIQUE QUE LE DISPOSITIF NE PEUT PAS ÊTRE RETIRÉ, VOUS DEVEZ ALORS SAUVEGARDER TOUS VOS FICHIERS OUVERTS, FERMER TOUTES LES APPLICATIONS OUVERTES ET ÉTEINDRE VOTRE ORDINATEUR.

Pour retirer une carte ExpressCard, enfoncez la carte ou la fiche de la carte légèrement à l'intérieur, elle se déverrouillera. Cela permettra d'éjecter légèrement la carte hors de la fente, afin que vous puissiez la retirer.

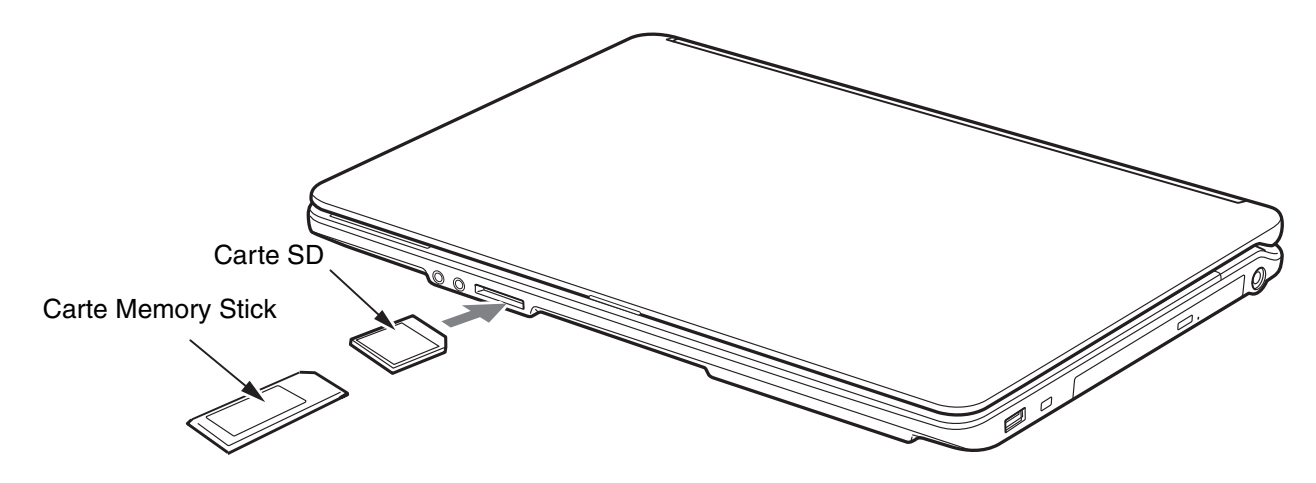

 **Figure 29. Installation d'une carte Memory Stick ou SD**

# **Cartes Secure Digital**

Votre ordinateur portable LifeBook peut accueillir des cartes Memory Stick, Memory Stick Pro, Secure Digital (SD) et Secure Digital High Capacity (SDHC) sur lesquelles vous pouvez stocker et transférer des données vers et à partir de divers dispositifs numériques. Ces cartes utilisent une architecture demémoire flash, ce qui veut dire que vous n'avez pas besoin d'une source d'énergie pour conserver les données.

Les cartes Memory Stick permettent l'enregistrement, le transfert et le partage de contenus numériques, tels que photos, films, sons, voix, données et applications.

Les cartes Secure Digital (SD) sont très similaires aux cartes Memory Stick. Comme les Memory Stick, les cartes SD permettent de stocker des informations et de les transférer sur des appareils portables très variés téléphones cellulaires, navigateurs GPS, appareils photo numériques, assistants numériques, etc. Les cartes SD transfèrent les données rapidement et sollicitent très peu la batterie. Tout comme la carte Memory Stick, la carte SD utilise l'architecture de mémoire flash. Quant aux cartes SDHC, comme leur nom l'indique, ce sont des supports de grande capacité.

# **Installation d'une carte Memory Stick ou SD**

Les cartes MemoryStick et SD s'installent dans le lecteur de carte prévu à cet effet. Pour insérer une carte, exécutez les opérations suivantes :

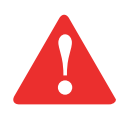

L'INSERTION OU LE RETRAIT D'UNE CARTE PENDANT QUE LE LIFEBOOK EST EN COURS DE DÉMARRAGE OU D'ARRÊT PEUT ENDOMMAGER LA CARTE ET/OU L'ORDINATEUR.

N'INSÉREZ PAS DE CARTE DANS LA FENTE S'IL Y A DE L'EAU OU TOUTE AUTRE SUBSTANCE SUR LA CARTE, CAR VOUS POURRIEZ ENDOMMAGER DE FAÇON PERMANENTE LA CARTE, VOTRE ORDINATEUR PORTABLE OU LES DEUX.

- **1** Le guide d'utilisation de la carte mémoire vous indiquera comment l'installer. Certaines cartes pourraient nécessiter que votre portable soit éteint pendant que vous les installez.
- **2** Avant d'insérer votre carte, assurez-vous qu'aucune autre carte n'est déjà installée dans la fente. Si une carte s'y trouve, reportez-vous à la rubrique Retrait d'une carte Memory Stick ou SD.
- **3** Enfoncez la carte dans la fente, étiquette vers le haut.
- **4** Poussez fermement la carte dans la fente jusqu'à ce qu'elle soit logée dans le connecteur.

# **Retrait d'une carte Memory Stick ouSD**

Pour retirer une carte Memory Stick ou SD, procédez comme suit :

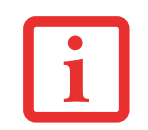

LE GUIDE D'UTILISATION DE LA CARTE MÉMOIRE VOUS INDIQUERA COMMENT LA RETIRER. CERTAINES CARTES POURRAIENT NÉCESSITER QUE VOTRE ORDINATEUR PORTABLE LIFEBOOK SOIT EN MODE SOMMEIL OU QU'IL SOIT ÉTEINT PENDANT QUE VOUS LES RETIREZ.

Enfoncez la carte jusqu'à ce que vous sentiez un déclic. La carte s'éjecte ensuite de la fente pour que vous puissiez la retirer.

# <span id="page-223-0"></span>**Module de mémoire additionnelle**

Votre ordinateur portable Fujitsu est fourni avec une mémoire dynamique synchrone à haute vitesse et à double débit binaire de 1 Go (SDRAM DDR3-1066), installée en usine. Pour augmenter la capacité de mémoire de votre portable, vous pouvez installer un module de mémoire additionnelle. La mémoire additionnelle doit être un module SDRAM (DIMM) à double rangée de connexions. Pour vous assurer d'avoir une compatibilité à 100 %, achetez le module SDRAM uniquement auprès de la boutique virtuelle Fujitsu à l'adresse suivante : www.shopfujitsu.com.

- **•** N'ENLEVEZ AUCUNE VIS DU COMPARTIMENT DU MODULE DE MÉMOIRE ADDITIONNELLE <sup>À</sup> L'EXCEPTIONDE CELLES SPÉCIFIQUEMENT INDIQUÉES DANS LES DIRECTIVES D'INSTALLATION ET DE RETRAIT CORRESPONDANTES.
- **•** LE MODULE DE MÉMOIRE ADDITIONNELLE PEUT ÊTRE FORTEMENT ENDOMMAGÉ PAR UNE DÉCHARGE ÉLECTROSTATIQUE (DES). POUR MINIMISER CE RISQUE, VEUILLEZ PRENDRE LES PRÉCAUTIONS SUIVANTES :

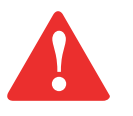

- **•** AVANT DE MANIPULER UN MODULE DE MÉMOIRE, TOUCHEZ UN OBJET MÉTALLIQUE MIS <sup>À</sup> LA TERRE POUR DÉCHARGER L'ÉLECTRICITÉ STATIQUE QUI S'EST ACCUMULÉE DANS VOTRE CORPS.
- **•** LORSQUE VOUS INSTALLEZ OU RETIREZ UN MODULE DE MÉMOIRE, TENEZ-LE PAR LE BORD DE FAÇON À NE TOUCHER AUCUN CONTACT NI AUCUNE PUCE. ASSUREZ-VOUS DE NE TOUCHER AUCUNE BORNE DE CONNEXION NI AUCUN COMPOSANT INTERNE DE L'ORDINATEUR. LA PEAU DÉGAGE UNE SUBSTANCE HUILEUSE QUI POURRAIT CAUSER UN COURT-CIRCUIT AUX COMPOSANTS.
- **•** ASSUREZ-VOUS DE METTRE VOTRE SYSTÈME HORS TENSION AVANT D'AJOUTER OU DE RETIRER DES MODULES DE MÉMOIRE. MÊME SI LE SYSTÈME EST EN VEILLE NORMALE OU PROLONGÉE, DES DONNÉES RISQUENT D'ÊTRE PERDUES ET LA MÉMOIRE POURRAIT ÊTRE ENDOMMAGÉE SI LE COURANT QUI ALIMENTE LE SYSTÈME N'EST PAS COUPÉ.

## **Installation des modules de mémoire additionnelle**

- **1** Coupez le courant de votre ordinateur portable et débranchez l'adaptateur d'alimentation (adaptateur secteur ou adaptateur auto/avion), le cas échéant. Retirez la batterie.
- **2** Tournez l'ordinateur portable à l'envers et retirez la vis du compartiment du module de mémoire additionnelle (Figure 30). Retirez le couvercle.
- **3** Retirez le module de mémoire additionnelle de sa gaine protectrice antistatique.

**4** Alignez le module de mémoire additionnelle avec la pièce vers le haut. Alignez le bord du connecteur du module avec la fente du connecteur dans le compartiment. Assurez-vous que les broches du connecteur sont alignées avec les broches de la fente (Figure 31).

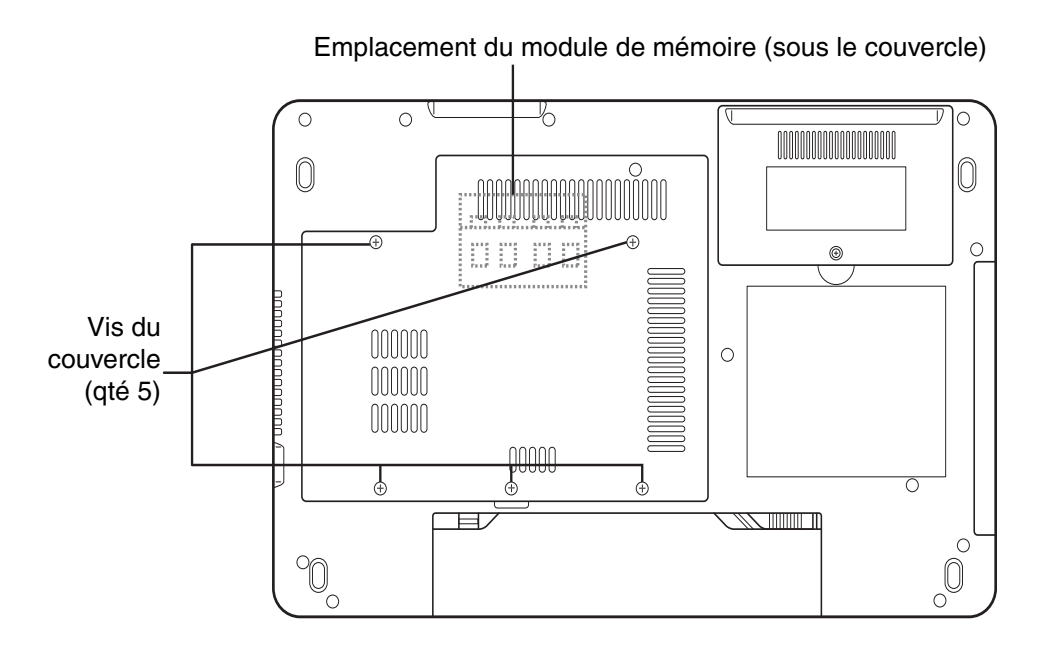

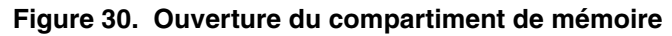

- **5** Insérez le module de mémoire additionnelle en oblique, à 45°. Poussez fermement le bord du connecteur du module vers le bas et appuyez sur le connecteur jusqu'à ce qu'il se loge sous la clé de serrage. Vous entendrez un clic lorsque celui-ci sera bien en place.
- **6** Replacez le couvercle et les vis.

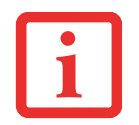

LE MODULE DE MÉMOIRE ADDITIONNELLE N'EST PAS UN ÉLÉMENT QUE VOUS RETIREZ DE VOTRE ORDINATEUR DE FAÇON ROUTINIÈRE. APRÈS L'INSTALLATION, VOUS DEVRIEZ LE LAISSER EN PLACE JUSQU'À CE QUE VOUS DÉCIDIEZ DE CHANGER LA CAPACITÉ DE MÉMOIRE DU SYSTÈME.

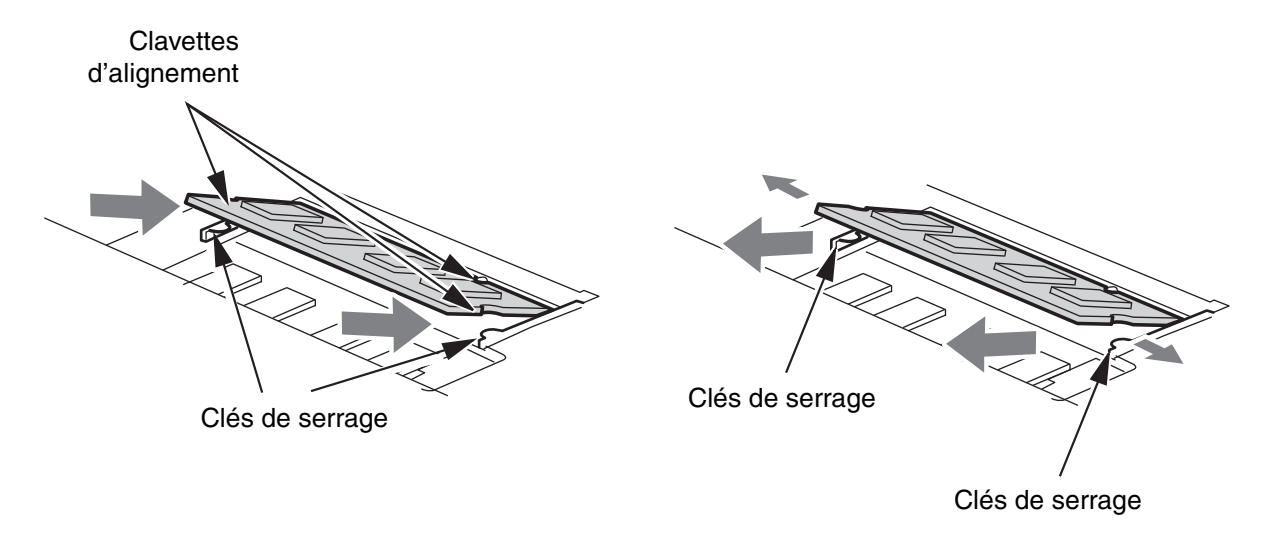

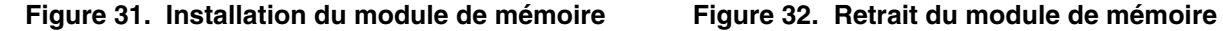

#### **Retrait d'un module de mémoire additionnelle**

- **1** Exécutez les étapes 1 à 4 de la section « Installation d'un module de mémoire additionnelle ».
- **2** Tirez les attaches latérales en les orientant vers les côtés pour les éloigner du module.
- **3** En maintenant les ergots écartés, retirez la barrette en la tirant vers à l'extérieur de l'ordinateur. (Figure 32).
- **4** Rangez le module de mémoire additionnelle dans une gaine protectrice antistatique.
- **5** Replacez le couvercle et les vis.

# **Vérification de la capacité de mémoire**

Lorsque vous avez changé la capacité de mémoire du système en remplaçant le module installé par un module plus puissant, assurez-vous que votre ordinateur a reconnu le changement.

Si vous désirez vérifier la capacité de mémoire, cliquez sur [Démarrer] > **Panneau de configuration** > **Système et entretien** > **Système**. La capacité de mémoire est indiquée à côté de « Memory - RAM: » (ou Mémoire - RAM).

Il peut y avoir un écart entre la capacité de mémoire installée et celle qui est affichée. Cette situation peut découler du fait que votre système est configuré avec un contrôleur vidéo Intel Graphics Media Accelerator intégré qui alloue la mémoire système de manière dynamique afin d'accélérer les performances graphiques.

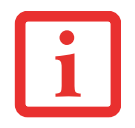

SI LA MÉMOIRE TOTALE AFFICHÉE EST INCORRECTE, VÉRIFIEZ SI LE MODULE DE MÉMOIRE ADDITIONNELLE EST BIEN INSTALLÉ. SI LE MODULE EST BIEN INSTALLÉ MAIS QUE LA CAPACITÉ N'EST TOUJOURS PAS BIEN RECONNUE, CONSULTEZ LA SECTION DÉPANNAGE EN [PAGE 74](#page-231-0)*.*

# <span id="page-227-0"></span>**Ports de périphériques**

Votre ordinateur portable Fujitsu LifeBook est équipé de plusieurs ports auxquels vous pouvez brancher des périphériques : lecteurs de disque, claviers, imprimantes, etc.

# **Prise de réseau local (RJ-45) interne**

La prise de réseau local interne (RJ-45) peut être utilisée pour réaliser une connexion interne Ethernet 10/100/1000 Gigabit. Il est possible que vous deviez configurer votre ordinateur portable selon les particularités de votre réseau (pour de plus amples informations sur la configuration de votre réseau, veuillez consulter votre administrateur de réseau). Pour brancher le câble de réseau local, exécutez ces opérations simples :

- **1** Alignez le connecteur avec l'ouverture du port.
- **2** Poussez la fiche de connexion dans le port jusqu'à ce qu'elle s'enclenche.
- **3** Branchez l'autre extrémité du câble sur une prise de réseau local.

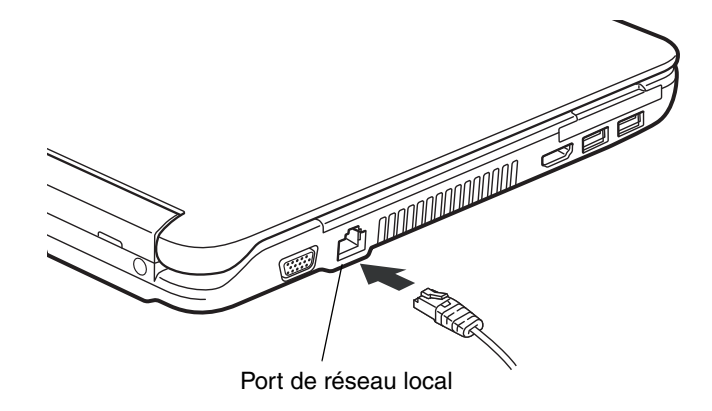

 **Figure 33. Connexion de la carte de réseau sans fil**

# **Ports USB**

Les ports Universal Serial Bus 2.0 (USB) vous permettent de connecter divers périphériques USB tels que des tablettes de jeu externes, des dispositifs de pointage, des claviers et/ou des haut-parleurs. Votre LifeBook est doté de trois ports USB 2.0 : deux à gauche et un à l'arrière.

**70** - Ports de périphériques

Pour connecter un dispositif d'interface parallèle, exécutez ces opérations :

**1** Alignez le connecteur avec l'ouverture du port, puis pousser le connecteur à l'intérieur jusqu'à ce qu'il s'y enclenche correctement.

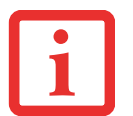

EN RAISON DES CHANGEMENTS CONTINUS APPORTÉS À LA TECHNOLOGIE ET AUX NORMES USB, IL EST IMPOSSIBLE DE GARANTIR LA COMPATIBILITÉ DE TOUS LES DISPOSITIFS ET/OU LECTEURS USB.

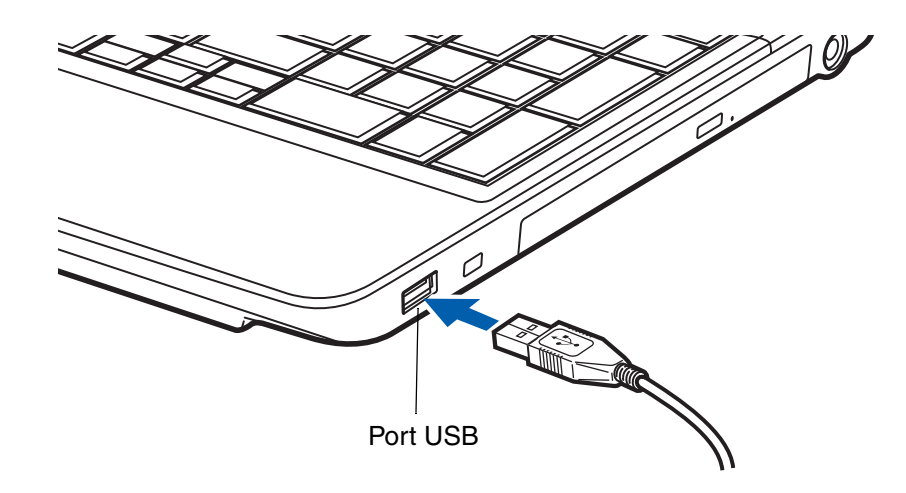

**Figure 34. Connexion d'un périphérique USB**

## **Prise d'écouteurs/sortie de ligne**

La prise d'écouteurs/sortie de ligne vous permet de connecter à votre ordinateur des écouteurs ou des hautparleurs externes sous tension. Vos écouteurs ou haut-parleurs doivent être munis d'une mini-prise stéréo de 3,5 mm (1/8 po). Pour connecter des écouteurs ou des haut-parleurs, exécutez ces opérations simples :

- **1** Alignez le connecteur avec l'orifice du port situé à l'avant de l'ordinateur.
- **2** Poussez la fiche de connexion dans le port jusqu'à ce qu'elle s'enclenche.

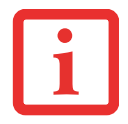

SI VOUS BRANCHEZ DES ÉCOUTEURS SUR LA PRISE D'ÉCOUTEURS, LES HAUT-PARLEURS INTÉGRÉS SERONT DÉSACTIVÉS.

# **Prise micro/entrée de ligne**

La prise micro/entrée de ligne vous permet de connecter un microphone mono externe. Votre microphone doit être muni d'une mini fiche de connexion stéréo de 3,5 mm (1/8 po) pour qu'il puisse être branché sur la prise microphone de votre ordinateur portable. Pour connecter un microphone, exécutez ces opérations simples :

- **1** Alignez le connecteur avec l'ouverture du port.
- **2** Poussez la fiche de connexion dans le port jusqu'à ce qu'elle s'enclenche.

# <span id="page-229-0"></span>**Port vidéo externe**

Le port vidéo externe permet de connecter un moniteur externe ou un projecteur ACL. Pour connecter un périphérique vidéo externe, effectuez ces opérations simples :

- **1** Alignez le connecteur avec l'ouverture du port.
- **2** Poussez la fiche de connexion dans le port jusqu'à ce qu'elle s'enclenche.

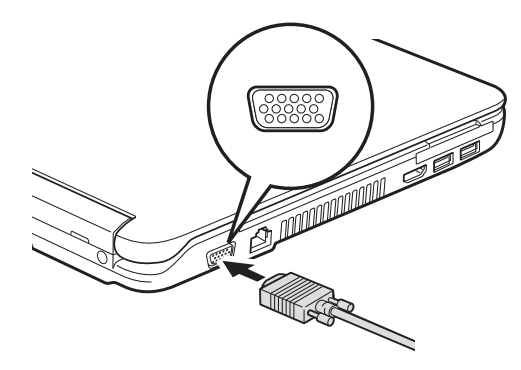

**Figure 35. Branchement d'un périphérique vidéo externe**

LORSQUE VOUS APPUYEZ SUR LES TOUCHES [FN] + [F10], VOUS POUVEZ CHANGER L'EMPLACEMENT SDE L'AFFICHAGE VIDÉO. CHAQUE FOIS QUE VOUS APPUYEZ SUR CES TOUCHES, VOUS PASSEZ AU CHOIX SUIVANT. SI VOUS N'AVEZ QU'UN ÉCRAN À TUBE CATHODIQUE, L'ORDRE SERA LE SUIVANT : ÉCRAN INTERNE -> ÉCRAN CATHODIQUE EXTERNE -> AFFICHAGE SIMULTANÉ > ÉCRAN INTERNE.

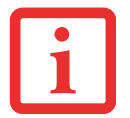

SI VOUS AVEZ UNIQUEMENT UN PÉRIPHÉRIQUE HDMI, L'ORDRE SERA LE SUIVANT : ÉCRAN INTERNE -> ÉCRAN HDMI -> AFFICHAGE SIMULTANÉ -> ÉCRAN INTERNE.

SI VOUS AVEZ UN ÉCRAN À TUBE CATHODIQUE ET UN PÉRIPHÉRIQUE HDMI, L'ORDRE SERA LE SUIVANT : ÉCRAN INTERNE -> ÉCRAN CATHODIQUE EXTERNE -> AFFICHAGE SIMULTANÉ INTERNE ET ÉCRAN CATHODIQUE EXTERNE -> ÉCRAN HDMI -> AFFICHAGE SIMULTANÉ ÉCRAN INTERNE ET ÉCRAN HDMI -> ÉCRAN INTERNE.

# **Port HDMI**

Le port HDMI (High-Definition Multimedia Interface, ou Interface multimédia à haute définition) est une interface numérique audio/vidéo permettant de faire transiter des flux de données non compressées. Le HDMI sert à brancher des périphériques numériques compatibles avec votre ordinateur (un téléviseur grand écran et des appareils vidéo, par exemple).

Pour brancher un périphérique HDMI :

- **1** Alignez le connecteur avec l'ouverture du port.
- **2** Poussez la fiche de connexion dans le

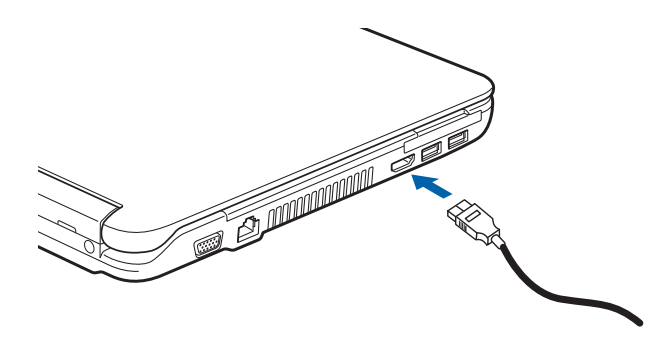

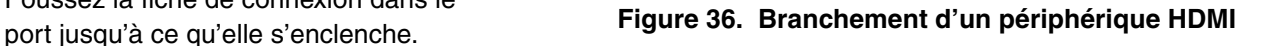

# **Chapitre 4**

# <span id="page-231-0"></span> **Dépannage de votre LifeBook**

# **Dépannage**

Il est possible que vous rencontriez parfois des problèmes simples de configuration ou d'exploitation pouvant être résolus sur le champ, ou des problèmes au niveau d'un périphérique pouvant être résolus en remplaçant l'équipement. Les informations contenues dans cette section vous aideront à isoler et résoudre certains de ces problèmes simples et à identifier les pannes qui nécessitent une réparation.

## **Identification du problème**

Si vous éprouvez un problème, consultez la procédure suivante avant d'entreprendre un processus de dépannage complexe :

- **1** Arrêtez votre ordinateur portable LifeBook.
- **2** Assurez-vous que l'adaptateur secteur est connecté à votre ordinateur portable et à une source d'alimentation secteur active.
- **3** Assurez-vous que toute carte insérée dans la fente pour carte ExpressCard est bien en place. Vous pouvez également enlever la carte de la fente pour vous assurer qu'elle n'est pas la raison de la panne.
- **4** Assurez-vous que tous les périphériques connectés aux connecteurs externes sont bien branchés. Vous pouvez également déconnecter ces périphériques pour vous assurer qu'ils ne sont pas à l'origine de la panne.
- **5** Allumez votre ordinateur portable. Assurez-vous qu'il soit resté hors fonction pendant 10 secondes au moins avant de le remettre en marche.
- **6** Laissez s'exécuter la procédure d'amorçage.
- **7** Si le problème n'a pas été résolu, consultez le tableau suivant pour obtenir des renseignements plus détaillés concernant le dépannage.

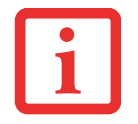

SI VOUS PRENEZ EN NOTE TOUT CE QUE VOUS ESSAYEZ, LE SERVICE D'ASSISTANCE POURRA VOUS AIDER PLUS RAPIDEMENT EN VOUS DONNANT DES SUGGESTIONS SUPPLÉMENTAIRES AU TÉLÉPHONE.

**8** Si vous avez essayé les solutions suggérées par le tableau de dépannage sans succès, communiquez avec le service d'assistance :

Appel sans frais : 1-800-8Fujitsu (1-800-838-5487)

Site Internet : http://www.computers.us.fujitsu.com/support.

Avant de nous contacter, veuillez avoir les informations suivantes à potée de main pour que notre préposé du service à la clientèle puisse vous venir en aide le plus rapidement possible :

- **•** Nom du produit
- **•** Numéro de configuration du produit
- **•** Numéro de série du produit
- **•** Date d'achat
- **•** Conditions dans lesquelles le problème est survenu
- **•** Texte des messages d'erreur reçus
- **•** Types de périphériques connectés, si applicable

Pour les numéros de série et de configuration, consultez l'étiquette de configuration sur le dessous de votre ordinateur.

## **Problèmes spécifiques**

#### **Utilisation du tableau de dépannage**

Lorsque vous éprouvez des problèmes avec votre ordinateur portable LifeBook, essayez de trouver les symptômes sous la colonne Problème du tableau suivant pour la fonction qui vous cause des problèmes. Vous trouverez une description des causes communes pource symptôme sous la colonne Cause possible; le cas échéant, ce que vous pouvez faire pour corriger la situation se trouve sous la colonne Solutions possibles. Il est possible que certaines causes et solutions possibles ne s'appliquent pas à votre ordinateur.

## **Tableau de dépannage**

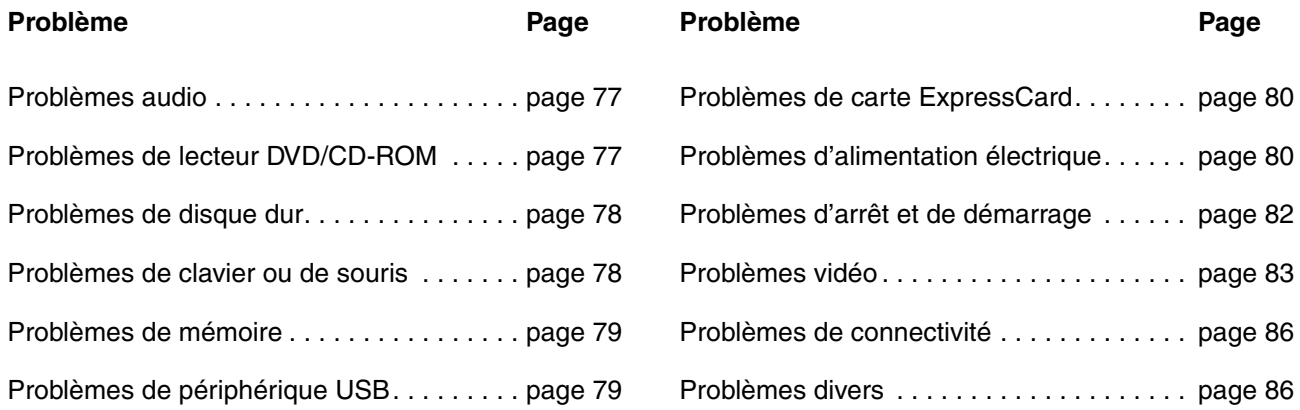

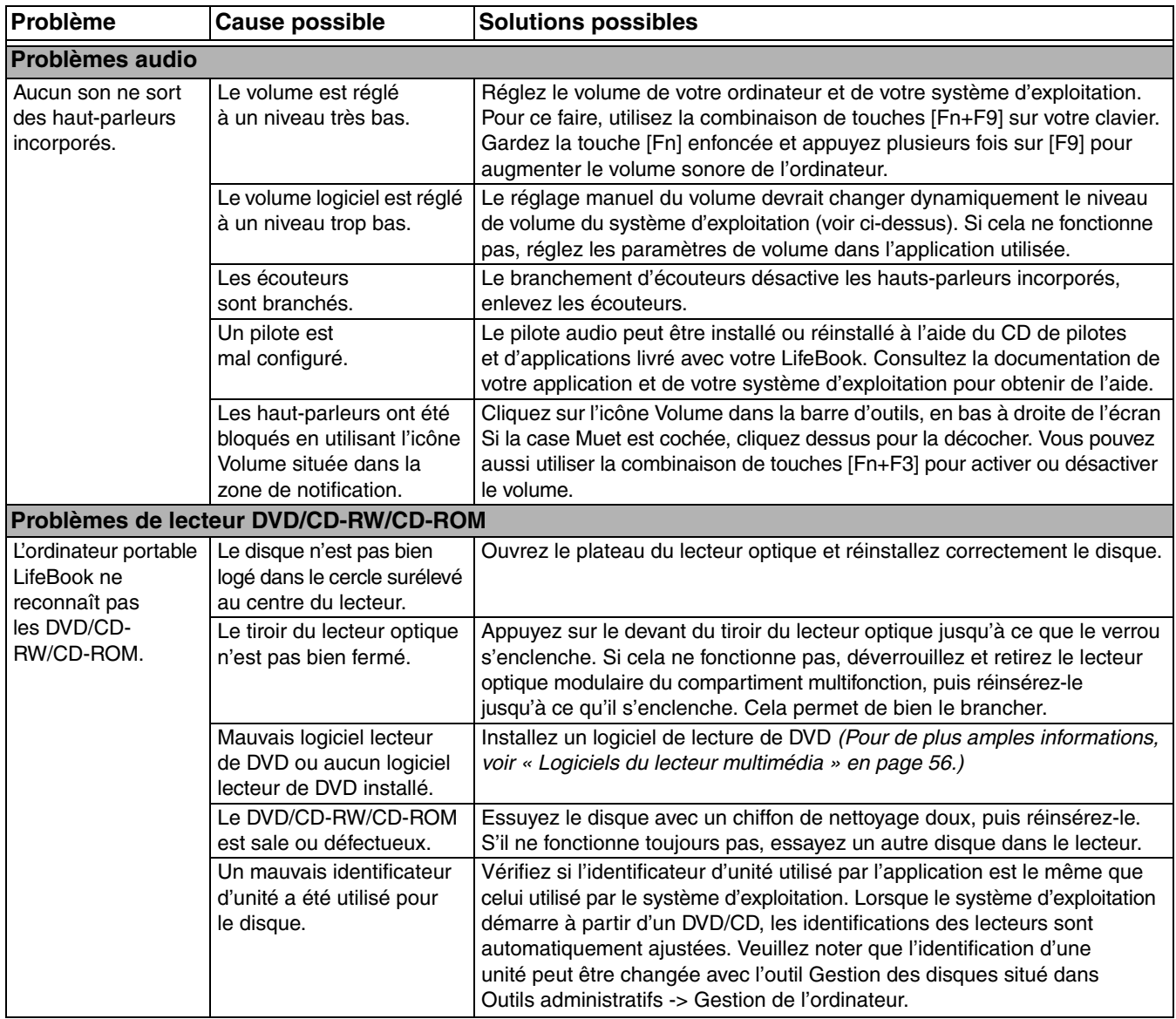

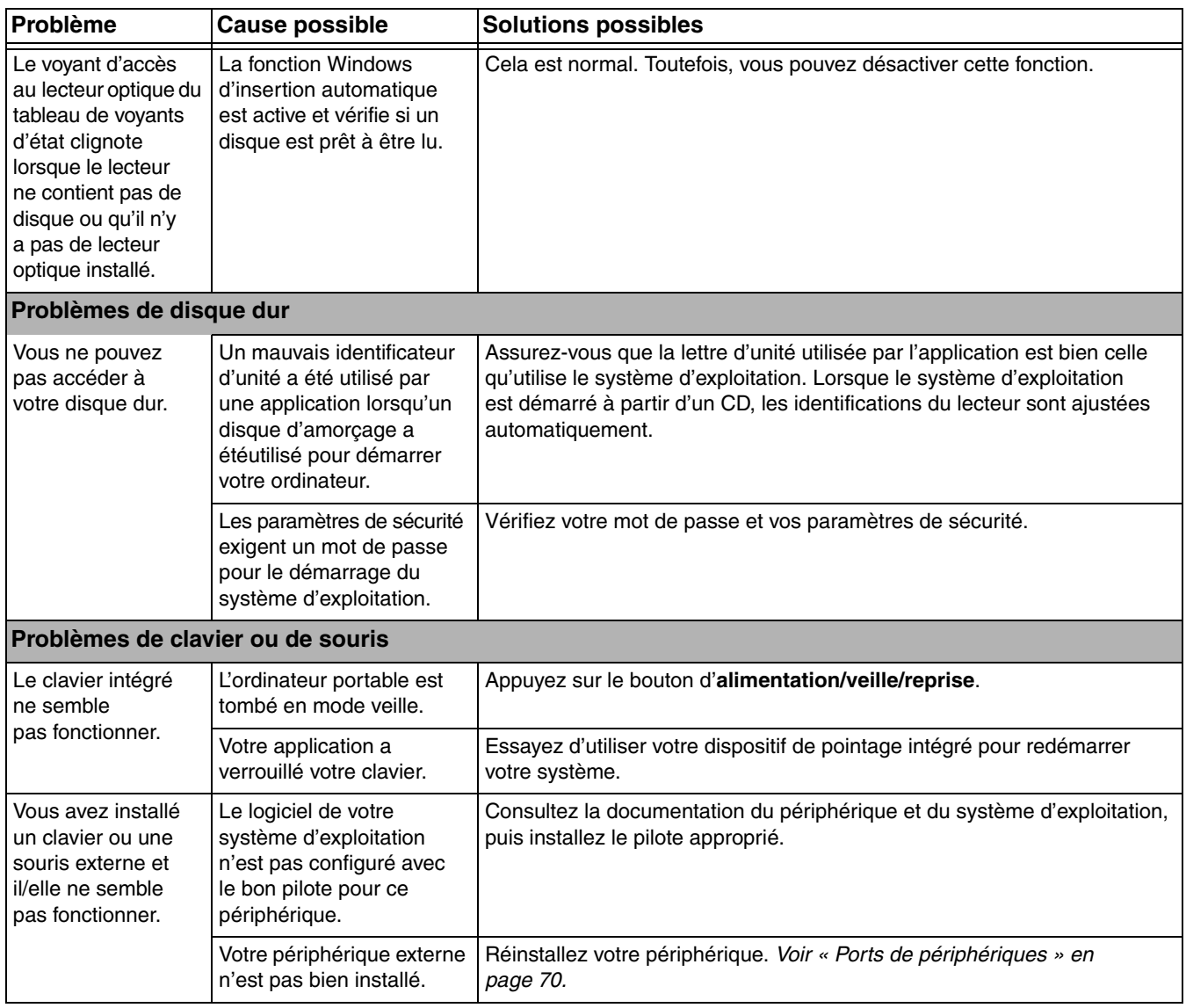

<span id="page-236-0"></span>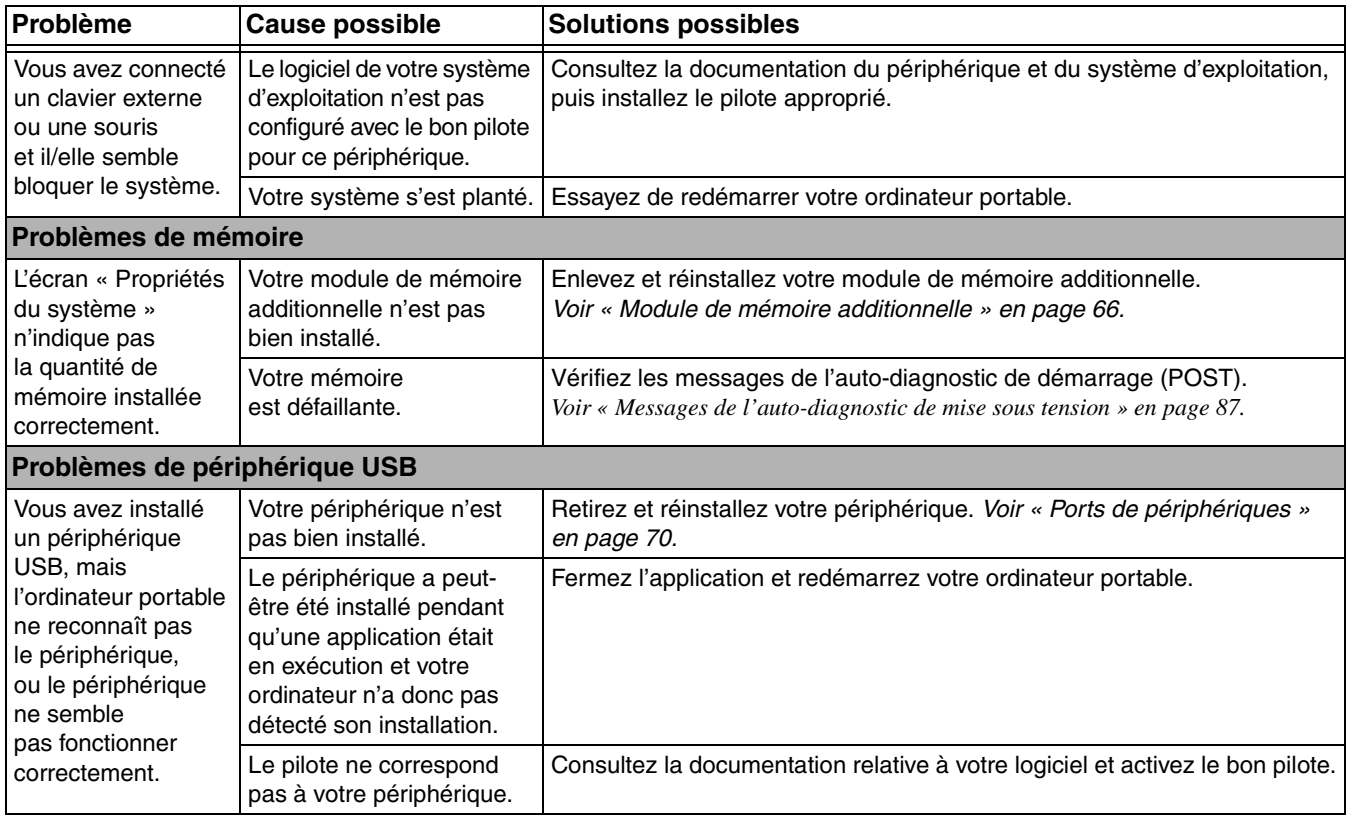

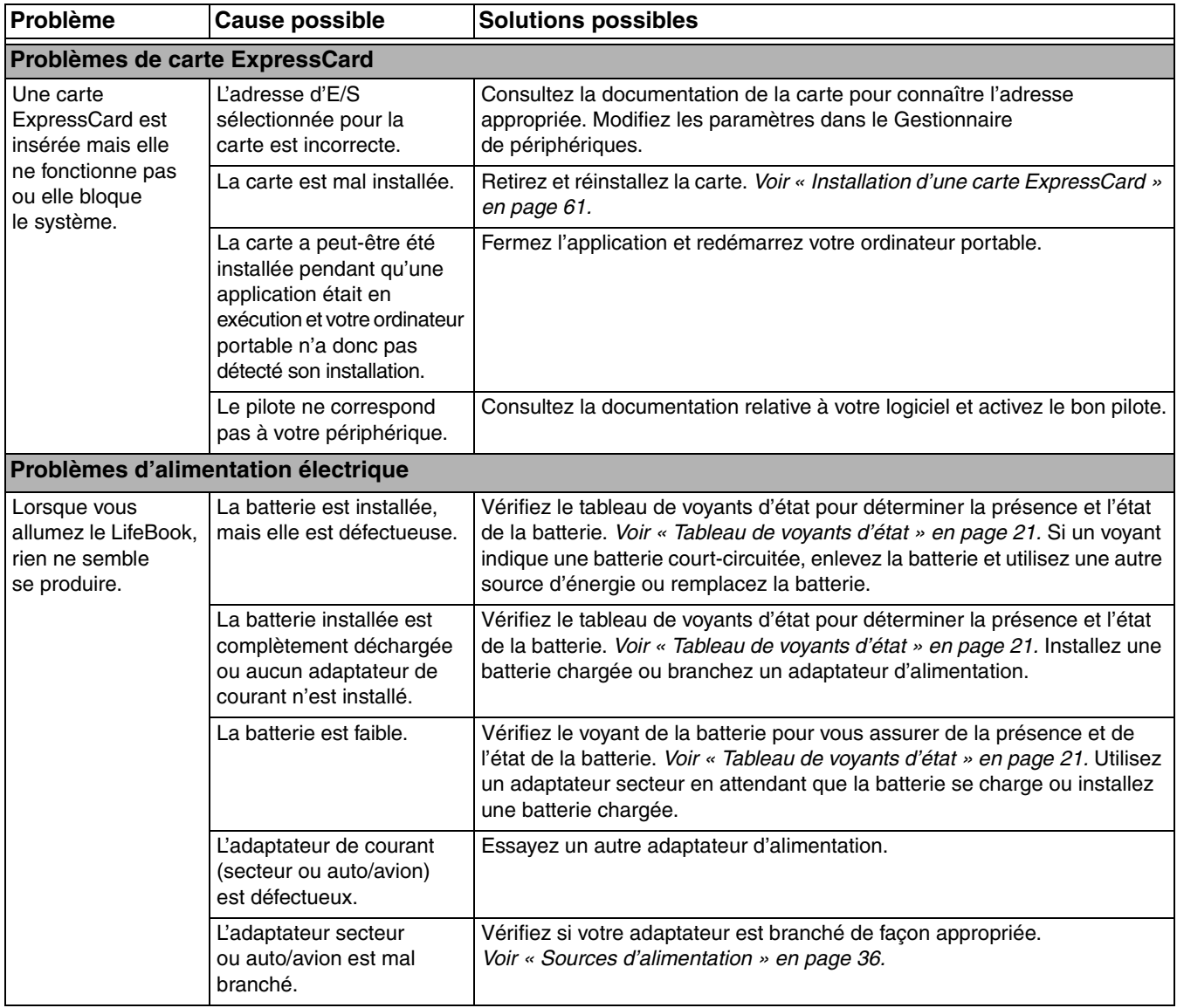

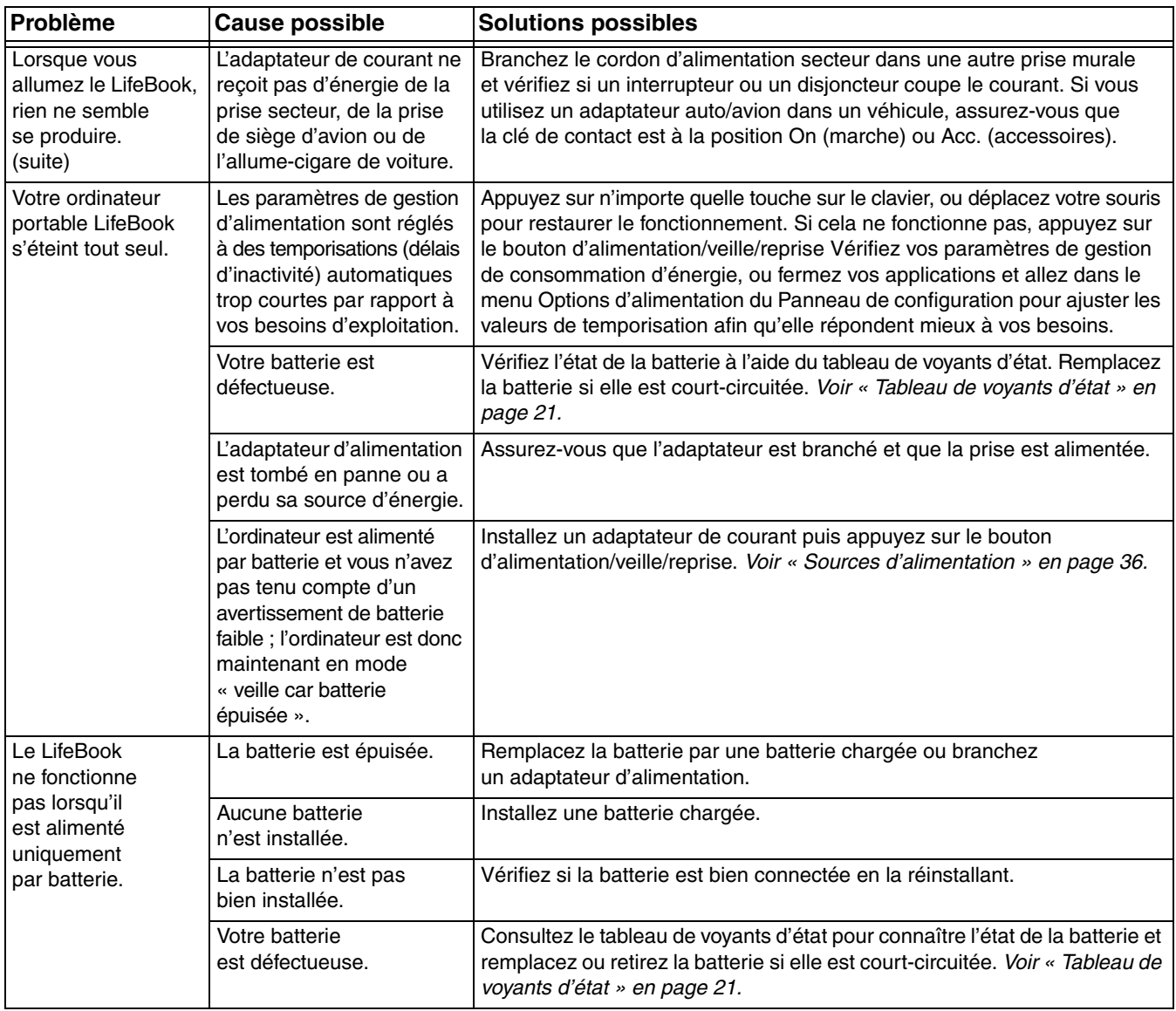

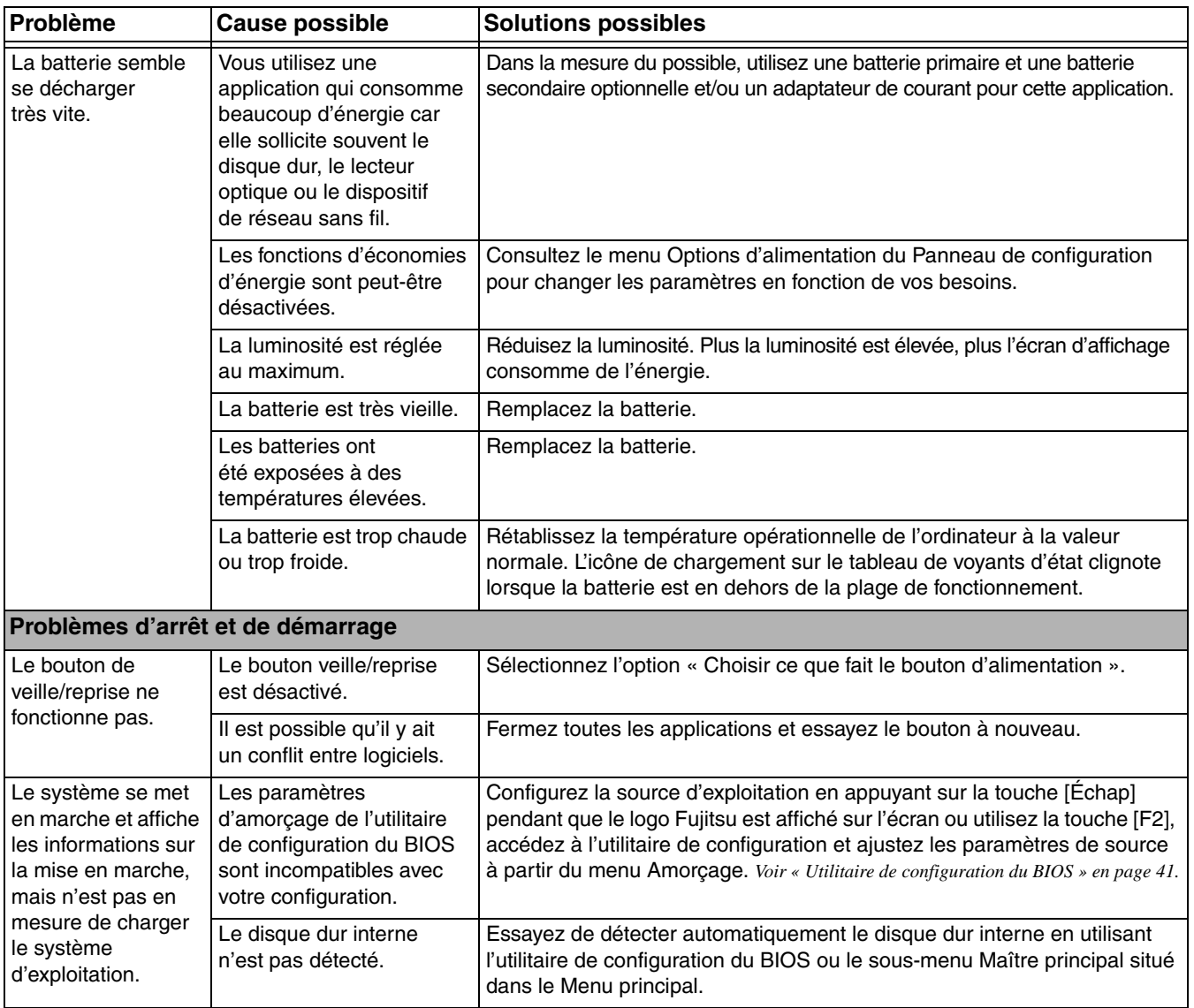

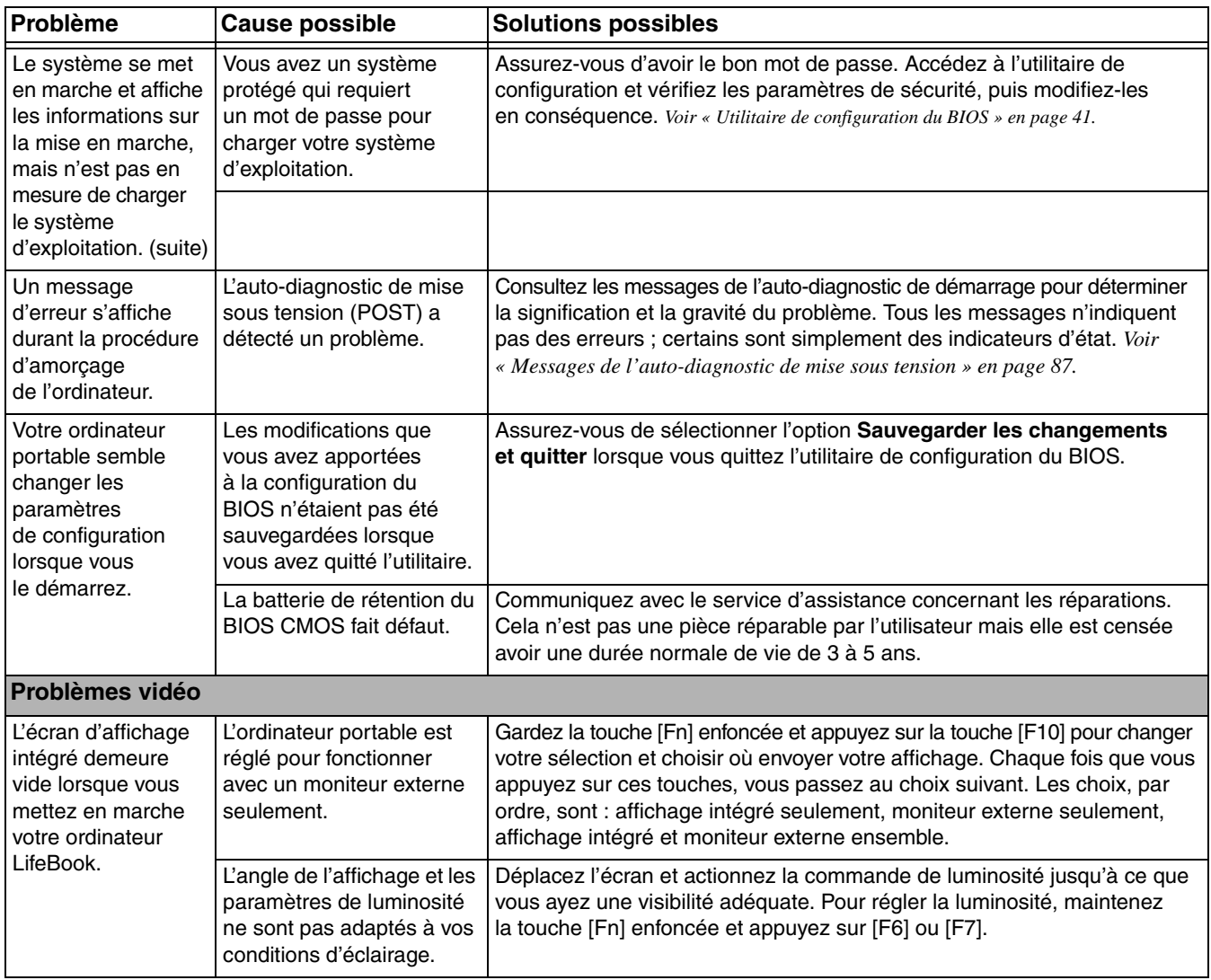

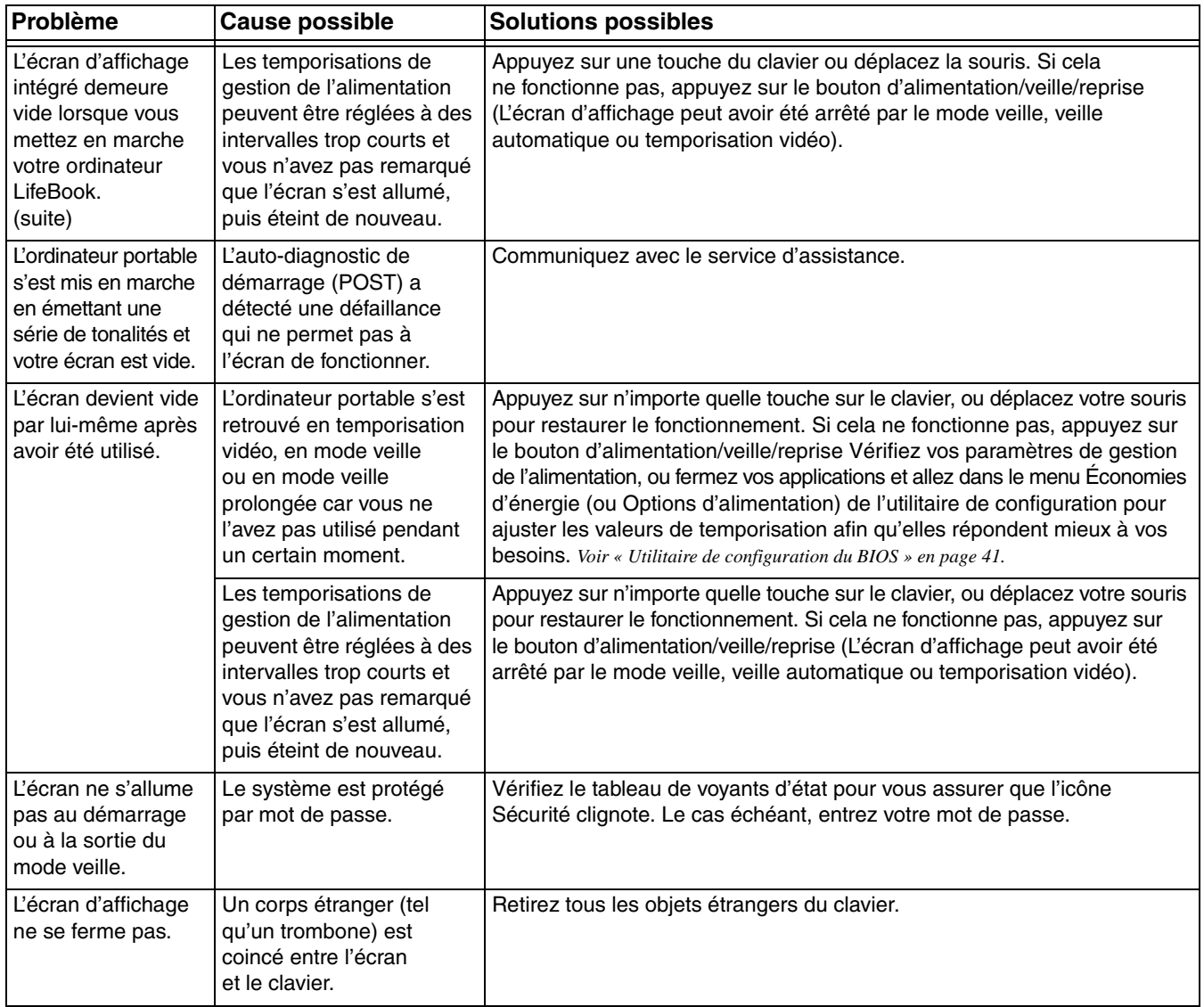

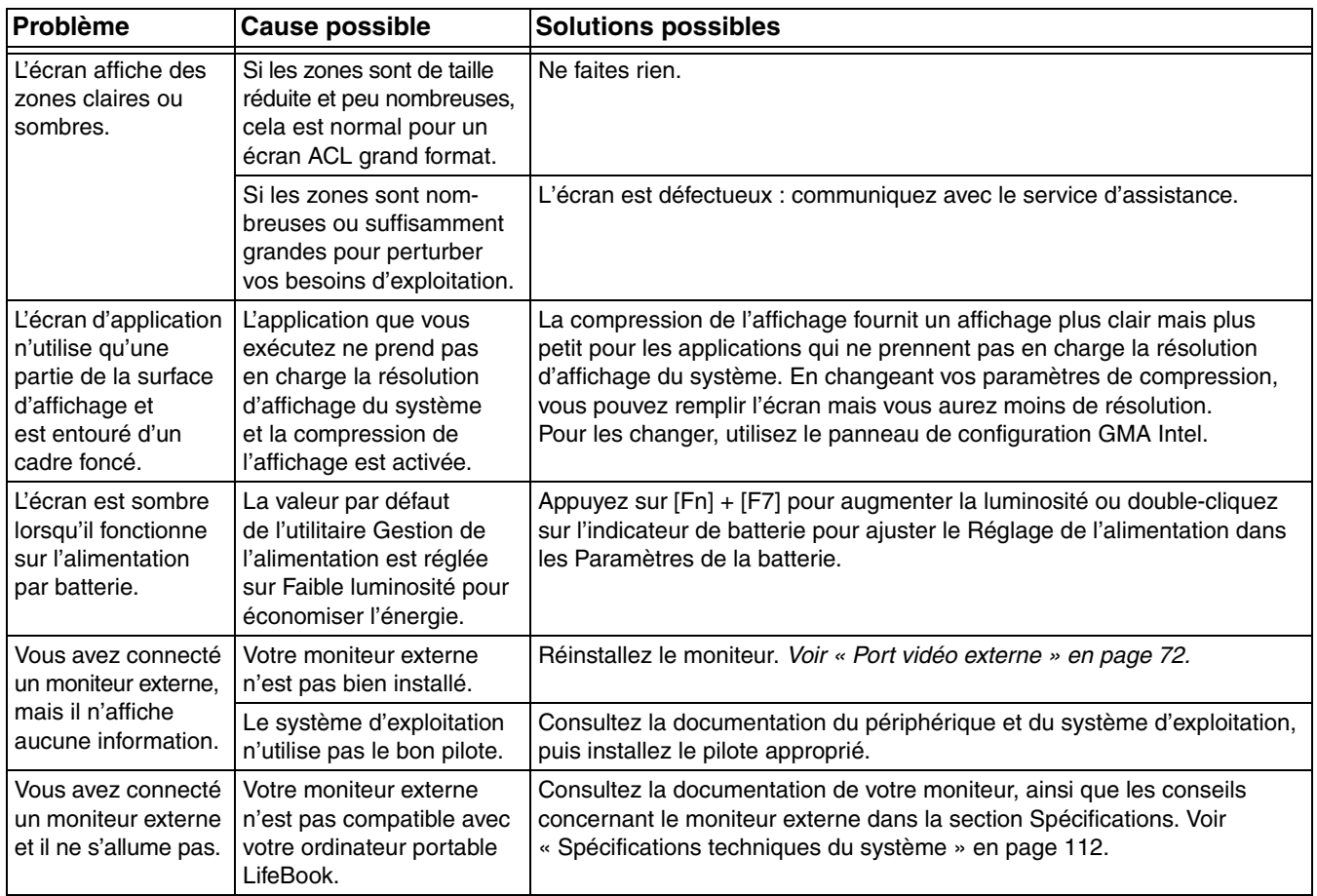

<span id="page-243-0"></span>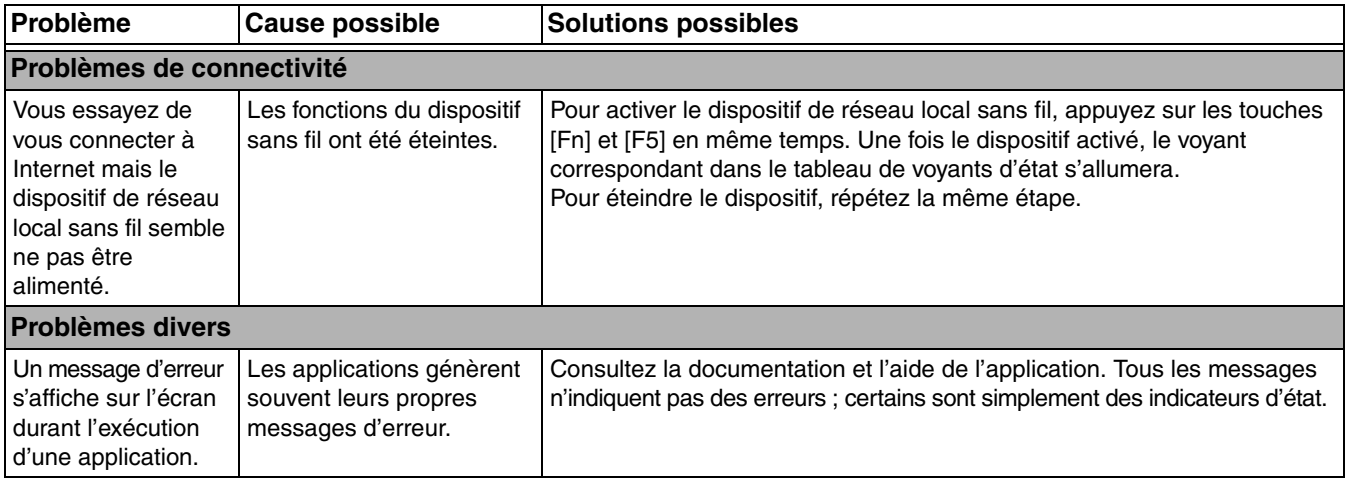

# <span id="page-244-0"></span>**Messages de l'auto-diagnostic de mise sous tension**

Voici une liste alphabétique des messages d'erreur et d'état que le BIOS Phoenix et/ou votre système d'exploitation peuvent générer ainsi qu'une explication pour chacun d'eux. Les messages d'erreurs sont marqués d'un  $*$ . Si un message d'erreur estaffiché et ne se trouve pas dans laliste, prenez-le en note et vérifiezle dans la documentation de votre système d'exploitation (à l'écran et dans le manuel imprimé). Si vous ne trouvez aucune référence au message et que sa signification n'est pas claire, contactez le service d'assistance.

## **nnnn Mémoire cache acceptée**

nnnn est la capacité de la mémoire cache du système en kilo-octets testée avec succès par l'auto-test de mise sous tension (ce message apparaîtra seulement si avez une carte PC Card SRAM installée).

# **\*Échec du test de mémoire étendue à la ligne : xx**

La mémoire étendue ne fonctionne pas ou n'est pas bien configurée. Si vous avez installé un module de mémoire additionnelle, vérifiez s'il est bien installé. Si c'est le cas, vérifiez la configuration de Windows pour vous assurer qu'il ne tente pas d'utiliser de la mémoire non disponible, puis communiquez avec le service d'assistance.

# **nnnn RAM étendue acceptée**

nnnn est la capacité de mémoire en kilo-octets qui a été testée avec succès.

# **\*Échec du disque fixe n (où x=1 à 4)**

Le disque fixe ne fonctionne pas ou n'est pas bien configuré. Cela pourrait signifier que le type de disque dur identifié dans votre utilitaire de configuration ne concorde pas avec le type détecté par l'autodiagnostic de mise sous tension. Exécutez l'utilitaire de configuration pour vérifier les paramètres du type de disque dur et corrigez-les si nécessaire. Si les paramètres sont corrects et que le message apparaît lorsque vous redémarrez votre système, il pourrait y avoir une grave erreur qui peut vous faire perdre des données si vous continuez. Communiquez avec le service d'assistance.

# **\*Type de lecteur A incorrect - exécutez CONFIGURATION**

Type de lecteur de disquette A: mal identifié dans la Configuration. Cela pourrait signifier que le type de lecteur de disquette identifié dans vote utilitaire de configuration ne concorde pasavec le type détecté par l'auto-diagnostic de mise sous tension. Exécutez l'utilitaire de configuration pour corriger cette irrégularité.

# **\*Type de lecteur B incorrect - exécutez CONFIGURATION**

Type de lecteur de disquette B: mal identifié dans la Configuration. Cela pourrait signifier que le type de lecteur de disquette identifié dans vote utilitaire de configuration ne concorde pasavec le type détecté par l'auto-diagnostic de mise sous tension. Exécutez l'utilitaire de configuration pour corriger cette irrégularité.

# **\*Données NVRAM non valides**

Problème d'accès à la mémoire NVRAM. Au cas où ce message s'afficherait, ce qui est peu probable, vous pourriez avoir certains problèmes dàffichage. Vous pouvez continuer àutiliser votre ordinateur mais vous devriez communiquer avec le service d'assistance pour plus d'informations.

## **\*Erreur du contrôleur de clavier**

Le test du contrôleur de clavier a échoué. Vous pourriez avoir besoin de remplacer votre clavier ou le contrôleur de votre clavier mais vous pourriez utiliser un clavier externe en attendant. Communiquez avec le service d'assistance.

## **\*Erreur de clavier**

Le clavier ne fonctionne pas. Vous pourriez avoir besoin de remplacer votre clavier ou le contrôleur de votre clavier mais vous pourriez utiliser un clavier externe en attendant. Communiquez avec le service d'assistance.

## **\*Touche bloquée**

Le BIOS a découvert une touche bloquée et affiche le code de balayage pour la touche bloquée. Vous pourriez avoir besoin de remplacer votre clavier mais vous pourriez utiliser un clavier externe en attendant. Communiquez avec le service d'assistance.

# **\*Le type de moniteur ne correspond pas au CMOS - exécutez CONFIGURATION**

Le type de moniteur n'est pas bien identifié dans la Configuration. Cette erreur signifie probablement que le BIOS est corrompu. Exécutez l'utilitaire de configuration et réglez tous les paramètres aux conditions par défaut. Si vous obtenez toujours cette erreur, communiquez avec le service d'assistance.

# **\*Système d'exploitation introuvable**

Le système d'exploitation ne peut pas être localisé ni sur le lecteur A: ni sur le lecteur C: Accédez à l'utilitaire de configuration et vérifiez si le disque fixe et le lecteur A: sont bien identifiés et si la séquence d'amorçage est bien configurée. Le système d'exploitation devrait être sur le lecteur C: sauf si vous avez changé sensiblement votre installation. Si l'utilitaire de configuration est bien installé, votre disque dur pourrait être corrompu.

# **\*Contrôle de parité 1 nnnn**

Erreur de parité trouvée dans le bus système. Le BIOS essaye de localiser l'adresse et de l'afficher sur l'écran. S'il n'arrive pas à localiser l'adresse, l'écran affichera ???? Cette défectuosité risque de détruire des données. Communiquez avec le service d'assistance.

#### **\*Contrôle de parité 2 nnnn**

Erreur de parité trouvée dans le bus d'entrée-sortie. Le BIOS essaye de localiser l'adresse et de l'afficher sur l'écran. S'il n'arrive pas à localiser l'adresse, l'écran affichera ???? Cette défectuosité risque de détruire des données. Prenez contact avec le service d'assistance.

# **\*Appuyez sur [F1] pour reprendre, sur [F2] pour CONFIGURER**

Affiché après tout message d'erreur récupérable. Appuyez sur [F1] pour continuer le démarrage ou sur [F2] pour accéder à l'utilitaire de configuration du BIOS et modifier la configuration.

## **\*Amorçage précédent incomplet – Configuration par défaut utilisée**

L'auto-diagnostic de mise sous tension précédent n'a pas été complété avec succès. L'auto-diagnostic de mise sous tension chargera les valeurs par défaut et proposera d'exécuter la Configuration. Si l'erreur précédente a été causée par des valeurs incorrectes et que celles-ci ne sont pas corrigées, le prochain amorçage aura de fortes possibilités d'échouer également. Si l'utilisation des paramètres par défaut ne vous permet pas d'exécuter avec succès la séquence d'amorçage, vous devriez éteindre le système et communiquer avec le service d'assistance.

#### **\*Erreur de l'horloge de temps réel**

L'horloge de temps réel a échoué letest du BIOS. Une réparation de la carte mère pourrait être nécessaire. Communiquez avec le service d'assistance.

## **\*Échec de la mémoire fantôme RAM au décalage : nnnn**

La mémoire fantôme RAM a échoué au décalage nnnn du bloc 64k à partir duquel l'erreur a été détectée. Vous risquez de subir une corruption des données si vous continuez. Communiquez avec le service d'assistance.

## **nnnn Mémoire RAM fantôme acceptée**

nnnn est la capacité de la mémoire fantôme RAM en kilo-octets qui a été testée avec succès.

# **\*Batterie du système épuisée. Remplacez-la et exécutez la CONFIGURATION**

La batterie de rétention de la mémoire RAM du CMOS BIOS est épuisée. Celle-ci fait partie de votre BIOS et c'est une batterie enfichable qui requiert l'aide d'un technicien d'assistance pour la changer. Vous pouvez continuer d'utiliser votre ordinateur mais vous aurez à utiliser les valeurs par défaut de votre utilitaire de configuration ou à reconfigurer votre utilitaire de configuration chaque fois que vous éteignez votre ordinateur portable. Cette batterie a une durée de vie prévue de 2 à 3 ans.

# **Système BIOS doublé**

Système BIOS copié sur la mémoire RAM fantôme.

# **\*Total de contrôle du CMOS incorrect - Utilisation de la configuration par défaut**

La mémoire RAM du CMOS BIOS a été corrompue ou mal modifiée, peut-être par un programme d'application qui change les données stockées dans la mémoire du BIOS. Exécutez la configuration et reconfigurez le système.

## **\*Échec de la mémoire RAM système au décalage : nnnn**

La mémoire du système a échoué au décalage nnnn du bloc 64k à partir duquel l'erreura été détectée. Cela veut dire qu'il y a une erreur dans votre mémoire intégrée. Si vous continuez d'utiliser votre ordinateur, vous risquez de corrompre vos données. Communiquez avec le service d'assistance concernant les réparations.

## **nnnn de la mémoire RAM système accepté**

nnnn est la capacité de la mémoire système en kilo-octets qui a été testée avec succès.

#### **\*Erreur du temporisateur du système**

Le test du temporisateur a échoué. L'horloge principale qui fait fonctionner l'ordinateur est défectueuse. Une réparation de la carte mère est nécessaire. Communiquez avec le service d'assistance concernant les réparations.

## **BIOS vidéo doublé**

Le BIOS vidéo a été copié avec succès dans la mémoire RAM fantôme.

# **Restauration de votre image de système et de vos logiciels**

**Avant de commencer à utiliser votre ordinateur, il est très important de faire des copies sur DVD de l'image d'origine et du disque d'amorçage (ainsi que d'autres supports comme le disque de pilotes, d'applications et de restauration). Pour ce faire, suivez les instructions données dans les sections « Sauvegarde de l'image d'origine » et « Création de sauvegardes de l'image d'origine, du disque PRA et d'autres disques » de ce chapitre.**

#### **Enregistrement et restauration de vos images d'origine et de système**

Outre les instructions sur l'enregistrement de votre image d'origine, ce document explique plusieurs autres procédures importantes, notamment la création d'une image de système, la restauration de l'image d'origine et des images de système, la gestion de vos images et la restauration des partitions sur un disque dur

- **•** POUR INSTALLER DES APPLICATIONS ET DES PILOTES, POUR COPIER <sup>L</sup>'IMAGE <sup>D</sup>'ORIGINE ET LES IMAGES DE SYSTÈME, POUR GRAVER UN DISQUE PRA, DES DISQUES **D'APPLICATIONS OU DES DISQUES D'AMORÇAGE, VOUS DEVEZ AVOIR UN GRAVEUR DE DVD INTERNE OU EXTERNE**.
- **•** IL EST EXTRÊMEMENT IMPORTANT DE COPIER VOTRE IMAGE <sup>D</sup>'ORIGINE SUR DES SUPPORTS AMOVIBLES (P. EX. DISQUES DVD). DANS LE CAS CONTRAIRE, VOUS RISQUEZ DE NE PAS POUVOIR RESTAURER L'IMAGE À UNE DATE ULTÉRIEURE.

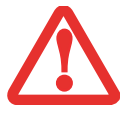

- **•** NOUS VOUS RECOMMANDONS <sup>D</sup>'UTILISER DES DISQUES DE TYPE DVD-R OU DVD+R POUR VOS SAUVEGARDES MAIS LES SUPPORTS\* SUIVANTS SONT AUSSI PRIS EN CHARGE :
- **•** POUR <sup>L</sup>'IMAGE <sup>D</sup>'ORIGINE, LE DISQUE PRA, LES DONNÉES <sup>D</sup>'APPLICATIONS ET LE DISQUE D'AMORÇAGE : DVD-R/+R. POUR LES IMAGES DE SYSTÈME CRÉÉES PAR L'UTILISATEUR : DVD-R/+R, DVD-RW/+RW, DVD-DL.

\* SELON LE LECTEUR OPTIQUE ET LE FORMAT DU SUPPORT UTILISÉ, CERTAINS TYPES DE SUPPORTS PEUVENT NE PAS CONVENIR À LA CRÉATION D'IMAGES DE SYSTÈME.

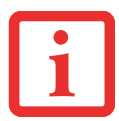

ÉTANT DONNÉ CERTAINES LIMITES LÉGALES, CERTAINES APPLICATIONS TIERCES DEVRONT ÊTRE INSTALLÉES SÉPARÉMENT À L'AIDE DU SUPPORT D'APPLICATIONS JOINT À VOTRE ORDINATEUR.

#### **Enregistrement de votre image d'origine**

Lorsque vous avez acheté votre nouveau système, l'image d'origine a été pré-installée dans une partition cachée de votre disque dur. Une copie de l'image d'origine vous permettra, en cas de panne grave, de restaurer votre système exactement comme il était à l'origine.

Après avoir installé l'utilitaire Click Me! lors du premier démarrage de votre système, une invite vous demandera de faire une copie de l'image d'origine sur des DVD. Quatre ou cinq disques vierges (les DVD-R ou DVD+R sont recommandés) vous seront nécessaires pour créer la copie. Lorsque vous avez terminé la copie, assurez-vous d'étiqueter clairement les disques et de les conserver en lieu sûr.

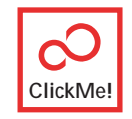

## **Création d'images de sauvegarde de l'image d'origine, du disque PRA et d'autres disques**

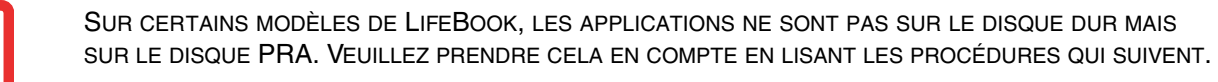

Le bouton [Gérer/Changer] permet également de créer des copies de sauvegarde de l'image d'origine, du disque PRA, du disque d'applications ou du disque d'amorçage.

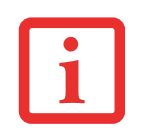

LORSQUE VOUS ÊTES INVITÉ À INSÉRER UN DISQUE POUR FAIRE LA SAUVEGARDE, MARQUEZ D'ABORD LE DISQUE À L'AIDE D'UN MARQUEUR PERMANENT EN INSCRIVANT LE NUMÉRO DE MODÈLE DE VOTRE ORDINATEUR ET LE NOM DU DISQUE (UN MESSAGE À L'ÉCRAN VOUS LE DEMANDERA).

- **1** Cliquez sur l'icône My Recovery disponible sur le bureau Windows.
- **2** Sélectionnez [Gérer/Créer] -> [Image d'origine], puis cliquez sur [Graver le DVD].
- **3** Choisissez le type de support que vous allez graver. Le champ « # » indique le nombre de disques vierges nécessaires. Par exemple, si le chiffre « 4 » apparaît, cela signifie que quatre disques sont nécessaires car il y a quatre images dans la partition cachée : deux disques d'image d'origine, un disque PRA, et un disque d'amorçage. Dans certains cas, un « 5 » peut apparaître si le disque d'applications est nécessaire.
- **4** Si vous souhaitez créer un disque PRA, marquez un disque vierge à l'aide d'un marqueur permanent en y inscrivant le numéro de modèle de l'ordinateur et la mention « Disque de Pilotes et de Restauration des Applications », ou le nom du disque que vous souhaitez graver. Les disques seront gravés dans l'ordre suivant : disque PRA, disque d'amorçage, disque de restauration  $N^{\circ}$  1, disque de restauration  $N^{\circ}$  2, et disque d'applications (le cas échéant). Insérez le disque dans le graveur de DVD, puis cliquez sur [OK].
- **5** Assurez-vous d'avoir inséré le disque vierge dans le graveur de DVD, puis cliquez sur [Oui] pour lancer l'écriture. Si vous cliquez sur [Non], vous passerez à la procédure de création du disque d'amorçage. Si vous cliquez sur [Annuler], vous reviendrez au menu principal.
- **6** Une fois le disque PRA gravé, le système vous demandera si vous souhaitez créer un disque d'amorçage. Si tel est le cas, marquez d'abord le disque vierge à l'aide d'un marqueur permanent en y inscrivant le numéro de modèle de l'ordinateur et la mention « Disque d'amorçage ».
- **7** Insérez le disque d'amorçage vierge dans le lecteur de DVD, puis cliquez sur [Oui] pour commencer l'écriture. Si vous cliquez sur [Non], vous passerez à la procédure de création du disque de restauration N° 1. Si vous cliquez sur [Annuler], vous reviendrez au menu principal.
- **8** Une fois le disque d'amorçage gravé, le système vous demandera si vous souhaitez créer le premier disque de restauration. Si tel est le cas, marquez d'abord le disque vierge à l'aide d'un marqueur permanent en y inscrivant le numéro de modèle de l'ordinateur et la mention « Disque de restauration N° 1 ».
- **9** Insérez le disque de restauration vierge dans le lecteur de DVD, puis cliquez sur [Oui] pour commencer l'écriture. Si vous cliquez sur [Non], vous passerez à la procédure de création du disque de restauration N° 2. Si vous cliquez sur [Annuler], vous reviendrez au menu principal.
- **10** Une fois le disque de restauration N° 1 gravé, le système vous demandera si vous souhaitez créer le deuxième disque de restauration. Si tel est le cas, marquez d'abord le disque vierge à l'aide d'un marqueur permanent en y inscrivant le numéro de modèle de l'ordinateur et la mention « Disque de restauration N° 2 ».

**11** Insérez le disque de restauration vierge N° 2 dans le lecteur de DVD, puis cliquez sur [Oui] pour commencer l'écriture. Si vous cliquez sur [Non], vous passerez (le cas échéant) à la procédure de création du disque d'applications. Si vous cliquez sur [Annuler], vous reviendrez au menu principal.

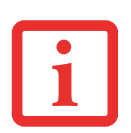

LA CRÉATION D'UN DISQUE D'APPLICATIONS SÉPARÉ N'EST REQUISE QUE SUR LES SYSTÈMES DONT LA SAUVEGARDE DES APPLICATIONS NE SE FAIT PAS SUR LE DISQUE PRA. SI VOTRE SYSTÈME A DÉJÀ SAUVEGARDÉ LES APPLICATIONS SUR LE DISQUE PRA, IL NE VOUS DEMANDERA PAS DE CRÉER DE DISQUE D'APPLICATIONS.

- **12** Une fois le disque de restauration N° 2 gravé, il se peut que le système vous demande si vous souhaitez créer un disque d'applications (voir la remarque ci-dessus). Si tel est le cas, marquez d'abord un disque vierge à l'aide d'un marqueur permanent en y inscrivant le numéro de modèle de l'ordinateur et la mention « Disque d'applications ».
- **13** Insérez le disque d'applications vierge dans le lecteur de DVD, puis cliquez sur [Oui] pour commencer l'écriture. Si vous cliquez sur [Non], un message vous indiquera que « La création du disque de sauvegarde est réussie ». Cliquez sur [OK].
#### **Restauration de votre image d'origine**

Si vous avez un jour besoin de restaurer votre image d'origine, exécutez les opérations suivantes. Il ne faut pas oublier que vous pouvez avoir des applications de fabricants indépendants devant être installées séparément à l'aide du disque d'applications livré avec votre ordinateur.

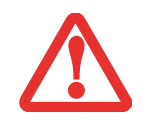

**TOUTES LES DONNÉES CRÉÉES PAR L'UTILISATEUR SERONT SUPPRIMÉES DE VOTRE SYSTÈME** LORSQUE L'IMAGE D'ORIGINE SERA RESTAURÉE.

Si vous désirez restaurer votre image d'origine, exécutez les opérations indiquées sous « Exécution de la fonctionnalité Restauration et Utilitaires à partir du disque dur ».

#### **Création d'une image de système**

**Copies de sauvegarde de l'image système configurées par l'utilisateur :** Sur votre bureau, il existe une icône [MyRecovery] (Ma restauration) qui vous permet de faire des sauvegardes de votre image système actuelle sur un autre emplacement de votre disque dur ou sur un support externe. Une image système est un enregistrement de la configuration de votre unité de disque C: à un moment précis. Il est conseillé de faire occasionnellement une copie de

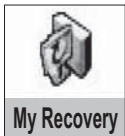

sécurité de l'image système afin de pouvoir revenir à certains stades précédents sans avoir à revenir au tout début, à l'image d'origine.

Par défaut, les images de système sont enregistrées dans l'unité de disque D: à l'intérieur du dossier MyRecovery. Vous pouvez également décider d'enregistrer l'image sur un disque dur externe.

- **1** Cliquez sur l'icône [MyRecovery] de votre bureau Windows.
- **2** Dans l'écran MyRecovery, cliquez sur [Sauvegarde].
- **3** Sur l'écran suivant, vous pouvez saisir jusqu'à 200 caractères d'informations se rapportant au fichier de sauvegarde. Ces informations vous aideront à identifier l'image ultérieurement.
- **4** Cliquez sur [Suivant] et vous verrez le système redémarrer.
- **5** Après le redémarrage, vous voyez apparaître une fenêtre « Création de l'image de sécurité » vous proposant de « Créer l'image sur l'unité de disque D » ou de « Sélectionner une unité de disque » pour le cas où vous préféreriez conserver l'image sur un disque dur externe.

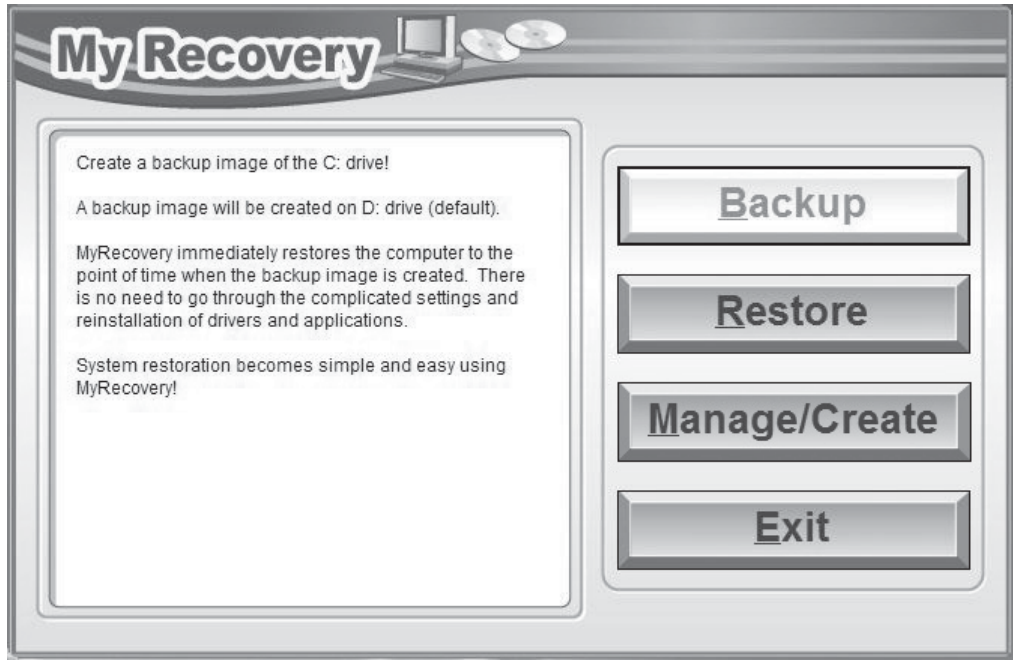

- **6** Vous verrez apparaître une illustration graphique de la façon dont l'image sera enregistrée. Cliquez sur le bouton [Suivant].
- **7** Cliquez sur [Exécuter] pour démarrer l'enregistrement de la copie de sauvegarde.

#### **Gestion de vos images de sauvegarde**

L'outil MyRecovery permet également de copier vos images de sauvegarde, de les archiver sur des DVD, ou de les supprimer de votre disque dur lorsqu'elles n'y sont plus utiles.

- **1** Tout d'abord, cliquez sur l'icône [MyRecovery] de votre bureau Windows.
- **2** Dans la fenêtre MyRecovery, cliquez sur [Gérer/Créer].
- **3** Lorsque vous voyez apparaître la fenêtre Gestionnaire MyRecovery, cliquez sur [Gérer les images de sauvegarde].
- **4** Vous voyez ensuite apparaître une liste de vos images de sauvegarde. Sous cette liste, trois boutons [Créer DVD], [Copier], [Supprimer] permettent de gérer les images de sauvegarde.
- **5** Sélectionnez un titre d'image dans la liste, puis cliquez sur le bouton correspondant à l'action que vous désirez exécuter.
- **6** Veuillez prendre note que le bouton [Copier] est disponible uniquement si un disque dur externe est connecté à votre système. Si vous décidez de copier une image, vous devez ensuite désigner un emplacement de destination. Lorsque vous êtes prêt à copier, cliquez sur [OK] pour continuer. Un écran de progression est affiché pendant que le système copie.
- **7** Veuillez prendre note que si vous copiez une image sur un disque dur externe, l'original et la copie sont tous deux affichés dans la fenêtre « Images de sauvegarde » avec le même nom, la même date et la même taille de fichier, mais avec une lettre d'unité de disque différente. Si vous choisissez [Créer DVD], assurez-vous d'avoir un graveur de DVD et des DVD vierges..

#### **Utilisation du disque de restauration et d'utilitaires**

Le disque Restauration et Utilitaires contient divers outils permettant de restaurer votre image d'origine ou une image de système, ainsi que d'effacer certaines données inutiles sur votre disque dur.

#### **Méthodes pour accéder aux utilitaires**

Les outils « Restauration et Utilitaires » sont pré-installés en usine dans une partition cachée et sont disponibles sur le disque d'amorçage. Veuillez prendre note que si vous modifiez la configuration des partitions de votre disque dur, vous risquez de supprimer les outils « Restauration et Utilitaires ». Dans un tel cas, vous ne pourrez plus utiliser la partition cachée pour lancer les outils « Restauration et Utilitaires », mais vous pourrez toujours amorcer le système à partir du disque d'amorçage.

#### **Comment déterminer si la fonctionnalité Restauration et Utilitaires est déjà installée**

- **1** Allumez ou redémarrez votre système. Lorsque le logo Fujitsu apparaît, appuyez sur la touche [F12].
- 2 Dans le menu Amorçage qui apparaît, vérifiez si l'option <Restauration et Utilitaires> est présente. Si elle n'y est pas, cela signifie que la fonctionnalité doit être utilisée à partir du disque. Si l'option <Restauration et Utilitaires> n'est pas disponible, reportez-vous à « Exécution de la fonctionnalité Restauration et Utilitaires à partir du disque d'amorçage ».
- **3** Vous pouvez également déterminer si la fonctionnalité est installée avec l'aide du menu SecureCore. Pour cela, mettez l'ordinateur sous tension et appuyez sur [Entrée] lorsque le logo Fujitsu apparaît à l'écran. Le menu SecureCore apparaît avec l'option Restauration et Utilitaires.

#### **Exécution de la fonctionnalité Restauration et Utilitaires à partir du disque dur**

- **1** Allumez ou redémarrez votre système. Lorsque le logo Fujitsu apparaît, appuyez sur la touche [F12].
- **2** Avec le curseur, allez en bas de page jusqu'à <Restauration et Utilitaires>, puis appuyez sur [Entrée].
- **3** Une barre de progression apparaîtra en bas de l'écran pendant le transfert des fichiers à partir du disque.
- **4** Lorsque la boîte de dialogue « Options de restauration du système » apparaît, choisissez une nouvelle configuration de clavier si nécessaire, puis cliquez sur [Suivant].
- **5** Lorsque la boîte de dialogue Système d'exploitation apparaît, sélectionnez « Utiliser les outils de restauration... » et cliquez sur [Suivant].
- **6** Si nécessaire, entrez votre mot de passe, puis cliquez sur [OK].
- **7** Lorsque la fenêtre « Options de restauration du système » apparaît, cliquez sur « Restauration et Utilitaires ».

**8** L'écran « Restauration et Utilitaires » apparaît avec trois onglets : Diagnostics, Restauration et Utilitaires. Veuillez noter que l'onglet Diagnostics n'est pas pris en charge par certains modèles LifeBook/Stylistic lorsque vous exécutez la fonction Restauration et Utilitaires à partir du disque dur. Si vous désirez restaurer le système d'exploitation, utilisez l'icône du centre « Restauration de l'image d'origine (seulement unité de disque C:) » sous l'onglet Restauration.

**Exécution de la fonctionnalité Restauration et Utilitaires à partir du disque d'amorçage**

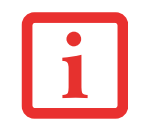

CE DISQUE PEUT SEULEMENT ÊTRE UTILISÉ SUR LE SYSTÈME AVEC LEQUEL IL A ÉTÉ CRÉÉ.

Si vous désirez vérifier/changer la priorité d'amorçage (plutôt que de démarrer à partir d'un disque dur ou d'un lecteur de disquette externe), exécutez les opérations suivantes :

- **1** Mettez le système sous tension. Lorsque le logo Fujitsu apparaît à l'écran, appuyez sur la touche [Entrée] ou cliquez avec le bouton gauche de la souris ou du pavé tactile TouchPad. Le menu SecureCore™ s'affichera.
- **2** Dans le menu SecureCore, sélectionnez le menu **Amorçage**.
- **3** Sélectionnez l'option **CD/DVD**.
- **4** Mettez le disque d'amorçage sur le plateau du lecteur.
- **5** Cliquez sur [OK]. Une barre de progression apparaîtra en bas de l'écran pendant le transfert des fichiers à partir du disque.
- **6** Lorsque la boîte de dialogue « Options de restauration du système » apparaît, choisissez une nouvelle configuration de clavier si nécessaire, puis cliquez sur [Suivant].
- **7** Lorsque la boîte de dialogue « Système d'exploitation » apparaît, cliquez sur [Suivant].
- **8** Si nécessaire, entrez votre mot de passe, puis cliquez sur [OK].
- **9** Lorsque la fenêtre « Options de restauration du système » apparaît, cliquez sur « Restauration et Utilitaires ».
- **10** Lorsque l'écran Restauration et Utilitaires apparaît, trois onglets sont présents : Diagnostics, Restauration et Utilitaires.

#### **Onglets Restauration et Utilitaires**

**Onglet Diagnostics :** L'outil Diagnostics est conçupour être utilisé par des informaticiens professionnels. Il y a peu de chances que vous ayez besoin de l'utiliser. Lorsque vous sélectionnez des dispositifs dans la fenêtre Diagnostic et que vous cliquez ensuite sur [Exécuter], ceux-ci sont soumis à plusieurs tests.

**Onglet Restauration :** L'onglet Restauration comprend trois outils : « Restauration de copies de système configurées par l'utilisateur », « Restauration de l'image d'origine (uniquement l'unité de disque C:) » et « Restauration de l'image d'origine (restauration intégrale du disque dur) ». Vous pouvez utiliser ces outils pour restaurer l'image d'origine à partir de la partition cachée, pour restaurer une image de sauvegarde créée par vous ou des images enregistrées sur des DVD, ainsi que pour restaurer complètement votre disque dur. Si vous désirez savoir comment créer des DVD de restauration de l'image d'origine, des DVD d'image de système ou une copie interne de l'image de système, reportez-vous aux sections appropriées ci-dessus.

**Onglet Utilitaires :** L'onglet Utilitaires comprend trois outils : « Supprimer les données sur le disque dur », « Restaurer la fonctionnalité Restauration et Utilitaires » et « Restauration complète d'ordinateur Windows »

- **•** L'utilitaire Supprimer les données sur le disque dur **permet de supprimer toutes les données sur votre disque dur et d'en empêcher leur réutilisation. REMARQUE : N'utilisez pas l'utilitaire « Supprimer les données sur le disque dur », à moins que vous soyez absolument certain de vouloir effacer votre disque dur en entier, y compris toutes les partitions.**
- **•** L'outil **Restaurer la fonctionnalité Restauration et Utilitaires** permet de restaurer la première partition cachée.
- **•** L'outil **Restauration complète d'ordinateur Windows** permet de restaurer une image créée avec le Centre de restauration et des auvegarde Windows. Cet outil effacera et réécrira toutes les données se trouvant sur le disque dur.

**Restauration de l'image d'origine avec la fonctionnalité Restauration et Utilitaires (à partir d'un nouveau disque dur ou d'un disque dur sans auto-amorçage)**

Si vous avez installé un nouveau disque dur ou si votre disque dur n'a pas de fonction d'auto-amorçage, exécutez les opérations suivantes. Veuillez prendre note que vous devez d'abord créer de nouvelles partitions sur le disque dur, puis restaurer l'image d'origine :

- **1** Mettez le système sous tension. Lorsque le logo Fujitsu apparaît à l'écran, appuyez sur la touche [Entrée] ou cliquez avec le bouton gauche de la souris ou du pavé tactile TouchPad. Le menu SecureCore™ s'affichera.
- **2** Dans le menu SecureCore, sélectionnez le menu **Amorçage**.
- **3** Sélectionnez l'option **CD/DVD**.
- **4** Insérez le disque amorçable dans le lecteur de DVD, puis cliquez sur [OK].
- **5** Lorsque la fenêtre Options de restauration du système apparaît, cliquez sur « Restauration et Utilitaires ».
- **6** Lorsque la boîte de dialogue « Options de restauration du système » apparaît, choisissez une nouvelle configuration de clavier si nécessaire, puis cliquez sur [Suivant].
- **7** Lorsque la boîte de dialogue « Système d'exploitation » apparaît, cliquez sur [Suivant].
- **8** Si nécessaire, entrez votre mot de passe, puis cliquez sur [OK].
- **9** Lorsque la fenêtre « Options de restauration du système » apparaît, cliquez sur « Restauration et Utilitaires ».
- **10** Dans la fenêtre Restauration et Utilitaires, cliquez sur l'onglet Restauration puis sélectionnez l'icône « Restaurer l'image d'origine ».
- **11** Cliquez sur [Exécuter].
- **12** Lisez l'avis et cliquez sur « J'accepte ». Cliquez sur [Suivant], puis sur [Exécuter] pour démarrer le processus de restauration.
- **13** L'étape « 1. Vérification du disque de restauration » est en caractères gras et le reste en gris. Suivez les consignes et « Insérez le disque de restauration nº 1 ». Dans certains cas, il est possible que vous deviez « Insérer le disque de restauration nº 2 », selon la taille de l'image de restauration.
- **14** Cliquez sur [Suivant] pour commencer la vérification. Lorsque la vérification est terminée, cliquez de nouveau sur [Suivant].
- **15** L'étape « 2. Initialisation du disque dur » est affichée en gras avec le message « Veuillez insérer le disque d'amorçage dans le lecteur optique ». Insérez le disque amorçable. Cliquez sur [Suivant] pour continuer. Une boîte de dialogue apparaît, avec un message de vérification de disque.
- **16** Vous voyez apparaître le message « Avertissement : TOUTES LES DONNÉES présentes sur le disque dur seront entièrement effacées !!! ». Sélectionnez [OK]. Le processus de création de partitions commence.
- **17** L'étape « 3. Restauration de l'image d'origine dans une partition cachée » est affichée en gras avec le message « Veuillez insérer le disque de restauration n° 1 dans le lecteur optique ». Cliquez sur [Suivant] pour continuer.
- **18** À la fin du processus, l'outil ira automatiquement à l'étape suivante pour restaurer l'image sur le lecteur C: \
- **19** Lorsque la restauration sera terminée, vous verrez apparaître le message « La restauration est terminée. Cliquez sur [OK] pour redémarrer l'ordinateur ». Cliquez sur [OK].

Outre les instructions sur l'enregistrement de votre image d'origine et des autres supports, ce document explique plusieurs autres procédures importantes, notamment la création d'une image de système, la restauration de l'image d'origine et des images de système, la gestion de vos images et la restauration des partitions sur un disque dur.

## **Téléchargement automatique des mises à jour de pilotes**

Votre système dispose d'un outil pratique appelé Utilitaire de Mise à jour des pilotes Fujitsu (FDU ou Fujitsu Driver Update). Avec FDU, vous pouvez choisir d'aller automatiquement ou manuellement sur le site de Fujitsu pour obtenir les mises à jour récentes de votre système.

L'icône FDU doit apparaître dans la zone de notification en bas à droite de votre écran (faites défiler votre curseur sur les icônes pour trouver l'icône appropriée). Si l'icône FDU n'apparaît pas dans cette zone, vous pouvez la lancer à partir de Démarrer -> Tous les programmes, puis en cliquant sur Mise à jour des pilotes Fujitsu (cette opération créera automatiquement l'icône).

Pour appeler le menu FDU, vous pouvez soit faire un clic droit sur l'icône FDU soit maintenir le stylet sur l'icône pendant deux secondes jusqu'à ce que le menu apparaisse. Le menu contient les éléments suivants :

#### **Vérifier les mises à jour maintenant**

Permet une recherche manuelle des misesà jour de pilotes. La première fois que vous l'utiliserez, on vous demandera d'accepter un contrat de licence. Après avoir cliqué sur l'icône, l'utilitaire FDU se connectera automatiquement au site Fujitsu pour vérifier les mises à jour et les télécharger. Pendant le processus de téléchargement, l'icône affiche une barre rouge indiquant qu'elle ne peut pas être utilisée pendant que le téléchargement est en cours. Lorsque la mise à jour est terminée, un message apparaît pour vous en informer.

#### **Activer les notifications de mises à jour automatiques**

Recherches automatiques de nouvelles mises à jour sur une base régulière (environ tous les 3 jours).

#### **Afficher l'historique des mises à jour**

Affiche un écran qui présente un historique des mises à jour effectuées par l'utilitaire FDU.

#### **À propos de l'utilitaire FDU**

Affiche le numéro de version de l'utilitaire FDU et des informations relatives aux droits d'auteur.

#### **Fichier Lisez-moi de l'utilitaire FDU**

Affiche le fichier Lisez-moi de l'utilitaire FDU.

## **Chapitre 5 Entretien**

## **Entretien de votre ordinateur portable LifeBook**

Si vous prenez soin de votre ordinateur portable LifeBook Fujitsu, vous augmenterez sa durée de vie et sa fiabilité. Cette section fournit certains conseils relatifs à l'entretien de votre ordinateur portable et de ses dispositifs.

- **•** LE SYSTÈME CONTIENT DES COMPOSANTS POUVANT ÊTRE FORTEMENT ENDOMMAGÉS PAR UNE DÉCHARGE ÉLECTROSTATIQUE (DES). POUR MINIMISER CE RISQUE, VEUILLEZ PRENDRE LES PRÉCAUTIONS SUIVANTES :
	- **•** AVANT DE CONNECTER OU DE DÉCONNECTER VOTRE ORDINATEUR PORTABLE LIFEBOOK (LORSQUE VOUS UTILISEZ UN DUPLICATEUR DE PORTS), IL EST TOUJOURS RECOMMANDÉ DE TOUCHER UN OBJET MÉTALLIQUE MIS À LA TERRE AFIN DE DÉCHARGER L'ÉLECTRICITÉ STATIQUE QUI S'EST ACCUMULÉE DANS VOTRE CORPS.

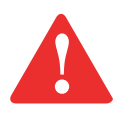

- **•** ASSUREZ-VOUS DE METTRE VOTRE SYSTÈME HORS TENSION AVANT D'AJOUTER OU DE RETIRER DES COMPOSANTS DU SYSTÈME. MÊME SI LE SYSTÈME EST EN ÉTAT DE SOMMEIL OU DE VEILLE PROLONGÉE, DES DONNÉES POURRAIENT ÊTRE PERDUES ET LA MÉMOIRE ENDOMMAGÉE SI LE COURANT QUI ALIMENTE LE SYSTÈME N'EST PAS COUPÉ.
- **•** LORSQUE VOUS INSTALLEZ OU RETIREZ UN MODULE DE MÉMOIRE, TENEZ-LE PAR LE BORD DE FAÇON <sup>À</sup> NE TOUCHER AUCUN CONTACT NI AUCUNE PUCE. ASSUREZ-VOUS DE NE TOUCHER AUCUNE BORNE DE CONNEXION NI AUCUN COMPOSANT INTERNE DE L'ORDINATEUR. LA PEAU DÉGAGE UNE SUBSTANCE HUILEUSE QUI POURRAIT CAUSER UN COURT-CIRCUIT AUX COMPOSANTS.
- **•** TOUT ÉQUIPEMENT ÉLECTRIQUE PEUT ÊTRE DANGEREUX S'IL EST UTILISÉ DE FAÇON INAPPROPRIÉE. LE FONCTIONNEMENT DE CE PRODUIT OU D'AUTRES PRODUITS SIMILAIRES DOIT TOUJOURS SE FAIRE SOUS LA SUPERVISION D'UN ADULTE. NE PERMETTEZ PAS AUX ENFANTS D'ACCÉDER À L'INTÉRIEUR DE TOUT PRODUIT ÉLECTRIQUE ET NE LEUR PERMETTEZ PAS D'EN MANIPULER LES CÂBLES.
- Votre ordinateur portable LifeBook est durable, mais c'est un appareil électronique sensible. Traitez-le avec respect et précaution.
- **•** Prenez l'habitude de transporter votre ordinateur dans une mallette convenable.
- **•** N'essayez pas de réparer l'ordinateur vous-même. Suivez toujours les instructions d'installation à la lettre.
- **•** Gardez-le loin de la nourriture et des boissons.
- **•** Pour protéger votre ordinateur des dommages et optimiser ses performances, **gardez toujours les grilles de ventilation dégagées**, **propres et sans débris**. Il est possible que vous deviez les nettoyer périodiquement, selon l'environnement dans lequel vous utilisez l'ordinateur.
- **•** Ne placez pas l'ordinateur dans un endroit où les grilles de ventilation pourraient être obstruées, notamment dans un petit espace fermé ou sur une surface molle comme un lit ou un coussin.
- Si vous renversez par accident un liquide sur votre ordinateur portable LifeBook :
	- **1** Éteignez-le.
	- **2** Positionnez-le de sorte que le liquide puisse sortir.
	- **3** Laissez-le sécher pendant 24 heures, ou plus si nécessaire.
	- **4** S'il ne démarre pas une fois sec, contactez le service d'assistance.
- **•** N'utilisez pas votre ordinateur portable LifeBook Fujitsu dans un environnement très humide (à proximité d'une baignoire, d'une piscine).
- **•** Utilisez toujours l'adaptateur secteur d'origine et des piles homologuées pour votre ordinateur portable.
- **•** Évitez d'exposer l'ordinateur au sable, à la poussière et à d'autres matières.
- **•** N'exposez pas votre ordinateur portable à la lumière directe du soleil pendant de longues périodes, car les températures de plus de 60ºC (140ºF) pourraient l'endommager.
- **•** Gardez les caches des connecteurs et des fentes fermés lorsque ceux-ci ne sont pas en utilisation.
- **•** Ne déposez pas d'objets lourds ou tranchants sur l'ordinateur.
- Si vous transportez votre LifeBook dans un porte-documents, ou toute autre mallette, assurez-vous qu'aucun objet dans l'étui n'appuie sur le couvercle.
- **•** Ne placez jamais votre ordinateur portable de façon à ce que le lecteur optique supporte le poids du portable.

## **Nettoyage de votre ordinateur portable LifeBook**

- **•** Débranchez toujours la prise électrique (tirez la fiche, pas le cordon).
- **•** Nettoyez votre ordinateur avec un chiffon humide, non pelucheux. N'utilisez pas de solvant ou d'abrasif.
- **•** Utilisez un tissu doux pour enlever la poussière de l'écran. N'utilisez jamais de liquide lave-vitre.
- **•** Avant de nettoyer ou de désinfecter l'extérieur de votre ordinateur, le clavier ou l'écran ACL, prenez garde à toujours éteindre le système, à débrancher l'adaptateur secteur et à retirer la batterie.

REMARQUE : Dans tous les cas, évitez de mouiller le revêtement de type peau retournée.

## **Suivez les procédures de nettoyage en utilisant des produits nettoyants recommandés disponibles dans le commerce**

#### **Extérieur et clavier de l'ordinateur**

Pour nettoyer l'extérieur et le clavier, utilisez l'un des nettoyants suivants :

- Kit de nettoyage pour ordinateur portable Office Depot<sup>®</sup> N° 154-616
- Lingettes Meridrew Enterprises Klear Screen®
- Lingettes de nettoyage 3M CL563

Remarque : Après avoir nettoyé votre système avec l'un de ces produits, faites-le reluire et retirez les traces de produit à l'aide d'un tissu doux non-pelucheux.

## **Écran ACL**

Pour nettoyer l'écran, utilisez l'un des nettoyants suivants :

- Kit de nettoyage pour ordinateur portable Office Depot® N° 154-616
- Lingettes Meridrew Enterprises Klear Screen®

\* Convient aux écrans des PC Tablettes, PC convertibles avec protecteur ACL et ordinateurs portables standard.

Nettoyez l'écran doucement et laissez-le sécher avant d'allumer votre ordinateur.

## **Désinfection des ordinateurs LifeBook**

Nettoyez la surface de l'ordinateur à l'aide d'un tissu doux imbibé d'une solution d'éthanol à 50% ou d'un autre germicide à base d'éthanol homologué par l'EPA (« Environment Protection Agency », ou Agence américaine de protection de l'environnement) en tant que désinfectant hospitalier.

> **•** SI VOUS N'UTILISEZ PAS LES BONS PRODUITS, L'AFFICHAGE DE L'ÉCRAN ACL OU L'ORDINATEUR LUI-MÊME PEUT EN ÊTRE ENDOMMAGÉ. POUR SAVOIR COMMENT UTILISER ET MANIPULER CONVENABLEMENT LES PRODUITS NETTOYANTS, PRENEZ GARDE À TOUJOURS CONSULTER LES PROCÉDURES DE NETTOYAGE DU FABRICANT, AINSI QUE LES FICHES TECHNIQUES DE SÉCURITÉ.

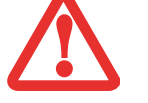

- **•** N'UTILISEZ JAMAIS DE NETTOYANTS <sup>À</sup> BASE ALCALINE, D'AMMONIAQUE, D'ACIDE, OU DE PRODUITS CHIMIQUES BIOLOGIQUES TELS QUE DISSOLVANTS POUR PEINTURE, ACÉTONE, ALCOOL PROPYLE OU ISOPROPYLE, OU PÉTROLE. LA FINITION DES SURFACES DE L'ORDINATEUR ET LA PELLICULE DE PROTECTION DE L'ÉCRAN ACL POURRAIENT EN ÊTRE ENDOMMAGÉES.
- **•** N'UTILISEZ JAMAIS D'AIR COMPRIMÉ POUR LE NETTOYAGE DES PC LIFEBOOK ET STYLISTIC.

## **Rangement de votre ordinateur portable LifeBook**

- **•** Si vous entreposez votre LifeBook durant un mois ou plus, éteignez-le, chargez complètement les batteries au lithium, puis enlevez-les.
- **•** Rangez votre ordinateur portable et les batteries séparément. Si vous rangez votre ordinateur portable alors que la batterie est installée, la batterie se déchargera et sa durée de vie sera réduite. De plus, une batterie défectueuse pourrait endommager votre ordinateur.
- **•** Rangez votre Fujitsu LifeBook dans un endroit frais et sec. Les températures doivent être maintenues entre -25ºC et 60ºC (13°F et 140°F).
	- **•** ÉTEIGNEZ TOUJOURS VOTRE ORDINATEUR AVANT DE LE TRANSPORTER ET/OU DE L'EMBALLER. APRÈS AVOIR ÉTEINT LE SYSTÈME, ATTENDEZ QUE LE PANNEAU DE VOYANTS D'ÉTAT INDIQUE BIEN LE STATUT HORS TENSION (C'EST À DIRE QU'AUCUN VOYANT N'EST ALLUMÉ).

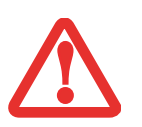

- **•** IL EST POSSIBLE QUE L'APPAREIL NE SE METTE PAS AUTOMATIQUEMENT EN MODE HORS TENSION OU VEILLE PROLONGÉE APRÈS QUE VOUS AVEZ FERMÉ LE COUVERCLE. CETTE SITUATION PEUT SE PRODUIRE EN FONCTION DES PARAMÈTRES DE SÉCURITÉ PAR MOT DE PASSE QUI GÈRENT LA PRÉ-INITIALISATION DU SYSTÈME OU D'UNE AUTRE APPLICATION EN COURS D'UTILISATION SUR L'ORDINATEUR.
- **•** SI VOUS TENTEZ DE TRANSPORTER L'ORDINATEUR SANS L'ÉTEINDRE, VOUS RISQUEZ DE L'ENDOMMAGER EN LE SOUMETTANT À DES CHOCS OU EN L'AMENANT EN ÉTAT DE SURCHAUFFE CAR LES GRILLES DE VENTILATION PEUVENT ÊTRE BLOQUÉES OU OBSTRUÉES.

### **Voyager avec votre ordinateur portable LifeBook**

- **•** Ne transportez pas votre ordinateur portable pendant qu'il est en marche.
- **•** Lorsque vous partez en voyage, apportez toujours avec vous le CD de remise en état du système fourni avec votre ordinateur portable. Si vous éprouvez des problèmes de logiciel d'exploitation pendant votre voyage, vous pourriez en avoir besoim pour trouver la solution au problème. Apportez avec vous les adaptateurs de fiches nécessaires lorsque vous voyagez outre-mer. Vérifiez le diagramme suivant pour déterminer quel adaptateur de fiche vous serait nécessaire ou renseignez-vous auprès de votre agent de voyage.

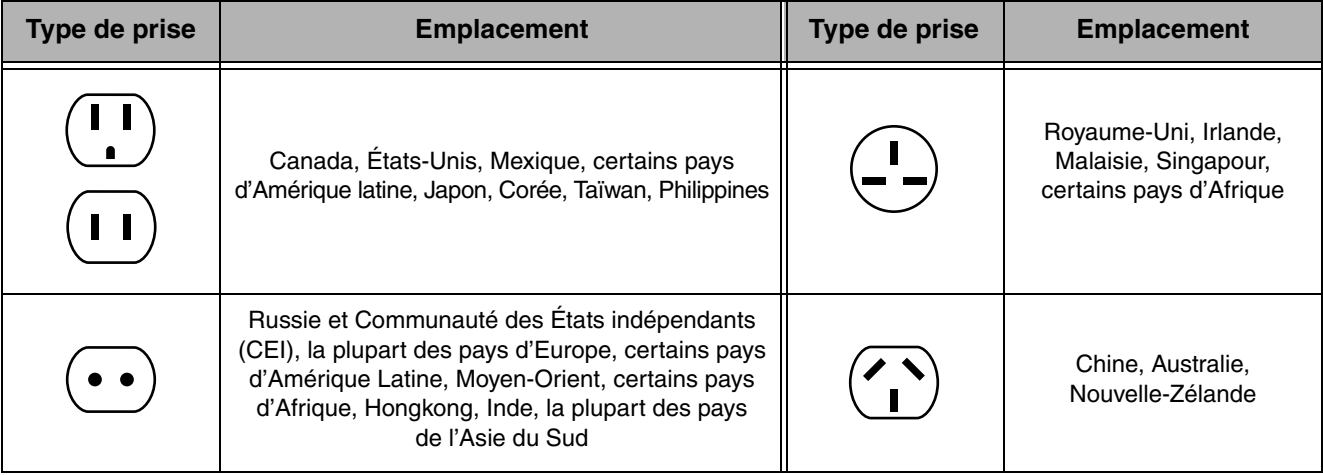

- **•** Il est recommandé de transporter votre ordinateur portable en cabine au lieu de l'enregistrer comme bagage.
- Ne faites jamais passer votre ordinateur portable au détecteur de métal. Faites inspecter votre ordinateur portable manuellement par le personnel de sécurité. Toutefois, vous pouvez faire passer votre portable sur un appareil à rayon X syntonisé. Pour éviter les problèmes, placez votre ordinateur portable à proximité de l'entrée de l'appareil et retirez-le aussitôt que possible ou faites inspecter votre ordinateur portable manuellement par le personnel de sécurité. Il se peut que les responsables de la sécurité vous demandent d'allumer votre ordinateur, alors assurez-vous que vous avez une batterie chargée à disposition.

## **Batteries**

#### **Entretien de vos batteries**

- **•** Manipulez toujours les batteries avec soin.
- Ne court-circuitez pas les terminaux des batteries (c'est à dire, ne touchez pas les deux terminaux avec des objets métalliques). Ne transportez pas des batteries dans votre poche ou sac à main où elles pourraient entrer en contact avec de la monnaie, des clés ou d'autres objets métalliques. Cela pourrait causer une explosion ou un incendie.
- **•** Il ne faut jamais laisser tomber, percer, désassembler, abîmer ou incinérer une batterie.
- **•** Rechargez les batteries uniquement selon les instructions de ce manuel et seulement dans des endroits aérés.
- **•** Ne laissez pas les batteries dans des endroits chauds pendant plus d'une journée ou deux. Les grandes chaleurs risquent de raccourcir la durée de vie de votre batterie.
- **•** Ne rangez pas la batterie pendant plus de 6 mois sans la recharger.

## **Augmenter la durée de vie des batteries**

- **•** Alimentez votre ordinateur portable LifeBook avec l'adaptateur secteur ou l'adaptateur d'auto/avion optionnel chaque fois que vous le pouvez.
- **•** Si votre ordinateur portable fonctionne sur l'alimentation par batterie pendant toute une journée, branchez-le sur l'adaptateur secteur durant la nuit.
- **•** Gardez la luminosité au niveau le plus bas possible.
- **•** Éteignez les périphériques de réseau local sans fil/Bluetooth lorsqu'ils ne sont pas utilisés à l'aide de la combinaison de touches [Fn]+[F5].
- **•** Réglez la gestion de la consommation d'énergie pour une durée de vie maximale de la batterie.
- **•** Lorsque votre ordinateur est allumé et que vous ne l'utilisez pas, mettez-le en mode veille.
- **•** Limitez votre accès au lecteur multimédia.
- **•** Désactivez la fonction de notification d'insertion automatique du lecteur média.
- **•** Utilisez toujours des batteries chargées complètement.
- **•** Éjectez les cartes ExpressCard lorsqu'elles ne sont pas utilisées.

## **Entretien de votre lecteur multimédia**

#### **Entretien de votre lecteur multimédia (DVD/CD/CD-R)**

Les disques multimédias sont des dispositifs précis qui fonctionneront de manière fiable si vous en prenez bien soin.

- **•** Rangez toujours vos disques multimédias dans leurs étuis lorsqu'ils ne sont pas utilisés.
- **•** Tenez toujours les disques par les bords et évitez d'en toucher la surface.
- **•** Évitez de ranger les disques multimédias dans des endroits où les températures sont extrêmes.
- **•** Ne courbez pas les disques multimédias et ne déposez pas d'objets lourds par dessus.
- **•** Ne renversez pas de liquides sur les disques multimédia, ne les exposez pas à la poussière.
- **•** N'égratignez pas les disques multimédias.
- **•** Si un disque multimédia subit un changement soudain de température, une condensation froid/chaud pourrait se former sur la surface. Essuyez l'humidité avec un chiffon doux, propre et non pelucheux, puis laissez le disque sécher à température ambiante. N'UTILISEZ PAS de sèche-cheveux ou d'autre appareil chauffant pour sécher les disques multimédia.
- **•** N'écrivez jamais sur la surface de l'étiquette avec un stylo à bille ou un crayon. Utilisez toujours un crayon-feutre.
- Si un disque est sale, utilisez seulement un nettoyant pour DVD/CD ou essuyez-le avec un chifon doux, propre et non pelucheux : commencez par le bord intérieur et essuyez en direction du bord extérieur.

#### **Entretien du lecteur optique**

Votre lecteur optique est durable, mais vous devez en prendre soin. Veuillez faire attention aux points suivants:

- Le lecteur fait pivoter le disque compact à une vitesse très élevée. Lorsqu'il fonctionne, évitez de le déplacer ou de le soumettre à des chocs ou à des vibrations.
- Évitez d'utiliser ou de ranger le lecteur dans un endroit où il serait exposé à des températures extrêmes.
- Évitez d'utiliser ou de ranger le lecteur à proximité d'aimants ou de dispositifs qui génèrent de forts champs magnétiques.
- **•** N'utilisez pas et ne rangez pas le lecteur dans des endroits exposés à des chocs ou à des vibrations.
- **•** Ne désassemblez pas ou ne démontez pas le lecteur optique.
- **•** L'usage d'un nettoyant spécial pour lentilles est recommandé pour l'entretien régulier du lecteur.

## **Cartes ExpressCard / Memory Stick / SD**

#### **Entretien de vos cartes**

Les cartes ExpressCard et SD sont durables, mais vous devez en prendre soin. La documentation fournie avec votre carte vous donnera des renseignements spécifiques, mais vous devriez aussi faire attention aux points suivants :

- **•** Pour les protéger de la poussière et de la saleté, rangez vos cartes dans leurs étuis de protection lorsqu'elles ne sont pas installées.
- **•** Évitez toute exposition prolongée aux rayons du soleil ou à une chaleur excessive.
- **•** Gardez les cartes au sec.
- **•** Ne fléchissez pas ou ne courbez pas les cartes et n'y placez pas d'objet lourd.
- **•** Ne faites pas entrer par force une carte dans une fente.
- **•** Évitez de faire tomber les cartes ou de les exposer à des vibrations excessives.

# **Chapitre 6 Spécifications techniques**

## **Spécifications techniques du système**

Cette partie présente les spécifications techniques du matériel et de l'environnement de votre ordinateur portable LifeBook Fujitsu. Selon les configurations, les spécifications techniques peuvent varier.

## **Étiquette de configuration**

L'étiquette de configuration qui est située sur le dessous de votre ordinateur portable comporte des informations spécifiques à propos des options que vous avez choisies pour votre ordinateur. Voici un exemple d'étiquette de configuration :

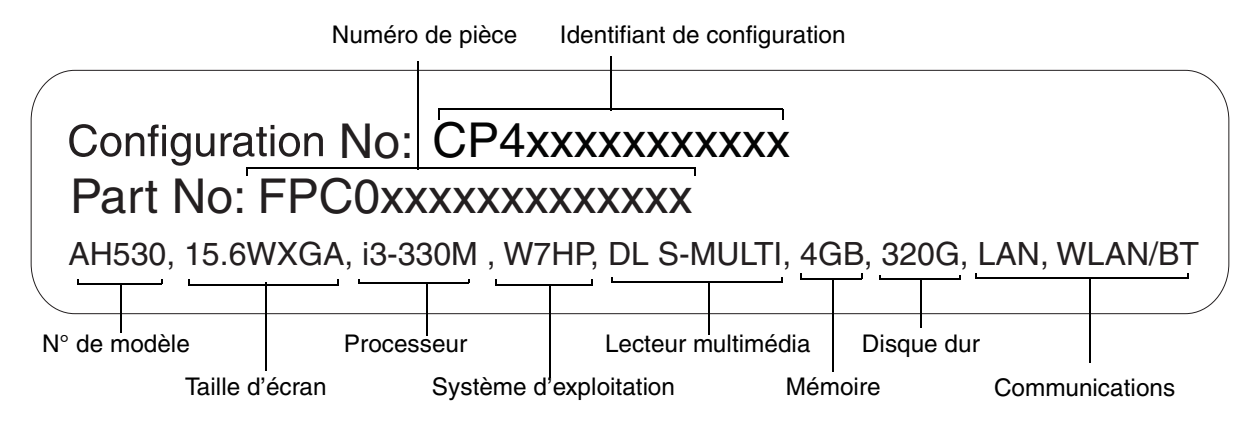

#### **Microprocesseur**

Processeur Intel® Core<sup>™</sup> 2010 (reportez-vous à l'étiquette dusystème pour connaître la vitesse du processeur).

## **Puce**

**•** Intel HM55

## **Mémoire**

#### **Mémoire système**

- **•** Module mémoire vive à double canal SDRAM DDR3 1066 MHz
- **•** Deux fentes mémoire DIMM : pouvant accepter une mise à niveau jusqu'à 8 Go de mémoire totale  $(4$  Go  $x$  2)

#### **Mémoire cache**

Mémoire cache intégrée L3 de 3 Mo, selon l'UC du système

## **Vidéo**

Écran couleur plat TFT à cristaux liquides haute définition et à matrice active, avec possibilité d'affichage simultané sur deux moniteurs.

#### **Couleur et résolution Vidéo**

## **Modèle XGA CrystalView de 15,6 po :**

- Interne : Résolution 1366 x 768 pixels, 16 mln couleurs
- **•** Externe : Résolution 1920 x 1200 pixels, 16 mln couleurs
- **•** En simultané : Résolution 1360 x 768 pixels, 16 mln couleurs

#### **Mémoire vive vidéo**

Processeur ATI Mobility Radeon™ HD 550v avec 1 Go de mémoire dédiée.

## **Audio**

- **•** Codec Realtek ALC269 avec système audio haute définition (HD) à deux canaux.
- Écouteurs : Écouteurs stéréo/sortie audio, 3,5 mm, 1V<sub>rms</sub> ou moins, impédance minimale 32 ohms
- Microphone : Prise d'entrée de ligne/microphone stéréo, 3,5 mm, 100 mV<sub>crête-à-crête</sub> ou moins, impédance minimale de 10 Kohms.
- **•** Deux haut-parleurs stéréo intégrés sans boîtier

## **Options de mémoire de masse**

#### **Disque dur**

Tampon de données ATA de série, 150 Mbits/s ; 5400 tr/min ; 9,5 mm (2,5 po). La capacité du disque dépend de la configuration du système.

#### **Lecteur optique**

#### **Graveur de DVD multiformat double couche :**

*Lecture :*CD-ROM 24x, CD-R 24x, CD-RW 24x, DVD-ROM 8x, DVD-RAM 5x, DVD-R 8x, DVD-R (DL) 6x, DVD+RW 8x, DVD+R 8x, DVD-R (DL) 6x, DVD-RW 8x *Écriture* : disques CD-R 24x, CD-RW 10x, DVD-RAM 5x, DVD-R 8x, DVD-R (DL) 4x, DVD-RW 6x, DVD-R (DL) 4x, DVD-RW 8x.

## **Caractéristiques techniques**

#### **Dispositif de pointage intégré**

Pavé tactile TouchPad

#### **Communications**

- **• LAN** : Carte réseau local interne filaire 10/100/1000 Giga
- **• Carte réseau sans fil :** Carte Atheros XSPAN 802.11bgn (AR5B95-F) intégrée
- **• Bluetooth :** Périphérique Bluetooth V2.1 pour communications personnelles sur réseau local sans fil

#### **Verrouillage antivol**

Fente pouvant être utilisée pour installer un dispositif antivol.

## **Ports de périphériques**

#### **Sur le portable LifeBook :**

- **•** Fente pour une carte ExpressCard
- Fente MS/SD pour une carte SD ou Memory Stick
- **•** Connecteur D-SUB 15 broches pour moniteur VGA externe (port RGB analogique)
- **•** Trois connecteurs USB 2.0 (Universal Serial Bus) pour périphériques en entrée/sortie
- **•** Une prise d'entrée c.c.
- **•** Un connecteur de réseau local (RJ-45)
- **•** Une prise HDMI
- **•** Une prise écouteur stéréo/sortie audio
- **•** Une prise microphone stéréo/entrée audio
- **•** Une caméra web de 1,3 mégapixels avec microphone numérique

## **Clavier**

Clavier intégré avec toutes les fonctions de claviers compatibles PS/2 de 101 touches.

- Nombre total de touches : 103
- **•** Pavé à 10 touches intégré
- Touches de fonction : [F1] à [F12]
- **•** Touches supplémentaires : Fn
- **•** Trois touches Windows : deux touches Démarrage, une touche Application
- **•** Pas de touche : 19,0 mm
- **•** Amplitude de frappe : 1,8 mm +0,2 mm
- **•** Dispositif de pointage intégré avec boutons droit et gauche.
- **•** Résistant aux éclaboussures
- **•** Repose-main intégré
- **•** Prise en charge de clavier et souris compatible USB

## **Alimentation**

#### **Batterie**

Batterie rechargeable au lithium, 6 accumulateurs ; 10,8V ; 4400 mAh.

#### **Adaptateur secteur**

Autodétection 100-240 V c.a., fournissant 19 V c.c.; 4,22 A ; 80 W au portable LifeBook, y compris un câble c.a.

#### **Gestion de l'alimentation**

Conforme à la norme ACPI (Advanced Configuration and Power Interface, ou Interface avancée de configuration et de gestion de l'énergie).

## **Dimensions et poids**

#### **Dimensions générales**

Environ 378 mm (larg.) x 252 mm (prof.) x 35,7/38,4 mm (haut.) (14,9 po x 9,9 po x 1,4/1,51 po)

#### **Poids**

Environ 2,5 kg (5,5 lbs) avec batterie de 6 accumulateurs :

## **Environnement d'exploitation**

#### **Température**

Utilisation : 5 à 35 °C (41 à 95 °F) ; Stockage : -15 à 60°C (5 à 140°F)

## **Humidité**

Utilisation : 20 % à 85 % d'humidité relative, sans condensation ; Stockage : 20% à 80% d'humidité relative, sans condensation

## **Accessoires préférés des utilisateurs**

Pour commander des accessoires Fujitsu ou obtenir des renseignements supplémentaires, visitez le site www.shopfujitsu.com ou composez le 1-800-FUJITSU.

## **Logiciels fournis**

Selon votre système d'exploitation préinstallé, votre ordinateur est livré avec des logiciels inclus afin de vous permettre d'écouter des fichiers audio et devisionner des fichiers vidéo de formats divers. De même, l'ordinateur portable est fourni avec des logiciels de transfert de fichiers, de protection contre les virus et de gestion de l'alimentation. La liste suivante indique les logiciels fournis avec votre système.

- **•** Adobe Reader
- **•** Norton Internet Security™ (essai gratuit de 60 jours)
- **•** Roxio Creator
- **•** CyberLink YouCam
- **•** CyberLink Makedisc
- **•** CyberLink PowerDirector
- **•** CyberLink PowerDVD
- **•** Microsoft Office Starter 2010
- **•** Microsoft Windows Live Essentials

## **Apprendre à utiliser vos logiciels**

#### **Tutoriaux**

Tous les systèmes d'exploitation et la plupart des logiciels d'application ont des tutoriaux intégrés dès leur installation. Nous vous recommandons vivement de passer en revue le tutorial avant d'utiliser une application.

#### **Guides**

Sont compris dans votre portable, les guides d'utilisation pour vos logiciels du système d'exploitation et autres applications préinstallées. Tous les guides d'utilisation non présents sont disponibles en ligne par l'intermédiaire du système d'aide du logiciel. Nous vous recommandons de passer en revue ces guides d'utilisation pour obtenir des informations sur l'utilisation des logiciels.

## **Adobe Reader**

Adobe Reader permet de consulter et d'imprimer des fichiers PDF sur toutes les plateformes informatiques courantes.

## **Roxio Creator**

Roxio Creator vous permet de graver facilement des CD ainsi que d'organiser, d'éditer et de partager des photos numériques, de la musique, des données, ou des vidéos.

**118** - Spécifications techniques du système

#### **Norton Internet Security**

Votre système est préinstallé avec une version « Norton Internet Security™ » d'essai de Symantec valable 60 jours. La gamme d'outils Norton Internet Security est conçue pour protéger votre ordinateur portable contre les virus, les pirates, les logiciels espions et les pourriels. Il aide à la protection des données actuellement sur votre disque dur contre toute infection ou destruction. La version d'essai est activée après acceptation du contrat de licence du logiciel. Après 60 jours, vous devrez vous procurer un abonnement auprès de Symantec pour pouvoir télécharger les signatures de virus, de logiciels espions et de pourriel les plus récentes.

#### **CyberLink PowerDVD**

CyberLink PowerDVD vous permet de lire des DVD sur votre ordinateur.

#### **CyberLink Makedisc**

CyberLink MakeDisc vous permet de graver des données, des vidéos et des photographies sur des CD ou des DVD.

#### **CyberLink PowerDirector**

CyberLink PowerDirector vous permet d'éditer et d'améliorer vos vidéos en les agrémentant notamment d'effets spéciaux.

#### **CyberLink YouCam**

La webcam intégrée CyberLink YouCam vous permet de prendre des photos ou des films, d'y ajouter des effets spéciaux, et de les partager sous divers formats ou par l'intermédiaire de réseaux sociaux.

#### **Microsoft Windows Live Essentials**

Windows Live Essentials est une suite de programmes vous permettant d'utiliser votre LifeBook avec plus d'aisance et de plaisir. Live Essentials comprend six applications Live : Messenger, Photo Gallery, Writer, Mail, Movie Maker et Silverlight. Messenger vous permet de communiquer et d'échanger rapidement avec des personnes ou des groupes. Photo Gallery est une application souple d'utilisation vous permettant d'organiser, de modifier et de partager vos photos. Writer vous permet de publier des textes sur votre blog, d'y télécharger des vidéos et des photos, et en général de publier des textes en ligne. Mail vous permet de gérer votre messagerie. Movie Maker vous permet de créer des films et des diaporamas de très bonne qualité à partir de vos vidéos et photos. L'importation de vidéoset photos haute définition ou standard est tès simple, et l'ajout d'animations, de musique et de titres ne prendra que quelques minutes grâce à AutoMovie. Quant à Silverlight, cette application rendra votre expérience encore plus passionnante grâce au partage de fichiers vidéo de grande qualité sur Internet et sur appareils mobiles.

#### **Microsoft Office Starter 2010**

Microsoft Office Starter 2010 est une suite logicielle comprenant les versions simplifiées de Word 2010 et d'Excel 2010 avec des publicités. PowerPoint, Outlook et Publisher NE SONTPAS inclus. Pour activer la version complète d'Office sur cet ordinateur, achetez une carte de clé produit Office 2010.

## **Glossaire**

#### **Adaptateur secteur**

Appareil convertissant une tension c.a. provenant d'une prise murale en un courant c.c. nécessaire à l'alimentation de votre ordinateur portable LifeBook.

#### **ACPI (Advanced Configuration and Power Interface)**

Interface avancée de configuration et de gestion de l'énergie.

#### **ACL**

Affichage à cristaux liquides. Type d'écran produisant des images par contrôle de l'orientation de cristaux dans un liquide cristallin.

#### **Adaptateur auto/avion**

Un dispositif qui convertit le courant continu d'un allume-cigare de voiture ou une prise c.c. d'avion en courant continu à l'intensité voulue pour alimenter votre portable LifeBook.

#### **Adresse IP**

Un identifiant pour un ordinateur ou un périphérique sur un réseau TCP/IP. Les réseaux qui utilisent le protocole TCP/IP acheminent des messages en fonction de l'adresse IP de la destination. Le format d'une adresse IP est une adresse numérique de 32 bits qui s'écrit avec quatre nombres séparés par des points. Chaque numéro peut aller de 0 à 255. Par exemple, 1.160.10.240 pourrait être une adresse IP.

Au sein d'un réseau isolé, vous pouvez attribuer des adresses IP au hasard tant que chacune d'elles reste unique. Toutefois, la connexion d'un réseau privé à Internet exige l'utilisation d'adresses IP enregistrées (appelées adresses Internet) afin d'éviter les doublons.

Les quatre numéros dans une adresse IP sont utilisés de différentes façons pour identifier un réseau particulier et un serveur hôte. Trois registres régionaux Internet (ARIN, RIPE NCC et APNIC) attribuent des adresses Internet à partir des trois classes suivantes :

Classe A : accepte 16 millions de serveurs sur chacun des 126 réseaux.

Classe B : accepte 65 000 serveurs sur chacun des 16 000 réseaux.

Classe C : accepte 254 serveurs sur chacun des 2 millions de réseaux.

Le nombre d'adresses Internet non attribuées commence à manquer, aussi un nouveau schéma sans classe, appelé CIDR, remplace de plus en plus le système basé sur les classes A, B et C et est rattaché à l'adoption de la norme IPv6.

#### **Adresse MAC (Media Access Control)**

Adresse de contrôle d'accès au média. Adresse physique unique d'une carte réseau. Pour Ethernet, les trois premiers octets sont utilisés pour indiquer le code du vendeur, contrôlé et attribué par l'IEEE. Les trois autres octets sont contrôlés par chaque fabricant (pour empêcher toute superposition); en conséquence, chaque carte Ethernet reçoit une adresse physique unique au monde, ce qui permet de la distinguer parmi d'autres cartes. Lorsque la technologie Ethernet est utilisée, des trames sont envoyées et reçues en fonction de cette adresse.

#### **ADSL (Asymmetric Digital Subscriber Line)**

Ligne numérique à paire asymétrique. Technologie de transport de services à haut débit sur des lignes téléphoniques ordinaires.

#### **AGP (Accelerated Graphics Port)**

Littéralement : « Port graphique accéléré ». Port local spécialement conçu pour les périphériques utilisant beaucoup d'images graphiques, notamment les cartes vidéo et les accélérateurs 3D.

#### **Amorçage**

Démarrage d'un ordinateur et chargement de son système d'exploitation dans la mémoire vive (RAM), à partir du disque, de la mémoire ROM ou d'autres supports de stockage.

#### **Authentification à clé partagée**

Méthode d'authentification réseau établie par la spécification 802.11, selon laquelle le point d'accès transmet au client un paquet texte que le client doit crypter avec la bonne clé de réseau et renvoyer au point d'accès. Si le client possède la mauvaise clé ou s'il n'en a pas, l'authentification échouera et il ne sera pas autorisé à s'associer au point d'accès. L'authentification à clé partagée n'est pas considérée comme une méthode sûre, car un pirate qui accède au texte en clair et au texte crypté avec la clé WEP pourrait déchiffrer celle-ci.

#### **Authentification ouverte**

Méthode d'authentification établie dans la norme 802.11 selon laquelle un client sans fil n'est pas authentifié avant de pouvoir s'associer.

#### **Batterie au lithium**

Type de batterie rechargeable ayant une puissance et une durée de vie importantes compte tenu de sa taille, et ne subissant pas l'effet de mémoire qui caractérise les batteries au nickel-cadmium.

## **BIOS**

Acronyme signifiant Basic Input-Output System. Programme et ensemble de paramètres par défaut stockés dans la mémoire morte: il effectue des diagnostics et fait fonctionner votre ordinateur lorsque vous le mettez sous tension et agit ainsi jusqu'à ce que votre système d'exploitation se soit chargé à partir du disque. Les informations du BIOS sont transférées au système d'exploitation pour lui fournir des données sur la configuration et l'état du matériel.

#### **Bit**

Contraction de « Binary digit ». Unité simple d'information pouvant adopter la valeur 1 (un) ou 0 (zéro).

#### **bit/s**

Abréviation de « bits par seconde ». Unité utilisée pour mesurer le débit de transfert de données.

**Bus**

Circuit électrique qui transmet des données entre l'unité centrale et les sous-ensembles à l'intérieur de l'ordinateur.

#### **Canal**

Plage de fréquences à bande étroite utilisée par la carte réseau sans fil pour transmettre des données. IEEE 802.11b/g : 11 canaux dans la bande de 22 MHz.

#### **CardBus**

Version 32 bits plus rapide de l'interface PC Card dont les performances sont similaires à celles de l'architecture PCI 32 bits.

#### **Cathodique (CRT – Cathode Ray Tube, ou Tube à rayons cathodiques)**

Tube à rayons cathodiques. Moniteur dont l'affichage est assuré par un faisceau de particules électroniques qui frappe l'écran luminescent. Une image est produite par la variation de la position et de l'intensité du faisceau.

#### **c.c.**

Courant continu. Courant qui ne fluctue pas périodiquement dans le temps.

#### **CD-ROM**

Disque compact à mémoire morte. Forme de stockage de données numériques lues optiquement par un faisceau laser plutôt que par une tête magnétique. Généralement, un CD-ROM peut contenir environ 600 Mo de données et permet d'éviter les problèmes d'écrasement de la tête qui détruisent des données, ainsi que l'usure durant la lecture.

#### **Clé de chiffrement (clé réseau)**

Clé de chiffrement utilisée pour coder les textes de messages et pour effectuer les vérifications de l'intégrité des messages. La clé de chiffrement protège les données contre les interceptions non autorisées.

Ce dispositif utilise la même clé de chiffrement pour coder ou décoder les données ; cette dernière est obligatoire pour que l'émetteur et le receveur puissent communiquer.

#### **Clé de réseau**

Clé utilisée pour le chiffrement des données sur le réseau. La clé de réseau étant utilisée par l'ordinateur personnel pour crypter et décrypter les données, l'émetteur et le récepteur doivent utiliser la même clé.

#### **Commande**

Instruction que vous transmettez au système d'exploitation. Exemple : exécuter une application particulière ou formater une disquette.

## **Compatibilité Wi-Fi**

Contraction de « Wireless Fidelity ». Une conformité Wi-Fi indique que le produit a réussi le test d'interopérabilité de la WECA (Wireless Ethernet Compatibility Alliance), ce quigarantit l'interopérabilité de produits de réseau sans fil IEEE 802.11. Pour plus de renseignements sur la norme Wi-Fi, visitez le site Web de la WECA à : www.wirelessethernet.com.

## **Configuration**

Éléments matériels et logiciels qui composent le système et en définissent son fonctionnement.

## **DES**

Décharge électrostatique. Décharge électrostatique soudaine provenant d'une charge statique qui s'est accumulée lentement. Exemple : la décharge reçue d'une poignée de porte ou les étincelles générées par un brossage des cheveux par temps sec.

## **DHCP (Dynamic Host Configuration Protocol)**

Il s'agit d'un protocole qui permet à un ordinateur qui se connecte sur un réseau d'obtenir dynamiquement sa configuration. Il est utilisé pour récupérer automatiquement des paramètres nécessaires à la communication, tels des adresses IP. L'émetteur d'une adresse IP s'appelle un serveur DHCP, et celui qui reçoit est un client DHCP.

#### **DIMM**

Barrette de mémoire à double rangée de connexions.

#### **Disque**

Support circulaire et plat pour le stockage magnétique de données. S'il est rigide, il est appelé disque dur. S'il est flexible, il est appelé disque souple. Un disque souple bee dans un boîtier rigide doté d'un volet est communément appelé disquette.

#### **Disquette**

Disque souple logé dans un boîtier rigide doté d'un volet.

## **Disque dur**

Support rotatif, circulaire, plat et très rigide pour le stockage magnétique de données.

## **DMA (Direct Memory Access)**

Accès direct à la mémoire. Circuit spécial de transferts de données de mémoire à mémoire ne nécessitant pas l'intervention de l'UC.

## **DMI (Desktop Management Interface)**

Interface de gestion du mode bureau. Norme qui permet aux applications de gestion d'ordinateur d'interroger et de configurer, localement ou à distance, des systèmes informatiques, des composants matériels et logiciels, ainsi que des périphériques.

## **DNS (Domain Name System)**

Système d'adressage par domaines Fonction qui contrôle la correspondance entre l'adresse IP et le nom attribué à l'ordinateur. Il est possible de communiquer avec les ordinateurs dont les adresses IP sont inconnues, mais dont le nom est connu.

## **Données**

Les informations stockées et traitées par un système.

## **DVMT (Dynamic Video Memory Technology)**

Technologie DVMT ou de mémoire vive pour les fonctions vidéo. Topologie de mémoire vidéo permettant d'améliorer l'efficacité de la carte mère grâce à une utilisation innovante de la mémoire et à une exploitation en direct de l'AGP (port graphique accéléré).

## **Écran à matrice active**

Type d'écran plat où un transistor ou un composant similaire est associé à chaque pixel de l'écran.

## **ECP (Extended Capability Port)**

Port à capacités étendues. Ensemble de normes de transmission de données à haute vitesse et d'interconnexions entre appareils électroniques.

#### **E/S**

Entrée/Sortie. Données électroniques entrant et sortant de votre ordinateur portable.

#### **FCC (Federal Communication Commission)**

Commission fédérale des communications (organisation gouvernementale américaine).

#### **Go**

Giga-octet. Un milliard d'octets.

#### **Horloge système**

Oscillateur à fréquence précise qui synchronise le fonctionnement du système et établit l'heure et la date.

#### **IDE (Intelligent Drive Electronics)**

Interface IDE L'interface IDE se caractérise par le fait que le contrôleur électronique du disque dur est intégré dans le même boîtier que ce dernier.

#### **IEEE 802.11a**

Norme de réseau sans fil autorisant un débit maximum théorique de 54 Mbit/s. Les cartes de norme 802.11a fonctionnent dans les bandes de fréquences UNII inférieures et intermédiaires de 5 GHz.

#### **IEEE 802.11b**

Norme de réseau sans fil autorisant un débit maximum théorique de 11 Mbit/s. Les cartes de norme 802.11b fonctionnent dans les bandes de fréquences ISM de 2,4 GHz.

#### **IEEE 802.11g**

Norme de réseau sans fil autorisant un débit maximum théorique de 54 Mbit/s. Les cartes de norme 802.11g fonctionnent dans les bandes de fréquences ISM de 2,4 GHz.

#### **Infrarouge**

Lumière dont la fréquence est justeen deçà de la partie rouge du spectre optique visible par l'œil humain.

#### **Infrastructure**

Nom d'une configuration de réseau local (LAN) sans fil. Ce type de communication utilise un point d'accès. Il existe également un autre type de communications appelé « Ad hoc ».

#### **IR**

Abréviation de « infrarouge ».

#### **IrDA (Infrared Data Association)**

Association pour le transfert de données par infrarouge. Une organisation de constructeurs qui développe les normes de communication utilisant l'infrarouge pour transmettre les données.

## **IRQ (Interrupt Request)**

Demande d'interruption. Il s'agit d'un signal envoyé par le matériel à l'unité centrale indiquant qu'il y a nécessité de traiter un évènement externe qui vient de se produire.

## **Ko**

Kilo-octet. Mille octets.

#### **LAN (Local Area Network)**

Réseau local. Interconnexion d'ordinateurs et de périphériques dans un emplacement délimité et permettant l'échange de programmes et de données.

#### **Lecteur de disque**

Dispositif qui fait tourner le disque et qui contient les têtes et les circuits de commande permettant la lecture et l'écriture de données sur le disque.

#### **Masque de sous-réseau**

Le réseau TCP/IP est commandé à l'aide d'une division en plusieurs sous-réseaux. Une adresse IP se compose d'une adresse de sous-réseau et de l'adresse de l'ordinateur. Le masque de sous-réseau détermine le nombre de bits formant l'adresse de sous-réseau dans l'adresse IP. La même valeur doit être utilisée pour tous les ordinateurs qui doivent communiquer sur le réseau.

## **Mégahertz**

1 000 000 de cycles par seconde.

## **Mémoire**

Dépôt de données et d'applications auquel l'unité centrale de votre ordinateur portable LifeBook a directement accès.

## **Mémoire cache**

Bloc de mémoire intégré au microprocesseur, auquel il est beaucoup plus rapide d'accéder qu'à la mémoire vive et utilisé de manière spéciale pour accélérer le débit global des données.

## **MHz**

Méga-hertz

## **MIDI (Musical Instrument Digital Interface)**

Interface numérique pour instruments de musique. Protocole de communication standard pour l'échange d'informations entre un ordinateur et un instrument doté d'une interface numérique, notamment un synthétiseur.

## **Mo**

Méga-octet. Un million d'octets.

#### **Mode Ad Hoc**

Le mode Ad Hoc désigne une topologie de réseau sans fil dans laquelle la connectivité entre les divers ordinateurs est établie sans périphérique central de réseau sans fil, ou point d'accès. La connectivité est établie uniquement à l'aide de périphériques clients dans une configuration égal à égal. Pour plus de détails, voir *« Mode Ad hoc » en page 134*.

#### **Modem**

Contraction de «MOdulateur-DEModulateur ». L'appareil qui relie un ordinateur ou un autre terminal de traitement de données à une ligne de télécommunication.

#### **Module RAM ou module de mémoire vive**

Carte de circuit imprimé avec mémoire et circuit associé qui permet à l'utilisateur d'ajouter de la mémoire supplémentaire à l'ordinateur sans outil spécial.

#### **Mono**

Système qui utilise un seul canal pour traiter le son provenant de toutes les sources.

#### **MTU (Maximum Transmission Unit)**

Unité maximum de transmission

Taille maximum de données pouvant être transférées en une fois par Internet ou d'autres réseaux. Si vous rencontrez des difficultés à transférer des données à cause d'une taille maximum (MTU) trop élevée, vous pouvez définir une MTU inférieure pour que la communication aboutisse.

## **Nom de réseau (ou SSID, abréviation de « Service Set Identifier »)**

La configuration d'un réseau local sans fil fait appel à un regroupement pour éviter les interférences et le vol de données. Ce regroupement est effectué avec le « Nom de réseau (SSID) ». Pour améliorer la sécurité, la clé de réseau n'autorise aucune communication si le SSID ne lui correspond pas.

## **NTSC (National TV Standards Commission)**

Commission nationale des normes TV. Norme de diffusion et de réception télévisuelle aux États-Unis.
#### **Octet**

Unité d'information comprenant 8 bits d'informations binaires parallèles.

#### **Partition**

Bloc d'espace réservé sur un disque dur, que le système d'exploitation considère comme étant un disque distinct et qu'il gère en conséquence.

#### **Pas de touche (clavier)**

La distance entre les centres des touches de lettres d'un clavier.

#### **PCMCIA**

PCMCIA est une marque de commerce de la Personal Computer Memory Card International Association. La PCMCIA (association internationale des cartes de mémoire pour ordinateur personnel) est l'organisme qui définit les normes relatives aux cartes d'extension pour ordinateurs.

#### **Périphérique**

Équipement qui effectue une fonction spécifique associée à un ordinateur mais qui ne fait pas partie de cet ordinateur. Exemples : imprimante, modem, CD-ROM.

#### **Pilote**

Programme qui traduit les commandes envoyées par les applications et le système d'exploitation aux périphériques externes dans la forme exacte exigée par une marque et un modèle particulier afin de produire les résultats voulus avec le matériel employé.

#### **Pixel**

Le plus petit élément d'affichage, point de couleur à l'écran. Plus la densité de pixels est élevée, plus l'image est nette.

#### **Point d'accès**

Périphérique de réseau sans fil servant de pont de communication entre un réseau sans fil et un réseau câblé.

#### **Port E/S**

Connecteur et circuits de commande associés à travers lesquels transitent les données électroniques entrant et sortant de votre ordinateur.

#### **Port COM**

Abréviation de « Port de communication ». C'est le connecteur d'interface série.

#### **Port série**

Connexion à un autre périphérique par lequel les données sont transférées à raison d'un bit à la fois sur un seul fil conducteur, les autres fils conducteurs servant à la commande du périphérique et non au transfert de données.

#### **PPPoE (Point to Point Protocol over Ethernet)**

Littéralement, « Protocole Ethernet Point à Point» Protocole Ethernet faisant appel au protocole point à point (PPP) et utilisé pour la connexion à une ligne téléphonique.

#### **POST (Power On Self Test)**

Auto-diagnostic (ou auto-test) de mise sous tension. Programme faisant partie du BIOS, qui vérifie la configuration et les conditions de fonctionnement de votre matériel chaque fois que votre portable est allumé. Des messages d'état et d'erreur peuvent être affichés avant que le système d'exploitation ne se charge. Si l'autotest détecte une panne qui est si importante que le fonctionnement ne peut pas continuer, le système d'exploitation ne sera pas chargé.

#### **Programme**

Ensemble intégré de commandes codées indiquant à l'ordinateur ce qui doit être fait, ainsi que quand et comment le faire.

#### **Protocole**

Ensemble de procédures et de règles régissant la réception et l'envoi de données entre ordinateurs.

Utilisé également pour la résolution des erreurs de communication.

Pour assurer un transfert correct des informations, les conditions requises pour la communication sont organisées dans des procédures.

#### **RAM (Random Access Memory)**

Mémoire à accès direct, ou mémoire vive. Composant matériel de votre ordinateur LifeBook qui stocke des informations binaires (programme et données) tant qu'il est alimenté par une source de courant.

#### **RAM CMOS (Complementary metal oxide semiconductor random access memory)**

Mémoire vive avec Semi-conducteur complémentaire à l'oxyde de métal. Technologie de fabrication de mémoire vive nécessitant une très faible alimentation.

#### **Réinitialisation**

Le fait de charger à nouveau le système d'exploitation. Une réinitialisation efface toutes les informations stockées dans la mémoire vive.

#### **Redémarrage**

Voir Réinitialisation.

#### **Reprise**

Continuer après une interruption. Dans le cas de votre portable, ceci signifie la reprise des activités normales à partir de l'un des modes de veille.

#### **ROM (Read Only Memory)**

Mémoire en lecture seule, ou mémoire morte Type de mémoire où les données sont stockées par transformation physique de la matière. Les données stockées de cette façon ne peuvent pas être modifiées par l'ordinateur et leur conservation n'exige pas de source de courant.

#### **SDRAM**

Mémoire vive dynamique synchrone. C'est un type de mémoire vive.

#### **SSID (Service Set Identifier)**

Identificateur de services à 32 caractères ajouté à l'entête des paquets transmis sur un réseau sans fil, qui sert de mot de passe lorsqu'un périphérique mobile tente de seconnecter à l'ensemble de services de base (BSS, ou Basic Service Set en anglais). L'identifiant SSID distingue un réseau sans fil d'un autre, de telle manière que tous les points d'accès et périphériques qui tentent de se connecter à un réseau donné doivent utiliser le même identifiant. Un périphérique ne peut être autorisé à accéder au BSS que s'il fournit le SSID unique. Le SSID étant diffusé en texte clair, il n'assure aucune sécurité du réseau.

#### **Stéréo (audio)**

Système qui utilise deux canaux pour traiter le son provenant de deux sources différentes.

#### **S-Vidéo**

Super Vidéo. Système vidéo à composantes servant à gérer un écran de téléviseur ou d'ordinateur.

#### **Système dexploitation**

Groupe de programmes de contrôle qui convertissent les commandes des applications, y compris les pilotes, dans la forme exacte exigée par une marque et un modèle particuliers de processeur afin de produire les résultats voulus avec le matériel employé.

#### **TCP/IP (Transmission Control Protocol/Internet Protocol)**

Littéralement, « Protocole de Contrôle de Transmission/Procole Internet ». Protocole Internet standard le plus utilisé.

#### **TFT (Thin Film Transistor)**

Abréviation de « Thin Film Transistor ». Technologie d'écrans plats qui utilise une mince matrice de transistors pour commander individuellement chaque pixel de l'écran.

#### **UL (Underwriters Laboratories)**

L'« Underwriters Laboratories » est un organisme indépendant qui effectue les tests de sécurité électrique des appareils et accorde les homologations correspondantes.

#### **USB**

Bus série universel. Norme permettant de connecter simultanément à un ordinateur jusqu'à 127 périphériques USB comme des manettes de jeu, des dispositifs de pointage, des imprimantes ou des claviers.

#### **Valeur par défaut**

Valeur préprogrammée à utiliser si vous n'en définissez pas une autre.

#### **Veille**

Mode dans lequel l'ordinateur est temporairement inactif. Votre LifeBook utilise plusieurs modes de veille afin de réduire la consommation électrique et de prolonger la charge de votre batterie.

#### **Voyant d'état**

Voyant indiquant l'état de certains composants de votre système. Sur votre ordinateur portable LifeBook, il s'agit d'un écran ACL situé juste au-dessus du clavier.

#### **VRAM (Video Random Access Memory)**

Mémoire vive vidéo. Mémoire réservée aux données et au contrôle d'affichage vidéo.

#### **WFM (Wired for Management)**

Abréviation de «Wired for Management». Vaste programme d'Intel visant à réduire les coûts globaux de l'informatique de gestion, sans sacrifier la puissance et la souplesse.

#### **WLAN (Wireless Local Area Network)**

Réseau local sans fil. Interconnexion sans fil d'ordinateurs et de périphériques dans un emplacement géographiquement délimité et permettant l'échange de programmes et de données.

### **Renseignements sur la réglementation**

#### **Avis**

Les changements ou modifications quine sont pas expressément approuvés par Fujitsu pourraient annuler le droit des utilisateurs d'utiliser le matériel.

#### **AVIS DE LA FCC**

#### **Avis aux utilisateurs de postes radio et de téléviseurs**

Cet appareil a été testé et jugé conforme aux limites établies pour le matériel numérique de classe B, selon la Partie 15 des règlements de la FCC.

Ces limites sont conçues pour assurer une protection raisonnable contre les interférences nuisibles dans un environnement résidentiel. Cet appareil génère, utilise et émet de l'énergie radiofréquence et, si son installation et son utilisation ne sont pas conformes aux instructions, il peut être la cause de parasites nuisibles aux communications radio. Il n'est toute fois pas garanti qu'aucune interférence ne sera observée dans un environnement particulier. Si ce matériel cause des interférences nuisibles à la réception des ondes de radio ou de télévision, ce qui peutêtre vérifié en le mettant hors tension puis sous tension, l'utilisateur devra tenter de les corriger en procédant comme suit :

- **•** Réorienter ou déplacer l'antenne réceptrice.
- **•** Accroître la distance entre l'appareil et le récepteur.
- **•** Brancher l'appareil sur une prise reliée à un circuit différent de celui sur lequel le récepteur est branché.
- **•** Consulter le vendeur ou un technicien radio/télévision expérimenté pour obtenir de l'aide.

Des câbles de liaison à paires torsades blindées doivent êtreutilisés pour assurer la conformité aux limites d'émission RF qui gouvernent ce dispositif.

#### **AVIS DOC (INDUSTRIE CANADA)**

#### **Avis aux utilisateurs de postes radio et de téléviseurs**

Cet appareil numérique de classe B est conforme à la norme canadienne ICES-003.

## **Annexe A : Guide d'utilisation de la carte de réseau local sans fil**

# **Renseignements sur la réglementation de la FCC**

Veuillez prendre note des renseignements suivants sur la réglementation relative à la carte réseau sans fil en option.

#### **Remarques et déclarations réglementaires**

#### **Santé et autorisation d'utilisation – Carte réseau sans fil**

Une carte réseau sans fil émet de l'énergie électromagnétique radiofréquence. Les niveaux d'énergie de ces émissions sont toutefois beaucoup moins élevés que ceux d'autres appareils sans fil, tels que les téléphones cellulaires. La carte réseau sans fil peut être utilisée en toute sécurité car son fonctionnement est conforme aux recommandations et aux normes de sécurité en matière de radiofréquences. L'usage d'une carte réseau sans fil peut être limité dans certaines situations ou certains environnements, notamment :

- **•** à bord d'un avion ;
- **•** dans un lieu contenant des matières explosives ;
- **•** dans des situations où le risque d'interférence avec d'autres appareils ou services est jugé dangereux.

Lorsque la politique d'utilisation des cartes réseaux sans fil de certains lieux à risque n'est pas bien définie (par exemple, dans les aéroports, les hôpitaux, les usines de produits chimiques, les raffineries de pétrole ou de gaz et dans les édifices privés), obtenez d'abord une autorisation.

#### **Renseignements sur la réglementation et avis de non-responsabilité**

Cette carte réseau sans fil doit être installée et utilisée conformément aux instructions de la documentation livrée avec le produit. Toute modification apportée sans l'approbation expresse du fabricant peut annuler le droit de l'utilisateur de s'en servir. Le fabricant n'est pas responsable des interférences avec la réception des ondes de radio ou de télévision causées par une modification non autorisée ou par le remplacement ou le raccord de câbles et de matériel de connexion autres que ceux prescrits par le fabricant. Il incombe à l'utilisateur de remédier aux interférences causées par une telle modification, substitution ou connexion non autorisée. Le fabricant et ses revendeurs ou distributeurs autorisés ne peuvent être tenus responsables des dommages ni de toute infraction à la réglementation gouvernementale résultant du non-respect de ces directives.

Cet appareil ne doit pas être utilisé avec ou à proximité immédiate d'une antenne ou d'un émetteur.

#### **Déclarations concernant la réglementation de la FCC**

Ce matériel est conforme aux limites définies dans la Partie 15 des règlements de la FCC.

Son fonctionnement est soumis aux deux conditions suivantes : (1) cet appareil ne doit pas causer d'interférence nuisible ; (2) cet appareil doit accepter toutes les interférences reçues, y compris celles pouvant causer un mauvais fonctionnement de l'appareil.

#### **Déclaration concernant les dispositions de la FCC sur les interférences**

Cet appareil a été testé et reconnu conforme aux limites établies pour le matériel numérique de classe B, selon la Partie 15 des règlements de la FCC. Ces limites sont conçues pour assurer une protection raisonnable contre les interférences nuisibles dans un environnement résidentiel. Cet appareil génère, utilise et peut émettre de l'énergie radiofréquence. S'il n'est pas installé et utilisé conformément aux instructions, il peut causer des interférences nuisibles aux communications radio. Il n'est toutefois pas garanti qu'aucune interférence ne sera observée dans un environnement particulier.

Si ce matériel cause des interférences nuisibles à la réception des ondes de radio ou de télévision, ce qui peut être vérifié en le mettant hors tension puis sous tension, l'utilisateur devra tenter de les corriger en procédant comme suit :

- **1** Réorienter ou déplacer l'antenne réceptrice.
- **2** Éloigner le matériel du récepteur.
- **3** Brancher le matériel sur une prise alimentée par un circuit différent de celui du récepteur.
- **4** Consulter le vendeur ou un technicien radio/télévision expérimenté pour obtenir de l'aide.

#### **Déclaration concernant la réglementation de la FCC sur l'exposition aux radiofréquences**

Cet équipement respecte les normes de la FCC relatives à l'exposition aux rayonnements, définies pour un environnement non contrôlé. Ce matériel devrait être installé et utilisé en respectant une distance minimum de 20 centimètres entre l'antenne de la carte réseau sans fil (située à l'extrémité supérieure de l'écran à ACL) et votre corps. Les émetteurs de ce périphérique ne doivent pas être utilisés avec ou à proximité immédiate d'une antenne ou d'un autre émetteur.

#### **Restrictions concernant l'exportation**

Ce produit ou logiciel contient du code de chiffrement qui ne peut être exporté ou transféré du Canada ou des États-Unis sans un permis d'exportation du département du commerce des États-Unis. Ce matériel est conforme à la Partie 15 des règlements de la FCC, ainsi qu'à la norme ICES 003 B/NMB 003 B. Son fonctionnement est soumis aux deux conditions suivantes : (1) cet appareil ne doit pas causer d'interférence nuisible ; (2) cetappareil doit accepter toutes les interférences reçues, y compris celles pouvant causer un mauvais fonctionnement de l'appareil. Toute modification n'ayant pas été expressément approuvée par la société Fujitsu America peut annuler le droit de l'utilisateur de se servir du matériel.

#### **Avis pour le Canada**

Le matériel destiné à un usage sur la bande 5 150 - 5 250 MHz doit être utilisé uniquement à l'intérieur afin de réduire les risques de brouillage nuisible causé aux systèmes mobiles par satellite fonctionnant sur un même canal.

Un gain d'antenne de 6 dBi est autorisé (pour le matériel utilisant les bandes 5 250 - 5 350 MHz, 5 470 - 5 725 MHz et 5 725 - 5 825 MHz), conformément à la limite p.i.r.e. maximale permise selon l'annexe A9.2 afférent aux périphériques RSS210.

En outre, les utilisateurs doivent prendre garde au fait que les radars de grande puissance sont considérés comme des utilisateurs principaux (ce qui signifie qu'ils sont prioritaires) des bandes 5 250 - 5 350 MHz et 5 650 - 5 850 MHz et qu'ils pourraient causer des interférences ou des dommages aux appareils de réseau exempts de licence.

### <span id="page-297-0"></span>**Avant d'utiliser la carte réseau sans fil**

Ce guide explique comment installer et configurer correctement la carte réseau sans fil mini intégrée (en option), ci-après désignée sous le nom de « carte réseau sans fil ». Avant d'utiliser la carte réseau sans fil, lisez attentivement le présent guide afin de bien comprendre son fonctionnement.

#### **Cartes réseau sans fil présentées dans ce document**

Ce document s'applique aux systèmes équipés du composant suivant :

**•** Carte Atheros XSPAN 802.11bgn (AR5B95-F) intégrée

#### <span id="page-297-1"></span>**Caractéristiques de la carte réseau sans fil**

- **•** La carte réseau sans fil est une carte au format Mini-PCI connectée à la carte mère de l'ordinateur portable.
- **•** Elle fonctionne dans les bandes RF pouvant être utilisées sans autorisation spéciale, ce qui élimine le besoin d'obtenir une licence de la FCC pour les radiocommunications. Elle fonctionne dans la bande industrielle, scientifique et médicale (ISM) de 2,4 GHz et dans les bandes UNII (Unlicensed National Information Infrastructure) inférieures, intermédiaires et supérieures (5 GHz).
- **•** La carte réseau sans fil peut être utilisée selon quatre modes de fonctionnement : IEEE 802.11b, IEEE 802.11g et IEEE 802.11n (version préliminaire).
- **•** La carte réseau sans fil est certifiée Wi-Fi et fonctionne à un débit maximal théorique de 540 Mbit/s en mode IEEE 802.11n, de 54 Mbit/s en mode IEEE 802.11g, et de 11 Mbit/s en mode IEEE 802.11b.
- **•** La carte réseau sans fil prend en charge les modes de chiffrement WEP, TKIP, CKIP et AES.
- **•** La carte réseau sans fil est conforme aux normes suivantes : WPA, WPA2, CCX1.0, CCX2.0, CCX3.0 et CCX4.0.

#### <span id="page-298-1"></span>**Modes de réseau sans fil compatibles avec cette carte**

#### <span id="page-298-0"></span>**Mode Ad hoc**

Le mode Ad hoc désigne une topologie de réseau sans fil dans laquelle la connectivité entre les divers ordinateurs est établie sans périphérique central de réseau sans fil, ou point d'accès. La connectivité est établie uniquement à l'aide de périphériques clients dans une configuration égal à égal. Les réseaux Ad hoc sont donc également connus sous le nom de réseaux d'égal à égal. Un réseau Ad hoc est une méthode aisée et peu coûteuse de relier plusieurs ordinateurs en réseau.

Le mode Ad hoc exige que les paramètres de nom de réseau SSID (service set identifier), d'authentification réseau et de clé de chiffrement soient configurés de façon identique sur tous les ordinateurs du réseau.

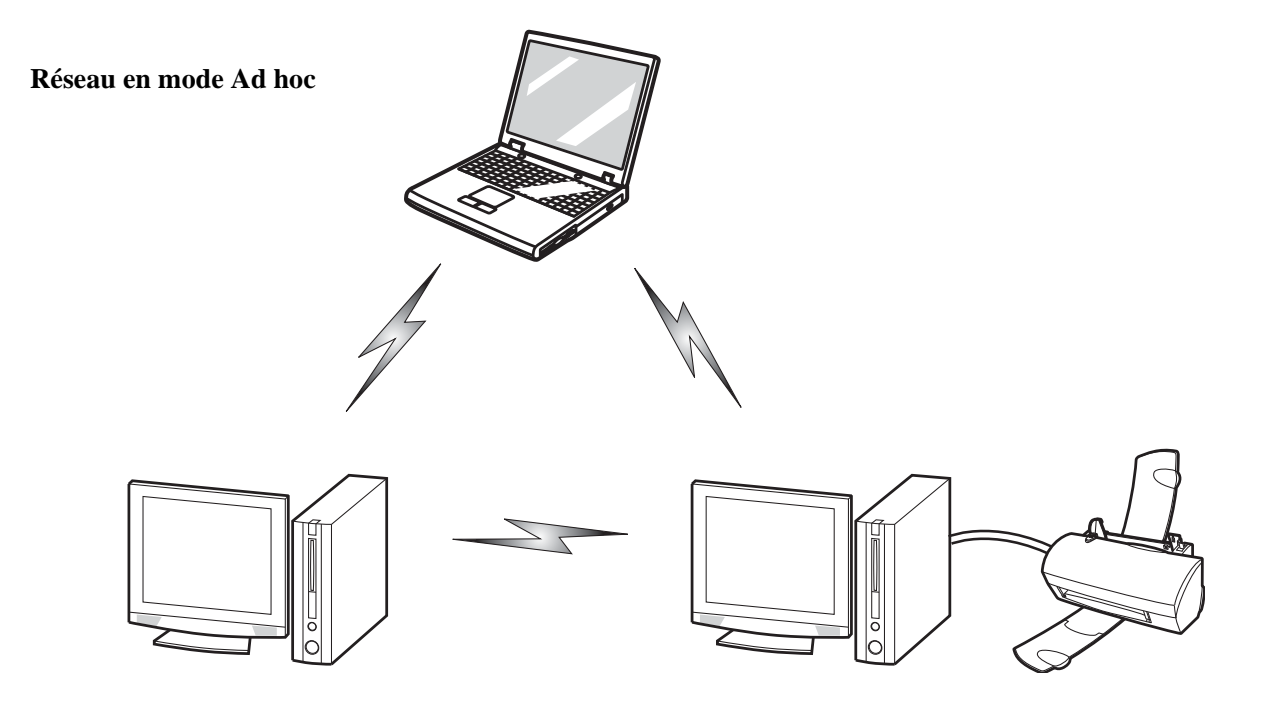

#### <span id="page-299-0"></span>**Mode point d'accès (Infrastructure)**

Le mode Infrastructure désigne une topologie de réseau sans fil dans laquelle les appareils communiquent au sein d'un réseau sans fil ou câblé par l'intermédiaire d'un point d'accès. En mode Infrastructure, les appareils sans fil peuvent communiquer directement entre eux ou sur un réseau câblé. Les réseaux sans fil d'entreprise fonctionnent en mode Infrastructure car ils doivent se servir du réseau local sans fil pour accéder aux ordinateurs, aux périphériques et aux services (par exemple, serveurs de fichier, imprimantes et bases de données).

## Modem ADSL modem câble, ou similaire Internet Réseau local câblé Point d'accès\* Réseau local sans fil \*Un concentrateur en option pour réseau local peut être requis selon le type de point d'accès utilisé.

#### **Réseau en mode point d'accès (Infrastructure)**

#### **Manipulation de la carte réseau sans fil**

La carte réseau local sans fil est un dispositif en option qui peut être fourni avec votre ordinateur portable. Normalement, vous ne devriez pas avoir besoin de la retirer ou de la réinstaller. Le système d'exploitation de l'ordinateur est déjà configuré pour utiliser la carte réseau sans fil.

#### **Remarques concernant les réseaux sans fil**

- **•** La carte réseau sans fil fonctionne dans les modes IEEE802.11b, IEEE802.11g et IEEE802.11n.
- **•** Elle utilise la bande de fréquence ISM de 2,4 GHz.
- **•** Les fours micro-ondes peuvent interférer avec la carte réseau sans fil car ils utilisent la même bande de fréquences (2,4 GHz) que les spécifications IEEE 802.11b/g/n.
- **•** Les appareils sans fil qui émettent dans la bande de fréquences de 2,4 GHz peuvent nuire au fonctionnement des périphériques IEEE 802.11b/g/n. Les symptômes associés aux interférences incluent une réduction du débit, des coupures intermittentes de connexion et un nombre important d'erreurs de trames. Il est FORTEMENT recommandé de mettre hors tension les appareils générant des interférences afin d'assurer le bon fonctionnement de la carte réseau sans fil.

#### <span id="page-300-0"></span>**Désactivation de la carte réseau sans fil**

La désactivation de la carte réseau sans fil peut être souhaitable dans certaines circonstances (pour prolonger la vie de la batterie) ou dans des endroits où l'utilisation des appareils électroniques est réglementée (par exemple : hôpitaux, cliniques, avions, etc.). La carte réseau sans fil peut être désactivée à l'aide de la combinaison de touches [Fn]+[F5] ou avec Windows, en utilisant l'icône correspondante dans la zone de notification (Remarque : cette deuxième procédure n'éteindra pas la radio : l'émission et la réception continueront bien que la carte réseau ait été désactivée).

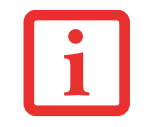

AVANT D'UTILISER VOTRE CARTE RÉSEAU SANS FIL, VOUS DEVEZ D'ABORD INSTALLER CLICK ME ! POUR VOUS ASSURER QUE LE BON PROGRAMME DE CARTE EST INSTALLÉ. VOIR *[« INSTALLATION](#page-200-0) DE CLICK [ME ! » EN](#page-200-0) PAGE 43.*

#### **Désactivation à l'aide des touches de fonction**

Pour activer ou désactiver la carte réseau sans fil, maintenez la touche [Fn] enfoncée et appuyez sur la touche [F5].

#### <span id="page-301-2"></span>**Désactivation par l'icône dans la zone de notification**

Notez qu'avec cette procédure, la radio ne sera pas éteinte, l'émission et la réception sont toujours actives bien que la carte ne soit plus connectée.

- **1** Faites un clic droit sur l'icône Carte réseau sans fil dans la zone de notification en bas à droite de l'écran.
- **2** Choisir Se déconnecter d'un réseau.

#### <span id="page-301-0"></span>**Activation de la carte réseau sans fil**

La carte réseau sans fil peut être activée de la même façon que pour sa désactivation.

- **•** A l'aide de la combinaison de touches [Fn]+[F5]
- **•** Sous Windows, en cliquant à l'aide du bouton droit de la souris l'icône de la carte réseau sans fil puis en cliquant sur « Connexion à un réseau »

## <span id="page-301-1"></span>**Configuration de la carte réseau sans fil**

La carte réseau sans fil en option peut être configurée pour établir la connectivité du réseau sans fil en utilisant le logiciel intégré dans Windows. Ce logiciel prend également en charge la plupart des solutions de sécurité standard. Certains paramètres prédéfinis seront requis pour cette procédure. Pour les obtenir, consulter votre administrateur de réseau :

#### **Configuration de la carte de réseau local sans fil sous Windows**

- **1** Cliquez sur le bouton [Démarrer], puis sélectionnez Panneau de configuration.
- **2** Si le Panneau de configuration n'est pas en affichage classique, sélectionnez « Basculer vers l'affichage classique » sur le panneau de gauche. Double-cliquez sur l'icône du Centre de réseau et partage.
- **3** Sélectionnez « Gestion du réseau sans fil » sur le panneau de gauche.
- **4** Cliquez sur le bouton [Ajouter].
- **5** Selon le type de connexion que vous souhaitez faire, faites une sélection. Pour un réseau en mode infrastructure, sélectionnez « Configurer ma connexion manuellement ». Pour un réseau Ad hoc, sélectionnez « Créer un réseau Ad hoc ».
- **6** Entrez les informations requises. Pour obtenir ces renseignements, il est possible que vous deviez consulter votre administrateur de réseau.
- **7** Dans l'éventualité d'un besoin d'aide, allez à la fenêtre du Centre de réseau et partage (Démarrer -> Panneau de configuration -> Centre de réseau et partage) et entrez les mots-clés dans la boîte Recherche.

#### **Se connecter à un réseau**

Après avoir configuré votre ordinateur, vous pouvez vous connecter à un réseau actif en réalisant les étapes suivantes :

- **1** Cliquez sur l'icône de la carte réseau sans fil de la zone de notification.
- **2** Sélectionnez « Connexion à un réseau ».
- **3** Sélectionnez un réseau dans la liste qui apparaît et cliquez sur le bouton [Connexion].

#### <span id="page-302-0"></span>**Connexion au réseau**

<span id="page-302-1"></span>Une fois la configuration effectuée, vous pouvez vous connecter à un réseau actif en cliquant sur l'icône « Connexion réseau sans fil » de la zone de notification.

## **Dépannage de la carte réseau sans fil**

#### **Tableau de dépannage**

<span id="page-303-0"></span>Le tableau ci-dessous présente les causes possibles et les mesures correctives pour différents problèmes de réseau sans fil.

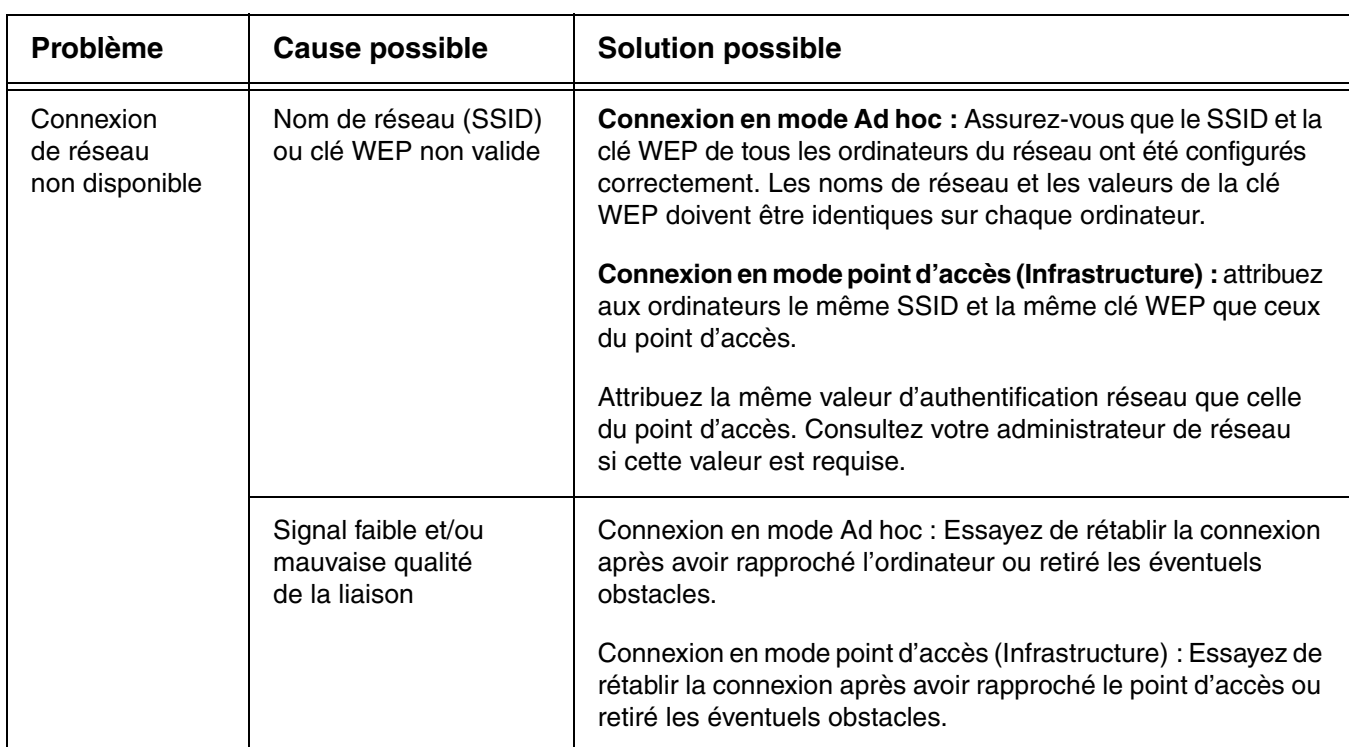

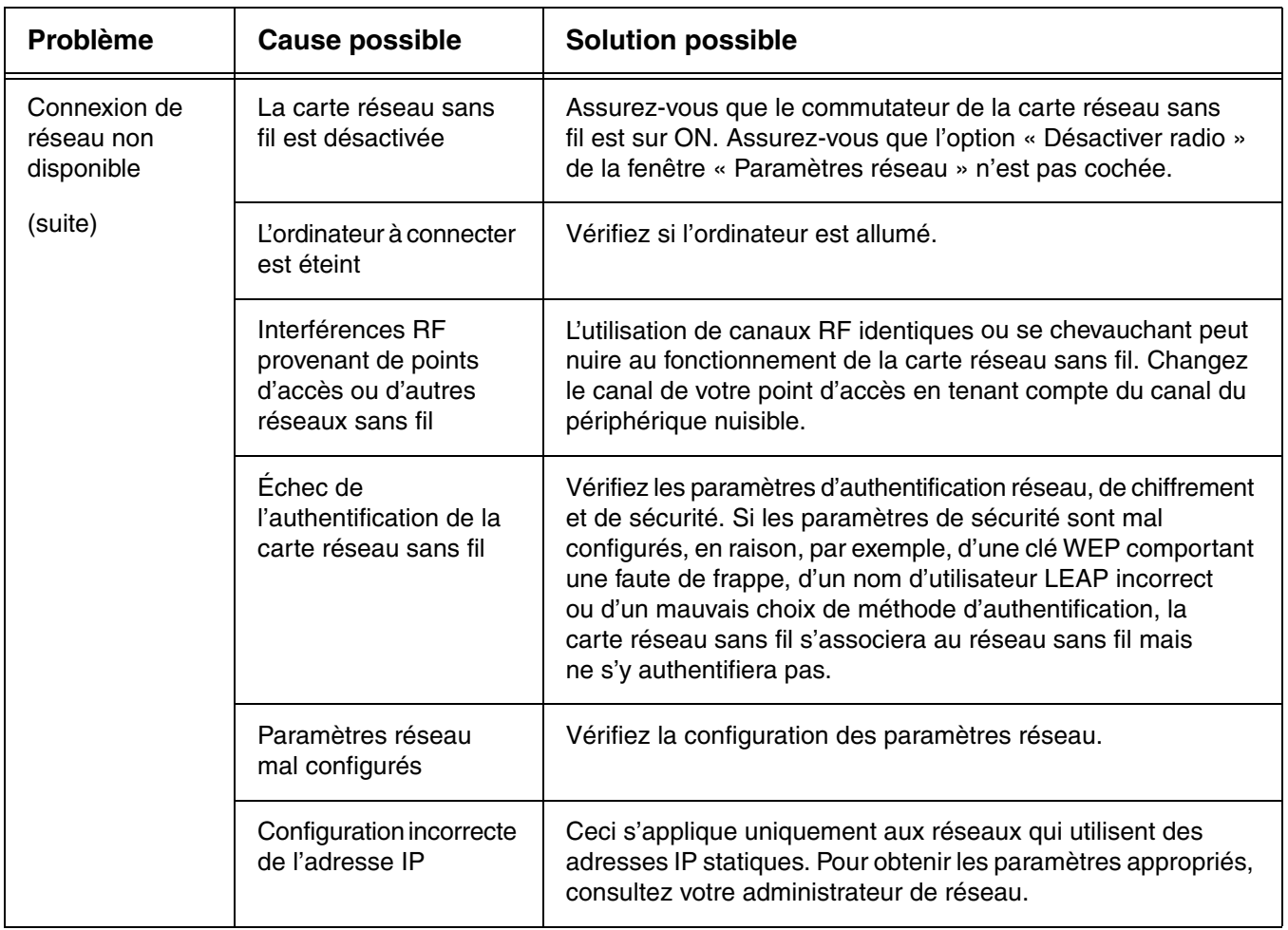

## <span id="page-305-0"></span>**Spécifications de la carte réseau sans fil**

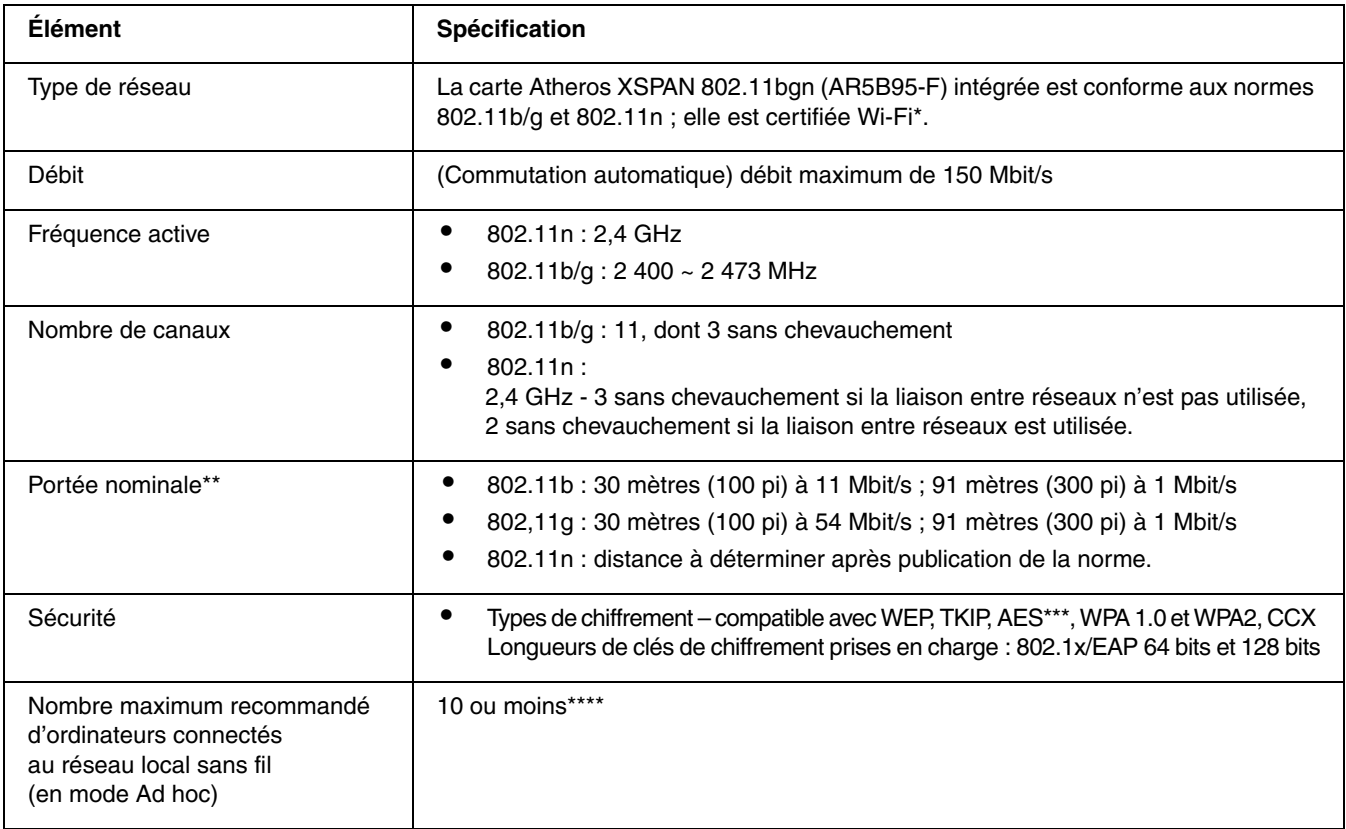

« Type Wi-Fi » indique que le test d'interconnectivité de la Wi-Fi Alliance a réussi.

\*\*

\*

La portée peut varier selon certains facteurs (par exemple : nombre de murs, réflectivité des matériaux ou interférences provenant d'autres sources de radiofréquences).

\*\*\*

Le chiffrement par clé de réseau (WEP) est effectué avec le nombre de bits indiqué ci-dessus, mais l'utilisateur peut définir une clé de 40 ou 104 bits après avoir soustrait la longueur fixe de 24 bits.

\*\*\*\*

Selon l'environnement, le nombre maximum d'ordinateurs peut être inférieur.

### **Utilisation de Bluetooth**

Le module Bluetooth intégré (QBTM400) est un composant offert en option pour les ordinateurs portables Fujitsu.

#### **Présentation de Bluetooth**

La technologie Bluetooth est conçue pour assurer la liaison sans fil à faible portée entre divers appareils mobiles, tels que téléphones, ordinateurs portables, imprimantes et caméras. La technologie Bluetooth permet d'établir des réseaux personnels (PAN) entre des appareils situés à courte distance les uns des autres.

> POUR ACTIVER OU DÉSACTIVER SÉPARÉMENT LA CARTE DE RÉSEAU LOCAL SANS FIL OU BLUETOOTH, PROCÉDEZ COMME SUIT :

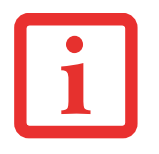

- **1** Mettez le commutateur de réseau local sans fil/Bluetooth en position de marche.
- **2** Allez à Démarrer > **Tous les Programmes** > **Bluetooth**.
- **3** Dans le menu Bluetooth, cliquez sur **Options** puis sur le bouton **Bluetooth Radio Power** (Alimentation Radio Bluetooth).
- **4** Cliquez sur [OK].

#### <span id="page-307-0"></span>**Sources d'informations supplémentaires sur Bluetooth**

Le module Bluetooth contient un guide de l'utilisateur complet qui vous aidera à maîtriser son fonctionnement.

Pour accéder au fichier d'aide, cliquez sur [Démarrer] -> Tous les programmes, Bluetooth, puis sur Guide d'utilisation.

Pour en savoir davantage sur la technologie Bluetooth, visitez le site Web : www.bluetooth.com.

#### **Énoncé de la FCC relatif à l'exposition aux rayonnements**

Cet équipement respecte les normes de la FCC relatives à l'exposition aux rayonnements, définies pour un environnement non contrôlé. L'antenne Bluetooth est située sur le rebord avant du repose-mains droit et est exempte des critères de distance minimale en raison de sa faible puissance.

Les émetteurs de ce périphérique ne doivent pas être utilisés avec ou à proximité immédiate d'une antenne ou d'un autre émetteur.

#### **Avis pour le Canada**

Pour éviter que ce service fourni sous licence soit perturbé par des interférences radio, ce matériel doit être utilisé à l'intérieur et à distance des fenêtres. Si l'équipement (ou l'antenne de transmission) est installé à l'extérieur, une licence peut être nécessaire.

#### **Garantie**

Les utilisateurs ne sont pas autorisés à modifier ce produit. Toute modification annule la garantie.

Cet équipement ne peut être modifié, altéré ou changé en aucune façon sans l'autorisation écrite de Fujitsu. Toute modification non autorisée annulera les autorisations d'équipement de la FCC et d'Industrie Canada, de même que la garantie.

## **Index**

#### **A**

À propos de ce guide [7](#page-164-0) Adaptateur auto/avion [36](#page-193-0) Alimentation Adaptateur auto/avion [36](#page-193-1) adaptateur secteur [36](#page-193-2) gestion [45](#page-202-0) mise hors tension [47](#page-204-0) mise sous tension [39](#page-196-0) panne [80,](#page-237-0) [81](#page-238-0) problèmes [82](#page-239-0) sources [36](#page-193-3) Auto-diagnostic de mise sous tension [39](#page-196-1), [87](#page-244-0)

#### **B**

Batterie [50](#page-207-0) alarme [52](#page-209-0) augmentation de la durée de vie [109](#page-266-0) batterie au lithium [50](#page-207-1) compartiment [20](#page-177-0) conservation de l'énergie [45](#page-202-1) court-circuitée [52](#page-209-1) défectueuse [81](#page-238-1) entretien [109](#page-266-1) épuisée [81](#page-238-2) faible [52](#page-209-2) mode veille [52](#page-209-3) niveau de charge [22](#page-179-0) problèmes [81](#page-238-3), [82](#page-239-1)

recharge [51](#page-208-0) remplacement [53](#page-210-0) remplacement hors tension [53](#page-210-1) remplacement sous tension [53](#page-210-2) Voyant de charge de batterie/entrée c.c. [21](#page-178-0), [22](#page-179-1) Batterie au lithium [50](#page-207-0) BIOS guide [42](#page-199-0) utilitaire de configuration [41](#page-198-0) Bluetooth - Informations supplémentaires [149](#page-307-0) Bouton d'alimentation/veille/reprise [12](#page-169-0) Bouton Soutien [12](#page-169-1)

#### **C**

Câble de sortie c.c. [36](#page-193-4) Caméra [12](#page-169-2) Caméra Web [12](#page-169-2) Carte ExpressCard Bouton d'éjection [18](#page-175-0) Fente [14](#page-171-0) installation [62](#page-219-0) problèmes [80](#page-237-1) utilisation [61](#page-218-0) Carte Memory Stick installation [65](#page-222-0) retrait [65](#page-222-1)

Carte SD installation [65](#page-222-0) retrait [65](#page-222-1) Carte Secure Digital [65](#page-222-2) CD-ROM [77](#page-234-0) Clavier [12](#page-169-3), [24](#page-181-0) pavé numérique [24](#page-181-1) problèmes [78](#page-235-0) touches de curseur [25](#page-182-0) touches de fonction [25](#page-182-1) Touches Windows [25](#page-182-2) Click Me! [43](#page-200-1) Cliquer [29](#page-186-0) Commande [28](#page-185-0) Commandes et connecteurs [11](#page-168-0) Connexion des adaptateurs d'alimentation [36](#page-193-5) Conventions utilisées dans ce guide [7](#page-164-1) Coordonnées pour contacter Fujitsu [8](#page-165-0)

#### **D**

Dépannage [74](#page-231-0) DIMM [66](#page-223-0) Disque dur problèmes [78](#page-235-1) voyant d'accès [23](#page-180-0) Double-cliquer [30](#page-187-0)

#### **E**

Écran [12](#page-169-4), [37](#page-194-0) fermeture [38](#page-195-0) luminosité [38](#page-195-1) ouverture [37](#page-194-1) problèmes [83](#page-240-0), [84](#page-241-0) réglage [38](#page-195-2) Emplacement du commutateur Marche/Arrêt de la carte réseau local sans fil [12](#page-169-1) Enregistrement [44](#page-201-0) Entrée de ligne [72](#page-229-0) Étiquette de configuration [112](#page-269-0)

#### **F**

FDU [102](#page-259-0) Fente de dispositif antivol [15](#page-172-0) Fonction de veille prolongée [46](#page-203-0) activation/désactivation [46](#page-203-1)

#### **G**

Garantie [9](#page-166-0) Gestion de l'alimentation [45](#page-202-2) Gestion de l'alimentation dans Windows [47](#page-204-1) Glisser [31](#page-188-0) Grilles de ventilation [20](#page-177-0)

#### **H**

Haut-parleurs incorporés [77](#page-234-1) Haut-parleurs stéréo [12](#page-169-1)

#### **L**

Lecteur de DVD problèmes [77](#page-234-2) Lecteur multimédia alimentation par batterie [59](#page-216-0) chargement [56](#page-213-0) entretien [110](#page-267-0) Panneau de configuration [59](#page-216-1) retrait [58](#page-215-0) supplémentaires [56,](#page-213-1) [58](#page-215-1) utilisation [59](#page-216-2) Lecteur optique [16,](#page-173-0) [55](#page-212-0) bouton d'ouverture [17](#page-174-0) Graveur de DVD multiformat modulaire [55](#page-212-1) ouverture du plateau [58](#page-215-2)

Logiciels pré-installés Adobe Acrobat Reader [118](#page-275-0) guides d'utilisation [118](#page-275-1) Loquet de l'écran [12](#page-169-2)

#### **M**

Mémoire capacité [69](#page-226-0) compartiment [19](#page-176-0), [67](#page-224-0) installation [66](#page-223-1) module de mémoire additionnelle [66](#page-223-2) problèmes [79](#page-236-0) retrait [69](#page-226-1) Menu SecureCore [41](#page-198-1) Messages d'erreurs [87](#page-244-1) Microphone [12](#page-169-4) Microphone numérique [12](#page-169-4) Mode sommeil (veille) [45](#page-202-3)

#### **O**

Ordinateur portable Fujitsu LifeBook voyager avec votre ordinateur [108](#page-265-0)

#### **P**

Pavé tactile TouchPad [12](#page-169-1), [28](#page-185-1) boutons [28](#page-185-2) commandes [32,](#page-189-0) [33](#page-190-0) Port vidéo externe [18](#page-175-0) Ports de périphériques [70](#page-227-0), [115](#page-272-0) Prise d'alimentation c.c. [18](#page-175-0), [36](#page-193-6) Prise d'écouteurs [71](#page-228-0) Prise d'écouteurs/sortie de ligne [18](#page-175-1) Prise de micro [18](#page-175-0), [72](#page-229-0) Prise de réseau local (RJ-45) [15](#page-172-0)

#### **R**

Redémarrage [47](#page-204-2) Réglage du volume [34](#page-191-0) Remplacement hors tension [53](#page-210-3) Remplacement sous tension [53](#page-210-4) Réseau local interne [70](#page-227-1) Réseau local sans fil activation [143](#page-301-0) Avant d'utiliser la carte réseau sans fil [139](#page-297-0) caractéristiques [139](#page-297-1) configuration [143](#page-301-1) Connexion au réseau [144](#page-302-0) déconnexion [143](#page-301-2) Dépannage [144](#page-302-1) désactivation [142](#page-300-0) Glossaire des réseaux sans fil [145](#page-303-0) Mode Ad Hoc [140](#page-298-0) Mode infrastructure [141](#page-299-0) modes [140](#page-298-1) Spécifications [147](#page-305-0) Restoring Your Pre-installed Software [91](#page-248-0) RJ-45 [70](#page-227-2)

#### **S**

SDRAM [19](#page-176-1), [66](#page-223-3) Secteur adaptateur [36](#page-193-7) adaptateurs de fiches [108](#page-265-1) Sortie de ligne [71](#page-228-0) Souris problèmes [78](#page-235-2)

Spécifications [112](#page-269-1) Alimentation [117](#page-274-0) Audio [114](#page-271-0) Clavier [116](#page-273-0) Dimensions et poids [117](#page-274-1) Environnement d'exploitation [117](#page-274-2) Mémoire [113](#page-270-0) Microprocesseur [113](#page-270-1) Options de mémoire de masse [114](#page-271-1) Puce [113](#page-270-2) Vidéo [113](#page-270-3)

#### **T**

Tableau de voyants d'état [12](#page-169-1), [21](#page-178-1) Téléchargement automatique des mises à jour de pilotes [102](#page-259-1) Touche de fonction [F10] [26](#page-183-0) [F3] [26](#page-183-1) [F4] [26](#page-183-2) [F6] [26](#page-183-3) [F7] [26](#page-183-4) [F8] [26,](#page-183-5) [34](#page-191-1) [F9] [26,](#page-183-6) [34](#page-191-1) Fn [26](#page-183-7) Touches de curseur [25](#page-182-3)

#### **U**

USB [15](#page-172-1), [16](#page-173-1), [18](#page-175-1), [70](#page-227-3), [79](#page-236-1) problèmes [79](#page-236-2) Utilitaire de mise à jour des pilotes Fujitsu Driver Update [102](#page-259-2)

#### **V**

Verr maj [23](#page-180-1) Verr num [23](#page-180-2)